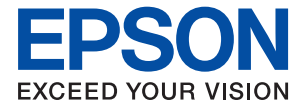

# **WF-C8610 Series Používateľská príručka**

# *Obsah*

# *[Informácie o tejto príručke](#page-6-0)*

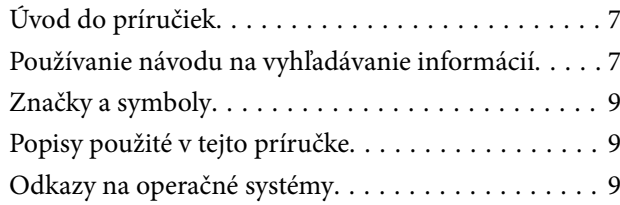

### *[Dôležité pokyny](#page-10-0)*

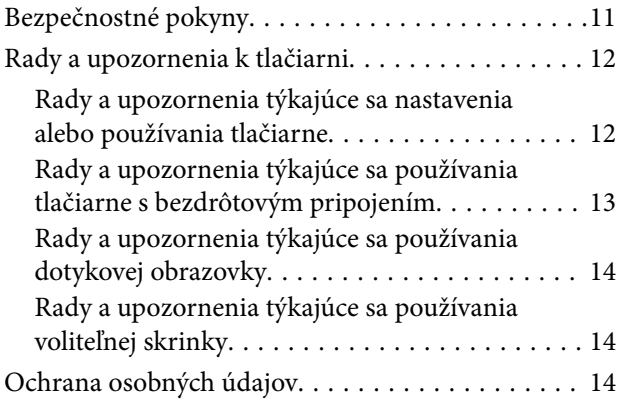

### *[Základné informácie o tlačiarni](#page-14-0)*

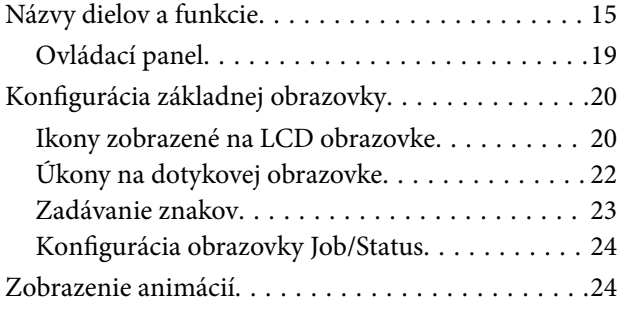

# *[Príprava tlačiarne](#page-25-0)*

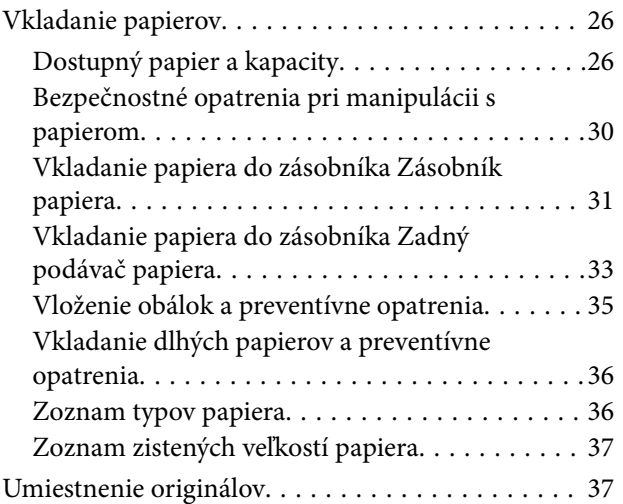

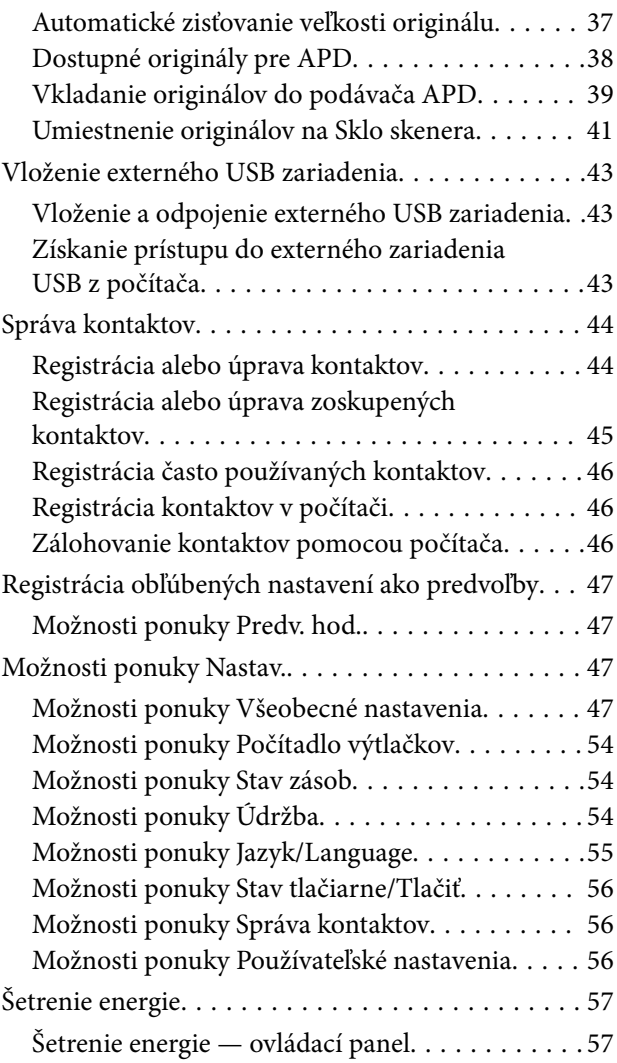

### *[Tlač](#page-57-0)*

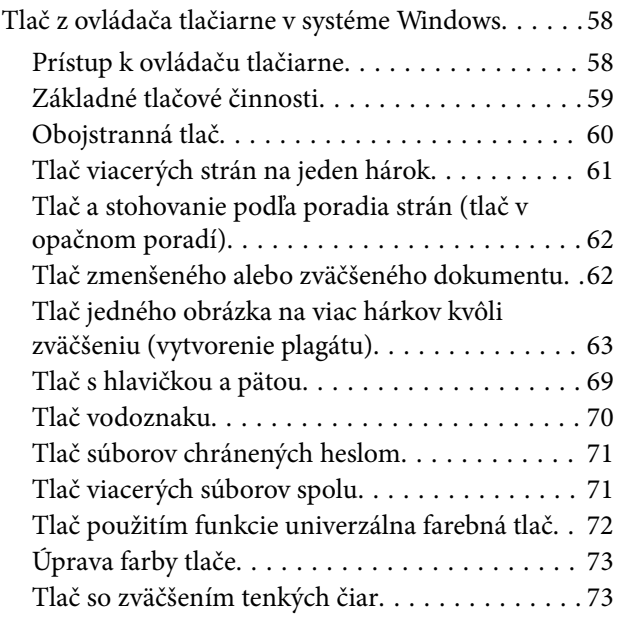

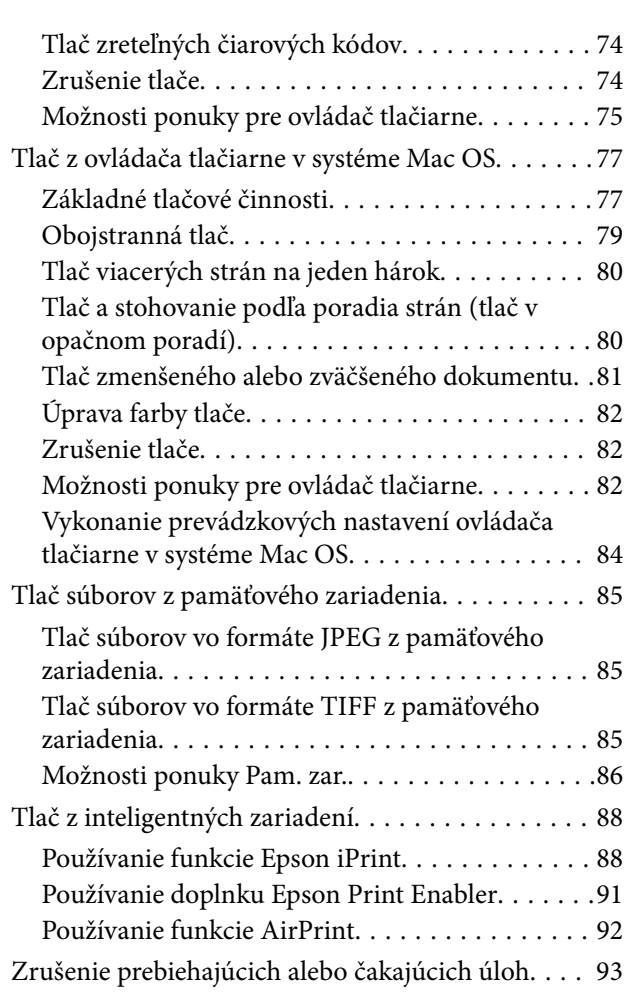

# *[Kopírovanie](#page-93-0)*

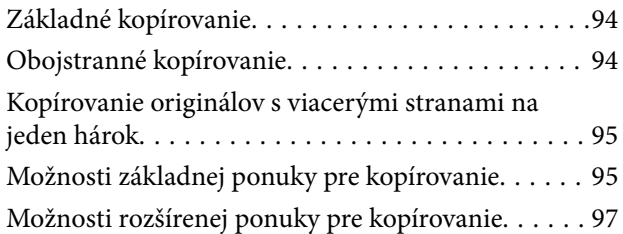

### *[Skenovanie](#page-98-0)*

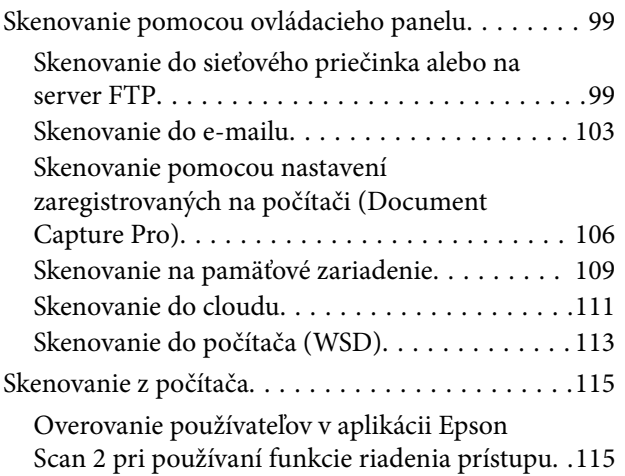

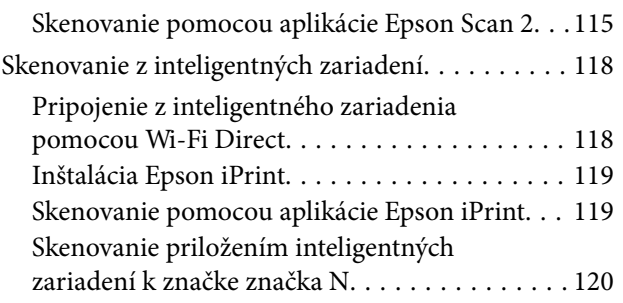

## *[Faxovanie](#page-121-0)*

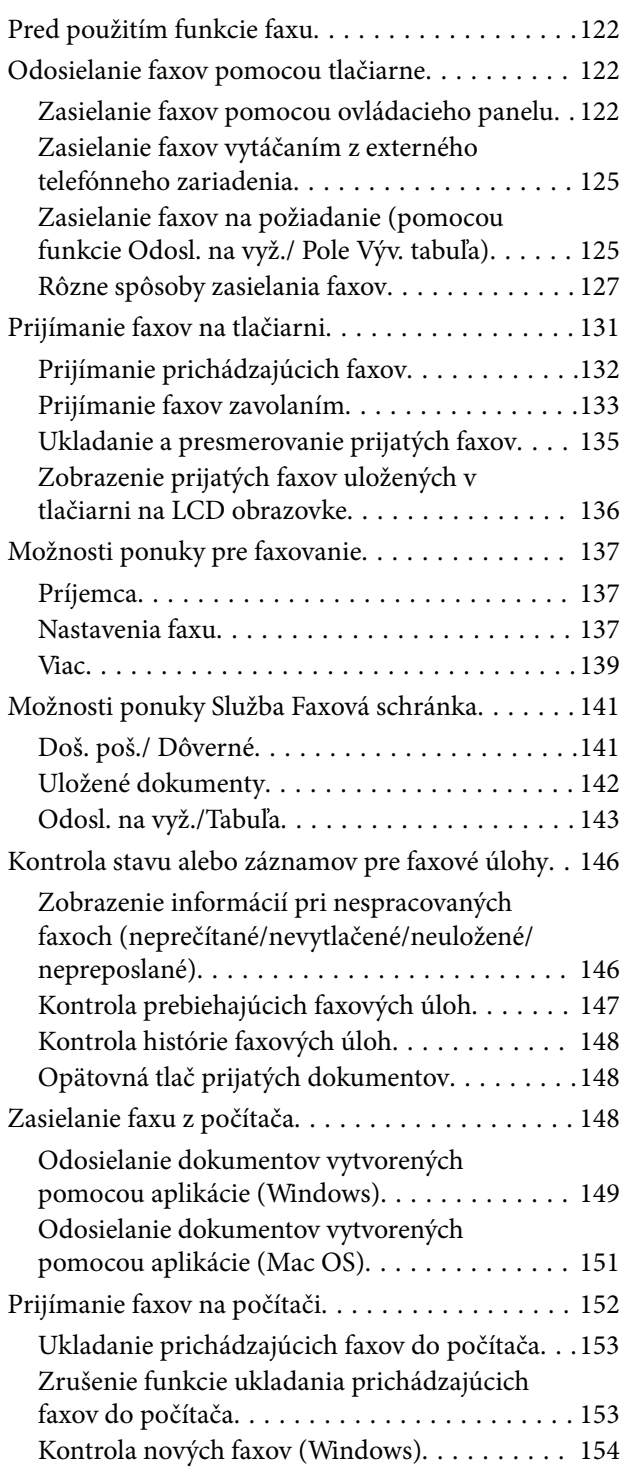

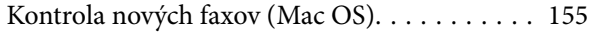

### *[Výmena atramentových kaziet a](#page-155-0)  [ďalšieho spotrebného materiálu](#page-155-0)*

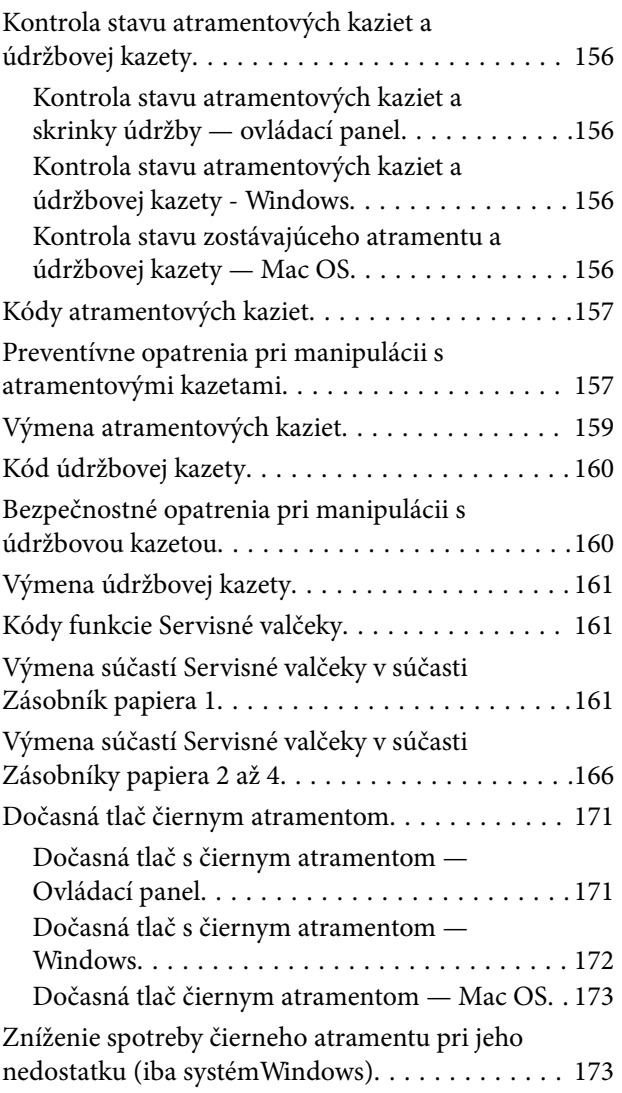

### *[Údržba tlačiarne](#page-174-0)*

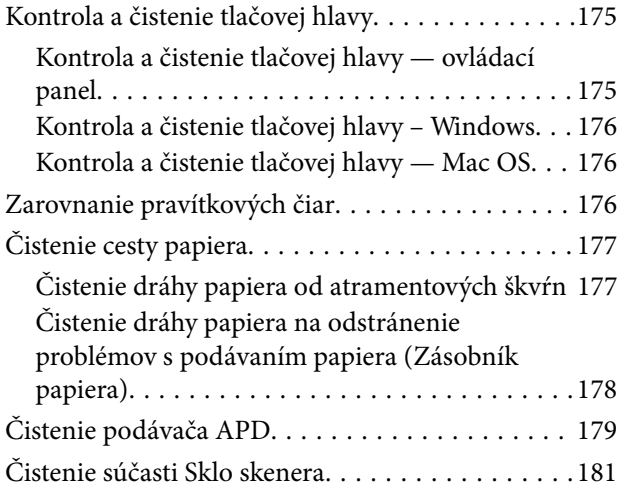

## *[Informácie o sieťovej službe a softvéri](#page-181-0)*

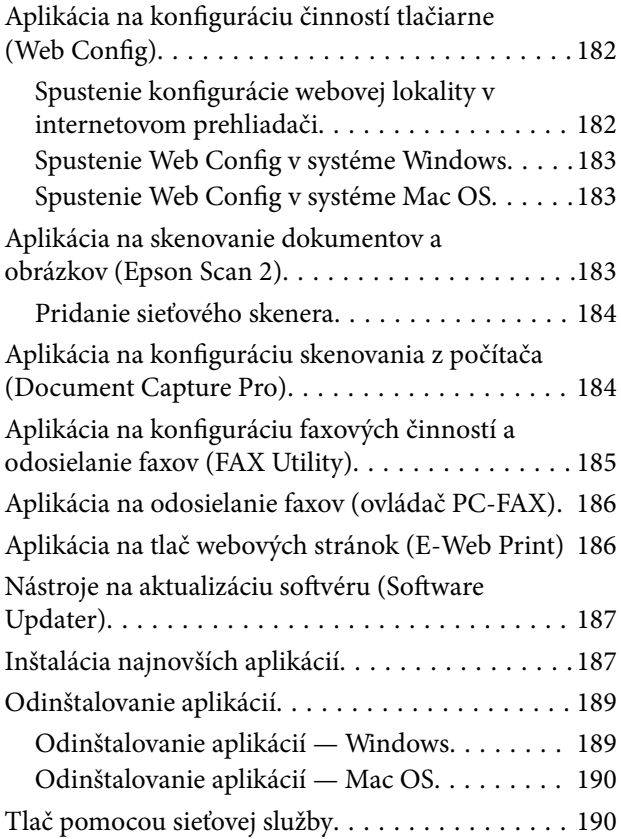

## *[Riešenie problémov](#page-191-0)*

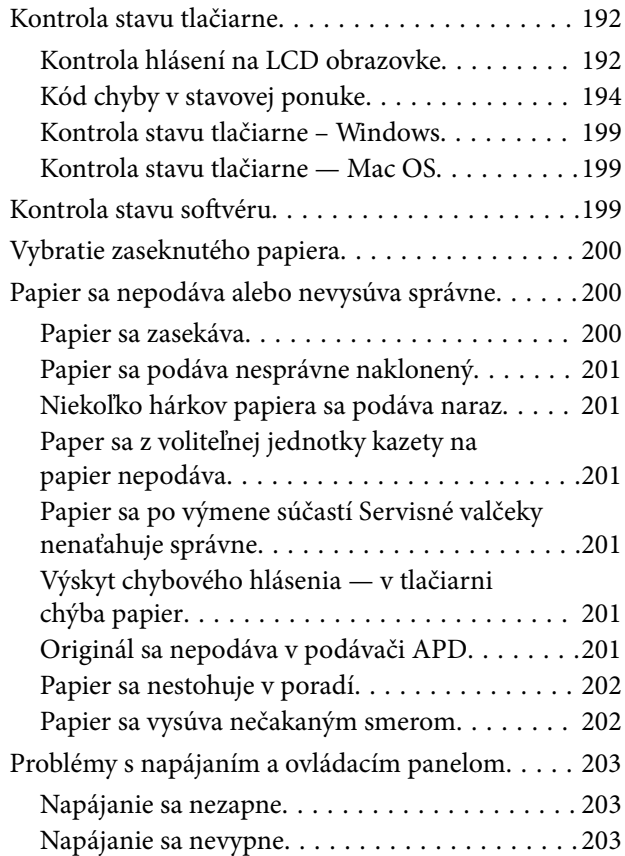

#### **Obsah**

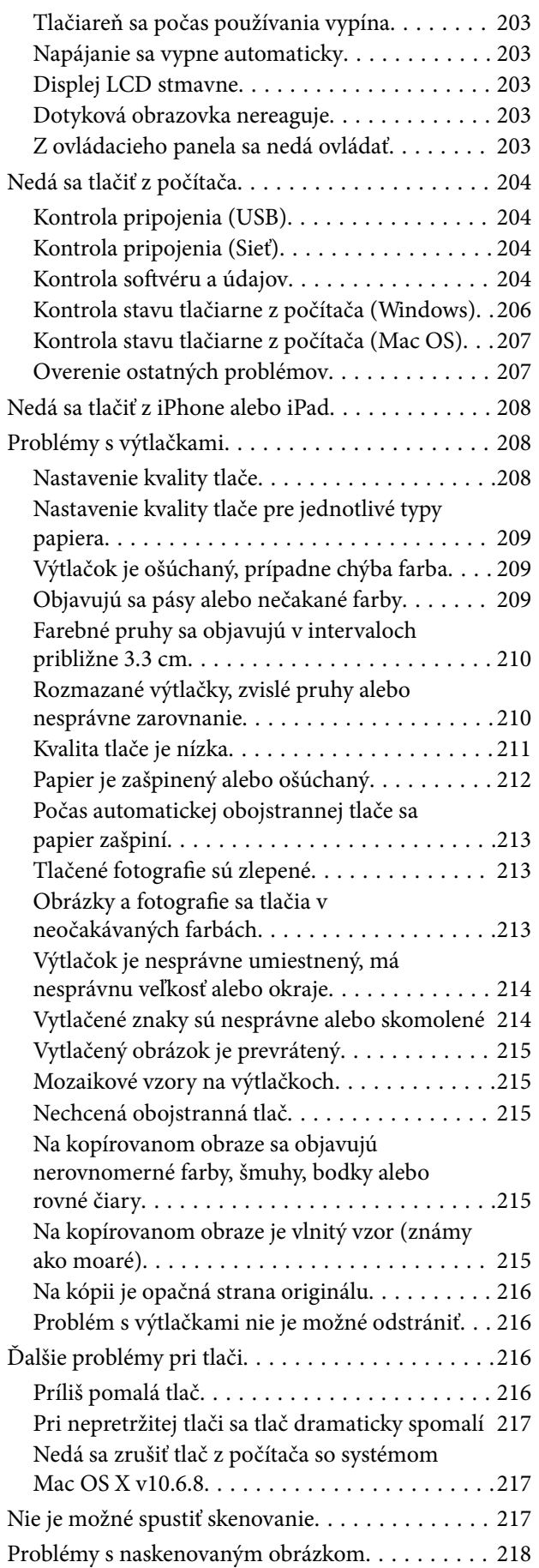

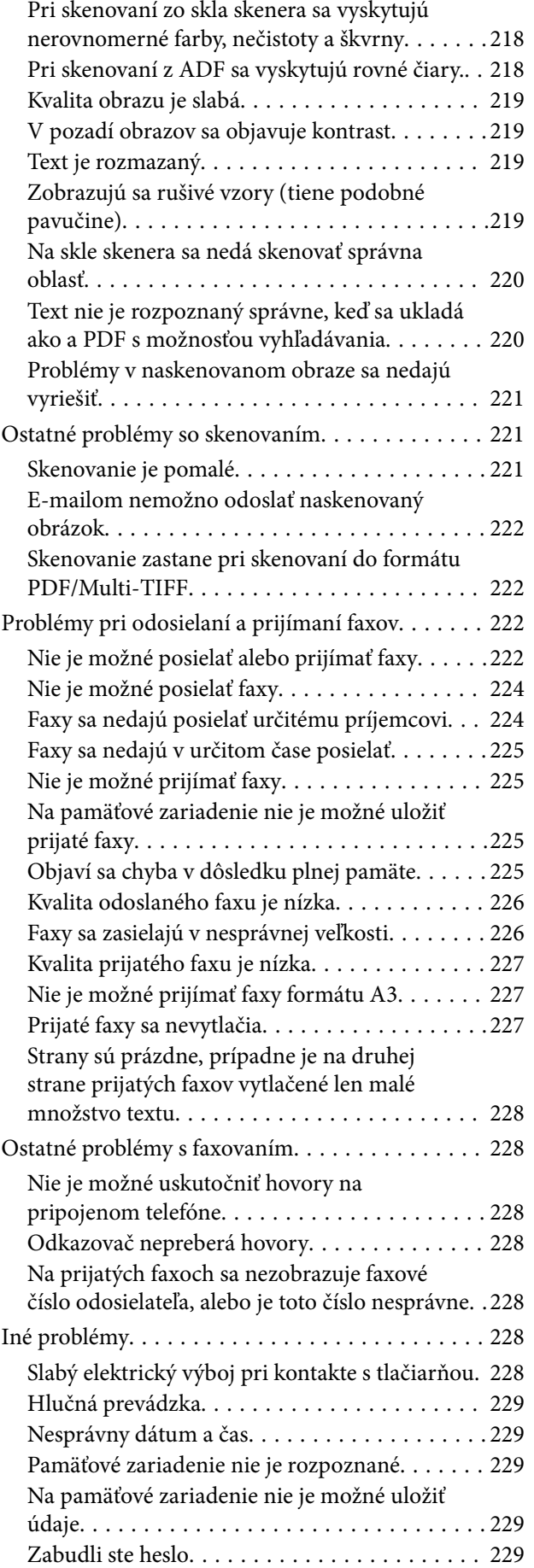

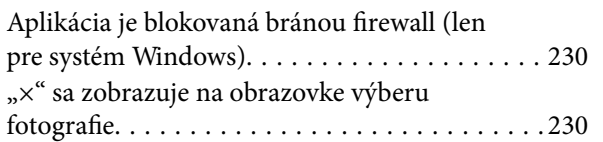

### *[Príloha](#page-230-0)*

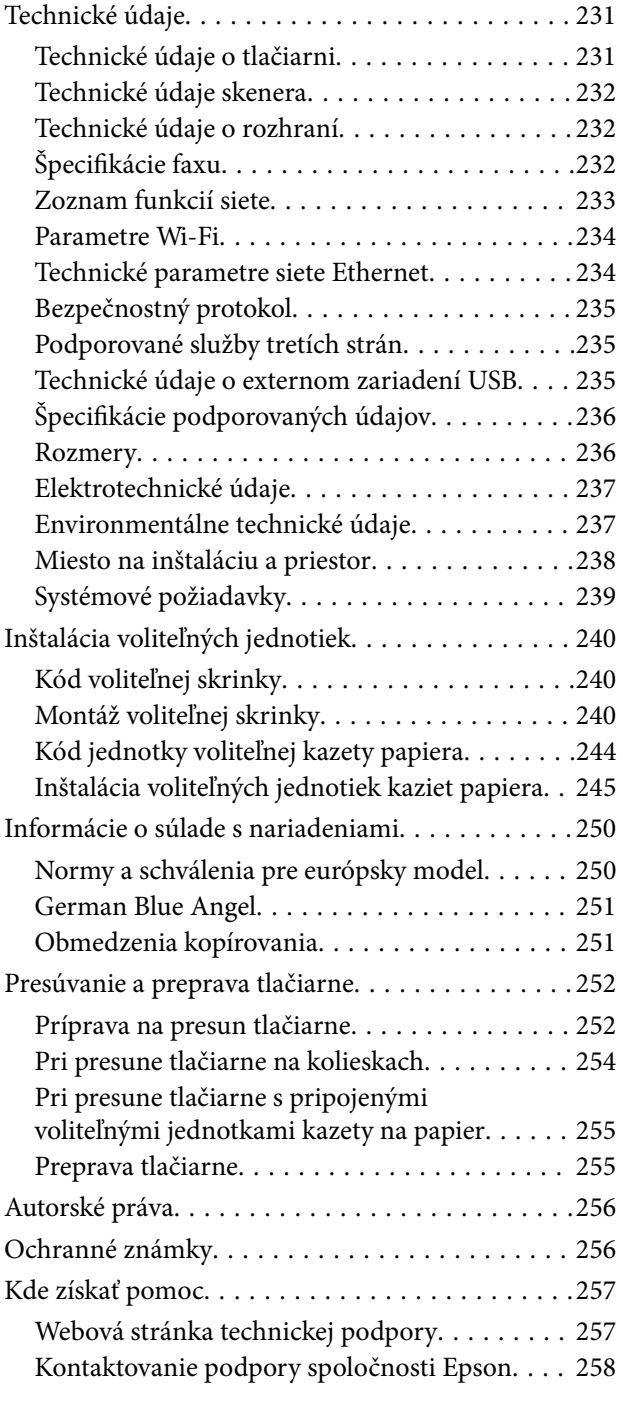

# <span id="page-6-0"></span>**Informácie o tejto príručke**

# **Úvod do príručiek**

Nasledujúce príručky sa dodávajú s tlačiarňou Epson. Tak ako návody si pozrite aj rôzne pomocné informácie, ktoré sú dostupné v samotnej tlačiarni alebo v softvérových aplikáciách Epson.

❏ Dôležité bezpečnostné pokyny (papierová príručka)

Poskytuje pokyny na zaistenie bezpečného používania tejto tlačiarne.

❏ Prvé kroky (papierová príručka)

Poskytuje informácie týkajúce sa nastavenia tlačiarne a inštalácie softvéru.

❏ Používateľská príručka (digitálna príručka)

Táto príručka. Poskytuje komplexné informácie a pokyny o používaní tlačiarne a riešení problémov.

❏ Príručka správcu (digitálna príručka)

Správcom siete poskytuje informácie o správe a nastaveniach tlačiarne.

Najnovšie verzie vyššie uvedených príručiek môžete získať nasledujúcimi spôsobmi.

❏ Papierová príručka

Navštívte webovú stránku technickej podpory spoločnosti Epson pre Európu na<http://www.epson.eu/Support> alebo webovú stránku technickej podpory spoločnosti Epson pre celý svet na [http://support.epson.net/.](http://support.epson.net/)

❏ Digitálna príručka

Spustite na svojom počítači aplikáciu EPSON Software Updater. EPSON Software Updater skontroluje dostupné aktualizácie softvérových aplikácií Epson a digitálnych príručiek a umožní prevziať tie najnovšie.

#### **Súvisiace informácie**

& ["Nástroje na aktualizáciu softvéru \(Software Updater\)" na strane 187](#page-186-0)

# **Používanie návodu na vyhľadávanie informácií**

Návod vo formáte PDF umožňuje vyhľadať potrebné informácie podľa kľúčového slova alebo pomocou preskočenia priamo do konkrétnych častí pomocou záložiek.Môžete si aj vytlačiť strany, ktoré potrebujete.V tejto časti je vysvetlené, ako používať návod vo formáte PDF, ktorý bol otvorený v programe Adobe Reader X na počítači.

#### **Vyhľadávanie podľa kľúčového slova**

Kliknite na položky **Upraviť** > **Rozšírené vyhľadávanie**.Zadajte v okne vyhľadávania kľúčové slovo (text) pre informácie, ktoré chcete nájsť, a potom kliknite na položku **Hľadať**.Výsledky sa zobrazujú v zozname.Kliknutím na jedne zo zobrazených výsledkov preskočíte na danú stránku.

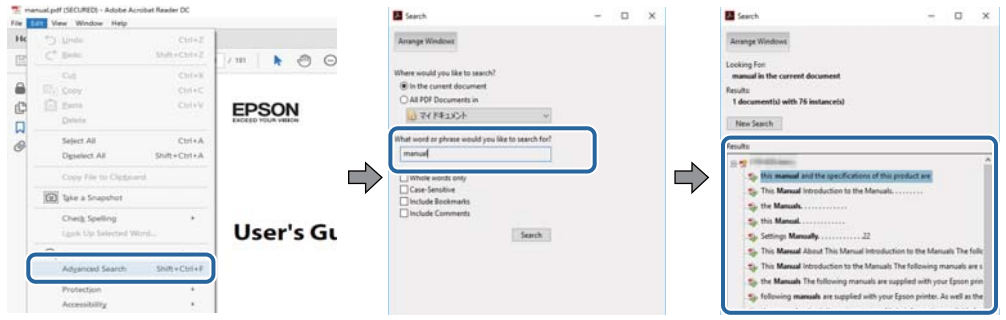

#### **Preskočenie priamo zo záložiek**

Kliknutím na názov prejdete na danú stránku.Kliknutím na + alebo > zobrazíte podnadpisy v danej časti.Ak sa chcete vrátiť na predchádzajúcu stránku, urobte na klávesnici nasledujúci úkon.

- ❏ Windows: podržte kláves **Alt** a stlačte kláves **←**.
- ❏ Mac OS: podržte príkazový kláves a potom stlačte kláves **←**.

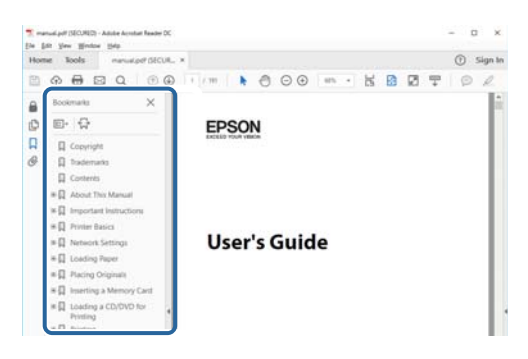

#### **Tlač len potrebných stránok**

Môžete vyextrahovať a vytlačiť len stránky, ktoré potrebujete.Kliknite na položku **Tlač** v ponuke **Súbor** a potom v položke **Strany** v časti **Strany na vytlačenie** stanovte stránky, ktoré chcete vytlačiť.

❏ Ak chcete stanoviť sériu stránok, zadajte medzi počiatočnú a koncovú stránku pomlčku.

Príklad: 20 – 25

❏ Ak chcete stanoviť stránky, ktoré nie sú v sérii, oddeľte stránky čiarkami.

Príklad: 5, 10, 15

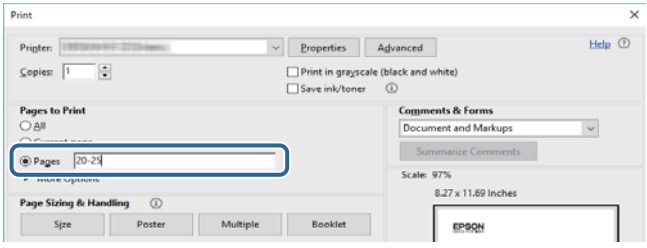

# <span id="page-8-0"></span>**Značky a symboly**

#### !*Upozornenie:*

Pokyny, ktoré je potrebné dôsledne dodržiavať, aby nedošlo k zraneniu.

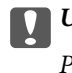

c*Upozornenie:*

Pokyny, ktoré je potrebné dodržiavať, aby nedošlo k poškodeniu zariadenia.

#### *Poznámka:*

Poskytuje doplnkové a referenčné informácie.

#### **Súvisiace informácie**

& Prepojenia na príslušné časti.

# **Popisy použité v tejto príručke**

- ❏ Snímky obrazoviek ovládača tlačiarne a softvéru Epson Scan 2 (ovládač skenera) pochádzajú zo systému Windows 10 alebo macOS High Sierra. Obsah zobrazený na obrazovkách sa líši v závislosti od modelu a situácie.
- ❏ Obrázky použité v tejto príručke slúžia len ako príklady. Jednotlivé modely sa môžu líšiť, spôsob obsluhy je však rovnaký.
- ❏ Položky ponuky zobrazené na obrazovkách sa líšia v závislosti od modelu a nastavení.

# **Odkazy na operačné systémy**

#### **Windows**

V tejto príručke označujú rôzne výrazy, ako napríklad "Windows 10", "Windows 8.1", "Windows 8", "Windows 7", "Windows Vista", "Windows XP", "Windows Server 2016", "Windows Server 2012 R2", "Windows Server 2012", "Windows Server 2008 R2", "Windows Server 2008", "Windows Server 2003 R2" a "Windows Server 2003" nasledujúce operačné systémy. Výrazom "Windows" sa označujú všetky verzie.

- ❏ Operačný systém Microsoft® Windows® 10
- ❏ Operačný systém Microsoft® Windows® 8.1
- ❏ Operačný systém Microsoft® Windows® 8
- ❏ Operačný systém Microsoft® Windows® 7
- ❏ Operačný systém Microsoft® Windows Vista®
- ❏ Operačný systém Microsoft® Windows® XP
- ❏ Operačný systém Microsoft® Windows® XP Professional x64 Edition
- ❏ Operačný systém Microsoft® Windows Server® 2016
- ❏ Operačný systém Microsoft® Windows Server® 2012 R2
- ❏ Operačný systém Microsoft® Windows Server® 2012
- ❏ Operačný systém Microsoft® Windows Server® 2008 R2
- ❏ Operačný systém Microsoft® Windows Server® 2008
- ❏ Operačný systém Microsoft® Windows Server® 2003 R2
- ❏ Operačný systém Microsoft® Windows Server® 2003

#### **Mac OS**

V tejto príručke sa výrazom "Mac OS" označujú systémy macOS High Sierra, macOS Sierra, OS X El Capitan, OS X Yosemite, OS X Mavericks, OS X Mountain Lion, Mac OS X v10.7.x a Mac OS X v10.6.8.

# <span id="page-10-0"></span>**Dôležité pokyny**

# **Bezpečnostné pokyny**

Prečítajte si tieto pokyny a uistite sa, že im rozumiete, aby ste zabezpečili bezpečnosť používania tlačiarne. Nezabudnite si do budúcnosti uschovať túto príručku. Takisto dodržiavajte všetky upozornenia a pokyny vyznačené na tlačiarni.

❏ Niektoré symboly použité na tlačiarni sú určené na zaistenie bezpečnosti a správneho používania tlačiarne. Význam týchto symbolov nájdete na nasledujúcej webovej stránke.

<http://support.epson.net/symbols>

- ❏ Používajte len napájací kábel dodaný spolu s tlačiarňou a nepoužívajte kábel so žiadnym iným zariadením. Pri používaní iných káblov s tlačiarňou, prípadne pri používaní dodaného napájacieho kábla s iným zariadením, môže dôjsť k požiaru alebo úrazu elektrickým prúdom.
- ❏ Skontrolujte, či napájací kábel na striedavý prúd spĺňa príslušnú miestnu bezpečnostnú normu.
- ❏ Napájací kábel, zástrčku, tlačiareň ani príslušenstvo nerozoberajte, neupravujte ani sa nepokúšajte opravovať sami, pokiaľ nie je postup výslovne vysvetlený v príručkách k tlačiarni.
- ❏ V nasledujúcich prípadoch odpojte tlačiareň a servisným zásahom poverte kvalifikovaného servisného pracovníka:

Napájací kábel alebo prípojka sú poškodené, do tlačiarne vnikla tekutina, tlačiareň spadla alebo došlo k poškodeniu krytu, tlačiareň nefunguje obvyklým spôsobom alebo dochádza k zjavnej zmene jej výkonu. Neupravujte ovládacie prvky, ktoré nie sú spomínané v prevádzkových pokynoch.

- ❏ Tlačiareň umiestnite v blízkosti zásuvky na stene, z ktorej možno zástrčku jednoducho odpojiť.
- ❏ Tlačiareň neumiestňujte ani neskladujte vonku, pri nadmernom znečistení alebo prachu, pri vode, pri tepelných zdrojoch alebo na miestach vystavených otrasom, vibráciám, vysokej teplote alebo vlhkosti.
- ❏ Dbajte na to, aby sa na tlačiareň nevyliala žiadna tekutina a nemanipulujte s tlačiarňou mokrými rukami.
- ❏ Medzi tlačiarňou a kardiostimulátormi musí byť vzdialenosť minimálne 22 cm. Rádiové vlny vyžarované touto tlačiarňou môžu negatívne ovplyvniť činnosť kardiostimulátorov.
- ❏ V prípade poškodenia displeja LCD sa obráťte na dodávateľa. Ak sa roztok tekutých kryštálov dostane na ruky, dôkladne ich umyte mydlom a vodou. Ak sa roztok tekutých kryštálov dostane do očí, okamžite ich prepláchnite vodou. Ak nepríjemné pocity alebo problémy s videním pretrvávajú aj po dôkladnom prepláchnutí, okamžite vyhľadajte lekára.
- ❏ Vyvarujte sa používania telefónu počas búrky. Môže hroziť úraz elektrickým prúdom z bleskov.
- ❏ Nepoužívajte telefón na nahlasovanie úniku plynu v mieste úniku.

<span id="page-11-0"></span>❏ Tlačiareň je ťažká a dvíhať a prenášať by ju mali najmenej dvaja ľudia. Pri dvíhaní tlačiarne by mali dvaja alebo viac ľudí zaujať správnu pozíciu vyobrazenú na obrázku nižšie.

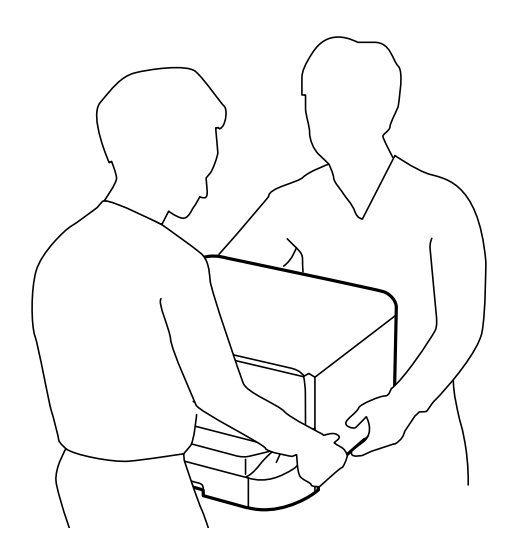

- ❏ S použitými atramentovými kazetami manipulujte opatrne, pretože okolo portu dodávania atramentu sa ešte môže nachádzať atrament.
	- ❏ Ak sa vám atrament dostane na pokožku, dôkladne si dané miesto umyte vodou a mydlom.
	- ❏ Ak sa vám atrament dostane do očí, okamžite si ich prepláchnite vodou. Ak nepríjemné pocity alebo problémy s videním pretrvávajú aj po dôkladnom prepláchnutí, okamžite vyhľadajte lekára.
	- ❏ Ak sa vám atrament dostane do úst, okamžite vyhľadajte lekára.
- ❏ Nerozoberajte atramentovú kazetu ani skrinku údržby, pretože atrament sa vám môže dostať do očí alebo na pokožku.
- ❏ Netraste atramentovými kazetami príliš silno, inak môže dôjsť k úniku atramentu z kazety.
- ❏ Atramentové kazety a skrinku údržby uchovávajte mimo dosahu detí.

# **Rady a upozornenia k tlačiarni**

Prečítajte si a dodržiavajte tieto pokyny, aby ste sa vyhli poškodeniu tlačiarne alebo svojho majetku. Nezabudnite si do budúcnosti uschovať túto príručku.

## **Rady a upozornenia týkajúce sa nastavenia alebo používania tlačiarne**

- ❏ Neblokujte ani nezakrývajte prieduchy a otvory na tlačiarni.
- ❏ Používajte iba zdroj napájania typu vyznačeného na štítku tlačiarne.
- ❏ Zamedzte používaniu zásuviek v rovnakom okruhu, v ktorom sú zapojené fotokopírky alebo klimatizačné systémy, ktoré sa pravidelne zapínajú a vypínajú.
- ❏ Zamedzte používaniu elektrických zásuviek, ktoré sa ovládajú nástennými vypínačmi alebo automatickými časovačmi.
- <span id="page-12-0"></span>❏ Celý počítačový systém držte mimo potenciálnych zdrojov elektromagnetickej interferencie, ako sú napríklad reproduktory alebo základne bezdrôtových telefónov.
- ❏ Napájacie káble musia byť umiestnené tak, aby sa zamedzilo odieraniu, prerezaniu, treniu, vlneniu a zalomeniu. Na napájacie káble neklaďte žiadne predmety a káble veďte tak, aby sa na ne nestúpalo a aby sa neprekračovali. Mimoriadnu pozornosť venujte tomu, aby napájacie káble boli vyrovnané na konci a vo vstupných a výstupných bodoch z transformátora.
- ❏ Ak tlačiareň používate s predlžovacím káblom, skontrolujte, či celkový menovitý prúd zariadení napojených na predlžovací kábel neprevyšuje menovitý prúd tohto kábla. Takisto skontrolujte, či celkový menovitý prúd všetkých zariadení zapojených do stenovej zásuvky neprevyšuje menovitý prúd danej stenovej zásuvky.
- ❏ Ak tlačiareň plánujete používať v Nemecku, inštalácia v budove musí byť chránená 10-ampérovým alebo 16 ampérovým ističom, ktorý poskytuje primeranú ochranu pred skratom a ochranu tlačiarne pred nadprúdom.
- ❏ V prípade pripojenia tlačiarne k počítaču alebo inému zariadeniu pomocou kábla skontrolujte správnu orientáciu konektorov. Každý konektor má len jednu správnu orientáciu. Zapojenie konektora v nesprávnej orientácii môže poškodiť obidve zariadenia spojené káblom.
- ❏ Tlačiareň umiestnite na rovnú stabilnú plochu, ktorá vo všetkých smeroch prečnieva za základňu tlačiarne. Tlačiareň nebude fungovať správne, ak je šikmo naklonená.
- ❏ Pri skladovaní alebo preprave tlačiareň nenakláňajte ani ju neumiestňujte do zvislej alebo obrátenej polohy. V opačnom prípade môže dôjsť k úniku atramentu.
- ❏ Nad tlačiarňou ponechajte dostatočný priestor, aby ste mohli úplne zodvihnúť kryt dokumentov.
- ❏ Nechajte dostatok miesta pred tlačiarňou, aby sa mohol papier úplne vysunúť.
- ❏ Vyhýbajte sa miestam, kde dochádza k rýchlym zmenám teploty a vlhkosti. Tlačiareň okrem toho uchovávajte na miestach mimo priameho slnečného svetla, silného svetla alebo tepelných zdrojov.
- ❏ Do otvorov v tlačiarni nevkladajte žiadne predmety.
- ❏ Počas tlače do tlačiarne nevkladajte ruky.
- ❏ Nedotýkajte sa bieleho plochého kábla vo vnútri tlačiarne.
- ❏ V tlačiarni ani v jej blízkosti nepoužívajte aerosólové produkty, ktoré obsahujú horľavé plyny. Mohlo by to spôsobiť požiar.
- ❏ Tlačovú hlavu neposúvajte rukou, v takom prípade môže dôjsť k poškodeniu tlačiarne.
- ❏ Pri zatváraní krytu dokumentov dávajte pozor, aby ste si neprivreli prsty.
- ❏ Pri vkladaní originálov na sklo skenera príliš netlačte.
- ❏ Tlačiareň vždy vypínajte pomocou tlačidla P. Neodpájajte tlačiareň ani nevypínajte napájanie zásuvky, kým neprestane blikať kontrolka P.
- ❏ Pred prepravou tlačiarne skontrolujte, či je tlačová hlava v základnej polohe (úplne vpravo) a či sú atramentové kazety na mieste.
- ❏ Ak tlačiareň nebudete dlhší čas používať, napájací kábel vytiahnite z elektrickej zásuvky.

## **Rady a upozornenia týkajúce sa používania tlačiarne s bezdrôtovým pripojením**

❏ Rádiové vlny z tejto tlačiarne môžu negatívne ovplyvniť prevádzku elektronických zdravotníckych prístrojov a spôsobiť ich nesprávne fungovanie.Pri používaní tejto tlačiarne v zdravotníckych zariadeniach alebo v blízkosti zdravotníckych prístrojov dodržiavajte pokyny od oprávnených pracovníkov zdravotníckeho zariadenia a rešpektujte všetky varovania a nariadenia súvisiace so zdravotníckymi prístrojmi.

<span id="page-13-0"></span>❏ Rádiové vlny z tejto tlačiarne môžu negatívne ovplyvniť prevádzku automaticky riadených zariadení ako automatické dvere alebo protipožiarne alarmy a môžu spôsobiť nehody v dôsledku ich zlyhania.Pri používaní tejto tlačiarne v blízkosti automaticky riadených zariadení rešpektujte všetky varovania a nariadenia súvisiace s týmito zariadeniami.

# **Rady a upozornenia týkajúce sa používania dotykovej obrazovky**

- ❏ Obrazovka LCD môže obsahovať niekoľko malých jasných alebo tmavých bodov a v dôsledku svojich funkcií môže mať nerovnomerný jas. Tento stav je normálny a neznamená žiadne poškodenie.
- ❏ Na čistenie používajte len suchú mäkkú handričku. Nepoužívajte tekuté ani chemické čistiace prostriedky.
- ❏ Vonkajší kryt dotykovej obrazovky môže prasknúť pod vplyvom silného tlaku. Ak sa povrch displeja vyštrbí alebo praskne, kontaktujte svojho predajcu a nedotýkajte sa úlomkov ani sa ich nepokúšajte odstrániť.
- ❏ Dotykovej obrazovky sa jemne dotýkajte prstom. Nestláčajte ju silno ani sa jej nedotýkajte nechtami.
- ❏ Na vykonávanie operácií nepoužívajte ostré predmety, ako sú guľôčkové perá alebo ostré ceruzky.
- ❏ Kondenzácia vo vnútri dotykovej obrazovky v dôsledku náhlych zmien teploty alebo vlhkosti môže spôsobiť pokles výkonu.

# **Rady a upozornenia týkajúce sa používania voliteľnej skrinky**

- ❏ Táto skrinka je navrhnutá tak, aby sa na jej hornú časť inštalovala výhradne tlačiareň a prípadne aj voliteľné kazety na papier. Neinštalujte na skrinku žiadne iné produkty okrem určenej tlačiarne a kazety na papier.
- ❏ Na skrinku nestúpajte ani na ňu neumiestňujte ťažké predmety.
- ❏ Obidva stojany musia byť bezpodmienečne pevne pripojené, pretože v opačnom prípade môže tlačiareň spadnúť.
- ❏ Tlačiareň alebo voliteľnú kazetu na papier pripevnite k skrinke pomocou dvoch nástavcov a skrutiek dodaných so skrinkou.
- ❏ Pri používaní tlačiarne nezabudnite zablokovať kolieska na prednej strane skrinky.
- ❏ Keď sú kolieska zablokované, nehýbte so skrinkou.
- ❏ Pri premiestňovaní skrinky s nainštalovanou tlačiarňou alebo voliteľnou kazetou na papier neprechádzajte cez nerovné alebo drsné povrchy.

# **Ochrana osobných údajov**

Ak chcete tlačiareň zlikvidovať alebo ju odovzdať niekomu inému, vymažte všetky osobné údaje uložené v pamäti tlačiarne výberom ponúk na ovládacom paneli, ako je opísané ďalej.

**Nastav.** > **Všeobecné nastavenia** > **Správa systému** > **Obnoviť štand. nastavenia** > **Vym. všetky údaje a nast.**

# <span id="page-14-0"></span>**Základné informácie o tlačiarni**

# **Názvy dielov a funkcie**

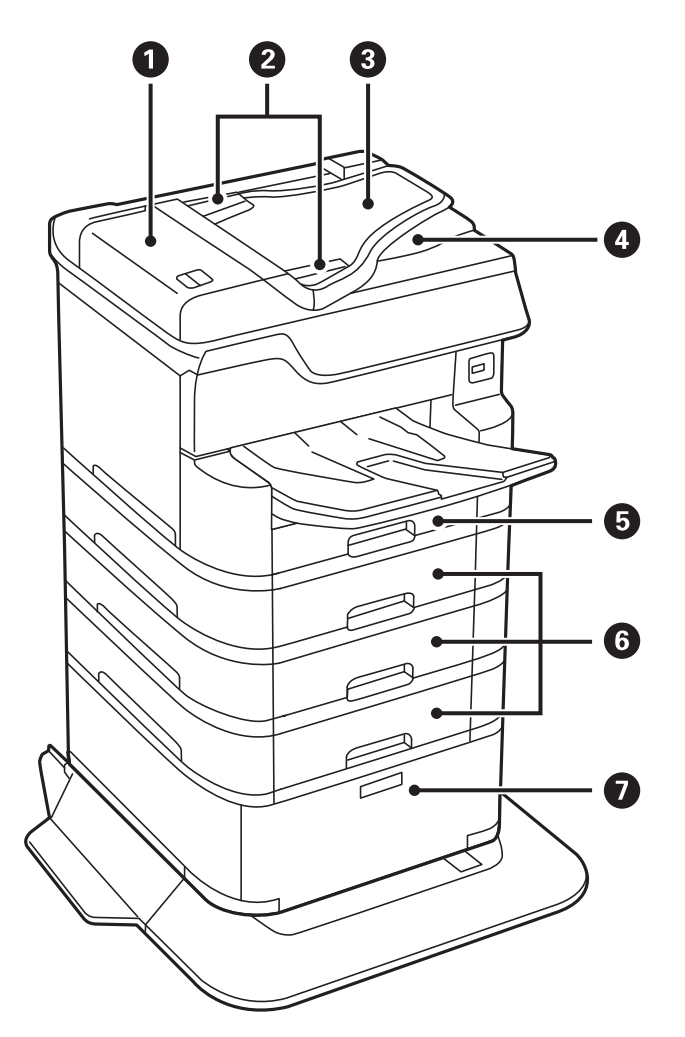

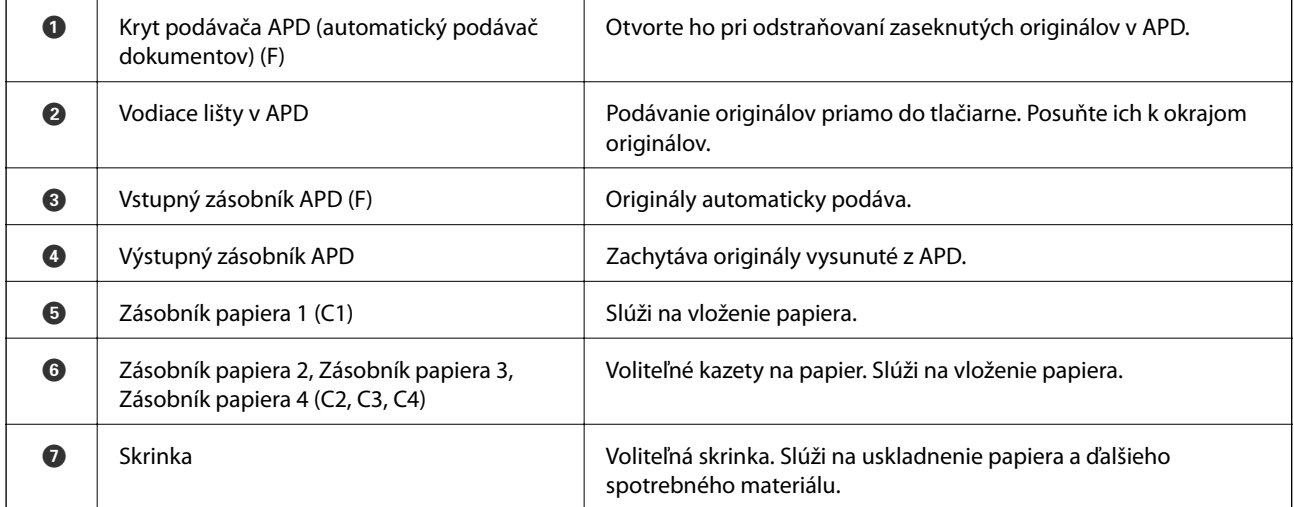

#### **Základné informácie o tlačiarni**

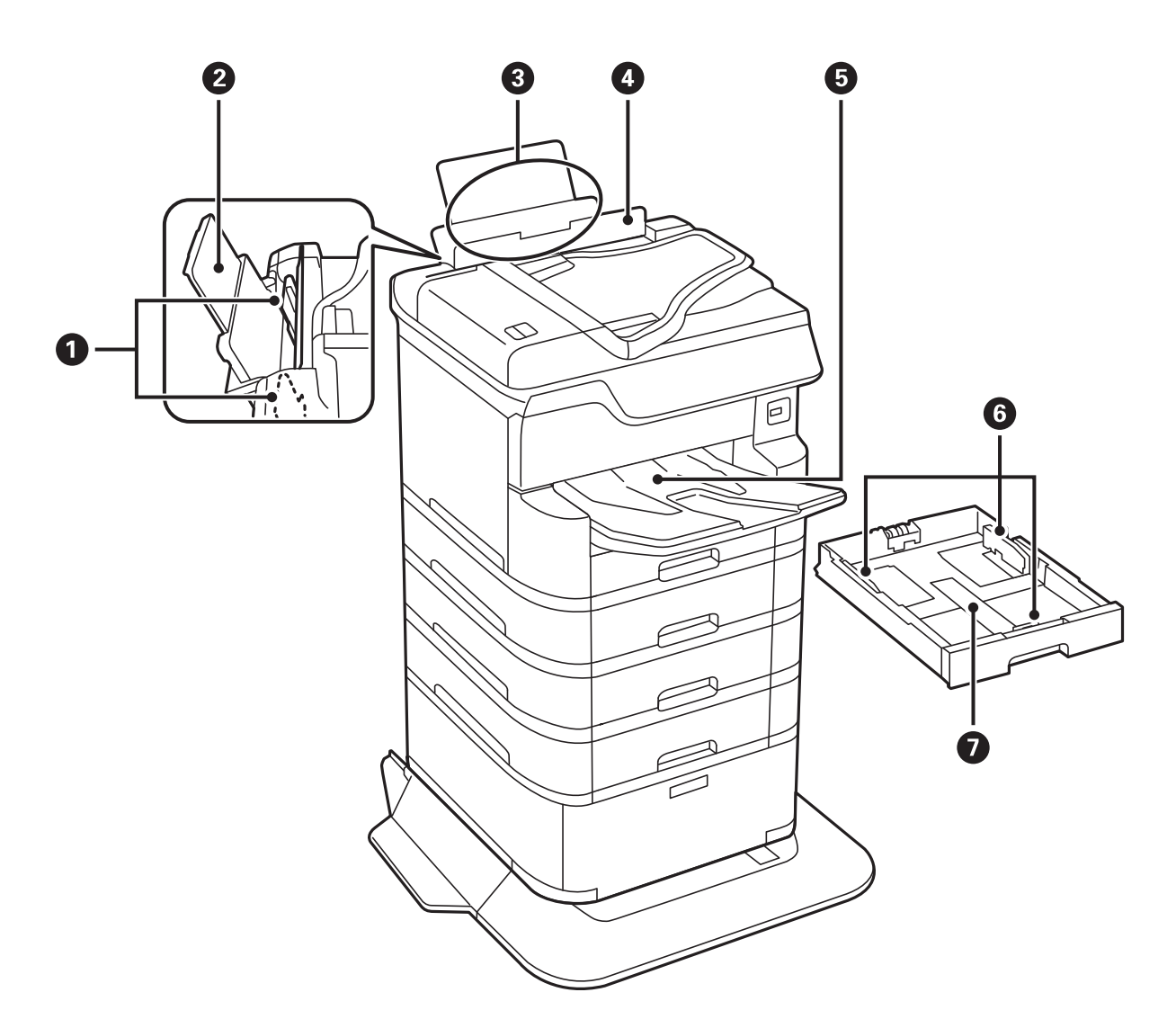

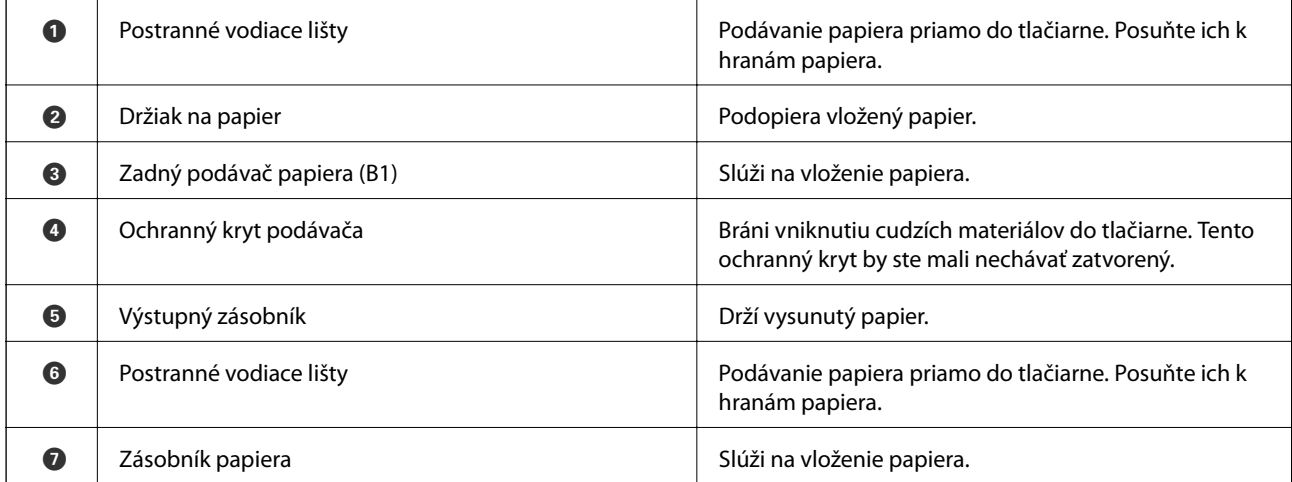

Používateľská príručka

#### **Základné informácie o tlačiarni**

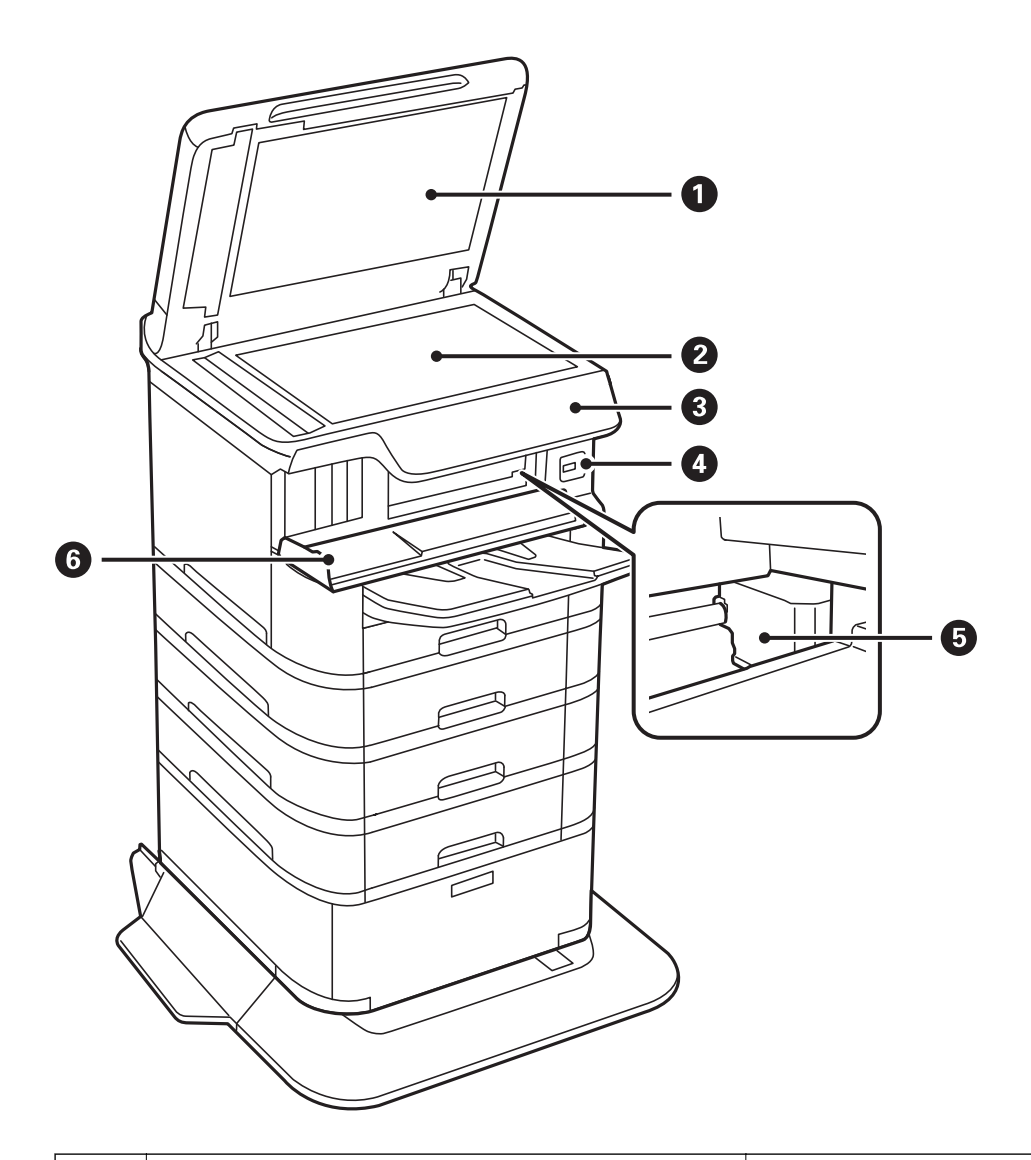

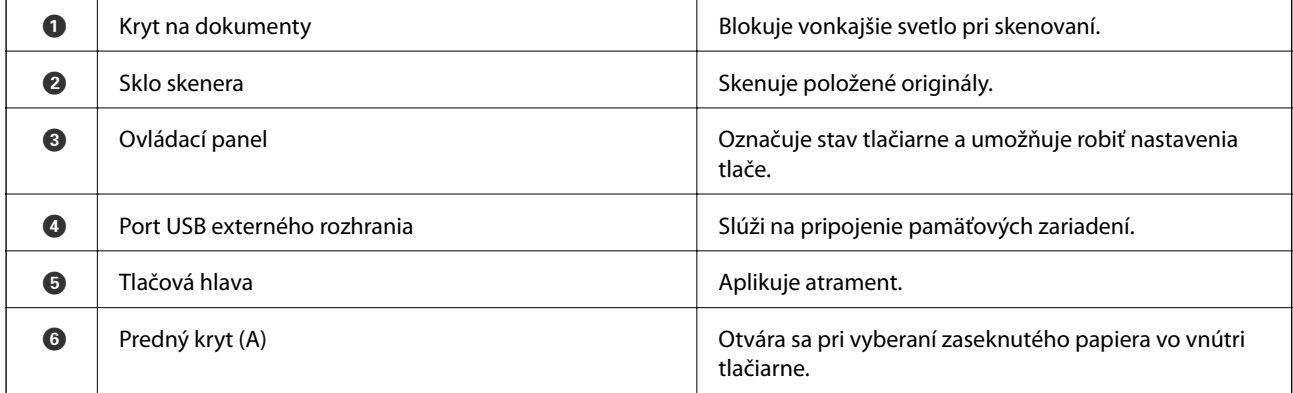

#### **Základné informácie o tlačiarni**

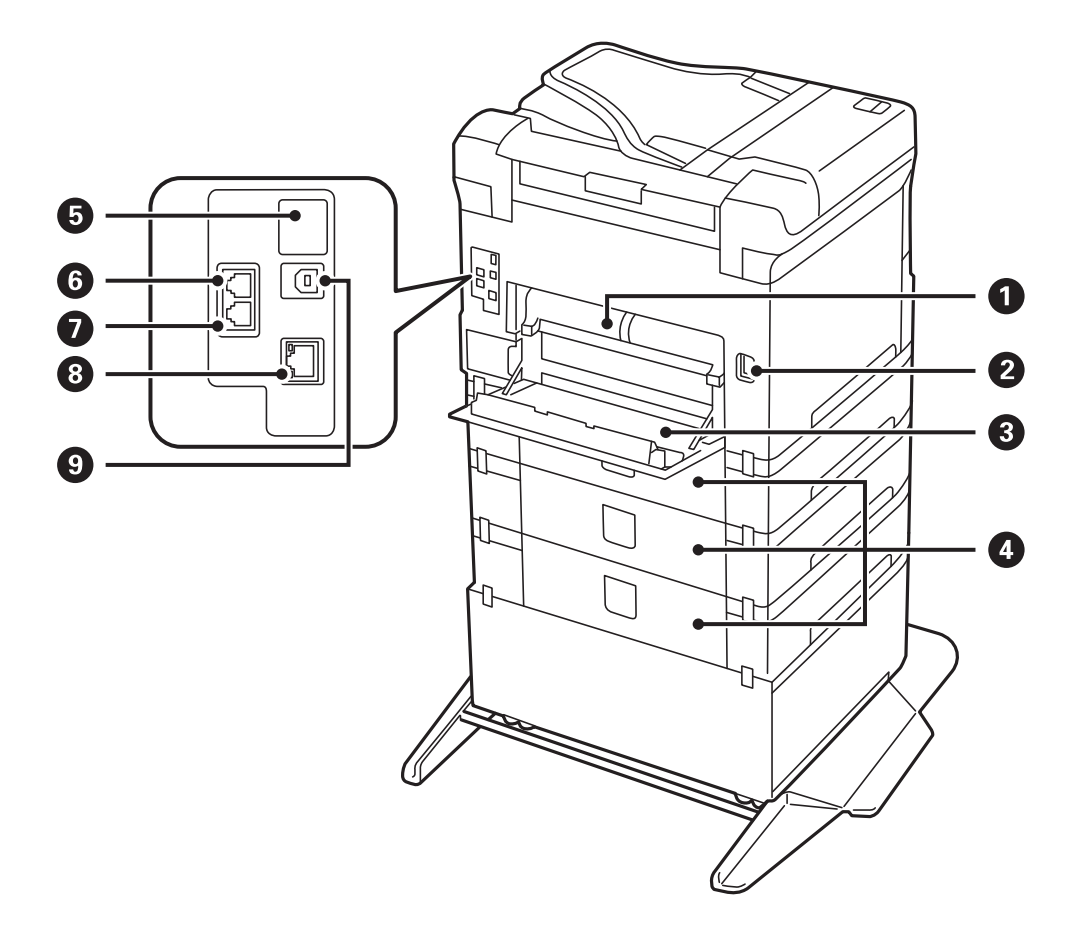

# c*Upozornenie:*

Pri používaní kábla USB 1.0 až 2.0 si všimnite smer vkladania, inak sa môže tlačiareň poškodiť.

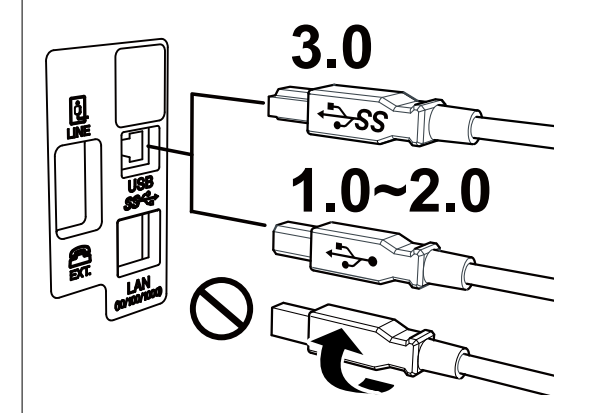

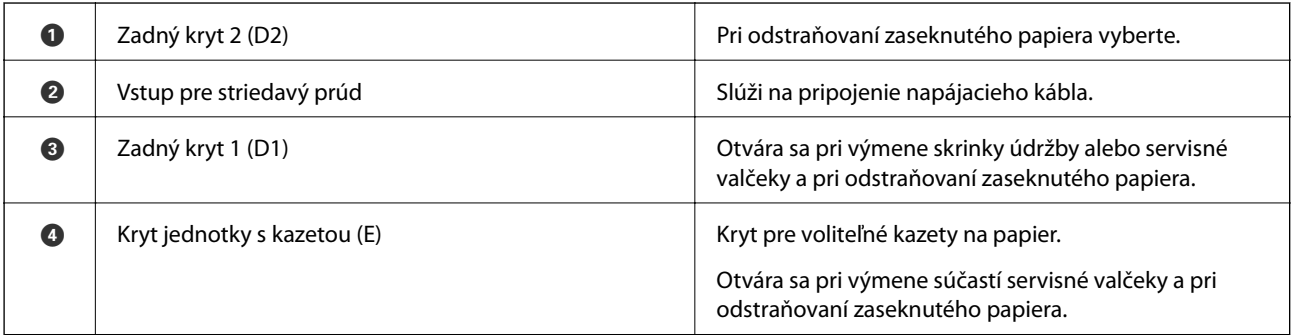

<span id="page-18-0"></span>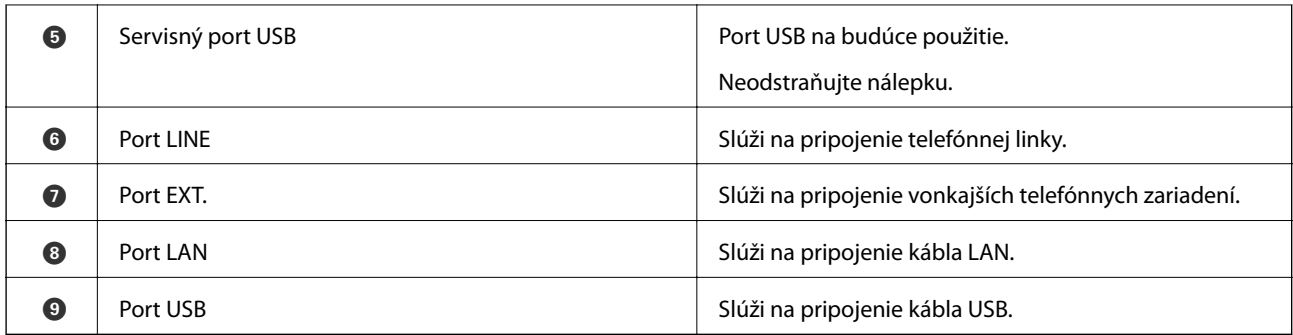

# **Ovládací panel**

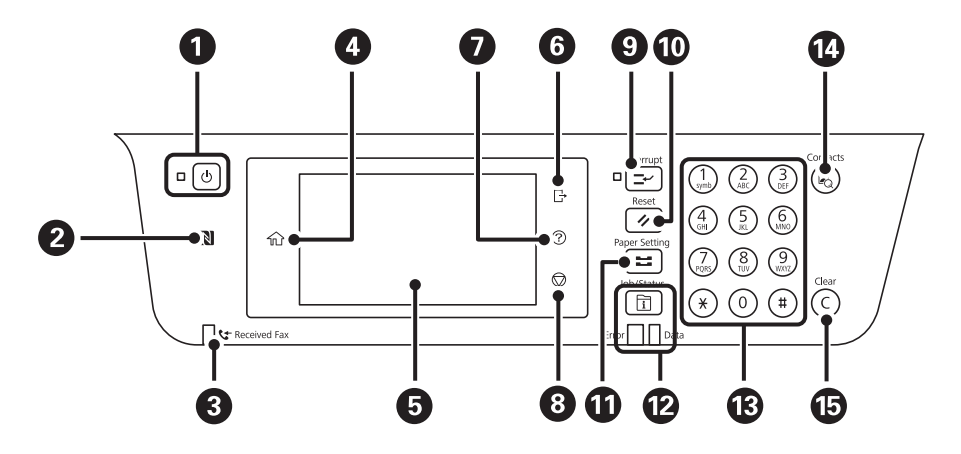

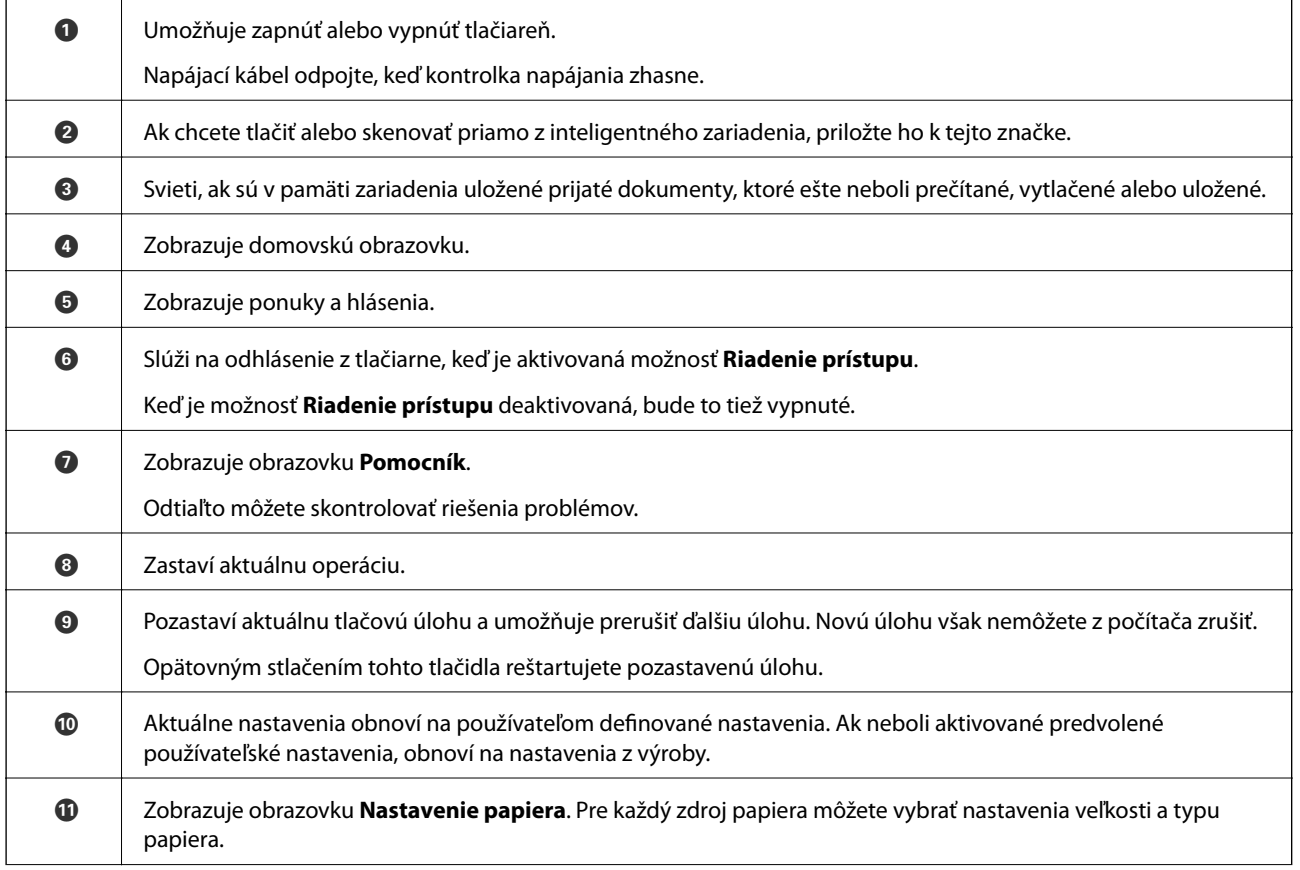

<span id="page-19-0"></span>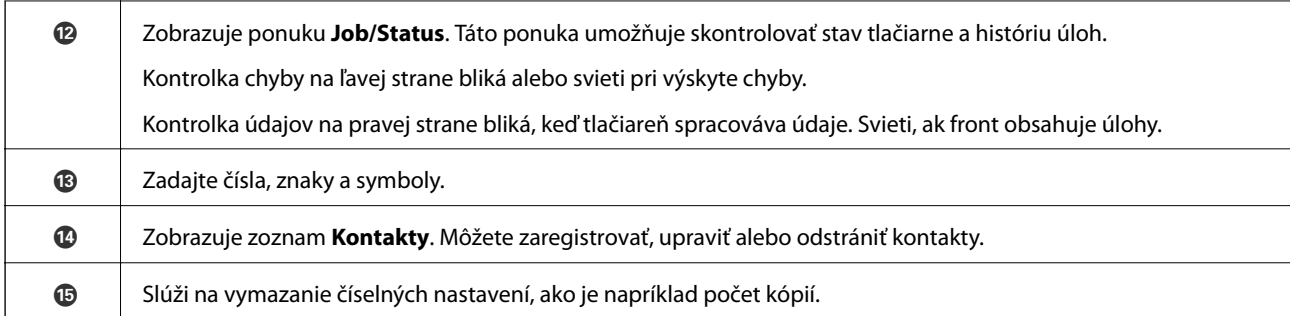

# **Konfigurácia základnej obrazovky**

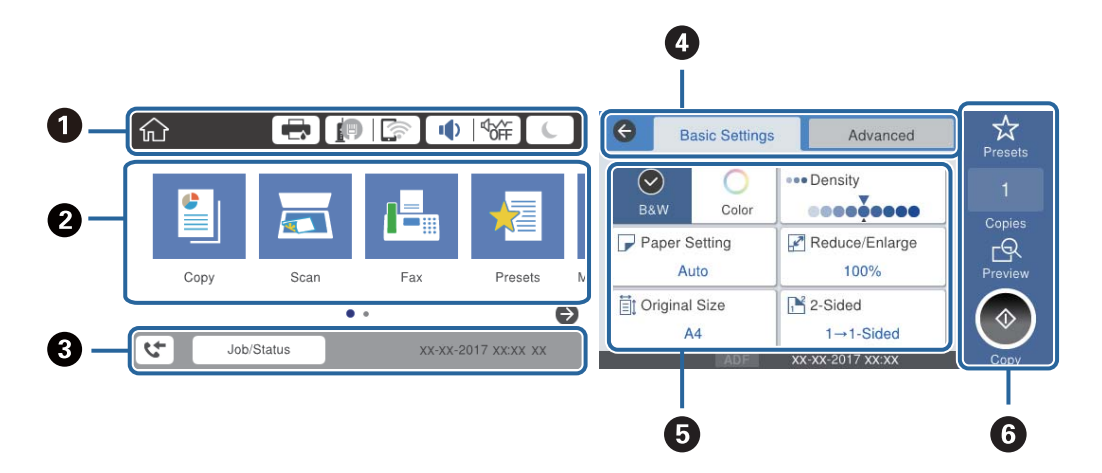

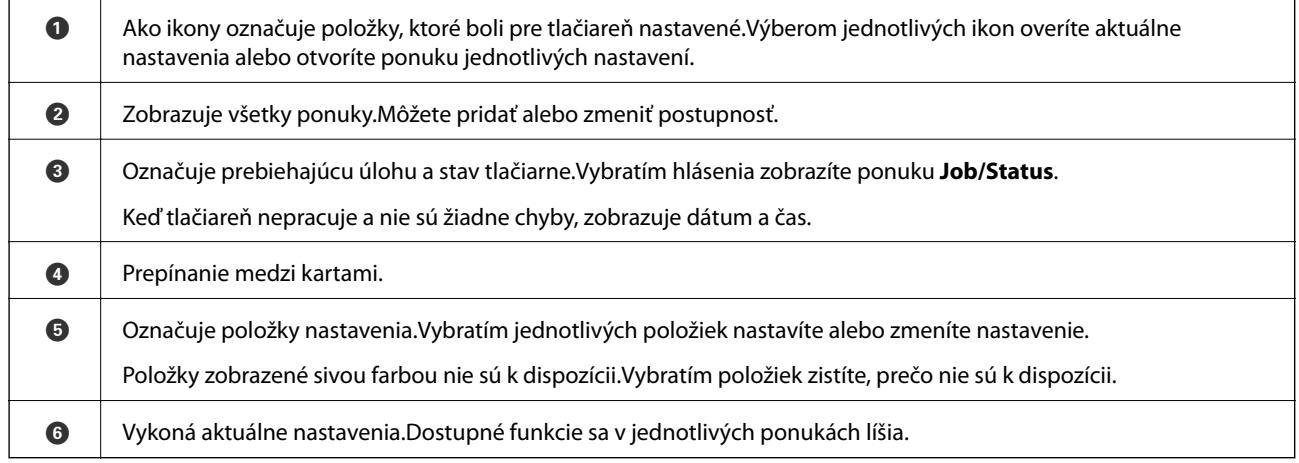

# **Ikony zobrazené na LCD obrazovke**

Na displeji LCD sa zobrazujú nasledujúce ikony v závislosti od stavu tlačiarne.

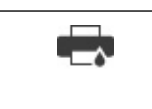

Zobrazuje obrazovku **Stav tlačiarne**.

Môžete skontrolovať približné hladiny atramentu a približnú životnosť skrinky údržby.

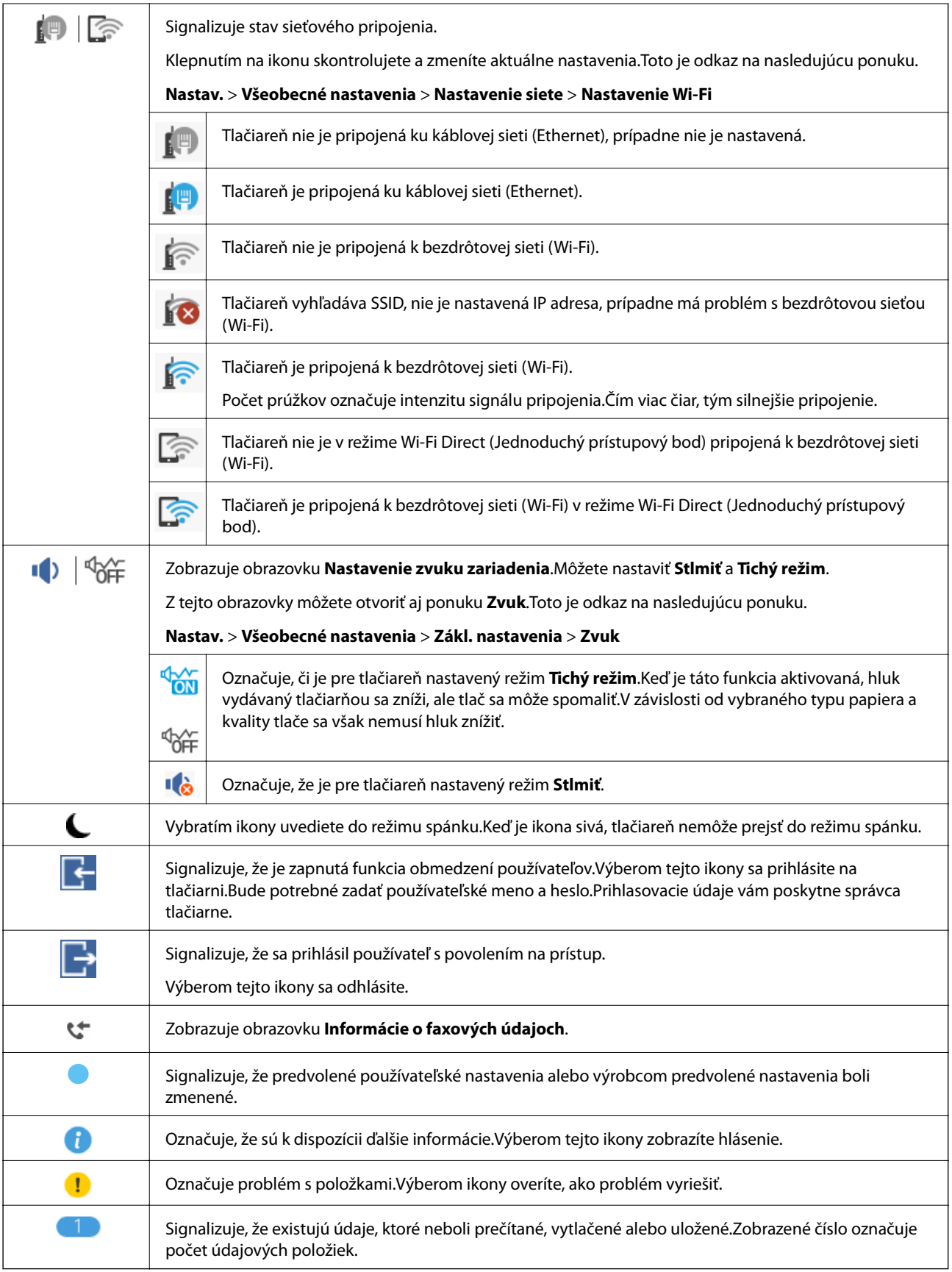

#### **Súvisiace informácie**

 $\blacktriangleright$  ["Nastavenie siete" na strane 52](#page-51-0)

<span id="page-21-0"></span> $\blacktriangleright$  ["Zvuk:" na strane 48](#page-47-0)

# **Úkony na dotykovej obrazovke**

Na dotykovej obrazovke môžete robiť nasledujúce úkony.

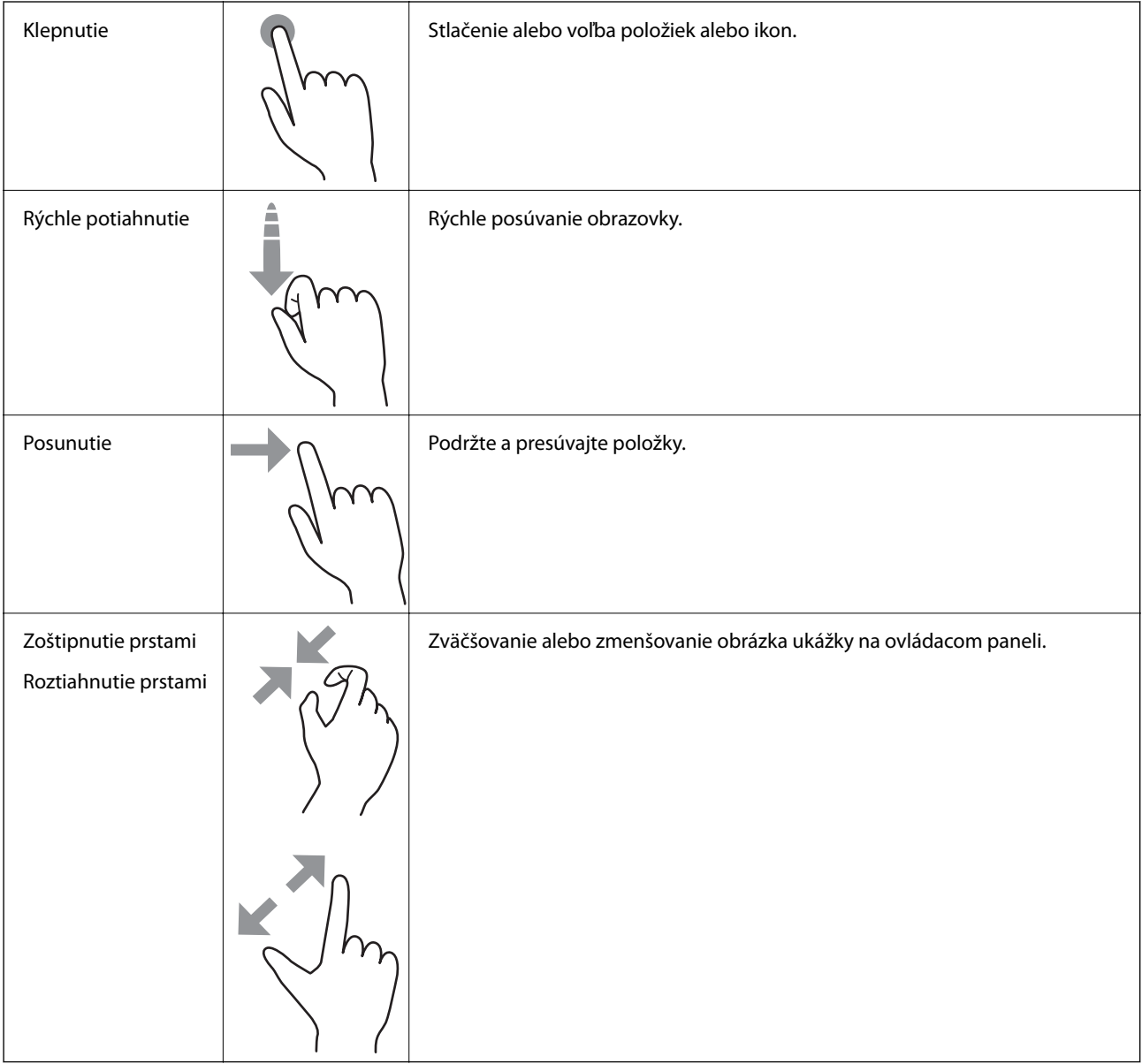

## <span id="page-22-0"></span>**Zadávanie znakov**

Pomocou klávesnice na obrazovke môžete zadávať znaky a symboly pri registrovaní kontaktu, konfigurovaní sieťových nastavení a vykonávaní ďalších úloh.

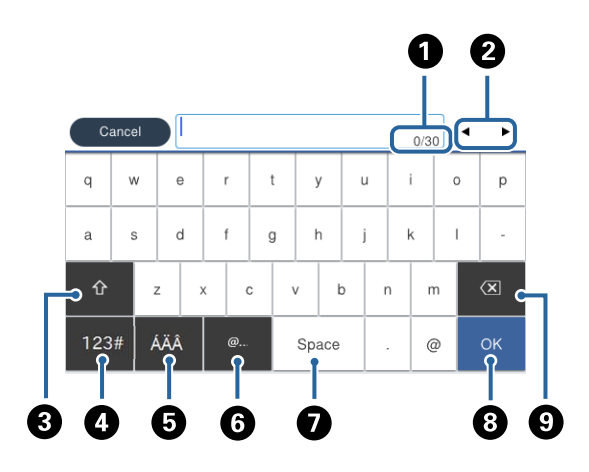

#### *Poznámka:*

Dostupné ikony sa líšia v závislosti od položky nastavenia.

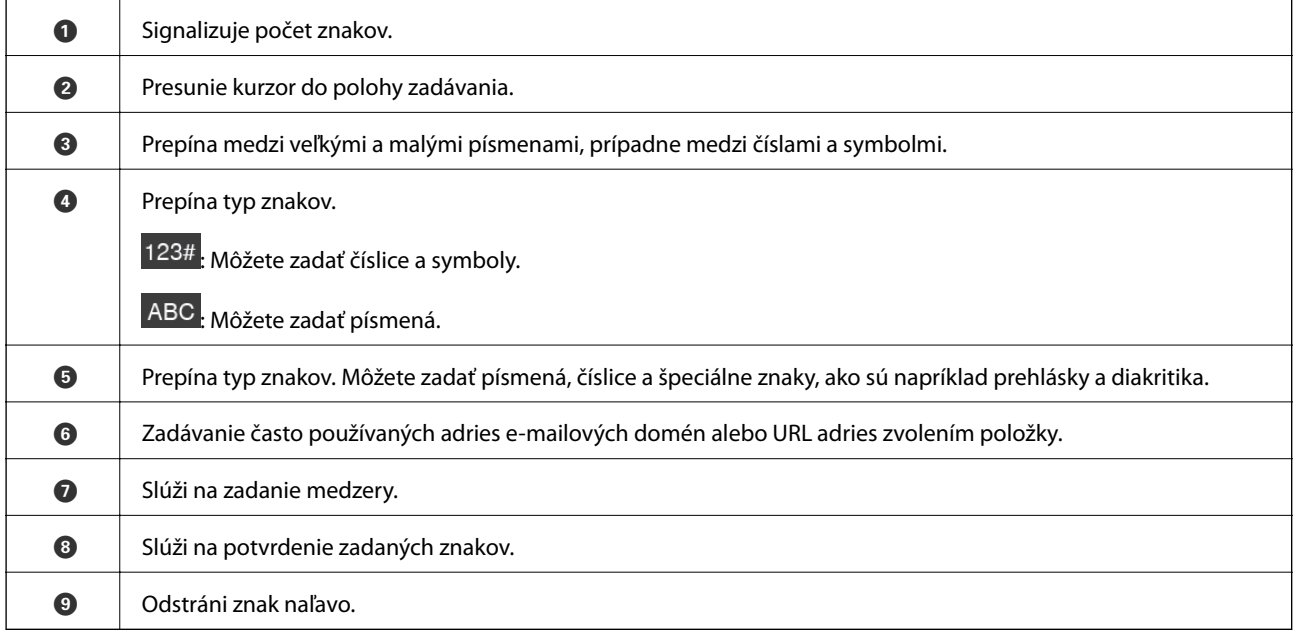

## <span id="page-23-0"></span>**Konfigurácia obrazovky Job/Status**

Stlačením tlačidla  $\overline{1}$  zobrazíte ponuku Job/Status.Môžete skontrolovať stav tlačiarne alebo úloh.

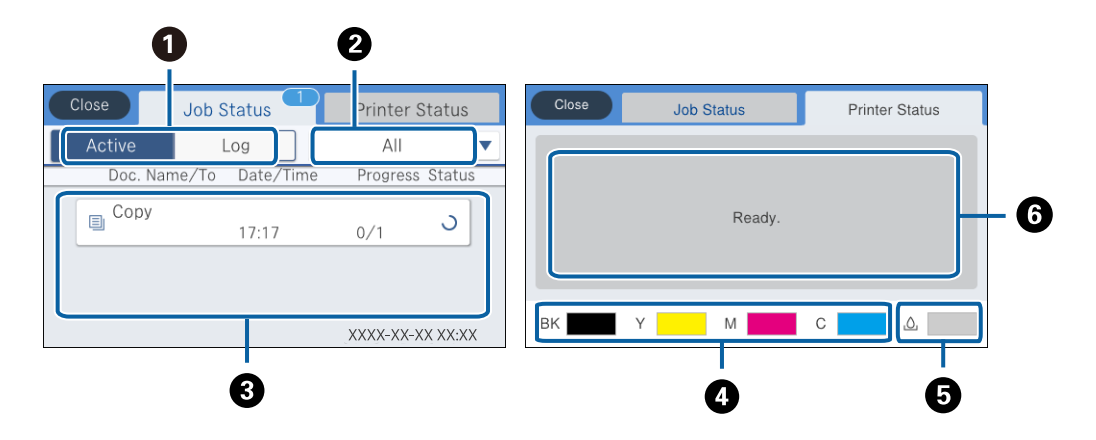

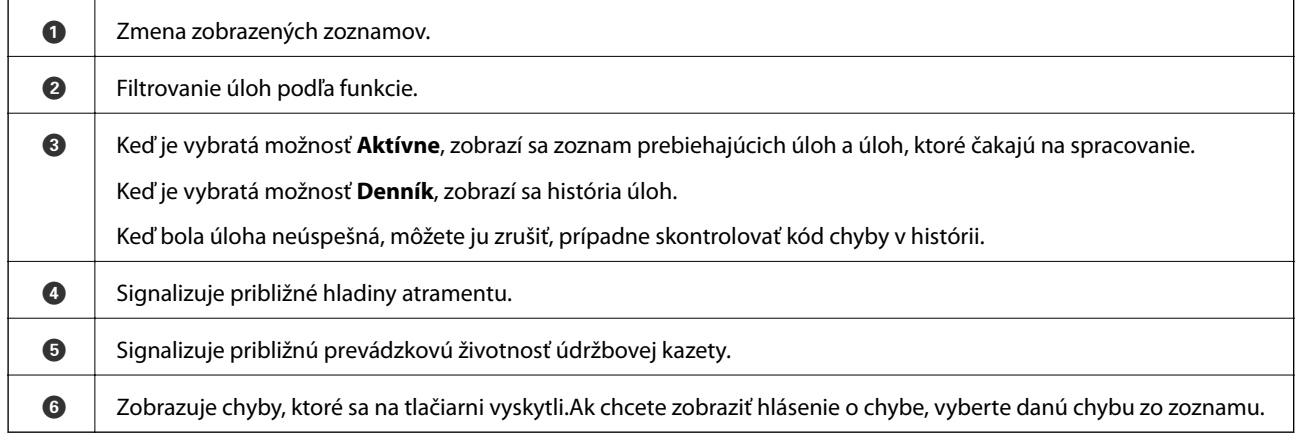

#### **Súvisiace informácie**

& ["Kód chyby v stavovej ponuke" na strane 194](#page-193-0)

# **Zobrazenie animácií**

Na LCD obrazovke sa môžu zobrazovať animácie pokynov na používanie, ako je napríklad vkladanie papiera alebo vytiahnutie zaseknutého papiera.

❏ Klepnite na na pravej strane LCD obrazovky. Zobrazí sa obrazovka Pomocníka.Klepnite na položku **Ako na to** a vyberte, ktoré položky chcete zobrazovať.

#### **Základné informácie o tlačiarni**

❏ Vyberte položku **Ako na to** v spodnej časti prevádzkovej obrazovky. Zobrazí sa miestna animácia.

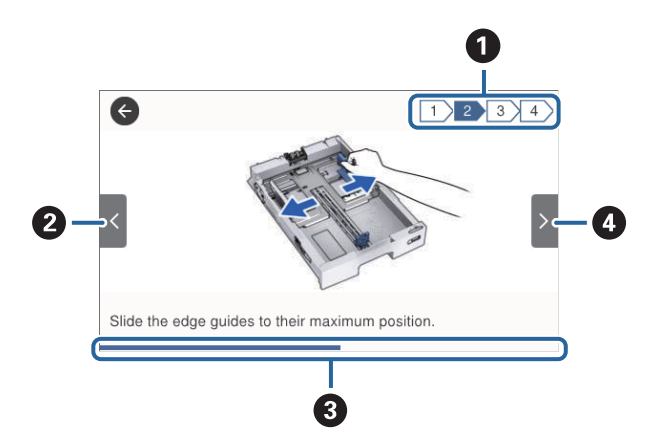

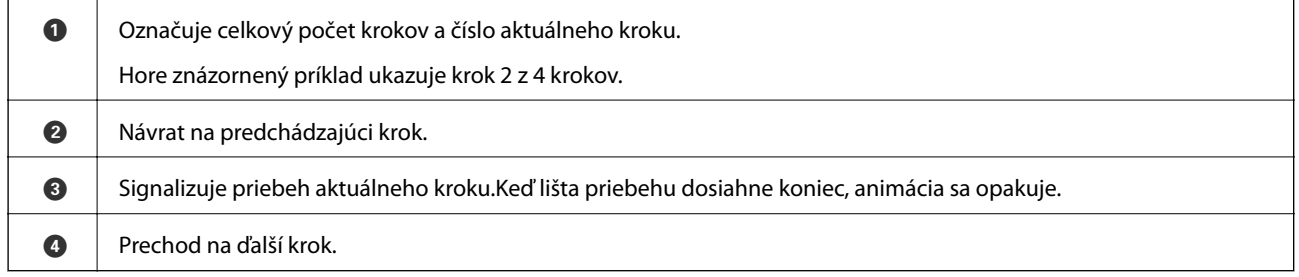

# <span id="page-25-0"></span>**Príprava tlačiarne**

# **Vkladanie papierov**

# **Dostupný papier a kapacity**

#### *Poznámka:*

❏ Význam symbolov je nasledovný.

: nastavenie obojstrannej tlače <del>ے</del><br>2. kopírovanie alebo tlač z ovládacieho panela<br>.

❏ Zobrazená veľkosť papiera sa líši v závislosti od ovládača.

### **Originálny papier Epson**

Spoločnosť Epson odporúča používať originálny papier Epson, aby ste dosiahli vysokokvalitné výtlačky.

#### *Poznámka:*

- ❏ Dostupnosť papiera sa líši podľa umiestnenia. Najnovšie informácie o dostupnosti papiera vo vašej oblasti vám poskytne podpora spoločnosti Epson.
- ❏ Pri tlači na originálny papier Epson v používateľom určenej veľkosti sú k dispozícii iba nastavenia kvality tlače *Štandardne* alebo *Normal*. Hoci niektoré ovládače tlačiarne umožňujú vybrať lepšiu kvalitu tlače, výtlačky sú vytlačené pomocou nastavenia *Štandardne* alebo *Normal*.

#### **Papier vhodný na tlač dokumentov**

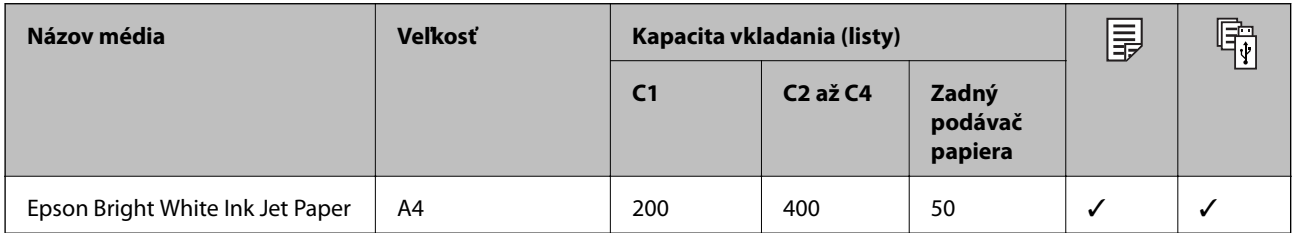

#### **Papier vhodný na tlač fotografií**

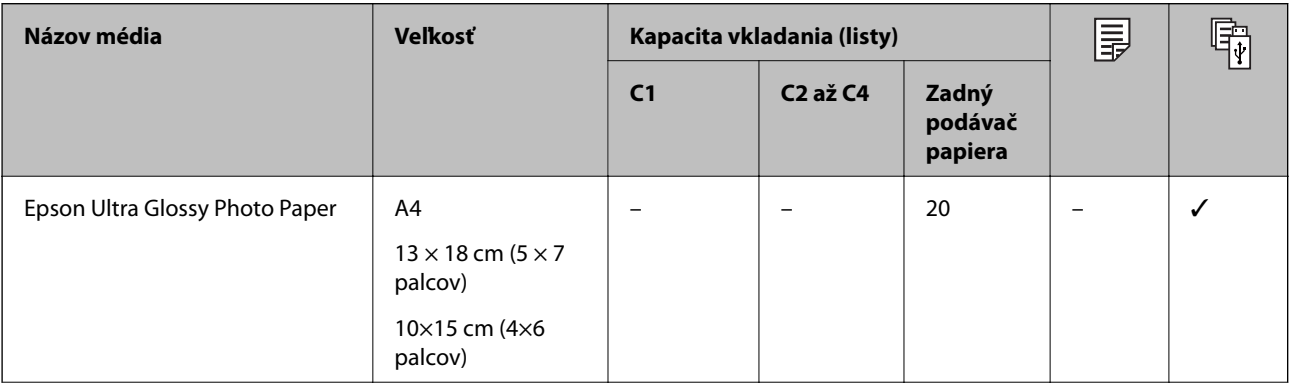

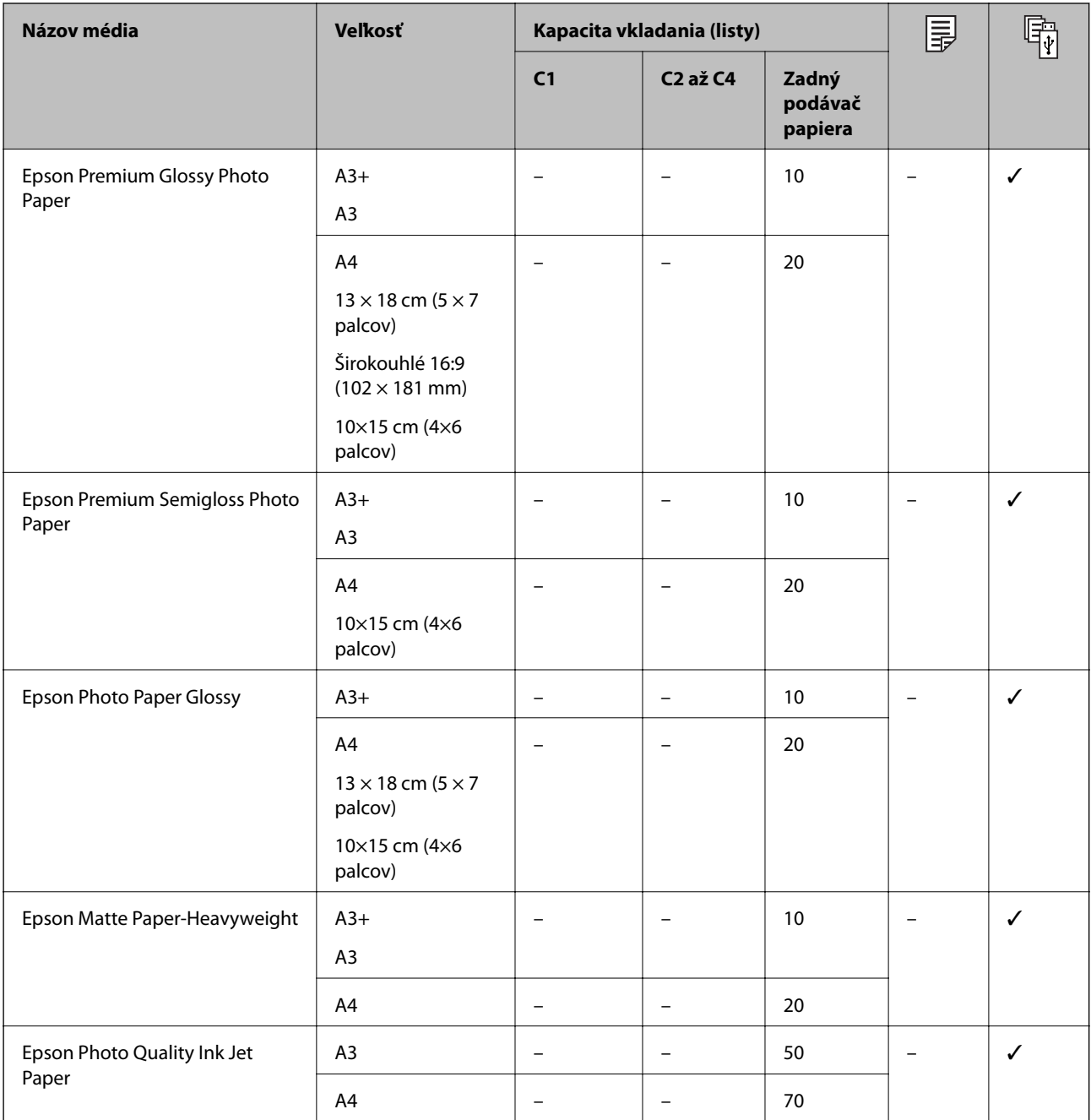

#### **Súvisiace informácie**

- $\blacktriangleright$ ["Názvy dielov a funkcie" na strane 15](#page-14-0)
- $\blacktriangleright$  ["Webová stránka technickej podpory" na strane 257](#page-256-0)

### <span id="page-27-0"></span>**Komerčne dostupný papier**

#### **Obyčajné papiere**

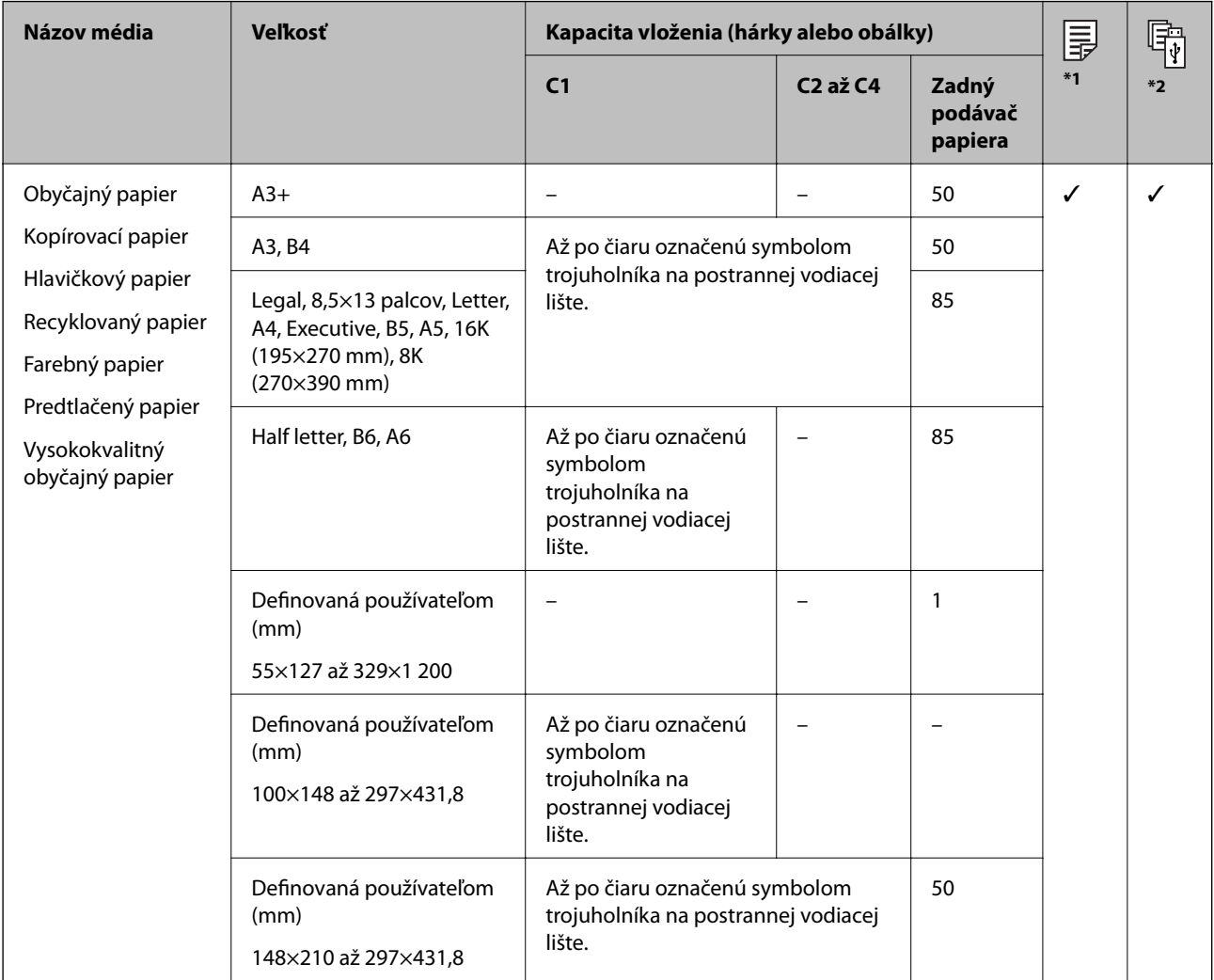

\*1 Obojstranná tlač nie je k dispozícii v závislosti od kombinácie typu a veľkosti papiera.

\*2 Používateľom definované veľkosti nie sú k dispozícii.

#### **Hrubé papiere**

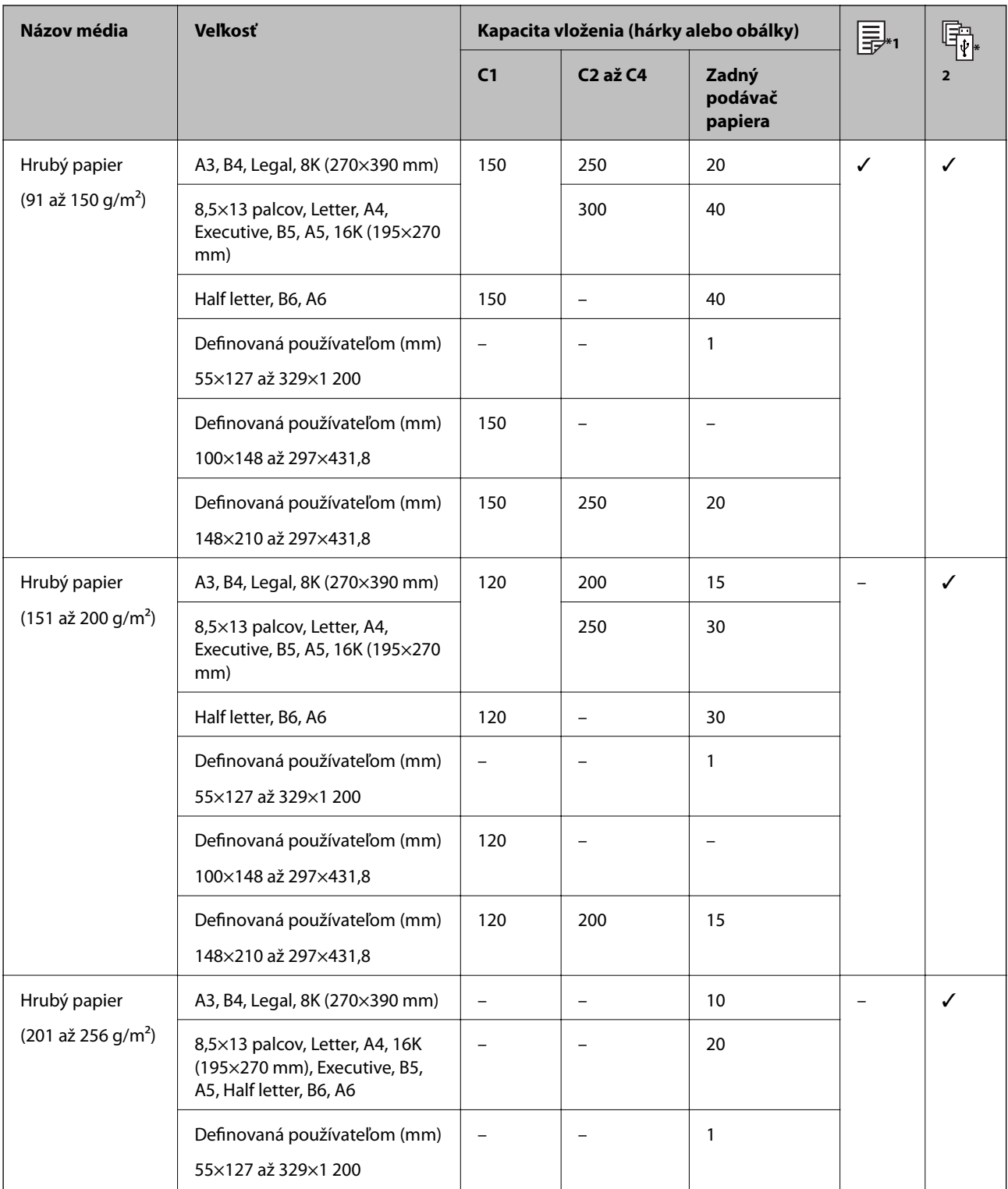

\*1 Obojstranná tlač nie je k dispozícii v závislosti od kombinácie typu a veľkosti papiera.

\*2 Používateľom definované veľkosti nie sú k dispozícii.

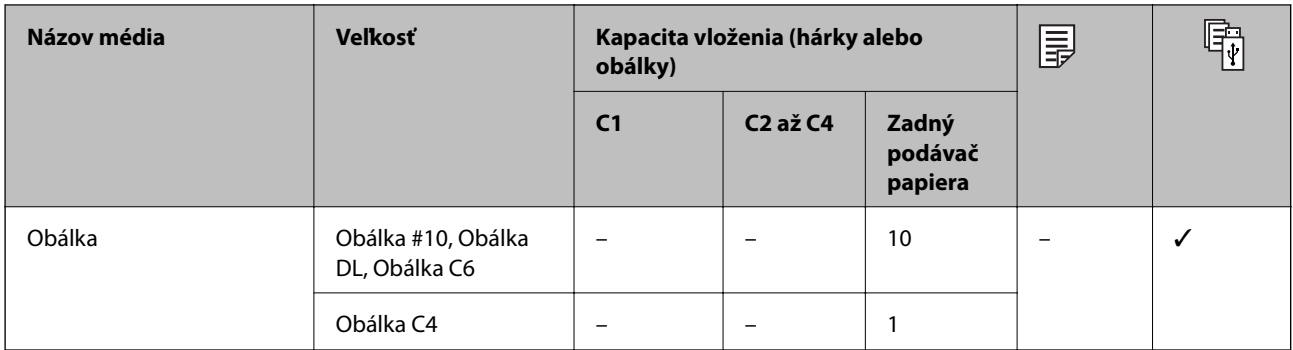

#### <span id="page-29-0"></span>**Obálky**

#### **Súvisiace informácie**

 $\rightarrow$  ["Názvy dielov a funkcie" na strane 15](#page-14-0)

# **Bezpečnostné opatrenia pri manipulácii s papierom**

- ❏ Prečítajte si listy s pokynmi, ktoré sú zabalené s papierom.
- ❏ Ak chcete dosiahnuť vysokokvalitné výtlačky s originálnymi papiermi Epson, používajte papier v prostredí uvedenom na hárkoch dodaných s papierom.
- ❏ Nepoužívajte papier s krátkou zrnitosťou so šírkou menej než 105 mm.
- ❏ Pred vložením papier prefúknite a zarovnajte jeho okraje. Fotografický papier neoddeľujte ani neskrúcajte. Týmto by ste mohli poškodiť stranu na tlačenie.

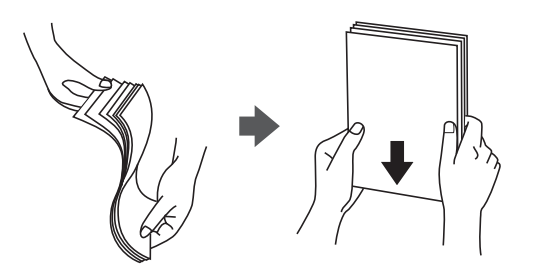

❏ Ak je papier skrútený, pred vložením ho vyrovnajte alebo jemne skrúťte opačným smerom. Ak budete tlačiť na skrútený papier, môže sa papier zaseknúť a atrament sa môže na výtlačku rozmazať.

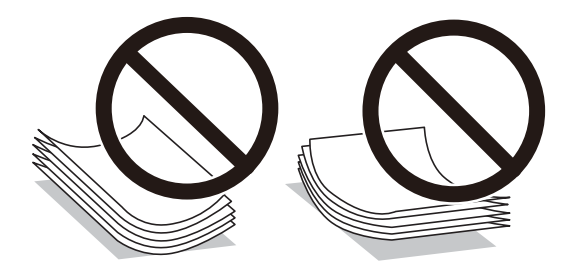

- ❏ Nepoužívajte papier, ktorý je zvlnený, roztrhaný, narezaný, zložený, vlhký, príliš hrubý alebo tenký, ani papier s nálepkami. Takéto typy papiera môžu spôsobiť zaseknutie a atrament sa môže na výtlačku rozmazať.
- ❏ Uistite sa, že používate papier s dlhým vláknom. Ak si nie ste istí, aký typ papiera používate, skontrolujte balenie papiera, alebo kontaktujte výrobcu, aby ste si potvrdili technické parametre papiera.

#### <span id="page-30-0"></span>**Súvisiace informácie**

& ["Technické údaje o tlačiarni" na strane 231](#page-230-0)

# **Vkladanie papiera do zásobníka Zásobník papiera**

#### *Poznámka:*

Ak je nainštalovaná voliteľná skrinka a papierové kazety, nevyťahuje naraz von viac ako jednu papierovú kazetu.

1. Skontrolujte, že tlačiareň nie je v prevádzke a potom zásobník papiera vytiahnite von.

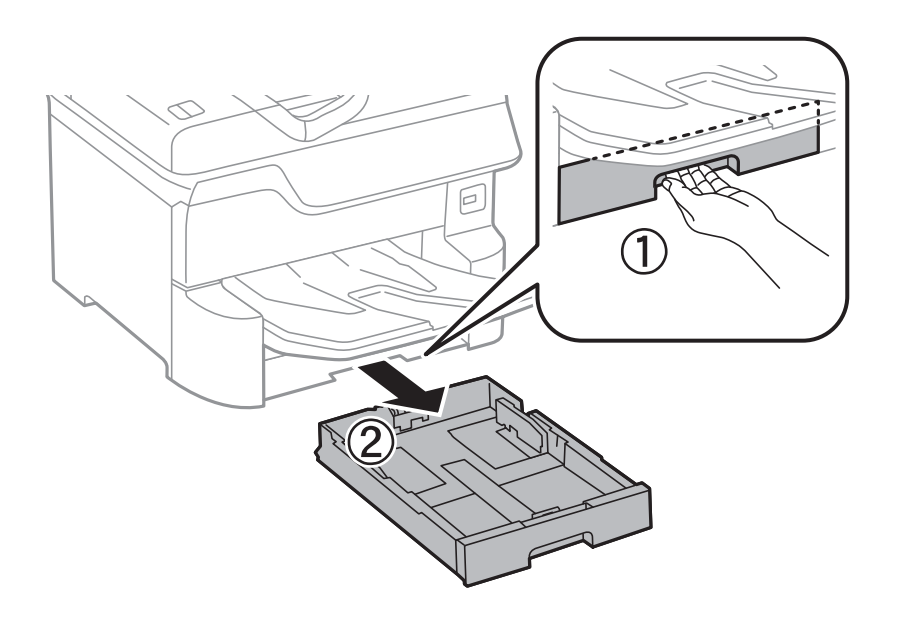

2. Posuňte prednú vodiacu lištu do maximálnej polohy a potom posuňte bočné vodiace lišty na veľkosť papiera, ktorú si želáte použiť.

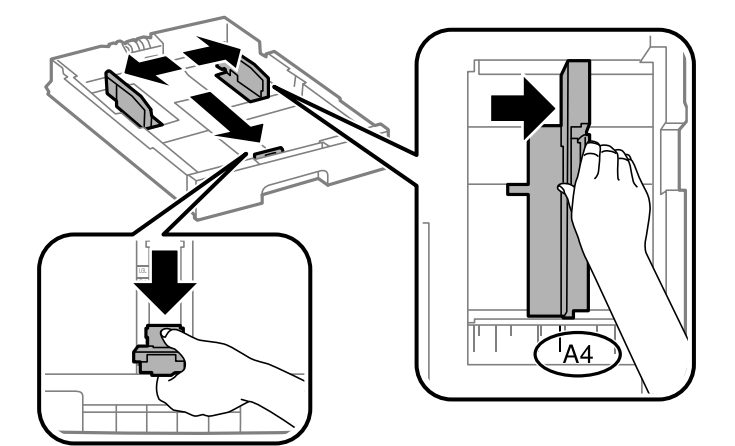

3. Vložte papier tak, že strana, na ktorú je možné tlačiť, smeruje nadol, a potom posuňte prednú vodiacu lištu k hrane papiera.

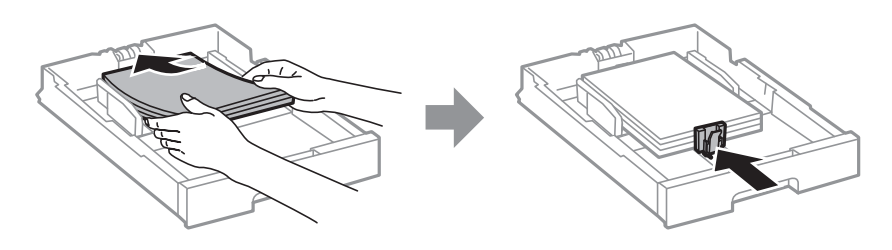

#### c*Upozornenie:*

Neprekračujte pri vkladaní hárkov maximálny počet, ktorý je stanovený pre daný papier. Obyčajný papier nevkladajte nad čiaru pod symbolom trojuholníka na vnútornej časti vodiacej lišty papiera.

4. Skontrolujte, či sa štítok veľkosti papiera zhoduje s veľkosťou papiera, ktorý je vložený v súčasti zásobník papiera. Ak sa nezhoduje, odstráňte držiak a zmeňte veľkosť papiera na tú, ktorá je uvedená štítku.

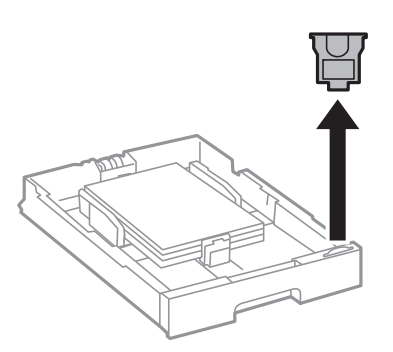

- 5. Úplne zasuňte súčasť zásobník papiera.
- 6. Keď vkladáte iný typ papiera než bol použitý naposledy, nastavte typ papiera na ovládacom paneli.

Stlačte tlačidlo  $\Box$ , vyberte súčasť zásobník papiera, kam ste vložili papier, a potom nastavte typ papiera.

#### *Poznámka:*

Keď vkladáte papier inej veľkosti, než sú uvedené ďalej, je potrebné nastaviť aj veľkosť papiera.

A3, B4, A4, B5, A5, B6, A6

#### **Súvisiace informácie**

- & ["Bezpečnostné opatrenia pri manipulácii s papierom" na strane 30](#page-29-0)
- & ["Dostupný papier a kapacity" na strane 26](#page-25-0)
- & ["Zoznam typov papiera" na strane 36](#page-35-0)

## <span id="page-32-0"></span>**Vkladanie papiera do zásobníka Zadný podávač papiera**

1. Otvorte ochranný kryt podávača a vytiahnite držiak na papier.

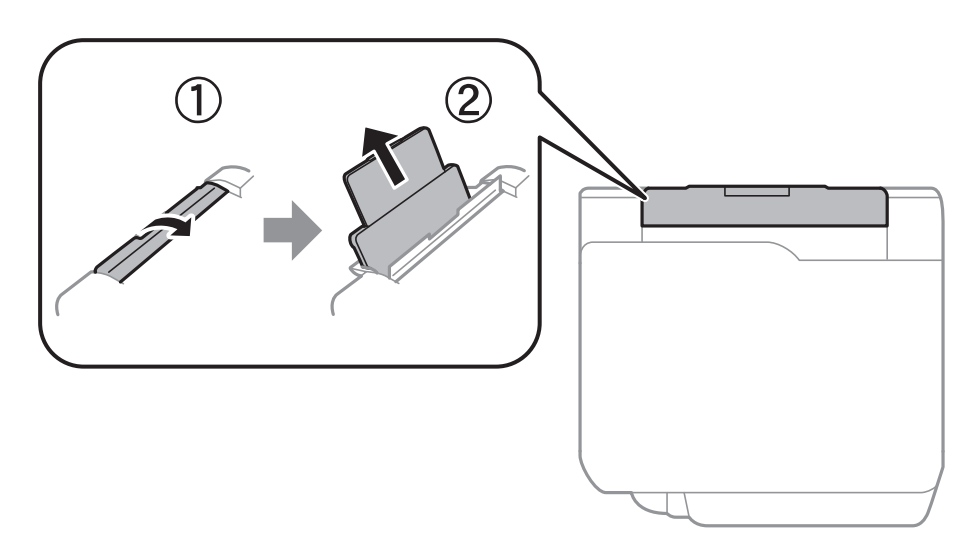

2. Posuňte postranné vodiace lišty.

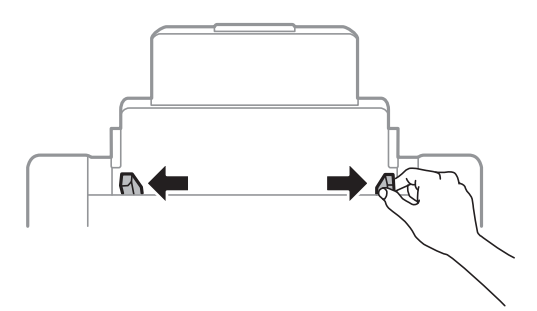

3. Vložte papier do stredu zadný podávač papiera stranou určenou na tlač smerom nahor.

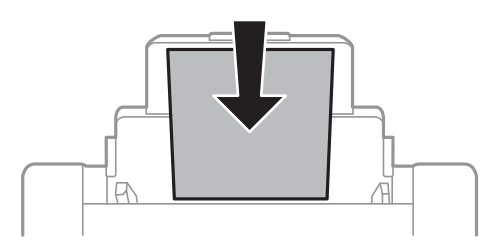

#### c*Upozornenie:*

- ❏ Neprekračujte pri vkladaní hárkov maximálny počet, ktorý je stanovený pre daný papier. Obyčajný papier nevkladajte nad čiaru pod symbolom trojuholníka na vnútornej časti vodiacej lišty papiera.
- ❏ Najskôr vložte krátku stranu papiera. Ak ste však nastavili dlhú stranu ako šírku v rámci veľkosti definovanej používateľom, vložte najskôr dlhšiu stranu.

#### **Príprava tlačiarne**

Predierovaný papier

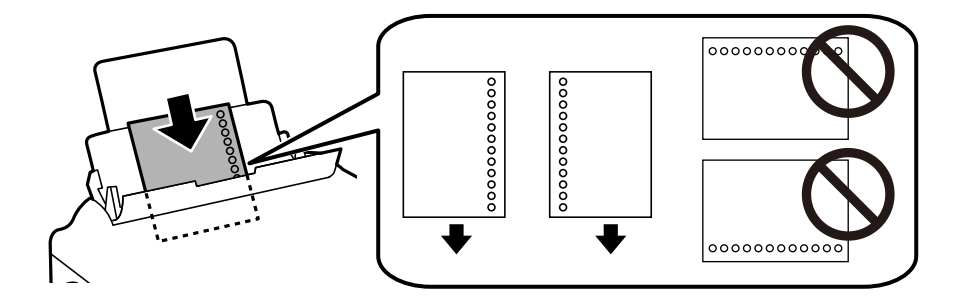

#### *Poznámka:*

- ❏ Vložte jeden hárok obyčajného papiera s určenou veľkosťou viazacími otvormi naľavo alebo napravo.
- ❏ Prispôsobte tlačovú polohu vášho súboru tak, aby ste netlačili cez otvory.
- ❏ Automatická obojstranná tlač nie je pre predierovaný papier dostupná.
- 4. Posuňte postranné vodiace lišty smerom k okrajom originálov.

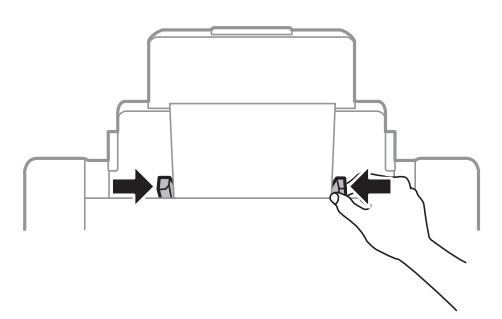

5. Na ovládacom paneli nastavte príslušnú veľkosť a typ papiera, ktorý ste vložili do súčasti zadný podávač papiera.

#### *Poznámka:*

- ❏ Stlačením tlačidla na ovládacom paneli tlačiarne môžete tiež zobraziť obrazovku s nastaveniami veľkosti a typu papiera.
- ❏ Vráťte zvyšný papier do balenia. Ak ho necháte v tlačiarni, papier sa môže skrútiť alebo sa môže znížiť kvalita tlače.

#### **Súvisiace informácie**

- $\rightarrow$  ["Bezpečnostné opatrenia pri manipulácii s papierom" na strane 30](#page-29-0)
- $\blacktriangleright$  ["Dostupný papier a kapacity" na strane 26](#page-25-0)
- & ["Zoznam typov papiera" na strane 36](#page-35-0)
- & ["Vloženie obálok a preventívne opatrenia" na strane 35](#page-34-0)
- $\rightarrow$  ["Vkladanie dlhých papierov a preventívne opatrenia" na strane 36](#page-35-0)

### <span id="page-34-0"></span>**Vloženie obálok a preventívne opatrenia**

Obálky vkladajte do stredu zásobníka zadný podávač papiera kratšou stranou napred a stranou s chlopňou obálky otočenou smerom nadol. Potom posuňte postranné vodiace lišty k okrajom obálky.

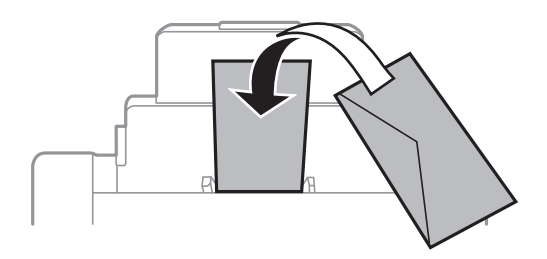

❏ Pred vložením obálok oddeľte a zarovnajte ich okraje. Ak je stoh obálok nadutý vzduchom, pred jeho vložením ho potlačte, aby ste znížili jeho hrúbku.

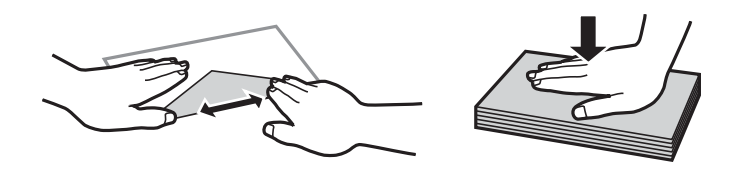

- ❏ Nepoužívajte skrútené alebo zložené obálky. Používanie takýchto obálok spôsobuje ich zaseknutie a atrament sa môže na výtlačku rozmazať.
- ❏ Nepoužívajte obálky s lepiacimi povrchmi na chlopniach alebo obálky s okienkami.
- ❏ Nepoužívajte príliš tenké obálky, pretože sa môžu pri tlači krútiť.

#### **Súvisiace informácie**

- & ["Komerčne dostupný papier" na strane 28](#page-27-0)
- & ["Vkladanie papiera do zásobníka Zadný podávač papiera" na strane 33](#page-32-0)

### <span id="page-35-0"></span>**Vkladanie dlhých papierov a preventívne opatrenia**

Vložte dlhý papier do súčasti zadný podávač papiera tak, že čelná hrana papiera pôjde cez kotúč. Vyberte možnosť **Defin. Používateľom** ako nastavenie veľkosti papiera.

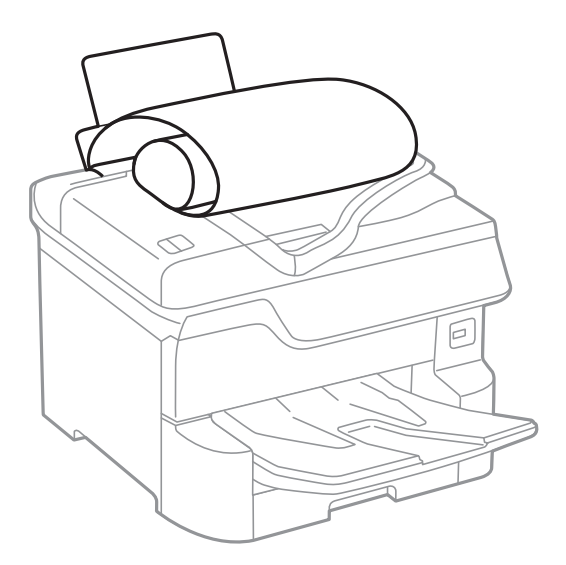

- ❏ Dlhý papier sa nedá vo výstupnom zásobníku udržať. Pripravte si škatuľu, aby papier nepadal na zem.
- ❏ Nedotýkajte sa papiera, ktorý sa ide podávať alebo vysúvať. Mohli by ste si poraniť ruku, prípadne sa môže znížiť kvalita tlače.

#### **Súvisiace informácie**

- & ["Dostupný papier a kapacity" na strane 26](#page-25-0)
- & ["Vkladanie papiera do zásobníka Zadný podávač papiera" na strane 33](#page-32-0)

# **Zoznam typov papiera**

Ak chcete dosiahnuť optimálnu kvalitu tlače, vyberte príslušný typ používaného papiera.

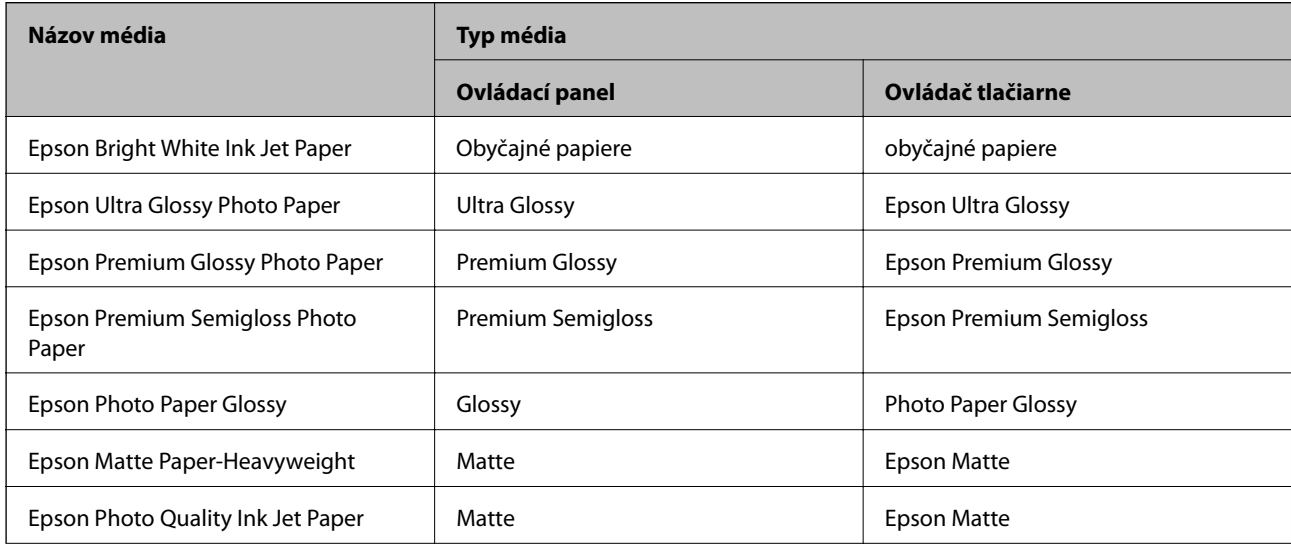
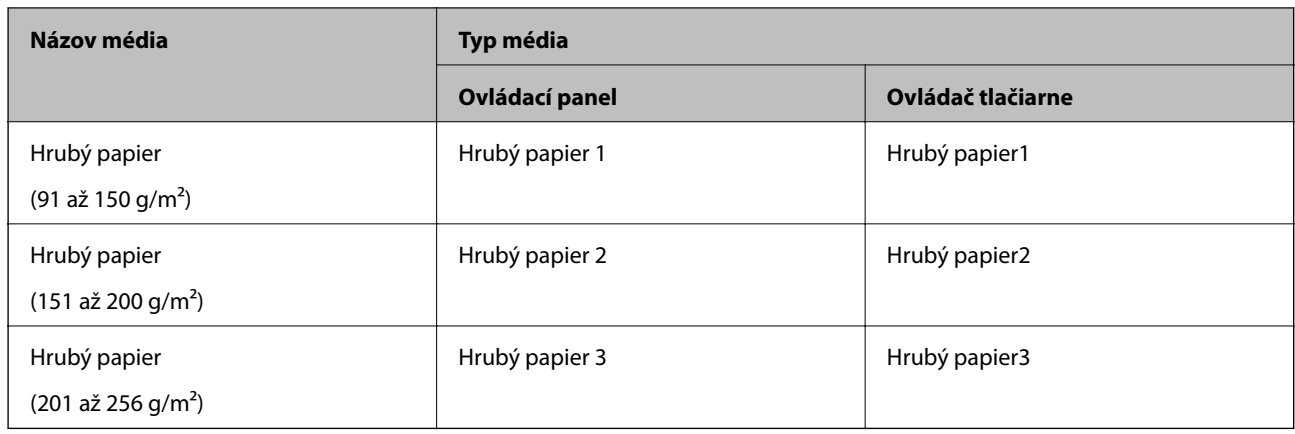

# **Zoznam zistených veľkostí papiera**

Keď aktivujete funkciu **Auto. zisť. veľkosti pap.**, pri vložení papiera do doplnku zásobník papiera sa automaticky zisťujú nasledujúce veľkosti papiera.

A6, B6, A5, Half letter, B5, A4, Letter, B4, Legal, A3, Ledger

Podobné veľkosti papiera, napríklad A4 a Letter sa nemusia zisťovať správne. Ak sú veľkosti Half letter, Letter, Legal a Leger zisťované ako veľkosti A5, A4, B4 a A3, stlačte tlačidlo **a potom nastavte správnu veľkosť**.

Ak sa veľkosti nedajú zisťovať automaticky, stlačte tlačidlo **, vypnite funkciu Auto. zisť. veľkosti pap.** a potom nastavte veľkosť papiera, ktorý ste vložili.

# **Umiestnenie originálov**

Originály môžete umiestniť na súčasti sklo skenera alebo do podávača APD.

Pomocou podávača APD môžete skenovať viacero originálov a ich obe strany súčasne.

# **Automatické zisťovanie veľkosti originálu**

Keď vyberiete možnosť **Automatické zistenie** ako nastavenie papiera, automaticky sa zisťujú nasledujúce typy veľkosti papiera.

❏ Vkladané zvisle: A3, B4, A4, B5, A5 (len sklo skenera)

Vložte krátku hranu originálu smerom k vstupu papiera na APD alebo na ľavú stranu súčasti sklo skenera.

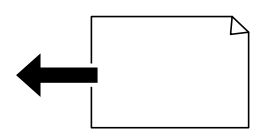

<span id="page-37-0"></span>❏ Vkladané vodorovne: A4, B5, A5

Vložte dlhú hranu originálu smerom k vstupu papiera na APD alebo na ľavú stranu súčasti sklo skenera.

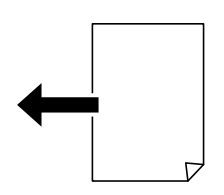

## *Poznámka:*

Veľkosti nasledujúcich originálov nemusia byť zisťované správne. Ak veľkosti nie sú zistené, nastavte veľkosť ručne na ovládacom paneli.

- ❏ Originály, ktoré sú roztrhané, zložené, pokrčené alebo zvlnené (ak sú originály skrútené, vyrovnajte zvlnenie pred umiestnením originálov.)
- ❏ Originály s množstvom otvorov pre rýchloviazač
- ❏ OHP, priehľadné originály alebo lesklé originály

# **Dostupné originály pre APD**

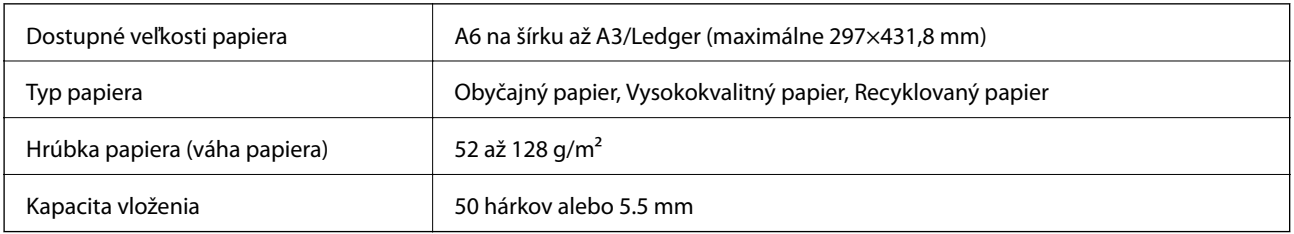

Ak aj originály spĺňajú parametre pre médiá, ktoré možno vkladať do APD, nemusia sa natiahnuť z APD, prípadne sa môže kvalita skenovania znížiť. Závisí to od vlastností papiera alebo kvality.

## c*Upozornenie:*

Nepodávajte z APD fotografie ani cenné umelecké diela. Pri zlom podaní sa môže originál skrútiť alebo poškodiť. Tieto dokumenty skenujte namiesto toho na sklo skenera.

Aby nedošlo k zaseknutiu papiera, do APD nevkladajte nasledujúce originály. Pre tieto typy používajte sklo skenera.

- ❏ Roztrhnuté, zložené, pokrčené, poškodené alebo zvinuté
- ❏ Originály s otvormi pre rýchloviazač
- ❏ Originály spojené lepiacou páskou, svorkami zošívačky, kancelárskymi sponami atď.
- ❏ Originály s nalepenými štítkami alebo nálepkami
- ❏ Originály, ktoré nie sú orezané pravidelne alebo do pravého uhla
- ❏ Zviazané originály
- ❏ Projekčné fólie, termotransferový papier alebo zadné strany kopírovacieho papiera

# **Vkladanie originálov do podávača APD**

- 1. Zarovnajte okraje originálov.
- 2. Posuňte postranné vodiace lišty v APD.

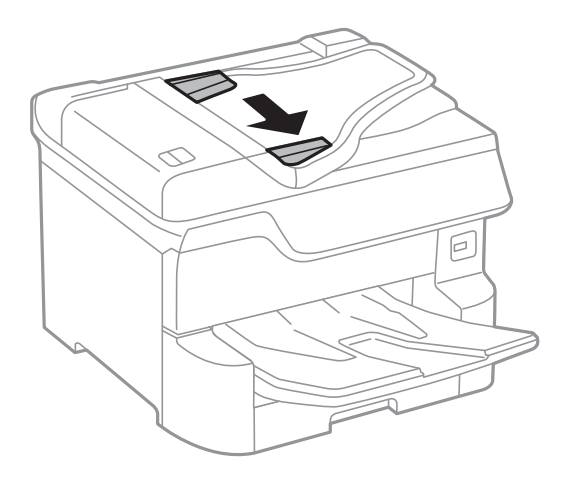

3. Originály umiestnite do stredu podávača APD, smerom nahor.

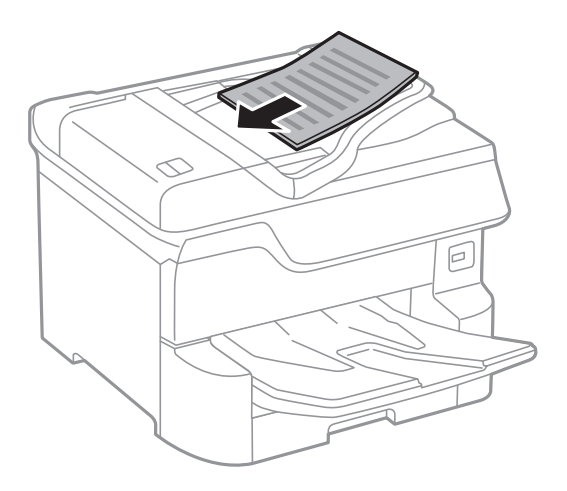

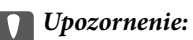

❏ Nevkladajte originály nad čiaru pod symbolom trojuholníka na vnútornej časti vodiacej lišty papiera v APD.

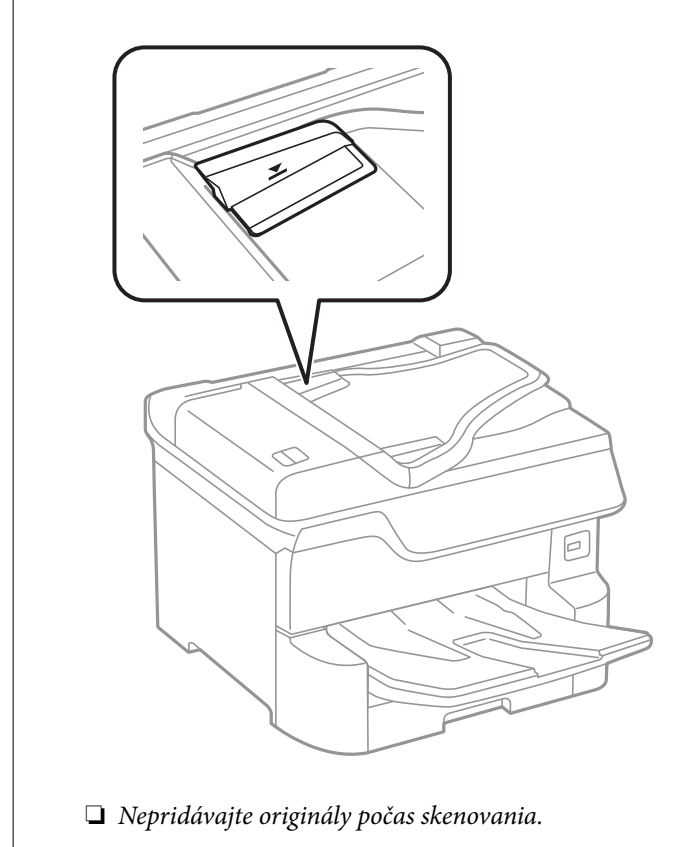

## *Poznámka:*

Originály menšie ako formát A4 môžete umiestniť tak, že dlhá strana bude smerovať k podávaču APD.

4. V APD posuňte postranné vodiace lišty smerom k okrajom originálov.

Veľkosť originálu sa automaticky deteguje.

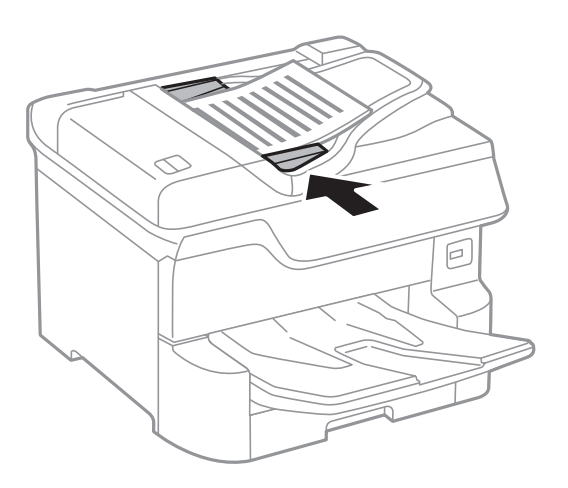

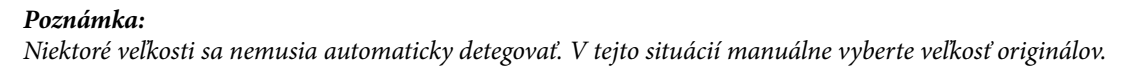

## **Súvisiace informácie**

 $\rightarrow$  ["Dostupné originály pre APD" na strane 38](#page-37-0)

## **Vkladanie originálnych dokumentov do podávača ADF na obojstranné kopírovanie**

Originály položte v smere znázornenom na obrázku a potom vyberte nastavenie orientácie.

❏ Položenie originálov v smere nahor: na ovládacom paneli vyberte možnosť **Smer nahor**, ako je opísané ďalej.

**Kopírovať** > **Rozšírené** > **Orient. (Or.)** > **Smer nahor**

Položte originály na APD v smere naznačenom šípkou.

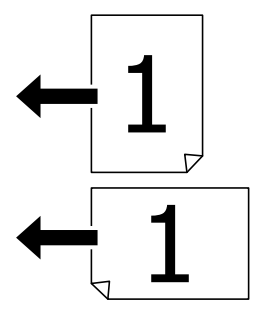

❏ Položenie originálov v smere doľava: na ovládacom paneli vyberte možnosť **Smer doľava**, ako je opísané ďalej. **Kopírovať** > **Rozšírené** > **Orient. (Or.)** > **Smer doľava** Položte originály na APD v smere naznačenom šípkou.

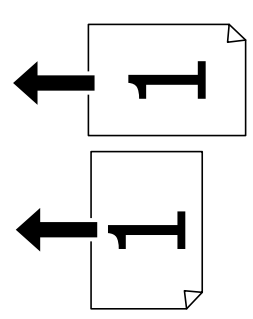

# **Umiestnenie originálov na Sklo skenera**

# !*Upozornenie:*

Pri zatváraní krytu dokumentov dávajte pozor, aby ste si neprivreli prsty. Inak sa môžete zraniť.

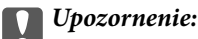

Pri ukladaní hrubých originálov, ako sú knihy zabráňte tomu, aby vonkajšie svetlo svietilo priamo na sklo skenera.

1. Otvorte kryt dokumentov.

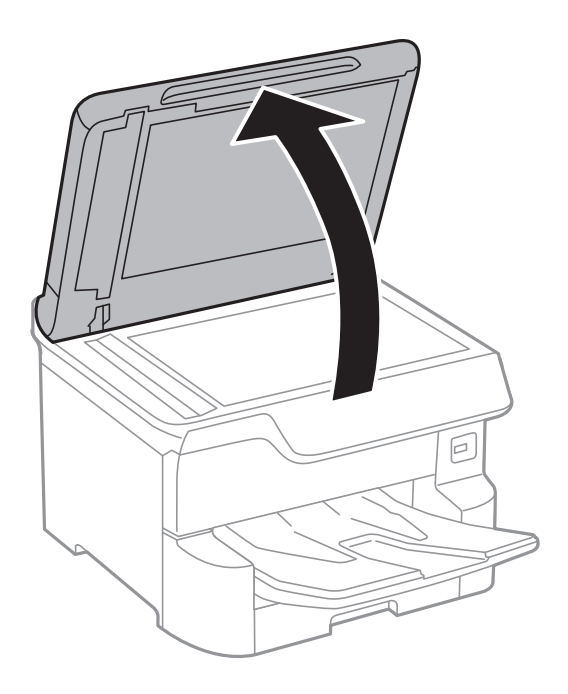

- 2. Odstráňte prach a škvrny zo súčasti sklo skenera.
- 3. Umiestnite originál smerom nadol a posuňte ho až k rohovej značke.

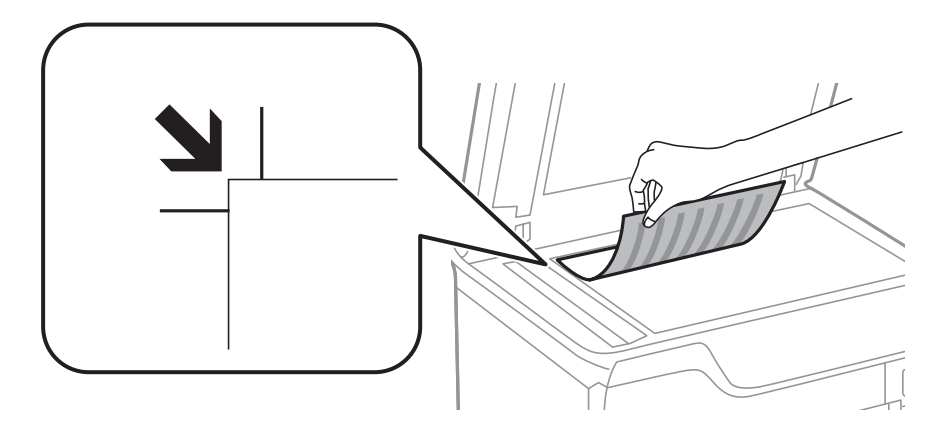

### *Poznámka:*

- ❏ Neskenuje sa oblasť 1,5 mm od vrchného alebo ľavého okraja sklo skenera.
- ❏ Keď sú originály umiestnené v podávači APD aj na sklo skenera, majú prednosť originály v podávači APD.
- 4. Opatrne zatvorte kryt.

Veľkosť originálu sa automaticky deteguje. Ak sa papier nezistí, vložte originály znovu.

## c*Upozornenie:*

Netlačte príliš na sklo skenera ani na kryt dokumentov. Inak sa môžu poškodiť.

### *Poznámka:*

Niektoré veľkosti sa nemusia automaticky detegovať. V tejto situácií manuálne vyberte veľkosť originálov.

5. Po naskenovaní odstráňte originály.

## *Poznámka:*

Ak necháte originály dlhšiu dobu položené na skle, môžu sa prilepiť na sklo skenera.

# **Vloženie externého USB zariadenia**

# **Vloženie a odpojenie externého USB zariadenia**

1. Vložte externé pamäťové zariadenie do tlačiarne.

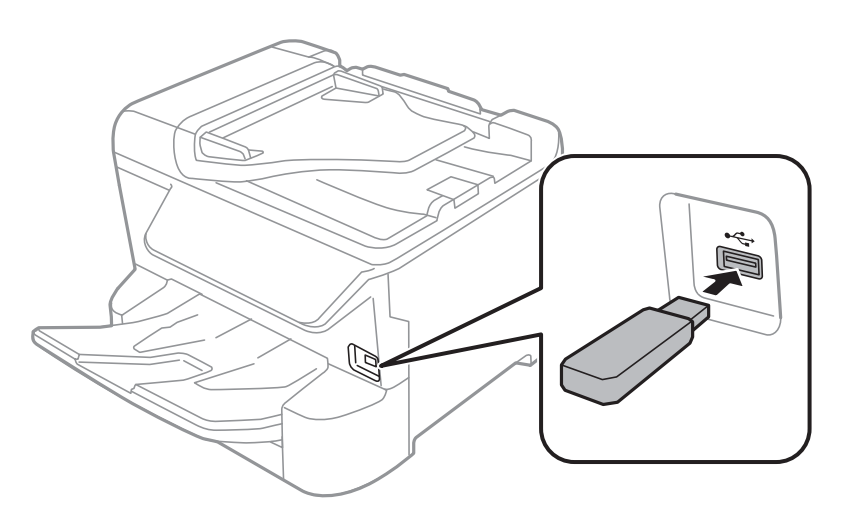

2. Keď skončíte s používaním externého USB zariadenia, odpojte ho.

## **Súvisiace informácie**

- & ["Technické údaje o externom zariadení USB" na strane 235](#page-234-0)
- & "Získanie prístupu do externého zariadenia USB z počítača" na strane 43

# **Získanie prístupu do externého zariadenia USB z počítača**

Údaje môžete zapisovať na externé pamäťové zariadenie USB zapisovať alebo ich z neho snímať, ako napríklad jednotka USB flash, ktorá je vybratá z počítača a vložená do tlačiarne.

## c*Upozornenie:*

Pri zdieľaní externého zariadenia vloženého do tlačiarne medzi počítačmi, ktoré sú pripojené cez USB a sieť, majú prístup na zapisovanie povolený iba počítače pripojené takým spôsobom, ktorý ste vybrali v počítači. Ak chcete zapisovať do externého USB zariadenia, vyberte v nasledujúcej ponuke na ovládacom paneli tlačiarne spôsob pripojenia.

*Nastav.* > *Všeobecné nastavenia* > *Nastavenia tlačiarne* > *Rozhanie pam. zariadenia* > *Zdieľanie súborov*.

## *Poznámka:*

Pri pripojení veľkokapacitnej externej pamäte USB, ako je napríklad zariadenie s kapacitou 2 TB, chvíľu trvá rozpoznanie údajov z počítača.

## **Windows**

Vyberte externé pamäťové zariadenie v ponuke **Počítač** alebo **Tento počítač**. Zobrazia sa údaje uložené na externom zariadení USB.

## *Poznámka:*

Ak ste pripojili tlačiareň k sieti bez použitia disku so softvérom alebo programu Web Installer, namapujte USB port ako sieťovú jednotku. Otvorte obrazovku *Spustiť* a názov tlačiarne \\XXXXX alebo adresu IP \\XXX.XXX.XXX.XXX zadajte do políčka *Otvoriť:*. Ak chcete priradiť sieť, pravým tlačidlom kliknite na zobrazenú ikonu zariadenia. V ponuke *Počítač* alebo *Môj počítač* sa zobrazí sieťová jednotka.

## **Mac OS**

Vyberte príslušnú ikonu zariadenia. Zobrazia sa údaje uložené na externom zariadení USB.

## *Poznámka:*

- ❏ Ak chcete externé zariadenie USB odobrať, potiahnite ikonu zariadenia na ikonu koša. V opačnom prípade sa údaje uložené na zdieľanej jednotke nemusia zobraziť správne pri vložení iného externého zariadenia USB.
- ❏ Ak chcete získať prístup do externého pamäťového zariadenia cez sieť, položku *Go* > *Connect to Server* vyberte z ponuky na pracovnej ploche. Názov tlačiarne cifs://XXXXX alebo smb://XXXXX (kde "xxxxx" je názov tlačiarne) zadajte do políčka *Adresa servera* a potom kliknite na tlačidlo *Pripojiť*.

# **Správa kontaktov**

Registrácia zoznamu kontaktov vám umožňuje jednoduché zadávanie cieľov. Môžete zaregistrovať najviac 2,000 položiek a môžete zoznam kontaktov použiť pri zadávaní faxového čísla, zadávaní cieľa pri prikladaní naskenovaného obrazu do e-mailu a ukladaní naskenovaného obrazu do sieťového priečinka.

Taktiež môžete použiť kontakty na serveri LDAP.

Informácie o používaní kontaktov na serveri LDAP nájdete v dokumente Príručka správcu.

# **Registrácia alebo úprava kontaktov**

### *Poznámka:*

Pred registráciou kontaktov sa uistite, či ste tiež nakonfigurovali nastavenia e-mailového servera pre e-mailovú adresu.

- 1. Na hlavnej obrazovke vyberte položku **Nastav.**.
- 2. Vyberte položku **Správa kontaktov** a potom vyberte možnosť **Zaregistrovať/Odstrániť**.
- 3. Vykonajte jeden z nasledujúcich krokov.
	- ❏ Ak chcete zaregistrovať nový kontakt, vyberte položku **Pridať údaj** a potom vyberte položku **Pridať kontakt**.
	- ❏ Ak chcete upraviť kontakt, vyberte cieľový kontakt a potom vyberte položku **Upraviť**.
	- ❏ Ak chcete odstrániť kontakt, vyberte cieľový kontakt, vyberte položku **Odstrániť** a potom vyberte možnosť **Áno**. Nie je potrebné vykonávať nasledujúce postupy.

### *Poznámka:*

Môžete zaregistrovať adresu, ktorá bola zaregistrovaná na serveri LDAP v miestnom zozname kontaktov v tlačiarni. Zobrazte položku a potom vyberte položku *Uložiť do kontaktov*.

- 4. Keď registrujete nový kontakt, vyberte typ kontaktu, ktorý chcete zaregistrovať. Keď chcete pridať alebo odstrániť kontakt, tento postup preskočte.
	- ❏ Fax: Zaregistrujte kontakt (faxové číslo), ktorému chcete poslať fax.
	- ❏ E-mail: Zaregistrujte e-mailovú adresu, na ktorú chcete odoslať naskenovaný obraz alebo preposlať prijatý fax.
	- ❏ Sieťový prieč./FTP: Zaregistrujte sieťový priečinok, do ktorého chcete uložiť naskenovaný obraz alebo preposlať prijatý fax.
- 5. Zadajte informácie o adrese, ktorú chcete zaregistrovať. Zadajte požadované položky a ak je to potrebné, vykonajte ostatné nastavenia.

## *Poznámka:*

Ak má váš telefónny systém PBX a potrebujete pre prepojenie s vonkajšou linkou prístupový kód, zadajte pri zadávaní faxového čísla na začiatku faxového čísla kód externého prístupu. Ak ste si nastavili prístupový kód v nastavení *Typ linky*, zadajte namiesto skutočného prístupového kódu mriežku (#). Ak chcete pridať prestávku počas vytáčania (prestávka vo vytáčaní po dobu troch sekúnd) zadajte pomlčku (-).

6. Vyberte tlačidlo **OK**.

## **Registrácia alebo úprava zoskupených kontaktov**

Pridanie kontaktov do skupiny vám umožňuje zasielať faxy alebo zasielať naskenované obrázky e-mailom naraz do viacerých cieľových umiestnení.

- 1. Na hlavnej obrazovke vyberte položku **Nastav.**.
- 2. Vyberte položku **Správa kontaktov** a potom vyberte možnosť **Zaregistrovať/Odstrániť**.
- 3. Vykonajte jeden z nasledujúcich krokov.
	- ❏ Ak chcete zaregistrovať novú skupinu, vyberte položku **Pridať údaj** a potom vyberte položku **Pridať skupinu**.
	- ❏ Ak chcete upraviť skupinu, vyberte cieľovú skupinu a potom vyberte položku **Upraviť**.
	- ❏ Ak chcete odstrániť skupinu, vyberte cieľovú skupinu, vyberte položku **Odstrániť** a potom vyberte možnosť **Áno**. Nie je potrebné vykonávať nasledujúce postupy.
- 4. Keď registrujete novú skupinu, vyberte typ skupiny, ktorú chcete zaregistrovať. Keď chcete upraviť skupinu, tento postup preskočte.
	- ❏ Fax: Zaregistrujte kontakt (faxové číslo), ktorému chcete poslať fax.
	- ❏ E-mail: Zaregistrujte e-mailovú adresu, na ktorú chcete odoslať naskenovaný obraz alebo preposlať prijatý fax.
- 5. Zadajte alebo upravte položku **Názov skupiny (povinné)** pre skupinu.
- 6. Vyberte možnosť **Kontakt(-y) pridané do skupiny (pož.)**.
- 7. Vyberte kontakty, ktoré chcete zaregistrovať v skupine.

### *Poznámka:*

- ❏ Môžete zaregistrovať až 200 kontaktov.
- ❏ Ak chcete zrušiť výber kontaktu, znova na neho klepnite.
- 8. Vyberte možnosť **Zatvoriť**.
- 9. Vykonajte ďalšie potrebné nastavenia.
	- ❏ Regis. číslo: Nastavte číslo skupiny.
	- ❏ Zoznam slov: Nastavte registrové slovo pre skupinu.
	- ❏ Priradiť k najp.: Zaregistrujte často používanú skupinu. Skupina sa zobrazuje vo vrchnej časti obrazovky, kde určujete adresu.
- 10. Vyberte tlačidlo **OK**.

# **Registrácia často používaných kontaktov**

Keď zaregistrujete často používané kontakty, pri určovaní adresy sa kontakty zobrazujú vo vrchnej časti obrazovky.

- 1. Na hlavnej obrazovke vyberte položku **Nastav.**.
- 2. Vyberte položku **Správa kontaktov** a potom vyberte možnosť **Najčastejšie používané**.
- 3. Vyberte typ kontaktu, ktorý chcete zaregistrovať.
- 4. Vyberte možnosť **Upraviť**.

*Poznámka:* Ak chcete upraviť poradie kontaktov, vyberte možnosť *Zoradiť*.

5. Vyberte často používané kontakty, ktoré chcete zaregistrovať, a potom vyberte tlačidlo **OK**.

## *Poznámka:*

❏ Ak chcete zrušiť výber kontaktu, znova na neho klepnite.

- ❏ V zozname kontaktov môžete vyhľadávať. Do políčka vo vrchnej časti obrazovky zadajte hľadaný výraz.
- 6. Vyberte možnosť **Zatvoriť**.

# **Registrácia kontaktov v počítači**

Pomocou nástroja Web Config môžete v počítači vytvoriť zoznam kontaktov a importovať ho do tlačiarne. Podrobnosti obsahuje Príručka správcu.

# **Zálohovanie kontaktov pomocou počítača**

Pomocou nástroja Web Config môžete zálohovať údaje kontaktov uložené v tlačiarni do počítača.

Podrobnosti obsahuje Príručka správcu.

Údaje kontaktov sa môžu stratiť z dôvodu poruchy tlačiarne. Odporúčame vám, aby ste si pri akejkoľvek aktualizácií údajov urobili zálohu týchto údajov. Spoločnosť Epson nezodpovedá za stratu akýchkoľvek údajov ani za zálohovanie a/alebo obnovenie údajov alebo nastavení, a to ani počas záručného obdobia.

# **Registrácia obľúbených nastavení ako predvoľby**

Ako predvoľby môžete zaregistrovať často používané nastavenia kopírovania, faxu a skenovania.Môžete zaregistrovať až 50 položiek.Ak nemôžete predvoľby upraviť, možno boli zablokované správcom.Pomoc vám poskytne správca tlačiarne.

Aby ste zaregistrovali predvoľbu, vyberte na domovskej obrazovke možnosť **Predv. hod.**, vyberte voľbu **Pridať**

**nový** a potom vyberte funkciu, pre ktorú chcete zaregistrovať predvoľbu. Urobte potrebné nastavenia, vyberte  $\overline{X}$ a potom zadajte názov predvoľby.

Pre načítanie zaregistrovanej predvoľby vyberte danú predvoľbu zo zoznamu.

Na výber  $\hat{X}$  na obrazovkách jednotlivých funkcií môžete tiež zaregistrovať aktuálnu adresu a nastavenia.

Ak chcete zmeniť zaregistrované nastavenia, zmeňte nastavenia jednotlivých funkcií a vyberte  $\mathbf{\hat{x}}$ . Vyberte položku **Zaregistrovať v predvoľbách** a potom vyberte cieľ, ktorý chcete prepísať.

## **Možnosti ponuky Predv. hod.**

Vybratím > na zaregistrovanej predvoľbe zobrazíte podrobnosti zaregistrovaných nastavení. Vybratím názvu na obrazovke s podrobnosťami môžete zmeniť zaregistrovaný názov.

## $\widehat{\mathbb{u}}$

Odstránenie zaregistrovanej predvoľby.

## Pridať /Odstrániť:

Pridanie alebo vymazanie zaregistrovanej predvoľby na domovskej obrazovke vo forme ikony odkazu.

## Použiť toto nastavenie:

Načítanie zaregistrovanej predvoľby.

# **Možnosti ponuky Nastav.**

Vyberte položku **Nastav.** na hlavnej obrazovke tlačiarne a urobte rôzne nastavenia.

## **Možnosti ponuky Všeobecné nastavenia**

Vyberte ponuky na ovládacom paneli, ako je opísané ďalej.

## **Nastav.** > **Všeobecné nastavenia**

## **Zákl. nastavenia**

Vyberte ponuky na ovládacom paneli, ako je opísané ďalej.

## **Nastav.** > **Všeobecné nastavenia** > **Zákl. nastavenia**

Nastavenia uzamknuté správcom sa nedajú zmeniť.

## Jas LCD displeja:

Umožňuje nastaviť jas displeja LCD.

## Zvuk:

Nastavte hlasitosť a vyberte typ zvuku.

## Časovač režimu spánku:

Nastavte časový limit, po uplynutí ktorého sa prejde do režimu spánku (úsporný režim), keď tlačiareň nevykonala žiadne úkony. Po uplynutí nastavenej doby LCD obrazovka zhasne.

## Časovač vypnutia:

Vaše zariadenie môže obsahovať túto funkciu alebo funkciu **Nast. vyp. napáj.** v závislosti od miesta nákupu.

Vyberte toto nastavenie, ak chcete tlačiareň vypínať automaticky, ak sa po určenú dobu nepoužíva. Môžete nastaviť dobu, ktorá uplynie pred aplikovaním správy napájania. Výber dlhšej doby ovplyvní energetickú efektivitu zariadenia. Pred vykonaním akejkoľvek zmeny zohľadnite dopad na životné prostredie.

## Nast. vyp. napáj.:

Vaše zariadenie môže obsahovať túto funkciu alebo funkciu **Časovač vypnutia** v závislosti od miesta nákupu.

❏ Vypnúť napájanie pri nečinnosti

Toto nastavenie vyberte v prípade, že chcete, aby sa tlačiareň vypla po uplynutí určenej doby nečinnosti. Výber dlhšej doby ovplyvní energetickú efektivitu zariadenia. Pred vykonaním akejkoľvek zmeny zohľadnite dopad na životné prostredie.

❏ Vypnúť napájanie pri odpojení

Toto nastavenie vyberte, ak chcete vypnúť tlačiareň 30 minút po odpojení všetkých sieťových portov vrátane portu LINE. Táto funkcia nemusí byť k dispozícii, závisí to od regiónu.

### Nastavenia dátumu/času:

❏ Dátum/Čas

Umožňuje zadať aktuálny dátum a čas.

❏ Letný čas

Umožňuje vybrať nastavenie letného času, ktoré sa vzťahuje na danú oblasť.

❏ Časový rozdiel

Umožňuje zadať rozdiel medzi miestnym časom a koordinovaným svetovým časom (UTC).

### Krajina/Región:

Vyberte krajinu alebo región, v ktorých tlačiareň používate. Ak zmeníte krajinu alebo región, nastavenia faxu sa obnovia na predvolené a je potrebné ich vybrať znova.

### Jazyk/Language:

Zvoľte jazyk používaný na LCD obrazovke.

## Úvodná obrazovka:

Stanovte prvotnú ponuku zobrazenú na LCD obrazovke po zapnutí tlačiarne a aktivovaní funkcie **Časový limit prevádzky**.

## Upraviť domovskú obrazovku:

Zmeňte rozloženie ikon na LCD obrazovke. Ikony môžete aj pridať, odstrániť a nahradiť.

## Tapeta:

Zmeňte farbu pozadia LCD obrazovky.

## Časový limit prevádzky:

Vyberte možnosť **Zap.**, ak sa chcete vrátiť na úvodnú obrazovku, ak sa po uplynutí určeného času nevykoná žiadny úkon. Keď boli použité používateľské obmedzenia a po uplynutí určeného času sa nevykonali žiadne úkony, urobí sa odhlásenie a vrátite sa na úvodnú obrazovku.

## Klávesn.:

Zmeňte rozloženie klávesnice na LCD obrazovke.

## Upoz. na počet farebných výtlačkov:

Ak chcete zobraziť potvrdzujúcu správu, v ktorej sa zobrazí otázka, či chcete pokračovať v tlači, keď sa tlačová úloha s odtieňmi sivej počíta ako úloha farebnej tlače vyberte možnosť **Zap.**.

## Predvolená obrazovka(Job/Status):

Vyberte predvolené údaje, ktoré chcete zobrazovať po stlačení tlačidla  $\overline{1}$ .

## **Súvisiace informácie**

- $\rightarrow$  ["Šetrenie energie" na strane 57](#page-56-0)
- & ["Zadávanie znakov" na strane 23](#page-22-0)

## **Nastavenia tlačiarne**

Vyberte ponuky na ovládacom paneli, ako je opísané ďalej.

## **Nastav.** > **Všeobecné nastavenia** > **Nastavenia tlačiarne**

Nastavenia uzamknuté správcom sa nedajú zmeniť.

Nastavenia zdroja papiera:

Nastavenie papiera:

Vyberte zdroj papiera, ktorým určíte veľkosť a typ papiera, ktorý ste vložili. Keď je aktivovaná možnosť **Auto. zisť. veľkosti pap.**, tlačiareň zisťuje veľkosť papiera, ktorý ste vložili.

## Prior. zad. pod. papiera:

Vyberte možnosť **Zap.**, ak chcete uprednostniť papier vložený do zadný podávač papiera.

## Aut.pr.medzi for.A4/Letter:

Vyberte možnosť **Zap.**, ak chcete podávať papier zo zdroja papiera nastaveného na veľkosť A4, ak sa v zdroji papiera nastaveného na veľkosť Letter nenachádza žiadny papier, alebo podávať papier zo zdroja papiera nastaveného na veľkosť Letter, ak sa v zdroji papiera nastaveného na veľkosť A4 nenachádza žiadny papier.

## Nastavenia autom. voľby:

Vyberte možnosť **Zap.** pre ktorékoľvek nasledujúce nastavenie, ak chcete automaticky tlačiť na papier z ktoréhokoľvek zdroja obsahujúceho papier zodpovedajúci nastaveniam papiera.

- ❏ Kopírovať
- ❏ Fax
- ❏ Iné

## Chybové hlásenie:

Vyberte možnosť **Zap.**, ak chcete zobrazovať hlásenie o chybe, ak vybraná veľkosť papiera alebo jeho typ nesúhlasia s vloženým papierom.

### Aut. zob. nas. pap.:

Vyberte možnosť **Zap.**, ak chcete zobraziť obrazovku **Nastavenie papiera** pri vkladaní papiera do zdroja papiera. Ak deaktivujete túto funkciu, nemôžete tlačiť zo zariadenia iPhone ani iPad pomocou režimu AirPrint.

## Univerzálne nastavenia tlače:

Tieto nastavenia tlače sa používajú pri tlači pomocou externého zariadenia bez použitia ovládača tlačiarne.

### Odchýlka hore:

Nastavte horný okraj papiera.

## Odchýlka vľavo:

Nastavte ľavý okraj papiera.

### Odchýlka hore vzadu:

Nastavte horný okraj zadnej strany pri obojstrannej tlači.

### Odchýlka vľavo vzadu:

Nastavte ľavý okraj zadnej strany pri obojstrannej tlači.

### Skontrolovať šírku papiera:

Ak chcete pred tlačou skontrolovať šírku papiera, vyberte možnosť **Zap.**. Zabraňuje to tlači mimo okrajov papiera, ak nastavenie veľkosti papiera nie je správne, môže sa však spomaliť tlač.

## Presk. prázdn. stránku:

Automaticky vynechá prázdne strany v tlačových údajoch.

## Aut.odstr.chýb:

Umožňuje vybrať akciu, ktorá sa má vykonať pri výskyte chyby obojstrannej tlače alebo chyby v dôsledku plnej pamäte.

❏ Zap.

Zobrazí sa upozornenie a tlačí sa v režime na jednu stranu, keď sa vyskytne chyba obojstrannej tlače, prípadne sa vytlačí len to, čo tlačiareň dokázala spracovať do momentu, kedy sa vyskytla chyba zaplnenia pamäte.

❏ Vyp.

Zobrazí sa hlásenie o chybe a tlač sa zruší.

### Rozhanie pam. zariadenia:

❏ Pamäťové zariadenie:

Vyberte možnosť **Aktivovať**, ak chcete tlačiarni umožniť prístup k vloženému pamäťovému zariadeniu. Ak je vybraná možnosť **Zakázať**, nemôžete pomocou tlačiarne ukladať údaje do pamäťového zariadenia. Zabráni to nepovolenému odstráneniu dôverných dokumentov.

❏ Zdieľanie súborov:

Vyberte, či sa má k pamäťovému zariadeniu povoliť prístup na zápis z počítača pripojeného k rozhraniu USB alebo z počítača pripojeného prostredníctvom siete.

## Hrubý papier:

Vyberte možnosť **Zap.**, ak chcete zabrániť vzniku atramentových škvŕn na výtlačkoch. Tlač sa však môže spomaliť.

### Tichý režim:

Vyberte možnosť **Zap.**, ak chcete redukovať rušenie počas tlače. Tlač sa však môže spomaliť. V závislosti od typu papiera a zvolených nastavení kvality tlače sa rozdiel v úrovni hluku tlačiarne nemusí prejaviť.

## Doba schnutia atramentu:

Vyberte dobu schnutia atramentu pri obojstrannej tlači. Tlačiareň po vytlačení jednej strany tlačí na druhú stranu. Ak je výtlačok rozmazaný, predĺžte čas.

### Obojsmerná:

Vyberte možnosť **Zap.**, ak chcete zmeniť smer tlače. Tlačí sa, keď sa tlačová hlava posúva doľava a doprava. Ak sú vodorovné linky na výtlačku rozmazané alebo zle zarovnané, vypnutím tejto funkcie sa môže problém vyriešiť. Môže sa však znížiť rýchlosť tlače.

## Pripojenie PC pomocou USB:

Vyberte možnosť **Aktivovať**, ak chcete umožniť počítaču prístup k tlačiarni, keď je pripojená cez rozhranie USB. Keď je vybraná možnosť **Zakázať**, je tlač a skenovanie cez sieťové pripojenie obmedzené.

## **Súvisiace informácie**

- & ["Vkladanie papierov" na strane 26](#page-25-0)
- $\rightarrow$  ["Tlač súborov vo formáte JPEG z pamäťového zariadenia" na strane 85](#page-84-0)
- $\rightarrow$  . Tlač súborov vo formáte TIFF z pamäťového zariadenia" na strane 85

## **Nastavenie siete**

Vyberte ponuky na ovládacom paneli, ako je opísané ďalej.

## **Nastav.** > **Všeobecné nastavenia** > **Nastavenie siete**

Nastavenia uzamknuté správcom sa nedajú zmeniť.

Nastavenie Wi-Fi:

Nastavte alebo zmeňte nastavenia bezdrôtovej siete. Vyberte spomedzi nasledujúcich spôsob pripojenia a potom postupujte podľa pokynov na LCD obrazovke.

- ❏ Smerovač
- ❏ Wi-Fi Direct

## Nastavenie drôtovej siete LAN:

Nastavte alebo zmeňte sieťové pripojenie, ktoré používa kábel siete LAN alebo smerovač. Keď sa táto možnosť používa, pripojenia cez Wi-Fi sú vypnuté.

## Stav siete:

Zobrazí alebo vytlačí aktuálne sieťové nastavenia.

- ❏ Stav káblovej siete LAN/Wi-Fi
- ❏ Stav Wi-Fi Direct
- ❏ Stav e-mail. servera
- ❏ List so stav. tlače

### Kontrola pripojenia:

Skontroluje aktuálne sieťové pripojenie a vytlačí správu. Ak sa vyskytli problémy s pripojením, vyriešte problém pomocou správy.

## Rozšírené:

Urobte nasledujúce podrobné nastavenia.

- ❏ Názov zariadenia
- ❏ TCP/IP
- ❏ Proxy server
- ❏ E-mailový server
- ❏ Adresa IPv6
- ❏ Zdieľanie siete MS
- ❏ NFC
- ❏ Rýchlosť linky a duplex
- ❏ Pres. HTTP do HTTPS
- ❏ Zak. IPsec/ IP Filtrovanie
- ❏ Zakázať IEEE802.1X

## **Príprava tlačiarne**

## **Nastavenia webovej služby**

Vyberte ponuky na ovládacom paneli, ako je opísané ďalej.

## **Nastav.** > **Všeobecné nastavenia** > **Nastavenia webovej služby**

Nastavenia uzamknuté správcom sa nedajú zmeniť.

## Služby Epson Connect:

Zobrazí informáciu o tom, či je tlačiareň zaregistrovaná a pripojená k službe Epson Connect.

Zaregistrovať do služby môžete cez položku **Zaregistrovať**, potom postupujte podľa pokynov.

Keď ste sa zaregistrovali, môžete zmeniť nasledujúce nastavenia.

- ❏ Prerušiť/Obnoviť
- ❏ Zrušenie registrácie

Podrobnosti nájdete na nasledujúcej webovej stránke.

<https://www.epsonconnect.com/>

[http://www.epsonconnect.eu](http://www.epsonconnect.eu/) (len Európa)

## Služby Google Cloud Print:

Zobrazí informáciu o tom, či je tlačiareň zaregistrovaná a pripojená k službám Google Cloud Print.

Keď ste sa zaregistrovali, môžete zmeniť nasledujúce nastavenia.

- ❏ Aktivovať/Zakázať
- ❏ Zrušenie registrácie

Podrobnosti o registrácii do služby Google Cloud Print nájdete na nasledujúcej webovej stránke.

<https://www.epsonconnect.com/>

[http://www.epsonconnect.eu](http://www.epsonconnect.eu/) (len Európa)

## **Súvisiace informácie**

& ["Tlač pomocou sieťovej služby" na strane 190](#page-189-0)

## **Nastavenia faxu**

Vyberte ponuku na ovládacom paneli, ako je opísané ďalej.

## **Nastav.** > **Všeobecné nastavenia** > **Nastavenia faxu**

Túto funkciu používajú správcovia. Podrobnosti obsahuje Príručka správcu.

## **Nastavenia skenera**

Vyberte ponuku na ovládacom paneli, ako je opísané ďalej.

## **Nastav.** > **Všeobecné nastavenia** > **Nastavenia skenera**

Pozrite ďalej uvedené súvisiace informácie.

## **Súvisiace informácie**

- & ["Skenovanie do sieťového priečinka alebo na server FTP" na strane 99](#page-98-0)
- & ["Skenovanie na pamäťové zariadenie" na strane 109](#page-108-0)
- & ["Skenovanie do cloudu" na strane 111](#page-110-0)

## **Správa systému**

Vyberte ponuku na ovládacom paneli, ako je opísané ďalej.

## **Nastav.** > **Všeobecné nastavenia** > **Správa systému**

Túto funkciu používajú správcovia. Podrobnosti obsahuje Príručka správcu.

# **Možnosti ponuky Počítadlo výtlačkov**

Vyberte ponuky na ovládacom paneli, ako je opísané ďalej.

## **Nastav.** > **Počítadlo výtlačkov**

Zobrazuje celkový počet výtlačkov, čiernobielych výtlačkov a farebných výtlačkov od dátumu, kedy ste tlačiareň kúpili.

## **Možnosti ponuky Stav zásob**

Vyberte ponuku na ovládacom paneli, ako je opísané ďalej.

## **Nastav.** > **Stav zásob**

Zobrazuje informácie o približnej hladine atramentu a prevádzkovej životnosti údržbovej kazety.

Ak sa zobrazuje  $\bigcup$ , je v atramentovej kazete málo atramentu, prípadne je údržbová kazeta takmer plná. Ak sa zobrazuje  $\blacktriangleright$ , je potrebné položku vymeniť, pretože sa minul atrament, prípadne je údržbová kazeta plná. Z tejto obrazovky môžete vymieňať atramentové kazety alebo zobrazovať informácie o stave tlačového spotrebného materiálu.

# **Možnosti ponuky Údržba**

Vyberte ponuky na ovládacom paneli, ako je opísané ďalej.

## **Nastav.** > **Údržba**

Nastavenie kvality tlače:

Túto funkciu vyberte v prípade, že máte nejaké problémy s výtlačkami. V prípade potreby môžete skontrolovať upchané trysky a vyčistiť tlačovú hlavu. Potom nastavte niektoré parametre, čím vylepšíte kvalitu tlače.

## Tlačová hlava Kontrola dýz:

Vyberte túto funkciu, ak chcete skontrolovať, či trysky tlačovej hlavy nie sú zanesené. Tlačiareň vytlačí vzorku kontroly trysiek.

## Čistenie tlačovej hlavy:

Vyberte túto funkciu, ak chcete vyčistiť zanesené trysky v tlačovej hlave.

## Vyrov. čiary pravítkom:

Vyberte túto funkciu, ak chcete zarovnať zvislé čiary.

## Čist. vod. prvku papiera:

Vyberte túto funkciu, ak sú na vnútorných valcoch nejaké atramentové škvrny. Tlačiareň natiahne papier a vyčistí vnútorné valce.

## Vyberte papier:

Túto funkciu vyberte, ak sa v tlačiarni aj po vybratí zaseknutého papiera stále nachádzajú kúsky odtrhnutého papiera.Tlačiareň zväčší priestor medzi tlačovou hlavou a povrchom papiera, aby sa dali útržky ľahšie vytiahnuť.

## Inf. o servisnom valčeku:

❏ Stav servisného valčeka

Zobrazuje stav údržbových valcov pre vybranú kazetu s papierom.

❏ Vynulovať počít. servis. valčeka

Po výmene údržbových valcov vynulujte počítadlo pre kazetu s papierom, v ktorej ste vymenili údržbové valce.

## Nast. kval. tlače podľa pap.:

V závislosti od typu papiera sa pokrytie atramentom líši. Vyberte túto funkciu, ak sú na výtlačkoch pri určitom type pepiera nejaké pruhy, prípadne sa vyskytuje nejaké nesprávne zarovnanie.

## **Súvisiace informácie**

- & ["Nastavenie kvality tlače" na strane 208](#page-207-0)
- & ["Kontrola a čistenie tlačovej hlavy" na strane 175](#page-174-0)
- & ["Zarovnanie pravítkových čiar" na strane 176](#page-175-0)
- & ["Nastavenie kvality tlače pre jednotlivé typy papiera" na strane 209](#page-208-0)
- & ["Čistenie dráhy papiera od atramentových škvŕn" na strane 177](#page-176-0)

# **Možnosti ponuky Jazyk/Language**

Vyberte ponuky na ovládacom paneli, ako je opísané ďalej.

## **Nastav.** > **Jazyk/Language**

Zvoľte jazyk používaný na LCD obrazovke.

# **Možnosti ponuky Stav tlačiarne/Tlačiť**

Vyberte ponuky na ovládacom paneli, ako je opísané ďalej.

## **Nastav.** > **Stav tlačiarne/Tlačiť**

List so stav. tlače:

Konfig. listu so stav. tlače:

Vytlačí informačné hárky s aktuálnym stavom tlačiarne a nastaveniami.

List so stavom zásob:

Vytlačí informačné hárky so stavom spotrebného materiálu.

List s históriou používania:

Vytlačí informačné hárky s históriou používania tlačiarne.

Sieť:

Zobrazí aktuálne sieťové nastavenia.

# **Možnosti ponuky Správa kontaktov**

Vyberte ponuky na ovládacom paneli, ako je opísané ďalej.

## **Nastav.** > **Správa kontaktov**

Zaregistrovať/Odstrániť:

Registrácia a/alebo odstránenie kontaktov pre ponuky Fax, Sken. do e-mailu a Sken. do sieťového prieč./FTP.

Najčastejšie používané:

Registrácia často používaných kontaktov a rýchly prístup k nim. Môžete tiež zmeniť poradie zoznamu.

Vytlačiť kontakty:

Tlač zoznamu kontaktov.

Zobraziť možnosti:

Zmena spôsobu zobrazenia zoznamu kontaktov.

Možnosti hľadania:

Zmena spôsobu vyhľadávania kontaktov.

## **Možnosti ponuky Používateľské nastavenia**

Vyberte ponuky na ovládacom paneli, ako je opísané ďalej.

## **Nastav.** > **Používateľské nastavenia**

<span id="page-56-0"></span>Nastavenia uzamknuté správcom sa nedajú zmeniť.

Môžete zmeniť predvolené nastavenia nasledujúcich ponúk.

- ❏ Sken. do sieťového prieč./FTP
- ❏ Sken. do e-mailu
- ❏ Skenovať do pam. zariadenia
- ❏ Skenovať do cloudu
- ❏ Nastavenia kopírovania
- ❏ Fax

# **Šetrenie energie**

Ak určitý čas nebola vykonaná žiadna operácia, tlačiareň sa automaticky prepne do režimu spánku. Môžete nastaviť dobu, ktorá uplynie pred aplikovaním správy napájania. Výber dlhšej doby ovplyvní energetickú efektivitu zariadenia. Pred vykonaním akejkoľvek zmeny zohľadnite dopad na životné prostredie.

Tlačiareň môže byť v závislosti od miesta zakúpenia vybavená funkciu na automatické vypnutie, ak nebude do 30 minút pripojená k sieti.

# **Šetrenie energie — ovládací panel**

- 1. Na hlavnej obrazovke vyberte položku **Nastav.**.
- 2. Vyberte položky **Všeobecné nastavenia** > **Zákl. nastavenia**.
- 3. Vykonajte jeden z nasledujúcich krokov.
	- ❏ Vyberte možnosť **Časovač režimu spánku** alebo **Nast. vyp. napáj.** > **Vypnúť napájanie pri nečinnosti** alebo **Vypnúť napájanie pri odpojení** a potom vykonajte nastavenia.
	- ❏ Vyberte možnosť **Časovač režimu spánku** alebo **Časovač vypnutia** a potom vykonajte nastavenia.

## *Poznámka:*

Vaše zariadenie môže obsahovať funkciu *Nast. vyp. napáj.* alebo *Časovač vypnutia* v závislosti od miesta nákupu.

# **Tlač**

# **Tlač z ovládača tlačiarne v systéme Windows**

Ak nemôžete zmeniť niektoré z nastavení ovládača tlačiarne, môžu byť zakázané správcom. Pomoc vám poskytne správca tlačiarne.

# **Prístup k ovládaču tlačiarne**

Keď pristupujete k ovládaču tlačiarne z ovládacieho panela počítača, nastavenia sa použijú pre všetky aplikácie.

## **Otvorenie ovládača tlačiarne z ovládacieho panela**

❏ Windows 10/Windows Server 2016

Pravým tlačidlom myši kliknite na tlačidlo Štart alebo ho podržte stlačené a vyberte položky **Ovládací panel** > **Zobraziť zariadenia a tlačiarne** v časti **Hardvér a zvuk**.Kliknite pravým tlačidlom na tlačiareň alebo ho podržte stlačené a potom vyberte položku **Predvoľby tlače**.

❏ Windows 8.1/Windows 8/Windows Server 2012 R2/Windows Server 2012

Vyberte položky **Pracovná plocha** > **Nastavenia** > **Ovládací panel** > **Zobraziť zariadenia a tlačiarne** v časti **Hardvér a zvuk**.Kliknite pravým tlačidlom na tlačiareň alebo ho podržte stlačené a potom vyberte položku **Predvoľby tlače**.

❏ Windows 7/Windows Server 2008 R2

Kliknite na tlačidlo Štart a vyberte položky **Ovládací panel** > **Zobraziť zariadenia a tlačiarne** v časti **Hardvér a zvuk**.Kliknite na tlačiareň pravým tlačidlom a vyberte položku **Predvoľby tlače**.

❏ Windows Vista/Windows Server 2008

Kliknite na tlačidlo Štart a vyberte položky **Ovládací panel** > **Tlačiarne** v časti **Hardvér a zvuk**.Kliknite na tlačiareň pravým tlačidlom a vyberte položku **Vybrať predvoľby tlače**.

❏ Windows XP/Windows Server 2003 R2/Windows Server 2003

Kliknite na tlačidlo Štart a vyberte položky **Ovládací panel** > **Tlačiarne a ostatný hardvér** > **Tlačiarne a faxy**.Kliknite na tlačiareň pravým tlačidlom a vyberte položku **Predvoľby tlače**.

## **Prístup k ovládaču tlačiarne cez ikonu tlačiarne na paneli úloh**

Ikona tlačiarne na paneli úloh pracovnej plochy je odkazová ikona, ktorá umožňuje rýchly prístup k ovládaču tlačiarne.

Ak kliknete na ikonu tlačiarne a vyberiete možnosť **Nastavenia tlačiarne**, prejdete do rovnakého okna nastavení tlačiarne, ako je okno zobrazené z ovládacieho panela.Ak na túto ikonu kliknete dvakrát, môžete skontrolovať stav tlačiarne.

### *Poznámka:*

Ak nie je ikona tlačiarne zobrazená na paneli úloh, prejdite do okna ovládača tlačiarne, kliknite na položku *Preferencie monitorovania* na karte *Údržba* a vyberte možnosť *Zaregistrujte ikonu odkazu na paneli úloh*.

**Tlač**

# <span id="page-58-0"></span>**Základné tlačové činnosti**

#### *Poznámka:*

Operácie sa môžu líšiť v závislosti od aplikácie. Podrobnosti nájdete v Pomocníkovi aplikácie.

1. Otvorte súbor, ktorý chcete tlačiť.

Ak nebol do tlačiarne vložený papier, vložte ho.

- 2. V ponuke **Súbor** vyberte položku **Tlačiť** alebo **Nastavenie strany**.
- 3. Vyberte tlačiareň.
- 4. Prejdite do okna ovládača tlačiarne výberom položky **Predvoľby** alebo **Nastavenia**.

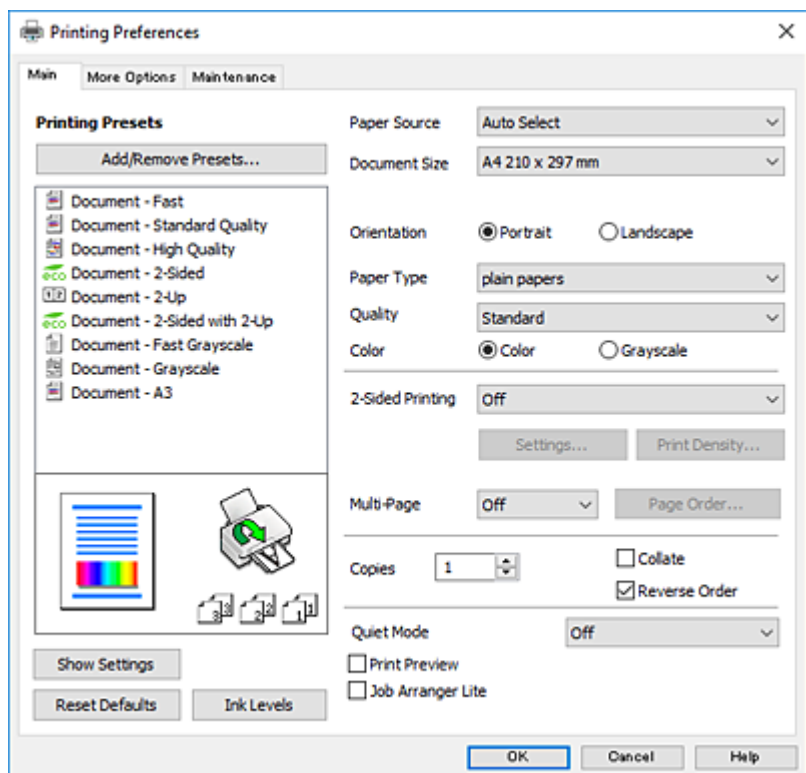

5. V prípade potreby zmeňte nastavenie.

Podrobnosti nájdete v možnostiach ponuky pre ovládač tlačiarne.

## *Poznámka:*

- ❏ Vysvetlenie položiek nastavenia nájdete v online Pomocníkovi. Kliknutím pravým tlačidlom myši na položku zobrazíte položku *Pomocník*.
- ❏ Keď zvolíte položku *Ukážka pred tlačou*, môžete si pred tlačou pozrieť ukážku dokumentu.
- 6. Kliknutím na tlačidlo **OK** zatvoríte okno ovládača tlačiarne.
- 7. Kliknite na položku **Tlačiť**.

#### *Poznámka:*

Keď vyberiete položku *Ukážka pred tlačou*, zobrazí sa okno s ukážkou. Ak chcete zmeniť nastavenia, kliknite na položku *Zrušiť* a potom postup od 2. kroku zopakujte.

## **Súvisiace informácie**

- $\rightarrow$  ["Dostupný papier a kapacity" na strane 26](#page-25-0)
- & ["Vkladanie papiera do zásobníka Zásobník papiera" na strane 31](#page-30-0)
- & ["Vkladanie papiera do zásobníka Zadný podávač papiera" na strane 33](#page-32-0)
- & ["Zoznam typov papiera" na strane 36](#page-35-0)
- $\blacktriangleright$  ["Karta Hlavný" na strane 75](#page-74-0)

# **Obojstranná tlač**

Môžete tlačiť na obidve strany papiera.Taktiež môžete tlačiť brožúru, ktorú vytvoríte opätovným usporiadaním strán a zložením výtlačku.

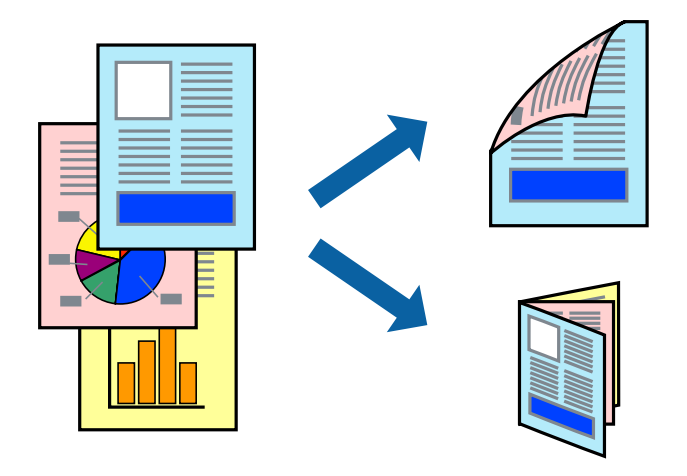

### *Poznámka:*

- ❏ Môžete použiť automatickú a ručnú obojstrannú tlač.Keď pri ručnej obojstrannej tlači tlačiareň dokončí tlač prvej strany, prevráťte papier a tlačte na druhú stranu.
- ❏ Ak nepoužijete papier vhodný na obojstrannú tlač, kvalita tlače sa môže zhoršiť a papier sa môže zaseknúť.
- ❏ V závislosti od papiera a údajov môže atrament presiaknuť na druhú stranu papiera.

## **Súvisiace informácie**

& ["Dostupný papier a kapacity" na strane 26](#page-25-0)

## **Nastavenie tlače**

Ručná obojstranná tlač je k dispozícii, keď je zapnutá funkcia EPSON Status Monitor 3.Obojstranná tlač však nemusí byť dostupná, keď je tlačiareň sprístupnená cez sieť alebo sa používa ako zdieľaná tlačiareň.

### *Poznámka:*

Ak chcete povoliť funkciu EPSON Status Monitor 3, kliknite na možnosť *Rozšírené nastavenia* na karte *Údržba*, a potom vyberte položku *Zapnúť EPSON Status Monitor 3*.

1. Na karte **Hlavný** v ovládači tlačiarne vyberte možnosť v položke **Obojstranná tlač**.

2. Vykonajte požadované nastavenia pomocou ponuky **Nastavenia** a potom kliknite na tlačidlo **OK**.

Ak je to potrebné, urobte nastavenia pre položku **Hustota tlače**.Toto nastavenie nie je k dispozícii, keď vyberiete ručnú obojstrannú tlač.

## *Poznámka:*

❏ Ak chcete tlačiť skladanú brožúru, vyberte položku *Brožúra*.

- ❏ Keď nastavujete položku *Hustota tlače*, môžete upraviť sýtosť tlače podľa typu dokumentu.
- ❏ Tlač môže byť pomalšia, pretože jej rýchlosť závisí od vybratej možnosti *Vyberte typ dokumentu* v okne Nastavenie hustoty tlače a od vybratej možnosti *Kvalita* na karte *Hlavný*.
- 3. Kliknite na položku **Tlačiť**.

Pri manuálnej obojstrannej tlači sa po vytlačení prvej strany na počítači zobrazí kontextové okno.Postupujte podľa pokynov na obrazovke.

## **Súvisiace informácie**

- & ["Základné tlačové činnosti" na strane 59](#page-58-0)
- $\blacktriangleright$  ["Karta Hlavný" na strane 75](#page-74-0)

# **Tlač viacerých strán na jeden hárok**

Na jeden hárok papiera môžete vytlačiť dve alebo štyri strany údajov.

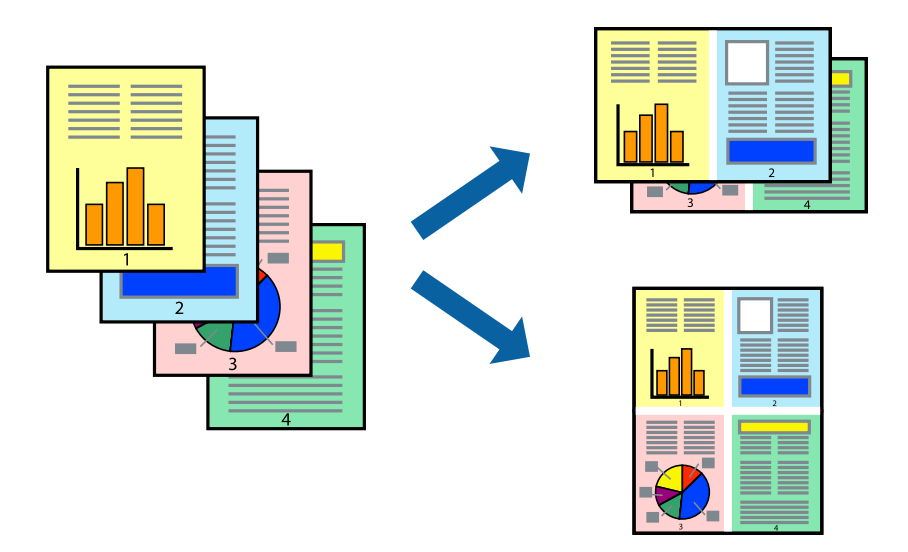

## **Nastavenia tlače**

Na karte **Hlavný** v ovládači tlačiarne vyberte možnosť **2 str. na hárok** alebo **4 str. na hárok** ako nastavenie **Viacstránkové**.

## **Súvisiace informácie**

- & ["Základné tlačové činnosti" na strane 59](#page-58-0)
- $\blacktriangleright$  ["Karta Hlavný" na strane 75](#page-74-0)

**Tlač**

# **Tlač a stohovanie podľa poradia strán (tlač v opačnom poradí)**

Môžete tlačiť od poslednej strany, takže sú dokumenty po tlači zoradené v správnom poradí.

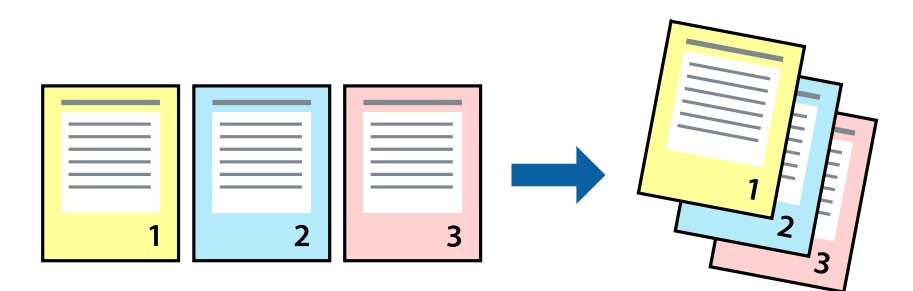

## **Nastavenia tlače**

Na karte **Hlavný** v ovládači tlačiarne vyberte položku **Obrátiť poradie**.

## **Súvisiace informácie**

- & ["Základné tlačové činnosti" na strane 59](#page-58-0)
- $\blacktriangleright$  ["Karta Hlavný" na strane 75](#page-74-0)

# **Tlač zmenšeného alebo zväčšeného dokumentu**

Veľkosť dokumentu môžete zmenšiť alebo zväčšiť o určité percento, prípadne tak, aby sa automaticky prispôsobila veľkosti papiera vloženého do tlačiarne.

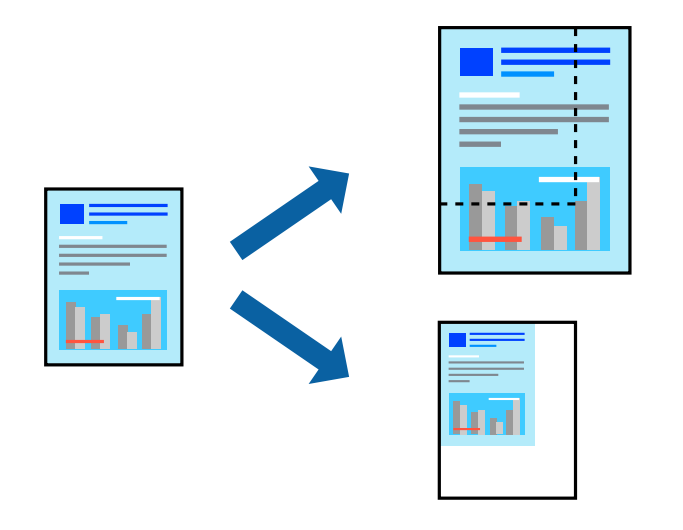

## **Nastavenie tlače**

Na karte **Viac možností** v ovládači tlačiarne vyberte veľkosť dokumentu v nastavení **Veľkosť dokumentu**.V nastavení **Výstupný papier** vyberte veľkosť papiera, na ktorý chcete tlačiť.Vyberte možnosť **Zmenšiť/Zväčšiť dokument**, a potom vyberte položky **Upraviť na stránku** alebo **Priblížiť na**.Keď vyberiete možnosť **Priblížiť na**, zadajte percento.

Vyberte možnosť **Stred**, ak chcete tlačiť obrazy v strede stránky.

## **Súvisiace informácie**

- & ["Základné tlačové činnosti" na strane 59](#page-58-0)
- & ["Karta Viac možností" na strane 76](#page-75-0)

# **Tlač jedného obrázka na viac hárkov kvôli zväčšeniu (vytvorenie plagátu)**

Táto funkcia umožňuje vytlačiť jeden obraz na viac listov papiera. Väčší plagát môžete vytvoriť tak, že spolu na ne ťuknete.

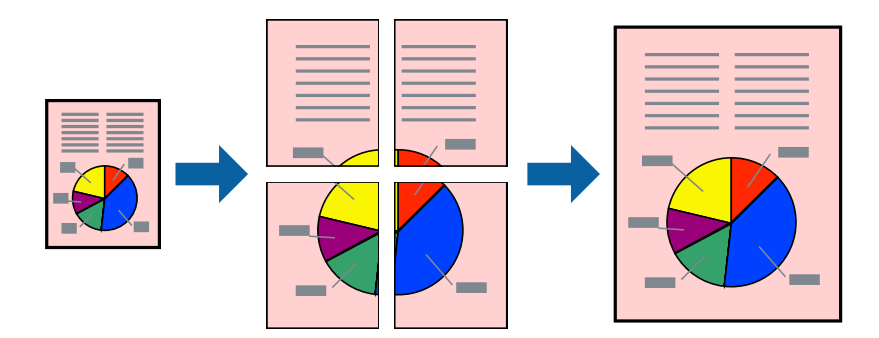

## **Nastavenia tlače**

Na karte **Hlavný** v ovládači tlačiarne vyberte možnosť **Plagát 2x1**, **Plagát 2x2**, **Plagát 3x3** alebo **Plagát 4x4** ako nastavenie **Viacstránkové**. Ak kliknete na položku **Nastavenia**, môžete vybrať panely, ktoré nechcete tlačiť. Môžete vybrať aj možnosti lišty odrezania.

## **Súvisiace informácie**

- & ["Základné tlačové činnosti" na strane 59](#page-58-0)
- $\blacktriangleright$ ["Karta Hlavný" na strane 75](#page-74-0)

**Tlač**

## **Vytváranie plagátov použitím možnosti Značky presahujúceho zarovnania**

Tu je uvedený príklad vytvorenia plagátu, keď je vybratá možnosť **Plagát 2x2** a možnosť **Značky presahujúceho zarovnania** v nastavení **Tlačiť vodiace čiary orezania**.

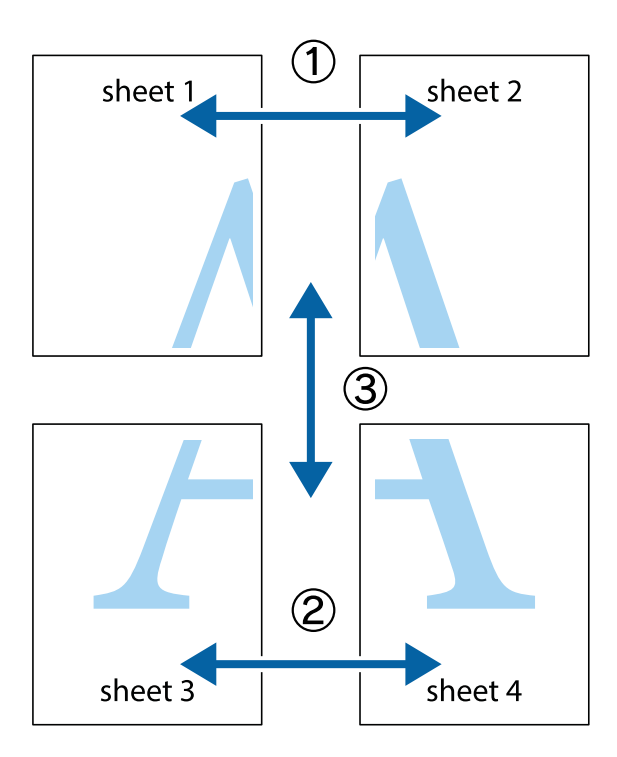

1. Pripravte si Sheet 1 a Sheet 2. Odstrihnite okraje na dokumente Sheet 1 podľa zvislej modrej čiary cez stred hornej a dolnej značky s krížikom.

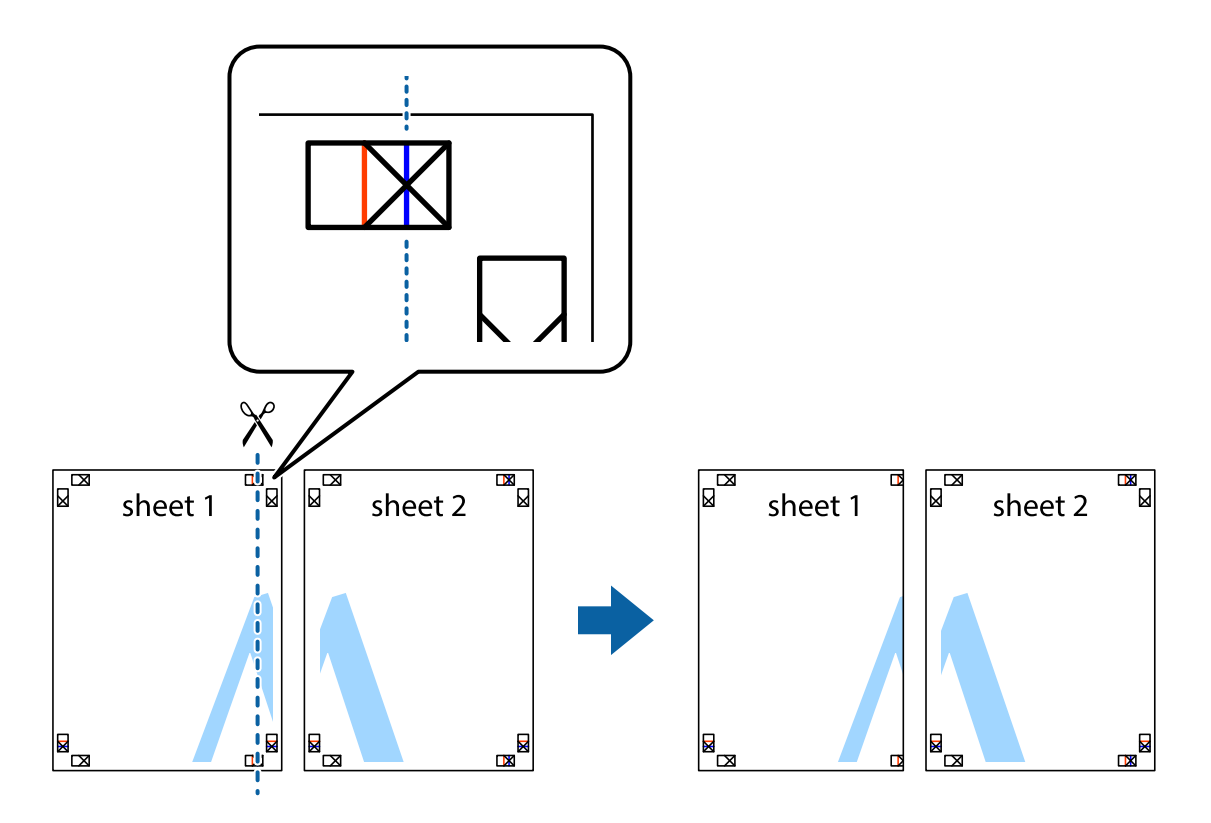

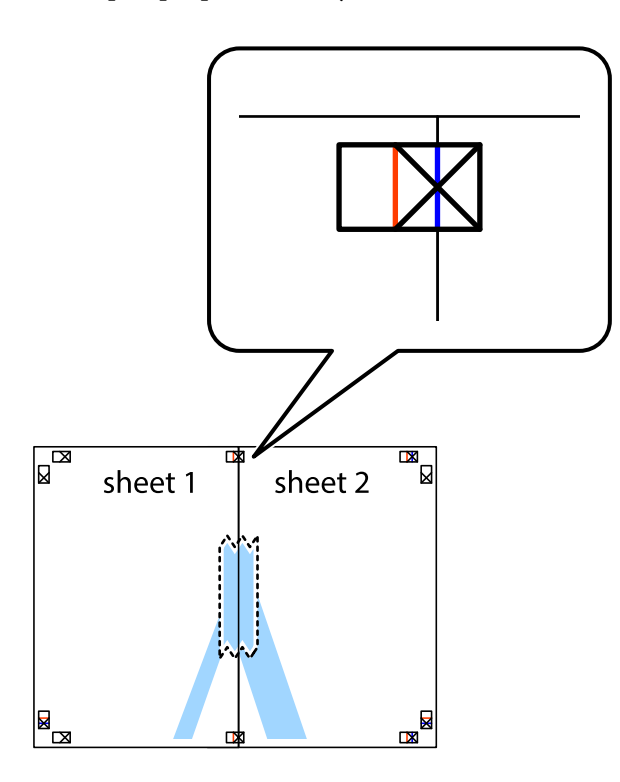

3. Prestrihnite zlepené hárky pozdĺž zvislej červenej čiary cez značky zarovnania (tentokrát ide o čiaru vľavo od značiek s krížikom).

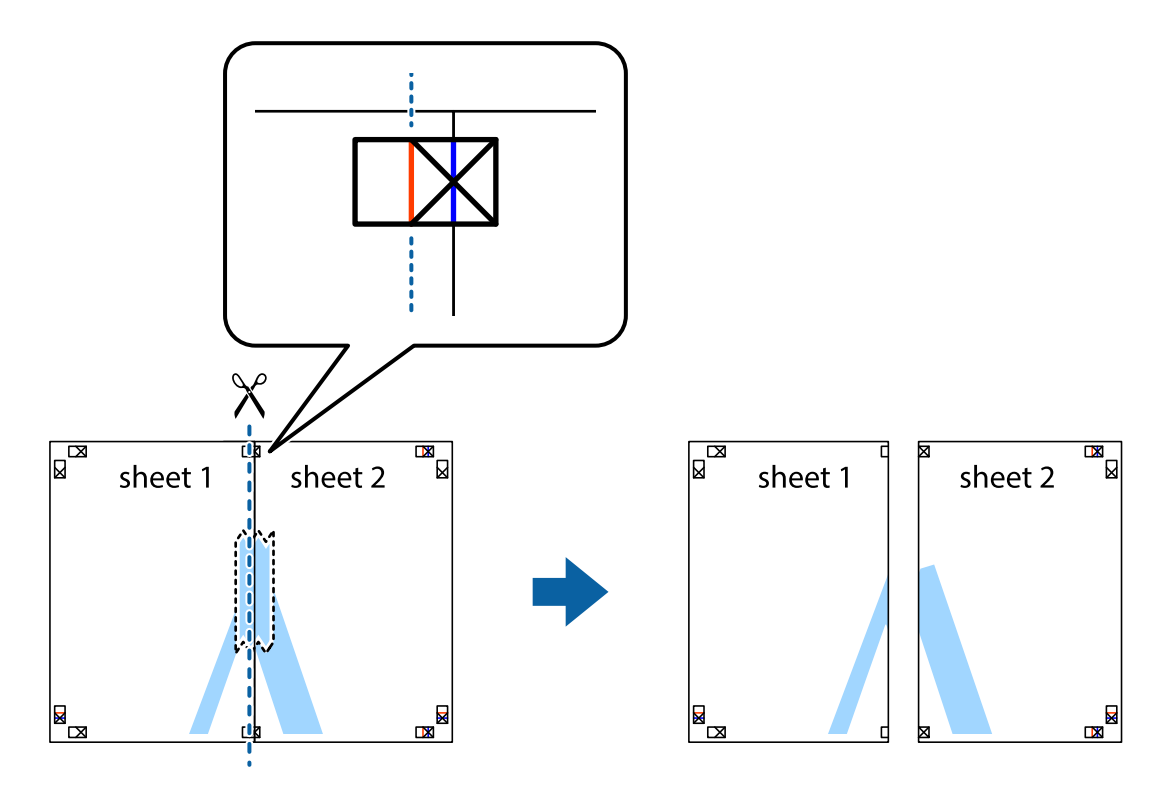

4. Prilepte hárky k sebe páskou na ich zadnej strane.

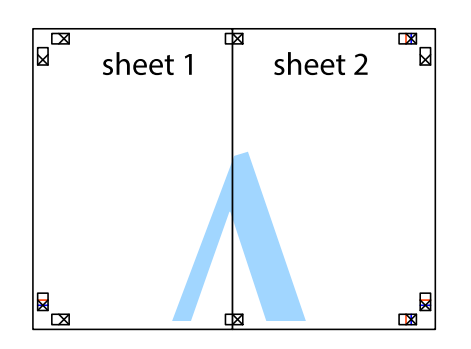

- 5. Sheet 3 a Sheet 4 prilepte zopakovaním krokov 1 až 4.
- 6. Odstrihnite okraje na dokumente Sheet 1 a na dokumente Sheet 2 podľa zvislej modrej čiary cez stred ľavej a pravej značky s krížikom.

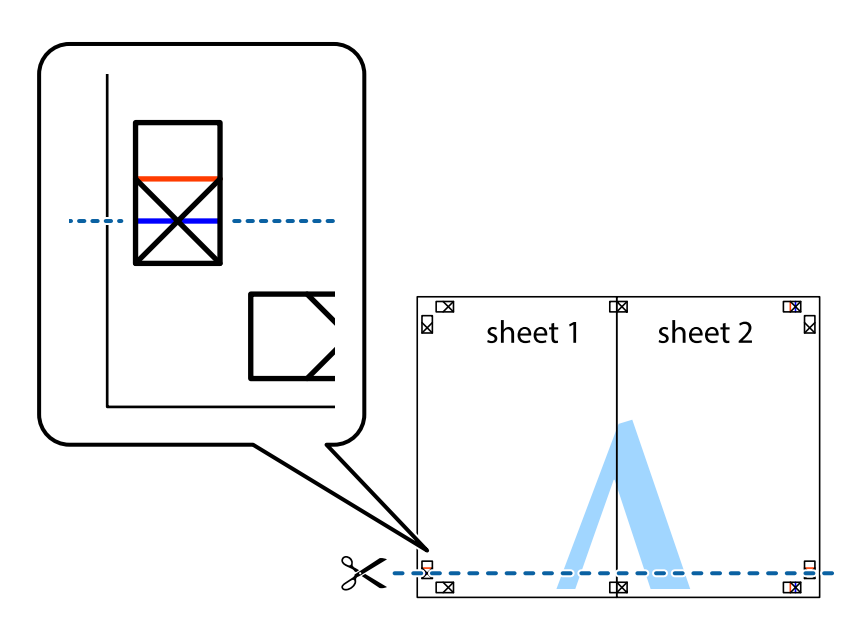

7. Položte okraj dokumentu Sheet 1 a dokumentu Sheet 2 cez Sheet 3 aSheet 4, zarovnajte značky s krížikom a dočasne hárky zlepte páskou na ich zadnej strane.

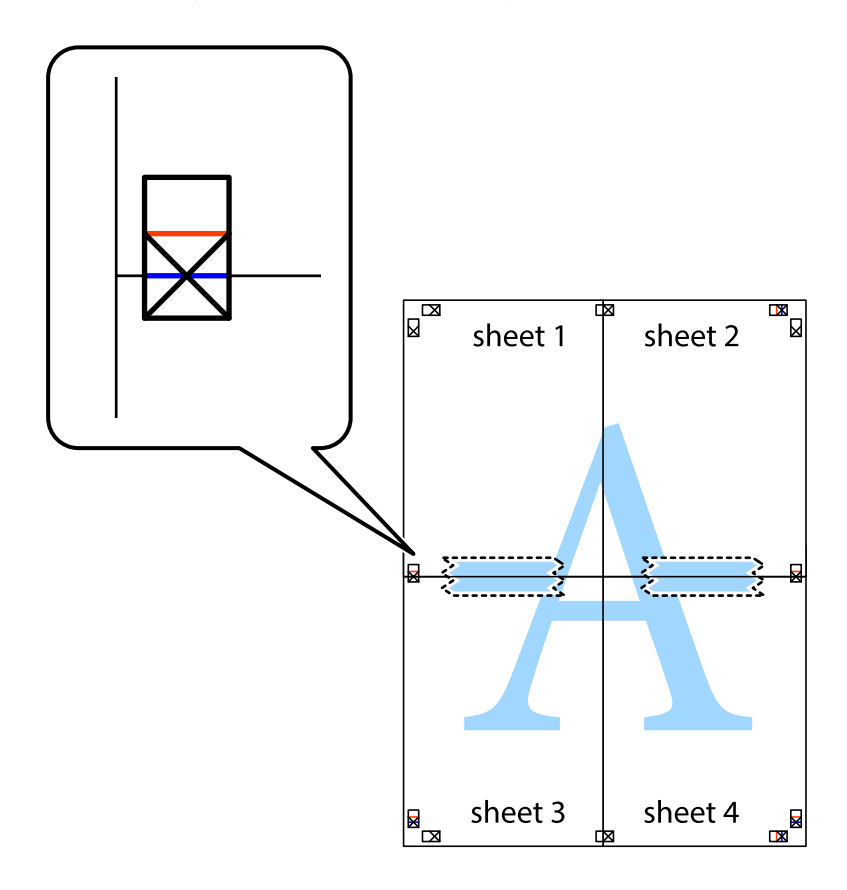

8. Prestrihnite zlepené hárky pozdĺž vodorovnej červenej čiary cez značky zarovnania (tentokrát ide o čiaru nad značkami s krížikom).

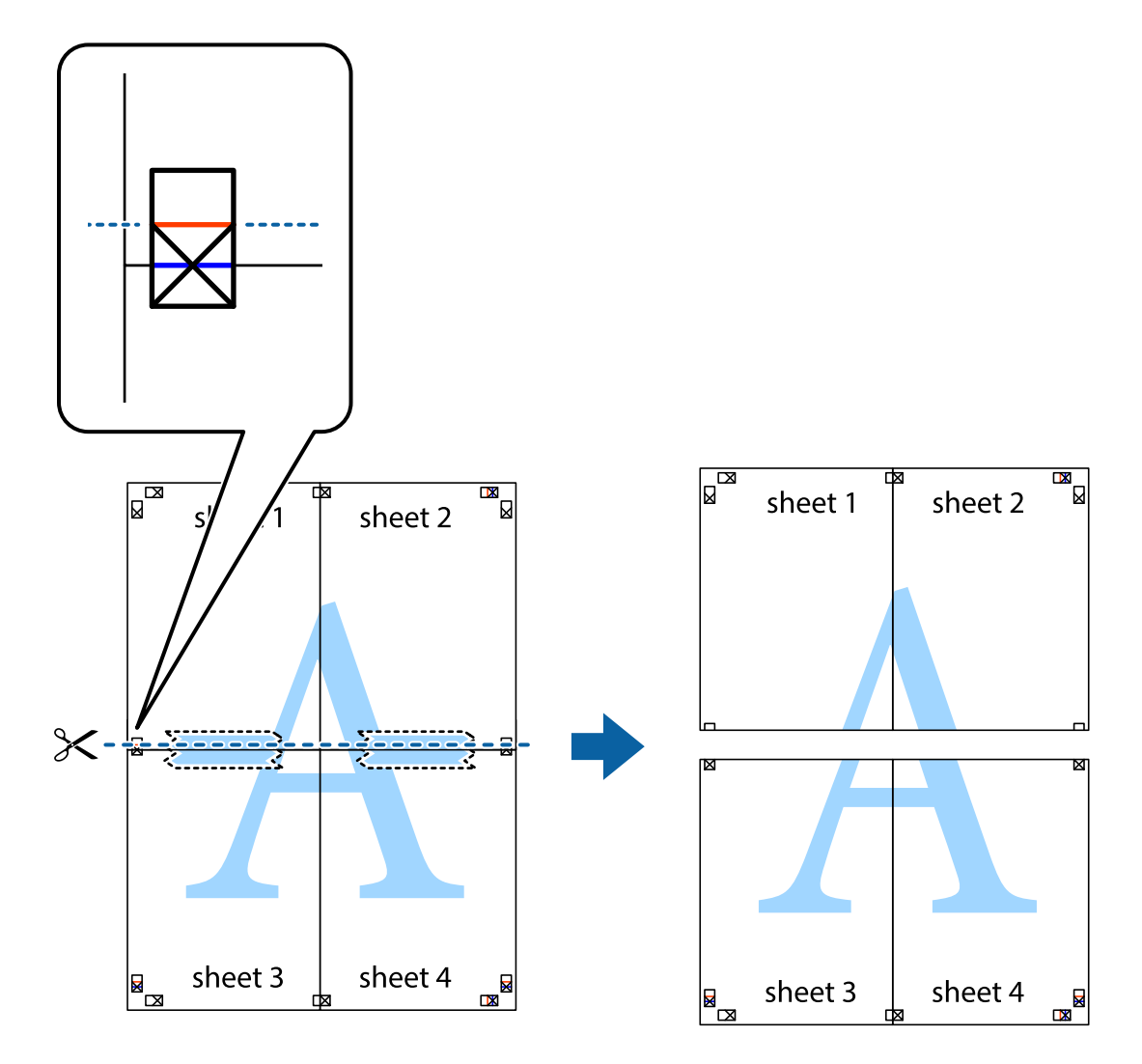

9. Prilepte hárky k sebe páskou na ich zadnej strane.

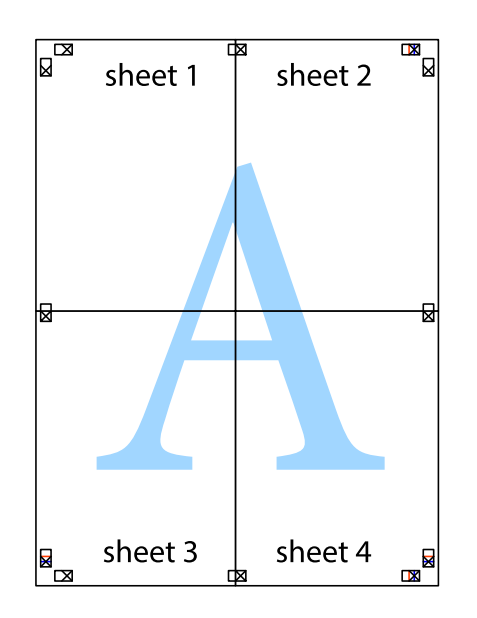

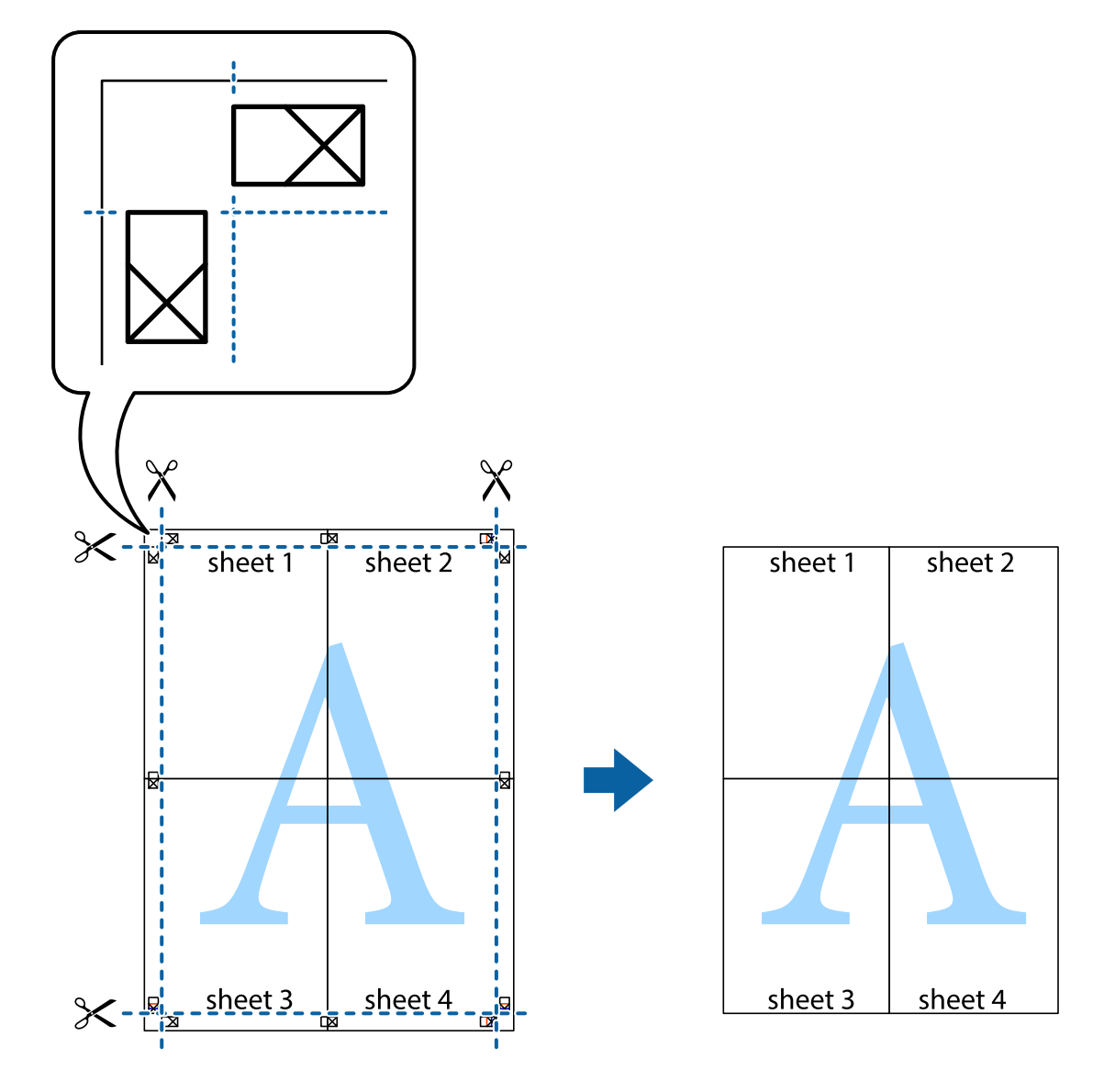

10. Odstrihnite zostávajúce okraje podľa vonkajšej vodiacej čiary.

# **Tlač s hlavičkou a pätou**

V hlavičkách a pätách môžete vytlačiť údaje, ako sú používateľské meno a dátum tlače.

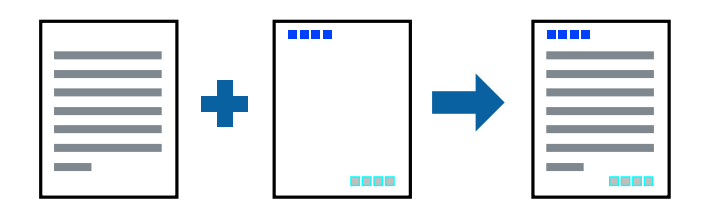

## **Nastavenia tlače**

Na karte **Viac možností** v ovládači tlačiarne kliknite na položku **Vlastnosti vodoznaku** a potom vyberte položku **Záhlavie/zápätie**. Kliknite na položku **Nastavenia** a potom vyberte položky, ktoré chcete vytlačiť.

**Tlač**

## **Súvisiace informácie**

- & ["Základné tlačové činnosti" na strane 59](#page-58-0)
- & ["Karta Viac možností" na strane 76](#page-75-0)

# **Tlač vodoznaku**

Na výtlačkoch môžete vytlačiť vodotlač napríklad s textom "Dôverné" alebo vzor proti kopírovaniu.Ak tlačíte so vzorom proti kopírovaniu, skryté písmená sa pri kopírovaní objavia, aby sa rozlíšili originály od kópií.

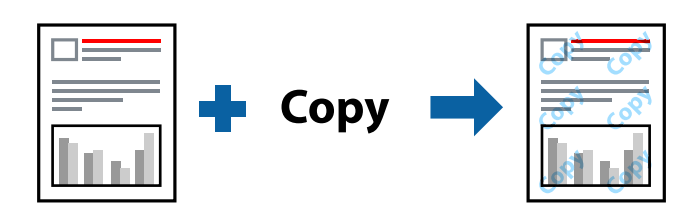

Funkcia Vzor proti kopírovaniu je dostupná za nasledujúcich podmienok:

- ❏ Papier: obyčajný papier, kopírovací papier, hlavičkový papier, recyklovaný papier, farebný papier, predtlačený papier alebo vysokokvalitný kancelársky papier
- ❏ Kvalita: Štandardne
- ❏ Automatická obojstranná tlač: Nie je vybraté
- ❏ Korekcia farieb: Automatické
- ❏ Vlákna pozdĺž krátkej strany: Nie je vybraté

### *Poznámka:*

Pridať môžete aj svoj vlastný vodoznak alebo vzor proti kopírovaniu.

## **Nastavenia tlače**

Na karte **Viac možností** v ovládači tlačiarne kliknite na položku **Vlastnosti vodoznaku** a potom vyberte položku Vzor proti kopírovaniu alebo Vodotlač. Kliknutím na položku **Nastavenia** zmeníte podrobnosti, ako napríklad veľkosť, sýtosť alebo umiestnenie vzoru alebo vodoznaku.

## **Súvisiace informácie**

- & ["Základné tlačové činnosti" na strane 59](#page-58-0)
- & ["Karta Viac možností" na strane 76](#page-75-0)

**Tlač**

# **Tlač súborov chránených heslom**

Môžete nastaviť heslo pre tlačovú úlohu, takže sa tlačiť začne len po zadaní hesla na ovládacom paneli tlačiarne.

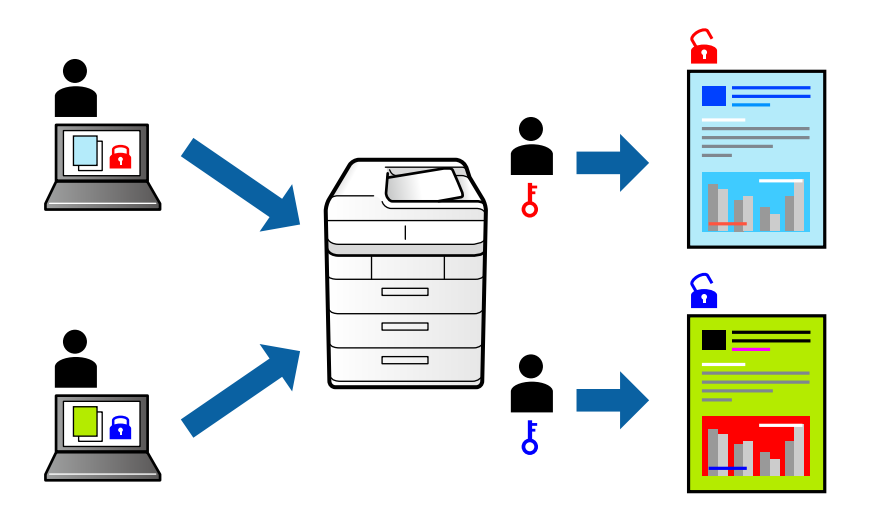

## **Nastavenia tlače**

Na karte **Viac možností** v ovládači tlačiarne vyberte položku **Dôverná úloha** a potom zadajte heslo.

Tlačovú úlohu vytlačíte tak, že na hlavnej obrazovke ovládacieho panela tlačiarne vyberiete položku **Dôverná úloha**. Vyberte úlohu, ktorú chcete vytlačiť, a potom zadajte heslo.

## **Súvisiace informácie**

- & ["Základné tlačové činnosti" na strane 59](#page-58-0)
- & ["Karta Viac možností" na strane 76](#page-75-0)

# **Tlač viacerých súborov spolu**

Funkcia Organizátor tlačových úloh Lite umožňuje skombinovať viaceré súbory vytvorené v rôznych aplikáciách a vytlačiť ich ako jednu tlačovú úlohu. Pre kombinované súbory môžete určiť nastavenia tlače, ako je napríklad rozloženie viacerých strán a obojstranná tlač.

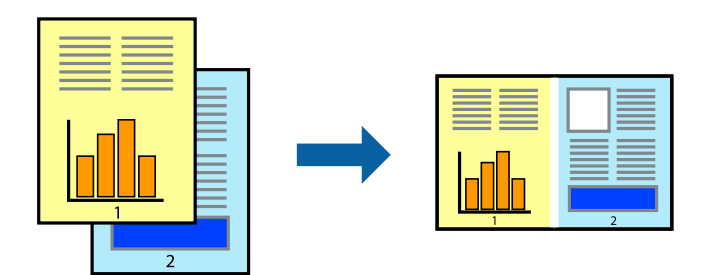

## **Nastavenia tlače**

Na karte **Hlavný** v ovládači tlačiarne vyberte položku **Organizátor tlačových úloh Lite**. Keď spustíte tlač, zobrazí sa okno funkcie Organizátor tlačových úloh Lite. Keď je okno Organizátor tlačových úloh Lite otvorené, otvorte súbor, ktorý chcete skombinovať s aktuálnym súborom, a zopakujte hore uvedené kroky.

Keď vyberiete tlačovú úlohu pridanú do položky Tlačový projekt v okne Organizátor tlačových úloh Lite, môžete upraviť rozloženie stránky.

**Tlač**

Kliknutím na položku **Tlačiť** v ponuke **Súbor** začnite tlačiť.

## *Poznámka:*

Ak zatvoríte okno Organizátor tlačových úloh Lite pred pridaním všetkých tlačových údajov do položky Tlačový projekt, práve spracovávaná tlačová úloha sa zruší. Kliknutím na položku *Uložiť* v ponuke *Súbor* uložíte aktuálnu úlohu. Prípona uložených súborov je "ecl".

Ak chcete otvoriť položku Tlačový projekt, kliknite na funkciu *Organizátor tlačových úloh Lite* na karte *Údržba* v ovládači tlačiarne, čím otvoríte okno funkcie Organizátor tlačových úloh Lite. Potom vyberte položku *Otvoriť* v ponuke *Súbor* a vyberte súbor.

## **Súvisiace informácie**

- & ["Základné tlačové činnosti" na strane 59](#page-58-0)
- $\blacktriangleright$  ["Karta Hlavný" na strane 75](#page-74-0)

# **Tlač použitím funkcie univerzálna farebná tlač**

Môžete zvýšiť viditeľnosť textov a obrázkov vo výtlačkoch.

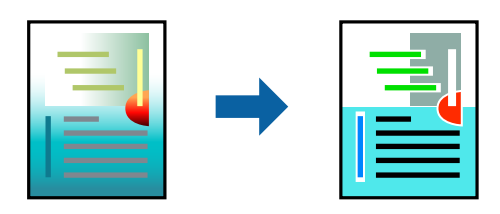

Funkcia Farebná univerzálna tlač je dostupná len v prípade, ak sú vybrané nasledovné nastavenia.

- ❏ Typ papiera: obyčajný papier, kopírovací papier, hlavičkový papier, recyklovaný papier, farebný papier, predtlačený papier, vysokokvalitný kancelársky papier
- ❏ Kvalita: **Štandardne** alebo vyššia kvalita
- ❏ Farebná tlač: **Farba**
- ❏ Použitie: Microsoft® Office 2007 alebo novšia verzia
- ❏ Veľkosť textu: 96 pt alebo menší

## **Nastavenia tlače**

Na karte **Viac možností** v ovládači tlačiarne kliknite na položku **Možnosti obrázkov** v nastavení **Korekcia farieb**. Vyberte možnosť z nastavenia **Farebná univerzálna tlač**. Kliknite na tlačidlo **Možnosti vylepšenia** a urobte ďalšie nastavenia.

### *Poznámka:*

- $□$  Určité znaky je možné nahradiť vzormi, napríklad "+" sa zobrazí ako " $±$ ".
- ❏ Konkrétne vzory a podčiarknutia z aplikácie môžu nahradiť obsah vytlačený pomocou týchto nastavení.
- ❏ Keď použijete nastavenia Farebná univerzálna tlač, kvalita tlače sa môže na fotografiách a iných obrázkoch znížiť.
- ❏ Keď použijete nastavenia Farebná univerzálna tlač, talč sa môže spomaliť.

### **72**
#### **Súvisiace informácie**

- & ["Základné tlačové činnosti" na strane 59](#page-58-0)
- & ["Karta Viac možností" na strane 76](#page-75-0)

# **Úprava farby tlače**

Farby použité v tlačovej úlohe môžete upraviť.

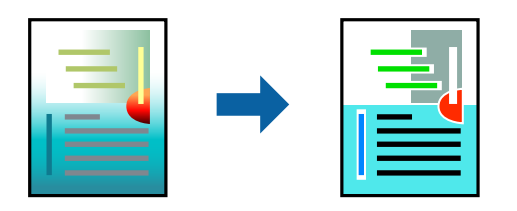

*Poznámka:* Tieto úpravy sa nepoužijú na pôvodné údaje.

## **Nastavenia tlače**

Na karte **Viac možností** v ovládači tlačiarne vyberte možnosť **Vlastné** ako nastavenie **Korekcia farieb**. Kliknutím na položku **Spresniť** otvorte okno **Korekcia farieb** a potom vyberte spôsob opravy farieb.

#### *Poznámka:*

- ❏ Možnosť *Automatické* je zvolená ako predvolená na karte *Viac možností*. S týmto nastavením sa farby automaticky upravia, aby vyhoveli typu papiera a nastaveniam kvality tlače.
- ❏ Položka *PhotoEnhance* v okne *Korekcia farieb* upravuje farbu analyzovaním polohy objektu. Ak ste zmenili polohu objektu zmenšením, zväčšením, orezaním alebo otočením obrázka, farba sa môže nečakane zmeniť. Ak nie je obrázok zaostrený, môže byť tón neprirodzený. Ak je farba zmenená alebo neprirodzená, tlačte v režime inom ako *PhotoEnhance*.

#### **Súvisiace informácie**

- & ["Základné tlačové činnosti" na strane 59](#page-58-0)
- & ["Karta Viac možností" na strane 76](#page-75-0)

# **Tlač so zväčšením tenkých čiar**

Môžete zväčšiť hrúbku tenkých čiar, ktoré sú príliš tenké na vytlačenie.

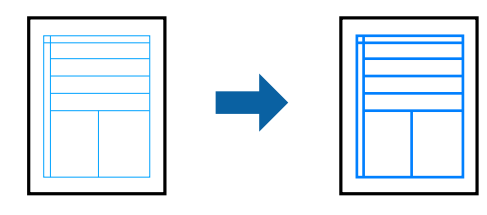

**Tlač**

### **Nastavenia tlače**

Na karte **Viac možností** v ovládači tlačiarne kliknite na položku **Možnosti obrázkov** v nastavení **Korekcia farieb**. Vyberte možnosť **Zvýrazniť tenké línie**.

#### **Súvisiace informácie**

- & ["Základné tlačové činnosti" na strane 59](#page-58-0)
- & ["Karta Viac možností" na strane 76](#page-75-0)

# **Tlač zreteľných čiarových kódov**

K dispozícii máte tlač zreteľných čiarových kódov, ktoré sa dajú ľahko skenovať. Túto funkciu aktivujte len v prípade, že vami vytlačený čiarový kód sa nedá naskenovať.

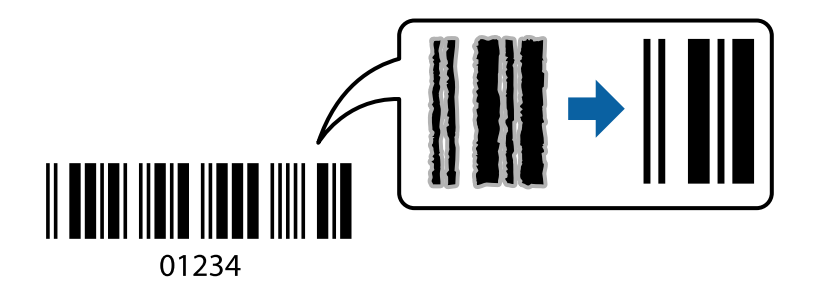

Túto funkciu môžete používať za nasledujúcich podmienok.

- ❏ Papier: obyčajný papier, kopírovací papier, hlavičkový papier, recyklovaný papier, farebný papier, predtlačený papier, vysokokvalitný obyčajný papier, hrubý papier s hrúbkou 91 až 256 g/m² alebo obálka
- ❏ Kvalita: **Štandardne**, **Vysoký** (nie je k dispozícii pre papier s hrúbkou 151 až 256 g/m²)

#### *Poznámka:*

V závislosti od okolností nemusí byť odstránenie rozmazania možné.

### **Nastavenia tlače**

Na karte **Údržba** v ovládači tlačiarne kliknite na položku **Rozšírené nastavenia** a potom vyberte položku **Režim čiarových kódov**.

#### **Súvisiace informácie**

- **→** ["Základné tlačové činnosti" na strane 59](#page-58-0)
- & ["Karta Údržba" na strane 77](#page-76-0)

## **Zrušenie tlače**

Tlačovú úlohu môžete z počítača kedykoľvek zrušiť. Nemôžete však z počítača zrušiť tlačovú úlohu po jej úplnom zaslaní do tlačiarne. V takom prípade zrušte tlačovú úlohu pomocou ovládacieho panela tlačiarne.

**Tlač**

## **Zrušenie**

Na počítači kliknite pravým tlačidlom myši na tlačiareň v časti **Zariadenia a tlačiarne**, **Tlačiareň** alebo v časti **Tlačiarne a faxy**. Kliknite na položku **Pozrite, čo sa tlačí**, kliknite pravým tlačidlom na úlohu, ktorú chcete zrušiť, a potom vyberte položku **Zrušiť**.

# **Možnosti ponuky pre ovládač tlačiarne**

V aplikácii otvorte okno tlače, vyberte tlačiareň a potom otvorte okno ovládača tlačiarne.

#### *Poznámka:*

Ponuky sa líšia v závislosti od vybranej možnosti.

## **Karta Hlavný**

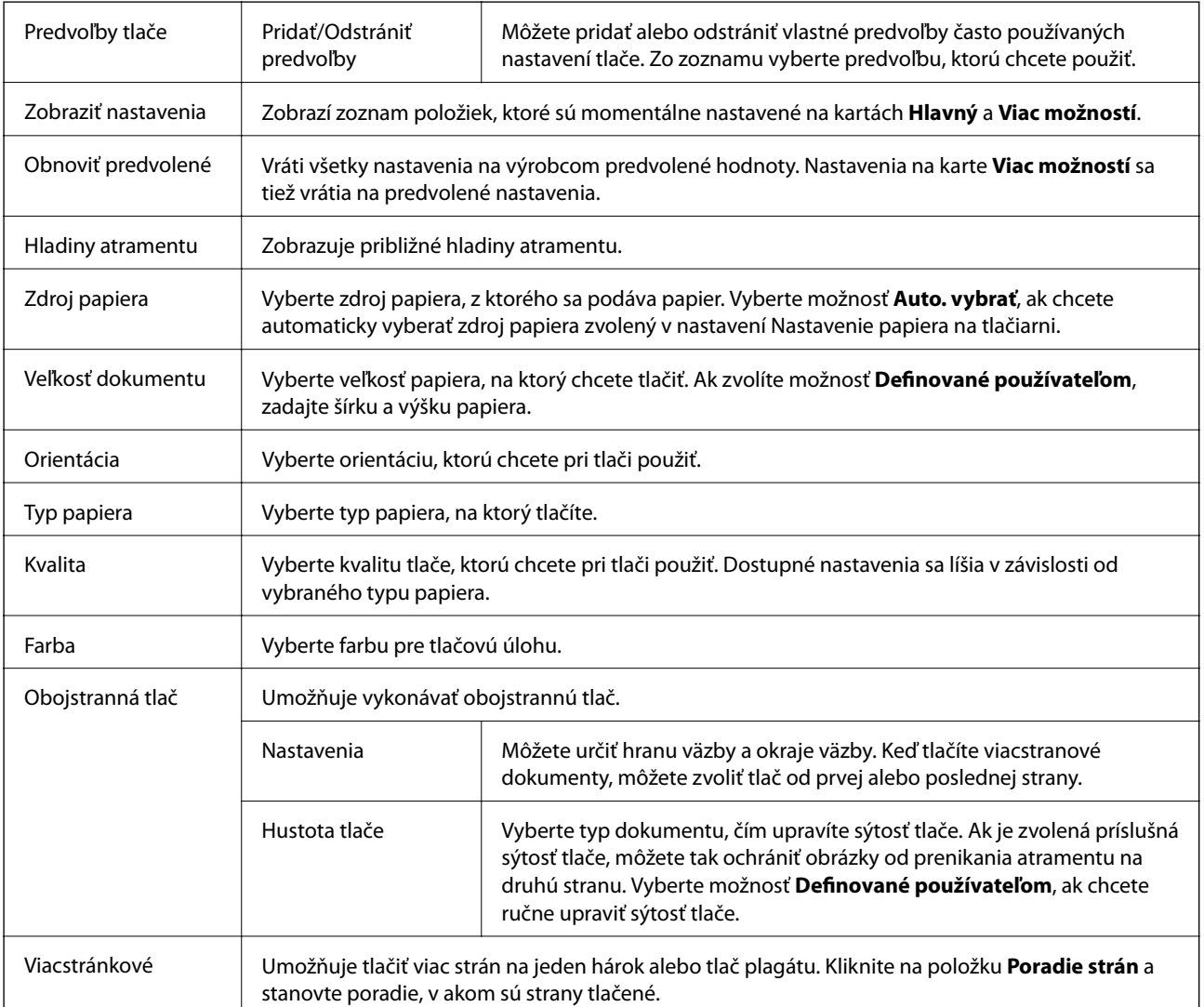

<span id="page-75-0"></span>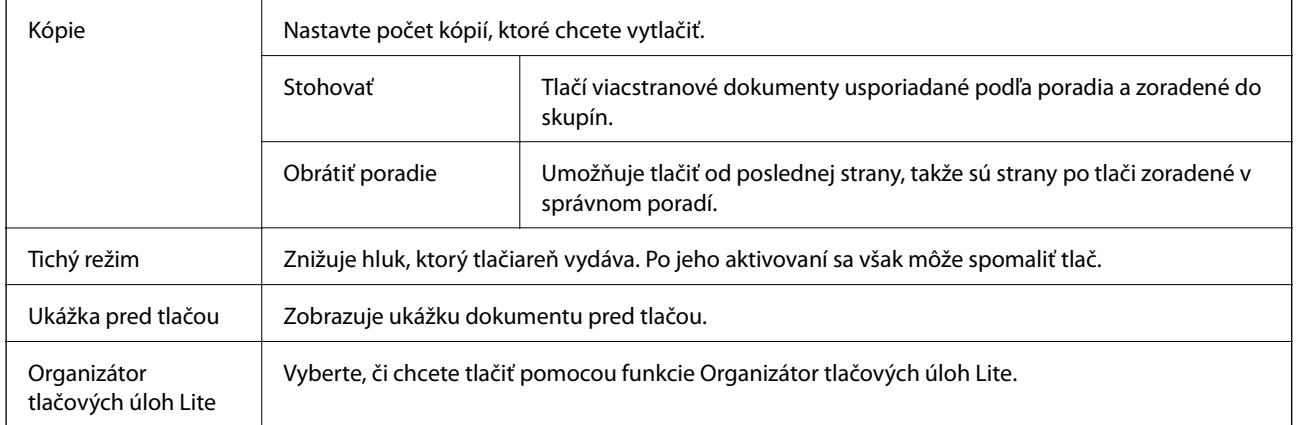

## **Karta Viac možností**

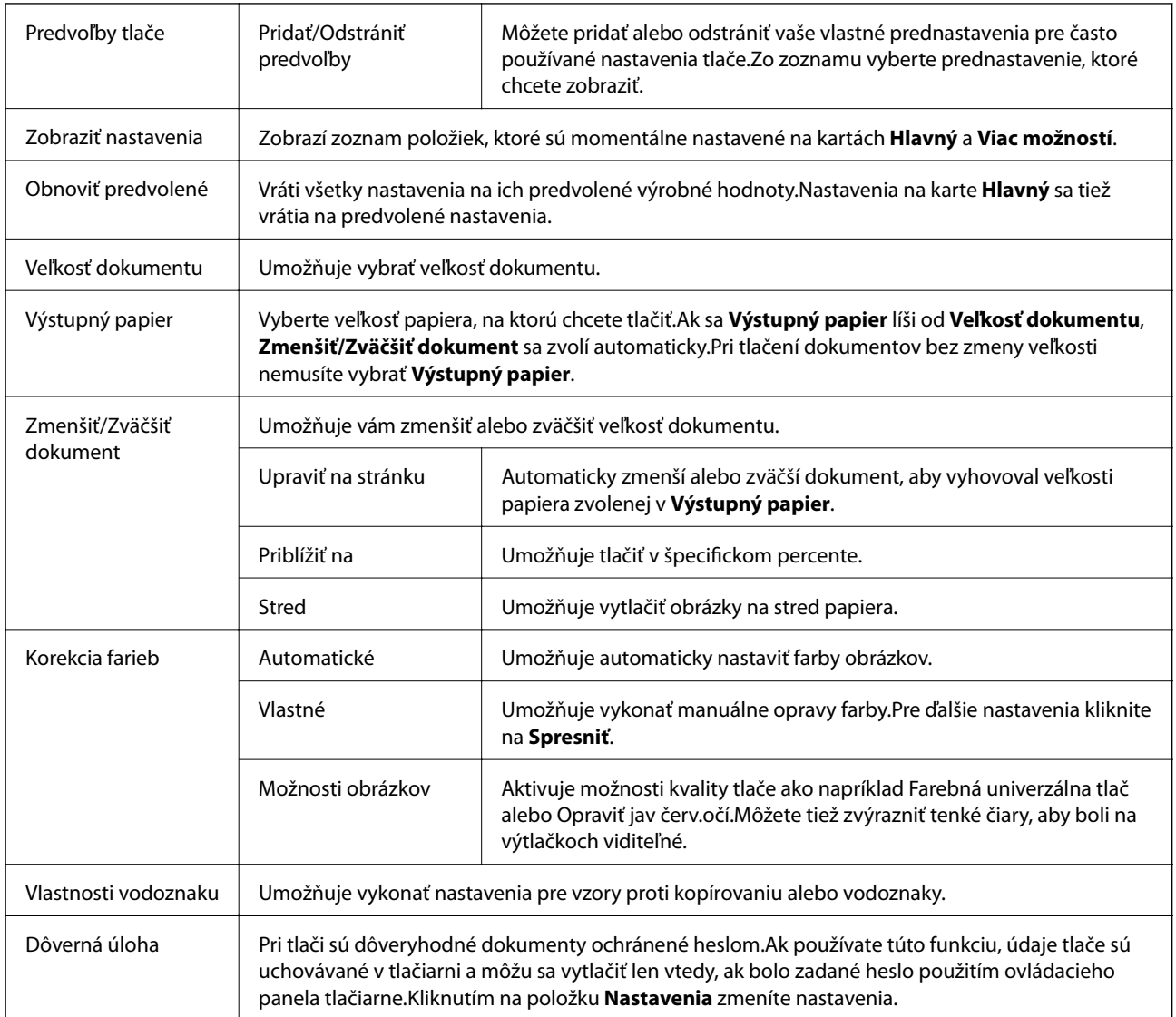

<span id="page-76-0"></span>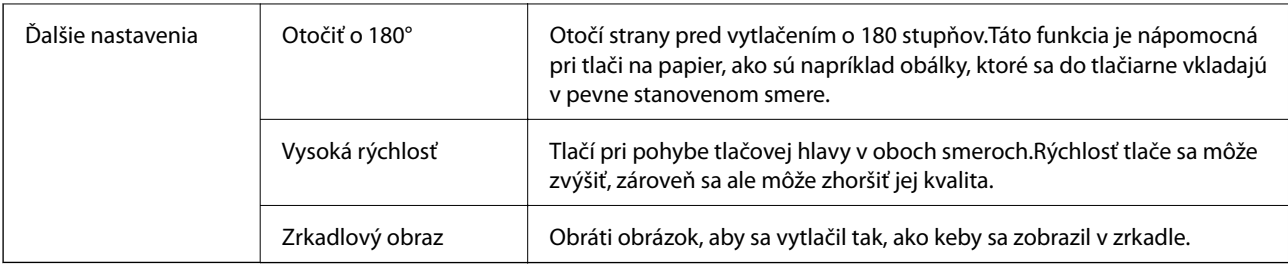

## **Karta Údržba**

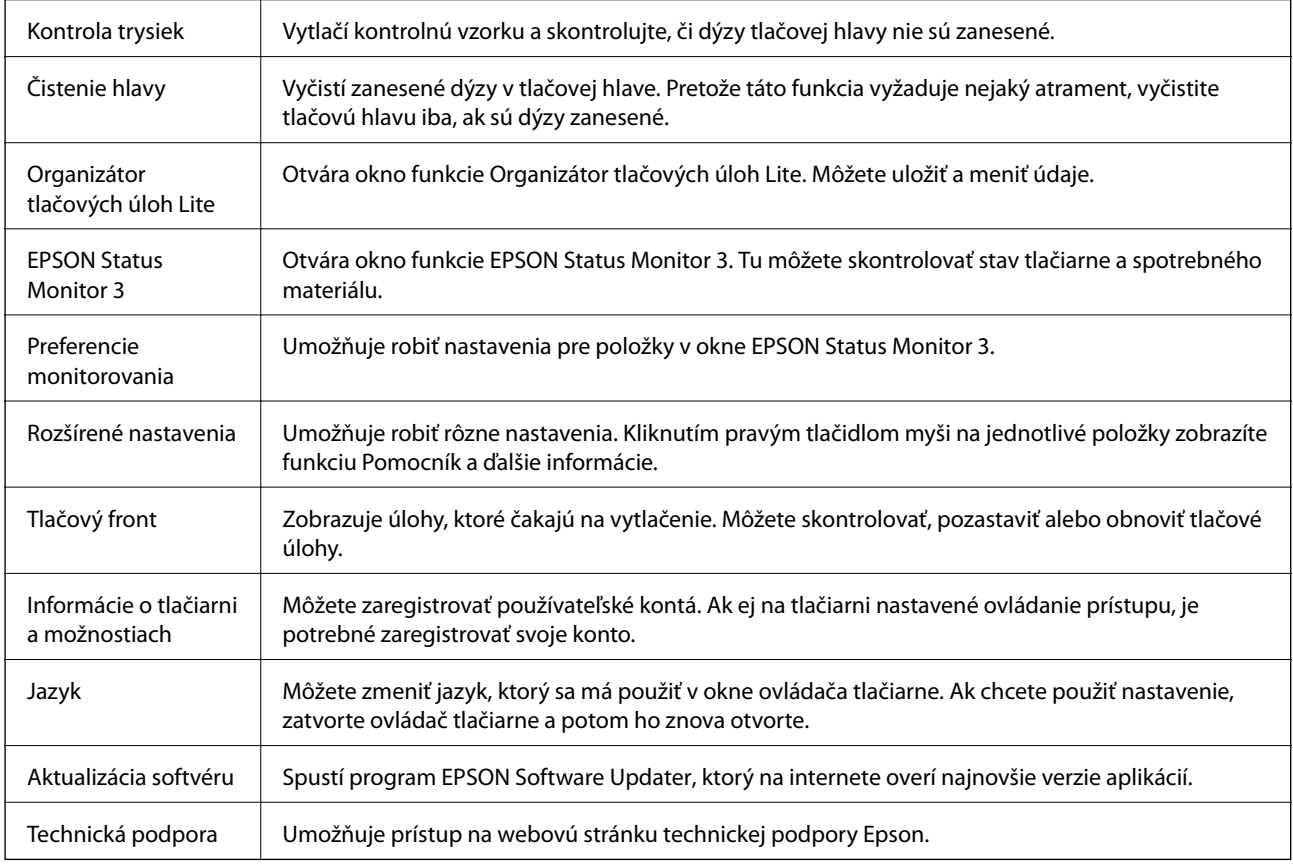

# **Tlač z ovládača tlačiarne v systéme Mac OS**

# **Základné tlačové činnosti**

*Poznámka:*

Operácie sa líšia v závislosti od aplikácie. Podrobnosti nájdete v Pomocníkovi aplikácie.

1. Otvorte súbor, ktorý chcete tlačiť.

Ak nebol do tlačiarne vložený papier, vložte ho.

2. Výberom položky **Tlačiť** v ponuke **Súbor** alebo iného príslušného príkazu prejdite do dialógového okna tlače.

Ak je to potrebné, kliknutím na položku **Zobraziť detaily** alebo na položku ▼ rozbaľte okno tlače.

- 3. Vyberte tlačiareň.
- 4. V kontextovej ponuke vyberte položku **Nastavenia tlače**.

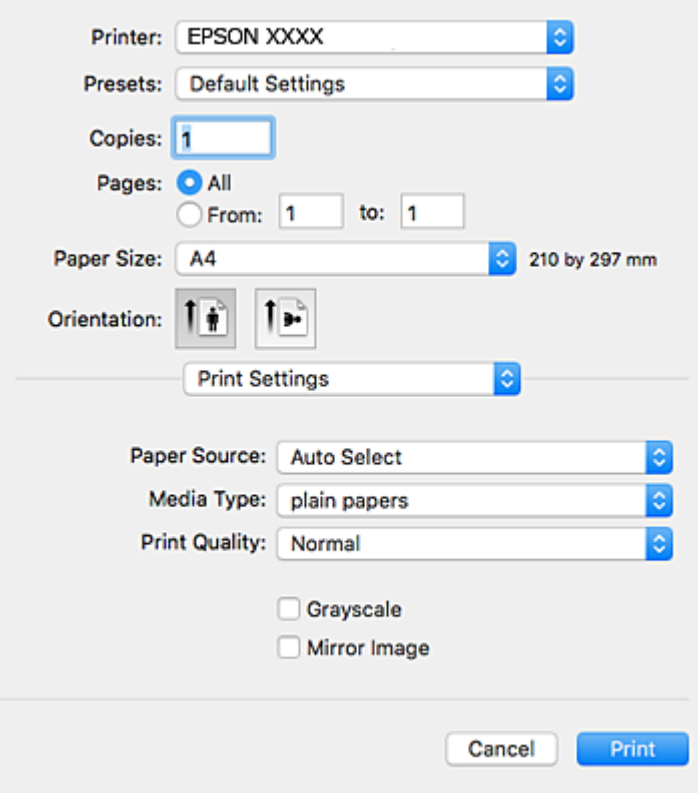

#### *Poznámka:*

V systéme OS X Mountain Lion alebo novšom: ak sa nezobrazí ponuka *Nastavenia tlače*, ovládač tlačiarne Epson nebol nainštalovaný správne.

Vyberte položku *Systémové nastavenia* z ponuky > *Tlačiarne a skenery* (alebo *Tlač a skenovanie*, *Tlač a faxovanie*), odstráňte tlačiareň a potom ju znova pridajte. Tlačiareň pridajte nasledovne.

[http://epson.sn](http://epson.sn/?q=2)

5. V prípade potreby zmeňte nastavenie.

Podrobnosti nájdete v možnostiach ponuky pre ovládač tlačiarne.

6. Kliknite na položku **Tlačiť**.

#### **Súvisiace informácie**

- & ["Dostupný papier a kapacity" na strane 26](#page-25-0)
- & ["Vkladanie papiera do zásobníka Zásobník papiera" na strane 31](#page-30-0)
- & ["Vkladanie papiera do zásobníka Zadný podávač papiera" na strane 33](#page-32-0)
- $\blacktriangleright$   $\frac{1}{2}$   $\sqrt{2}$   $\alpha$   $\alpha$   $\alpha$  typov papiera" na strane 36
- & ["Možnosti ponuky Nastavenia tlače" na strane 83](#page-82-0)

# **Obojstranná tlač**

Môžete tlačiť na obidve strany papiera.

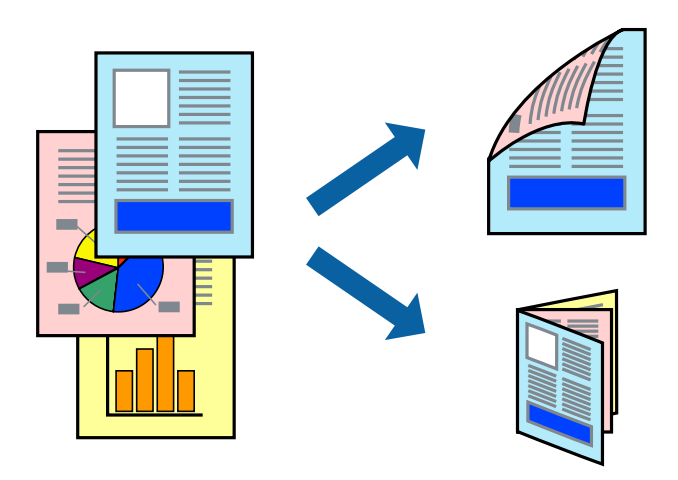

#### *Poznámka:*

- ❏ Ak nepoužijete papier vhodný na obojstrannú tlač, kvalita tlače sa môže zhoršiť a papier sa môže zaseknúť.
- ❏ V závislosti od papiera a údajov môže atrament presiaknuť na druhú stranu papiera.

#### **Súvisiace informácie**

& ["Dostupný papier a kapacity" na strane 26](#page-25-0)

## **Nastavenie tlače**

V kontextovej ponuke vyberte položku **Two-sided Printing Settings**.Vyberte spôsob obojstrannej tlače a potom urobte nastavenia **Document Type**.

#### *Poznámka:*

- ❏ V závislosti od typu dokumentu sa môže tlač spomaliť.
- ❏ Keď tlačíte fotografie s množstvom údajov, vyberte možnosť *Text & Graphics* alebo *Text & Photos* v nastavení *Document Type*.Ak sú výtlačky zašpinené alebo atrament preniká na druhú stranu papiera, upravte položky *Hustota tlače* a *Increased Ink Drying Time* v nastavení *Adjustments*.

#### **Súvisiace informácie**

- & ["Základné tlačové činnosti" na strane 77](#page-76-0)
- $\rightarrow$  ["Možnosti ponuky Two-sided Printing Settings" na strane 84](#page-83-0)

**Tlač**

# **Tlač viacerých strán na jeden hárok**

Na jeden hárok papiera môžete vytlačiť dve alebo štyri strany údajov.

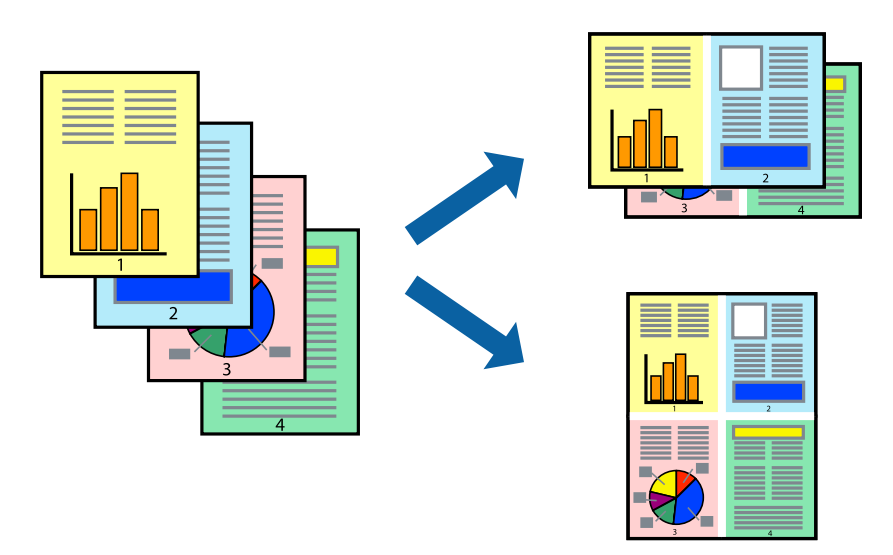

## **Nastavenia tlače**

V kontextovej ponuke vyberte položku **Rozloženie**. Nastavte počet strán v poli **Strany na jeden list** a nastavte **Smer usporiadania** (poradie strán) a **Okraje**.

#### **Súvisiace informácie**

- & ["Základné tlačové činnosti" na strane 77](#page-76-0)
- & ["Možnosti ponuky pre rozloženie" na strane 83](#page-82-0)

# **Tlač a stohovanie podľa poradia strán (tlač v opačnom poradí)**

Môžete tlačiť od poslednej strany, takže sú dokumenty po tlači zoradené v správnom poradí.

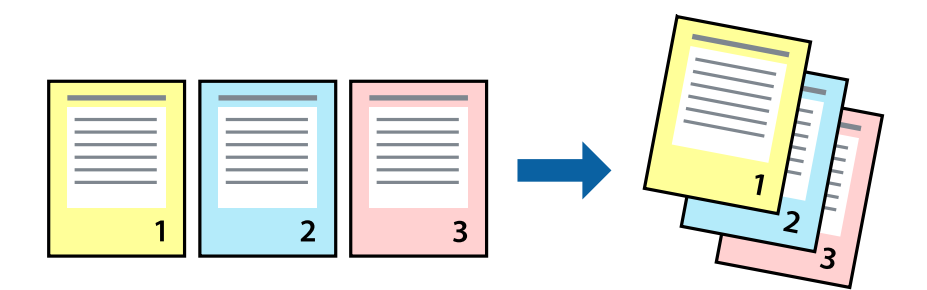

## **Nastavenia tlače**

V kontextovej ponuke vyberte položku **Manipulácia s papierom**. Vyberte možnosť **Opačne** pre nastavenie **Poradie strán**.

#### **Súvisiace informácie**

- & ["Základné tlačové činnosti" na strane 77](#page-76-0)
- $\blacktriangleright$  ["Možnosti ponuky pre manipuláciu s papierom" na strane 83](#page-82-0)

# **Tlač zmenšeného alebo zväčšeného dokumentu**

Veľkosť dokumentu môžete zmenšiť alebo zväčšiť o určité percento, prípadne tak, aby sa automaticky prispôsobila veľkosti papiera vloženého do tlačiarne.

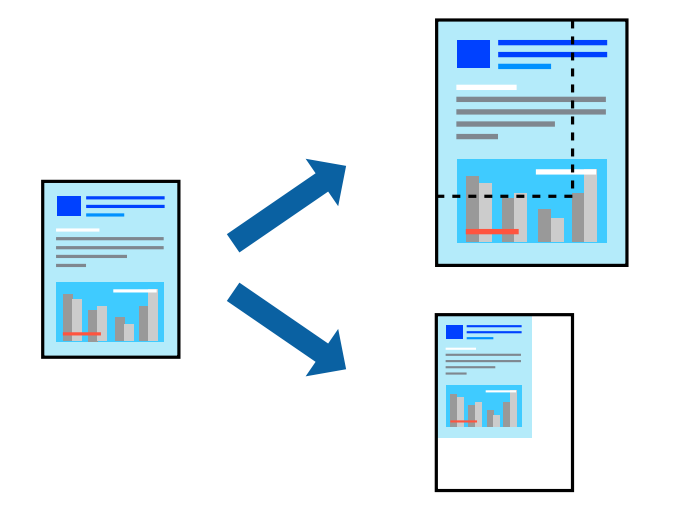

## **Nastavenie tlače**

Keď tlačíte s prispôsobením veľkosti papiera, vyberte v kontextovej ponuke položku **Manipulácia s papierom** a potom vyberte možnosť **Zmeniť veľkosť podľa veľkosti papiera**.Vyberte v nastavení **Cieľová veľkosť papiera** veľkosť papiera, ktorý ste vložili do tlačiarne.Keď sa zmenšuje veľkosť dokumentu, vyberte možnosť **Len zmenšiť**.

Keď tlačíte podľa určitého percenta, urobte jedno z nasledujúceho.

- ❏ Vyberte položku **Tlačiť** v ponuke **Súbor** v aplikácii.Vyberte položku **Tlačiareň**, zadajte percento v položke **Mierka** a potom kliknite na tlačidlo **Tlačiť**.
- ❏ Vyberte položku **Nastavenie strany** v ponuke **Súbor** v aplikácii.Vyberte tlačiareň v položke **Formát pre**, zadajte percento v položke **Mierka** a potom kliknite na tlačidlo **OK**.

#### *Poznámka:*

Vyberte v nastavení *Veľkosť papiera* veľkosť papiera, ktorý ste vložili do tlačiarne.

#### **Súvisiace informácie**

- & ["Základné tlačové činnosti" na strane 77](#page-76-0)
- $\rightarrow$  ["Možnosti ponuky pre manipuláciu s papierom" na strane 83](#page-82-0)

# **Úprava farby tlače**

Farby použité v tlačovej úlohe môžete upraviť.

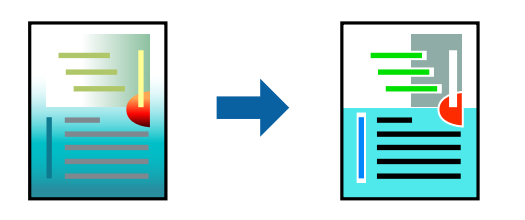

#### *Poznámka:*

Tieto úpravy sa nepoužijú na pôvodné údaje.

## **Nastavenia tlače**

V kontextovej ponuke vyberte položku **Prispôsobenie farieb** a vyberte položku **EPSON Color Controls**. V kontextovej ponuke vyberte možnosť **Color Options** a vyberte jednu z dostupných možností. Kliknite na šípku vedľa položky **Rozšírené nastavenia** a urobte podrobnejšie nastavenia.

#### **Súvisiace informácie**

- & ["Základné tlačové činnosti" na strane 77](#page-76-0)
- & ["Možnosti ponuky pre zhodu farieb" na strane 83](#page-82-0)
- & ["Možnosti ponuky Color Options" na strane 84](#page-83-0)

# **Zrušenie tlače**

Tlačovú úlohu môžete z počítača kedykoľvek zrušiť. Nemôžete však z počítača zrušiť tlačovú úlohu po jej úplnom zaslaní do tlačiarne. V takom prípade zrušte tlačovú úlohu pomocou ovládacieho panela tlačiarne.

## **Zrušenie**

Kliknite na ikonu tlačiarne v **Doku**. Vyberte úlohu, ktorú chcete zrušiť, a potom urobte jedno z nasledujúceho.

❏ OS X Mountain Lion alebo novší

Kliknite na  $\infty$  vedľa ukazovateľa postupu.

❏ Mac OS X v10.6.8 až v10.7.x

Kliknite na položku **Odstrániť**.

# **Možnosti ponuky pre ovládač tlačiarne**

V aplikácii otvorte okno tlače, vyberte tlačiareň a potom otvorte okno ovládača tlačiarne.

#### *Poznámka:*

Ponuky sa líšia v závislosti od vybranej možnosti.

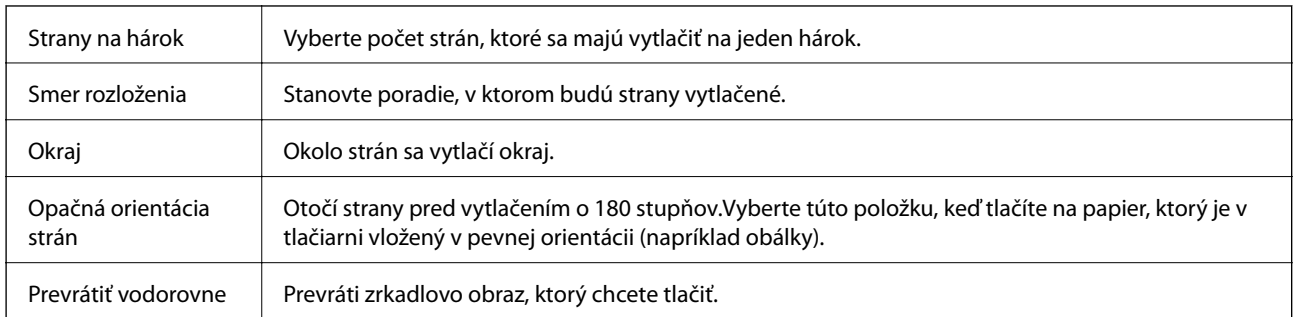

## <span id="page-82-0"></span>**Možnosti ponuky pre rozloženie**

# **Možnosti ponuky pre zhodu farieb**

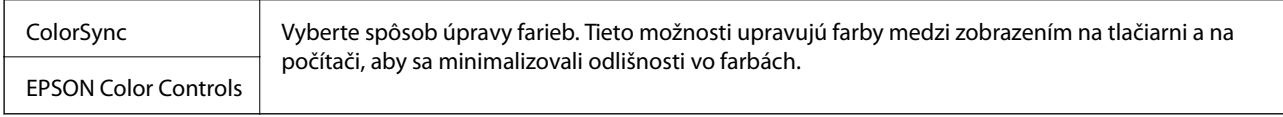

## **Možnosti ponuky pre manipuláciu s papierom**

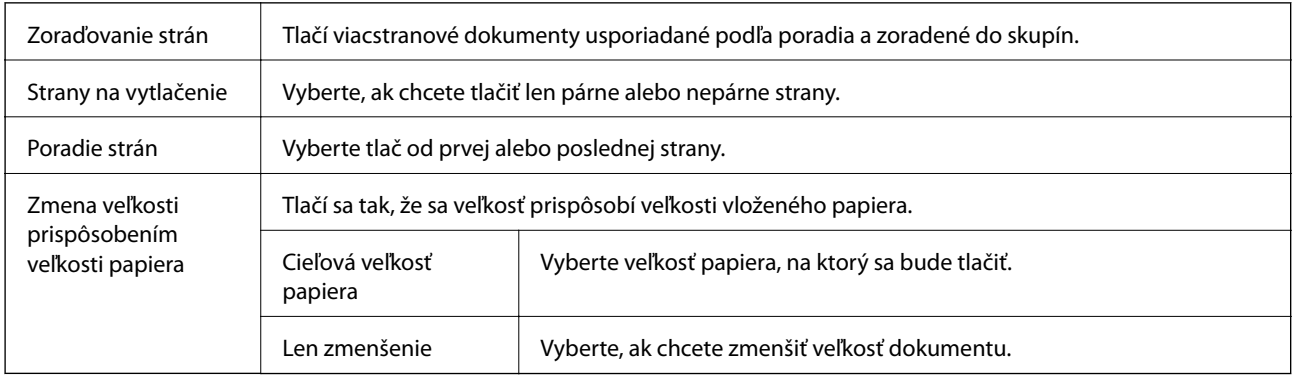

## **Možnosti ponuky pre titulný hárok**

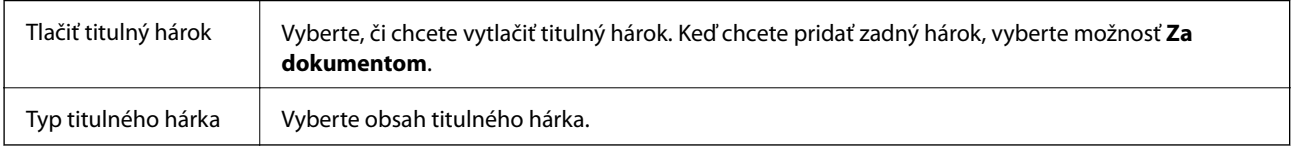

## **Možnosti ponuky Nastavenia tlače**

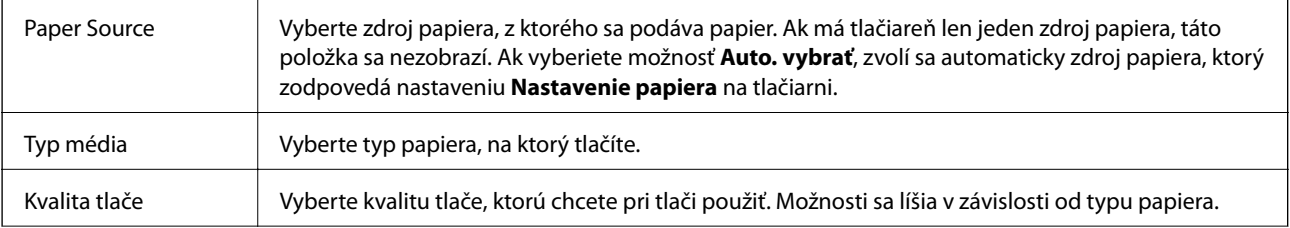

**Tlač**

<span id="page-83-0"></span>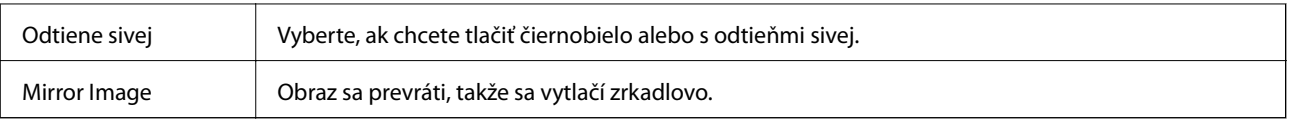

## **Možnosti ponuky Color Options**

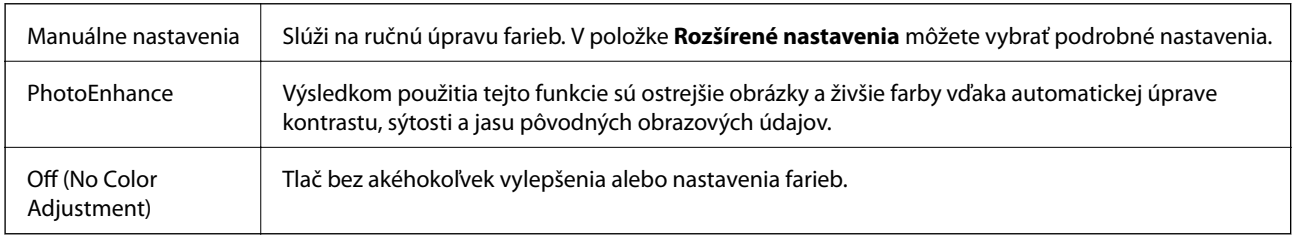

## **Možnosti ponuky Two-sided Printing Settings**

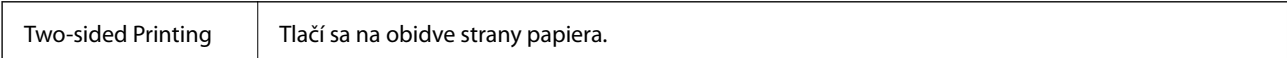

# **Vykonanie prevádzkových nastavení ovládača tlačiarne v systéme Mac OS**

## **Otvorenie okna prevádzkových nastavení ovládača tlačiarne v systéme Mac OS**

Vyberte položku **Systémové nastavenia** z ponuky > **Tlačiarne a skenery** (alebo **Tlač a skenovanie**, **Tlač a faxovanie**), a potom vyberte tlačiareň. Kliknite na položky **Možnosti a náplne** > **Možnosti** (alebo **Ovládač**).

## **Prevádzkové nastavenia ovládača tlačiarne v systéme Mac OS**

- ❏ Hrubý papier a obálky: Predchádza rozmazaniu atramentu pri tlači na hrubý papier. Môže to však spomaliť tlač.
- ❏ Preskočiť prázdnu stranu: Vynecháva tlač prázdnych strán.
- ❏ Tichý režim: Znižuje hluk tlačiarne, môže však tiež znížiť rýchlosť tlače.
- ❏ Permit temporary black printing: Dočasne tlačí iba s použitím čierneho atramentu.
- ❏ High Speed Printing: Tlačí pri pohybe tlačovej hlavy v oboch smeroch. Rýchlosť tlače sa môže zvýšiť, zároveň sa ale môže zhoršiť jej kvalita.
- ❏ Výstup dokumentov na zoradenie: Podávanie papiera na ľahké usporiadanie, keď sa tkačia údaje na šírku alebo pri obojstrannej tlači. Tlač obálok nie je podporovaná.
- ❏ Warning Notifications: Umožňuje ovládaču tlačiarne zobrazovať upozornenia.
- ❏ Establish bidirectional communication: Zvyčajne by toto nastavenie malo byť nastavené na možnosť **Zapnuté**. Vyberte možnosť **Vypnuté**, keď nie je možné získať informácie o tlačiarni, pretože je tlačiareň zdieľaná s počítačmi so systémom Windows, alebo z akéhokoľvek iného dôvodu.
- ❏ Lower Cassette: Do zdroja papiera pridajte jednotky voliteľnej kazety papiera.

# **Tlač súborov z pamäťového zariadenia**

Súbory JPEG a TIFF môžete tlačiť z pamäťového zariadenia pripojeného k tlačiarni.

# **Tlač súborov vo formáte JPEG z pamäťového zariadenia**

#### *Poznámka:*

Ak máte na pamäťovom zariadení uložených viac ako 999 obrázkov, rozdelia sa automaticky do skupín a zobrazí sa obrazovka výberu skupiny. Obrázky sú zoradené podľa dátumu nasnímania.

- 1. Zapojte pamäťové zariadenie do portu externého rozhrania USB na tlačiarni.
- 2. Na hlavnej obrazovke vyberte položku **Pam. zar.**.
- 3. Vyberte možnosť **JPEG**.

Obrázky z pamäťového zariadenia sa zobrazia ako miniatúry.

Výberom zmeníte možnosť **Poradie zobrazenia** alebo urobíte nastavenia pre položky **Vybrať všetky obrázky**, **Zrušiť výber obrázkov** a **Zvoliť skupinu**.

4. Vyberte súbory, ktoré chcete tlačiť.

Na vybraných obrázkoch je značka začiarknutia.

Ak chcete zobraziť ukážku jedného obrázka, vyberte možnosť **Jednodnoduché zobrazenie**. Obrázok môžete zväčšiť použitím  $\bigoplus$ . Roztiahnutím prstami môžete obrázok aj zväčšiť. Zoštipnutím prstami ho zmenšíte. Použitím < alebo > zobrazíte ukážku predchádzajúceho alebo nasledujúceho obrázka.

- 5. Vyberte položku **Pokračovať v tlači** a môžete urobiť nastavenia tlače.
- 6. Na karte **Zákl. nastavenia** nastavte zdroj papiera a režim farieb, ktoré chcete použiť.
- 7. V prípade potreby nastavte aj ďalšie položky na karte **Rozšírené**. Ďalšie informácie o podrobných nastaveniach nájdete v ponukách pre Pam. zar..
- 8. Umožňuje zadať počet kópií.
- 9. Klepnutím na položku  $\hat{\mathcal{D}}$  spustite tlač.
- 10. Odpojte pamäťové zariadenie z tlačiarne.

#### **Súvisiace informácie**

& ["Nastavenia JPEG" na strane 86](#page-85-0)

# **Tlač súborov vo formáte TIFF z pamäťového zariadenia**

- 1. Zapojte pamäťové zariadenie do portu externého rozhrania USB na tlačiarni.
- 2. Na hlavnej obrazovke vyberte položku **Pam. zar.**.

<span id="page-85-0"></span>3. Vyberte možnosť **TIFF**.

Súbory z pamäťového zariadenia sa zobrazujú ako miniatúry.

Ak chcete zmeniť poradie súborov, vyberte  $[$ 

- 4. Vyberte súbor, ktorý chcete tlačiť.
- 5. Na karte **Zákl. nastavenia** nastavte zdroj papiera a režim farieb, ktoré chcete použiť.
- 6. V prípade potreby nastavte aj ďalšie položky na karte **Rozšírené**. Ďalšie informácie o podrobných nastaveniach nájdete v ponukách pre Pam. zar..
- 7. Umožňuje zadať počet kópií.
- 8. Klepnutím na položku  $\hat{\mathcal{D}}$  spustite tlač.
- 9. Odpojte pamäťové zariadenie z tlačiarne.

#### **Súvisiace informácie**

 $\blacktriangleright$ <sub>n</sub>Nastavenia TIFF" na strane 87

# **Možnosti ponuky Pam. zar.**

Na domovskej obrazovke tlačiarne vyberte položku **Pam. zar.** a urobte rôzne nastavenia tlače súboru na pamäťovom zariadení.

### **Nastavenia JPEG**

(Možnosti):

Urobte nastavenia zoradenia, výberu a zrušenia výberu obrazových údajov.

#### Zákl. nastavenia:

❏ Nast. p.

Určte nastavenia zdroja papiera, z ktorého chcete tlačiť.

❏ Režim farieb

Vyberte nastavenie farieb — či chcete zvyčajne tlačiť v režime **ČB** alebo **Farba**.

#### Rozšírené:

❏ Usporiadanie

Vyberte spôsob rozloženia súborov vo formáte JPEG. **1-strany** je na tlač jedného súboru na jeden hárok. **20 a viac** je na tlač 20 súborov na jeden hárok. **Register** je na vytvorenie registra tlače s informáciami.

<span id="page-86-0"></span>❏ Prispôsobiť rámček

Vyberte možnosť **Zap.**, ak chcete orezať fotografiu tak, aby sa automaticky prispôsobila vybranému rozloženiu pri tlači. Ak je pomer strán obrazových údajov a formát papiera odlišný, obrázok sa automaticky zväčší alebo zmenší tak, že kratšie strany zodpovedajú kratším stranám papiera. Dlhá strana obrázka je orezaná, ak presahuje dlhú stranu papiera. Táto funkcia naplatí pre panoramatické fotografie.

❏ Kvalita

Ak vyberiete možnosť **Najlepšia**, dosiahnete vyššiu kvalitu tlače, ale tlač sa môže spomaliť.

❏ Dátum

Vyberte formát dátumu nasnímania alebo uloženia fotografie. Pri niektorých rozloženiach sa dátum nevytlačí.

❏ Opraviť fotografiu

Tento režim vyberte v prípade, že chcete automaticky vylepšiť jas, kontrast a nasýtenie fotografií. Ak chcete vypnúť automatické vylepšenie, vyberte možnosť **Vylepšenie vypnuté**.

❏ Opraviť červené oči

Vyberte možnosť **Zap.**, ak chcete automaticky opraviť efekt červených očí na fotografiách. Opravy sa neaplikujú na pôvodný súbor, ale len na výtlačky. V závislosti od typu fotografie sa môžu opraviť časti obrázka mimo očí.

### **Nastavenia TIFF**

Môžete vytvoriť nastavenia tlače pre súbory vo formáte TIFF na svojich pamäťových zariadeniach.

(Poradie zobrazenia):

Zmena poradia súborov.

Zákl. nastavenia:

❏ Nast. p.

Určte nastavenia zdroja papiera, z ktorého chcete tlačiť.

❏ Režim farieb

Vyberte nastavenie farieb — či chcete zvyčajne tlačiť v režime **ČB** alebo **Farba**.

#### Rozšírené:

❏ Usporiadanie

Vyberte spôsob rozloženia súboru vo formáte Multi-TIFF. **1-strany** je na tlač jednej stránky na jeden hárok. **20 a viac** je na tlač 20 stránok na jeden hárok. **Register** je na vytvorenie registra tlače s informáciami.

❏ Prispôsobiť rámček

Vyberte možnosť **Zap.**, ak chcete orezať fotografiu tak, aby sa automaticky prispôsobila vybranému rozloženiu fotografií. Ak je pomer strán obrazových údajov a formát papiera odlišný, obrázok sa automaticky zväčší alebo zmenší tak, že kratšie strany zodpovedajú kratším stranám papiera. Dlhá strana obrázka je orezaná, ak presahuje dlhú stranu papiera. Táto funkcia naplatí pre panoramatické fotografie.

❏ Kvalita

Ak vyberiete možnosť **Najlepšia**, dosiahnete vyššiu kvalitu tlače, ale tlač sa môže spomaliť.

❏ Poradie tlače

Vyberte poradie na tlač viacstránkových súborov vo formáte TIFF.

❏ Dátum

Vyberte formát dátumu nasnímania alebo uloženia fotografie. Pri niektorých rozloženiach sa dátum nevytlačí.

# **Tlač z inteligentných zariadení**

# **Používanie funkcie Epson iPrint**

Pomocou aplikácie Epson iPrint môžete tlačiť fotografie, dokumenty a webové stránky z inteligentných zariadení, ako je smartfón alebo tablet. Prostredníctvom inteligentného zariadenia pripojeného k tej istej bezdrôtovej sieti ako vaša tlačiareň môžete použiť buď lokálnu tlač, alebo tlač zo vzdialeného umiestnenia cez Internet. Na použitie diaľkovej tlače zaregistrujte svoju tlačiareň do služby Epson Connect.

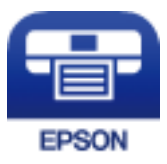

#### **Súvisiace informácie**

◆ ["Tlač pomocou sieťovej služby" na strane 190](#page-189-0)

## **Pripojenie z inteligentného zariadenia pomocou Wi-Fi Direct**

Ak chcete tlačiť z inteligentného zariadenia, musíte ho pripojiť ku tlačiarni.

Wi-Fi Direct vám umožňuje pripojiť tlačiareň priamo k zariadeniam bez prístupového bodu. Tlačiareň funguje ako prístupový bod.

### c*Upozornenie:*

Keď pripojíte k tlačiarni z inteligentného zariadenia pomocou pripojenia v režime Wi-Fi Direct (Jednoduchý prístupový bod), tlačiareň je pripojená k rovnakej sieti Wi-Fi (SSID) ako inteligentné zariadenie a medzi nimi je nadviazaná komunikácia. Pretože inteligentné zariadenie sa automaticky pripája k inej pripojiteľnej sieti Wi-Fi, keď sa tlačiareň vypne, po zapnutí tlačiarne nie je znova pripojené k predchádzajúcej sieti Wi-Fi. Pripojte z inteligentného zariadenia znova k SSID tlačiarne pre pripojenie v režime Wi-Fi Direct (Jednoduchý prístupový bod).

- 1. Na hlavnej obrazovke klepnite na  $\left\| \mathbb{B} \right\|$
- 2. Vyberte možnosť **Wi-Fi Direct**.
- 3. Klepnite na **Spustiť nastavenie**.

Ak ste urobili nastavenia Wi-Fi, zobrazujú sa podrobné informácie o pripojení. Prejdite na 5. krok.

4. Klepnite na **Spustiť nastavenie**.

#### *Poznámka:*

Spôsob pripojenia môžete overiť na webovej stránke. Webovú stránku otvoríte tak, že pomocou inteligentného zariadenia naskenujete kód QR zobrazený na ovládacom paneli tlačiarne a potom prejdete na položku *Nastavenie*.

- 6. Na inteligentnom zariadení zadajte heslo, ktoré je zobrazené na ovládacom paneli tlačiarne.
- 7. Po nadviazaní pripojenia klepnite na ovládacom paneli tlačiarne na tlačidlo **OK** alebo na položku **Zatvoriť**.
- 8. Zatvorte obrazovku.

## **Inštalácia Epson iPrint**

Aplikáciu Epson iPrint môžete nainštalovať do svojho inteligentného zariadenia z nasledujúcej adresy URL alebo kódu QR.

<http://ipr.to/c>

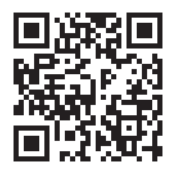

## **Tlač pomocou programu Epson iPrint**

Spustite aplikáciu Epson iPrint z inteligentného zariadenia a na domovskej obrazovke vyberte položku, ktorú chcete použiť.

Nasledujúce obrazovky sa môžu zmeniť bez upozornenia. Obsah sa môže líšiť v závislosti od produktu.

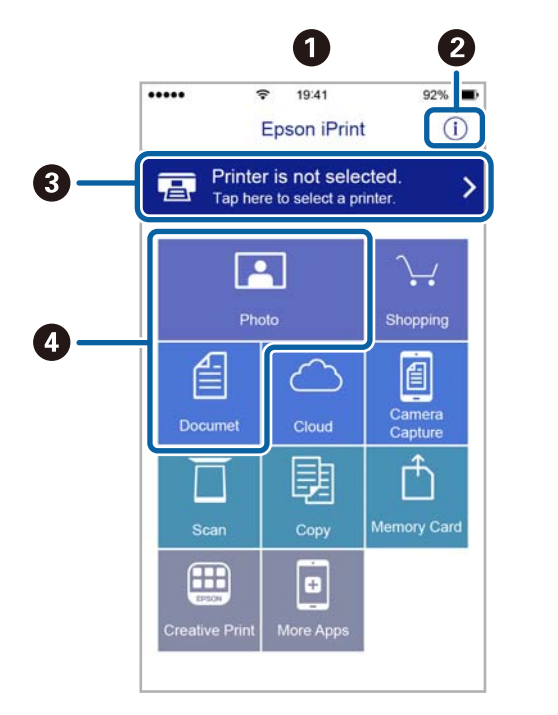

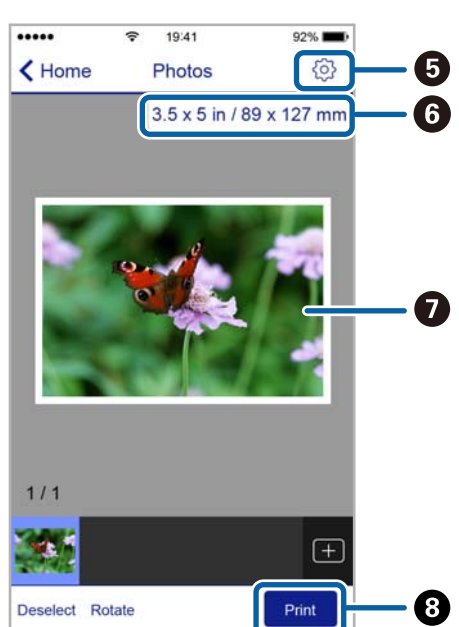

**Tlač**

**Tlač**

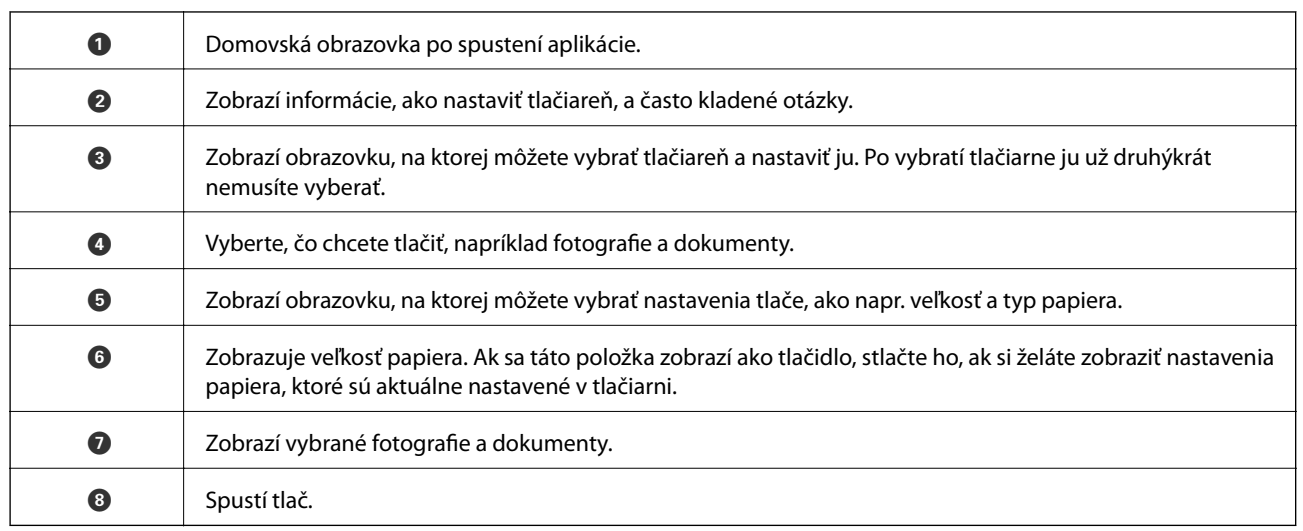

#### *Poznámka:*

Ak chcete tlačiť z ponuky dokumentu pomocou zariadenia iPhone, iPad alebo iPod touch so systémom iOS, najprv premiestnite dokument, ktorý chcete tlačiť, pomocou funkcie zdieľania v aplikácii Epson iPrint a potom spustite aplikáciu iTunes.

## **Tlač dotykom na inteligentné zariadia do značka N**

Môžete tlačiť a skenovať priložením inteligentného zariadenia k značke značka N na tlačiarni.

Pred použitím tejto funkcie sa uistite, či ste pripravili nasledujúce.

❏ Zapnite funkciu NFC vo vašom inteligentnom zariadení.

Len systém Android 4.0 alebo novší podporuje funkciu NFC (Near Field Communication).

Umiestnenie a funkcie NFC sa líšia v závislosti od inteligentného zariadenia. Podrobnosti nájdete v dokumentácii dodávanej k inteligentnému zariadeniu.

❏ Nainštalujte do inteligentného zariadenia aplikáciu Epson iPrint. Priložte inteligentné zariadenie k značke značka N na tlačiarni a nainštalujte aplikáciu.

- ❏ Na tlačiarni zapnite režim Wi-Fi Direct. Podrobnosti obsahuje Príručka správcu.
- 1. Vložte papier do tlačiarne.

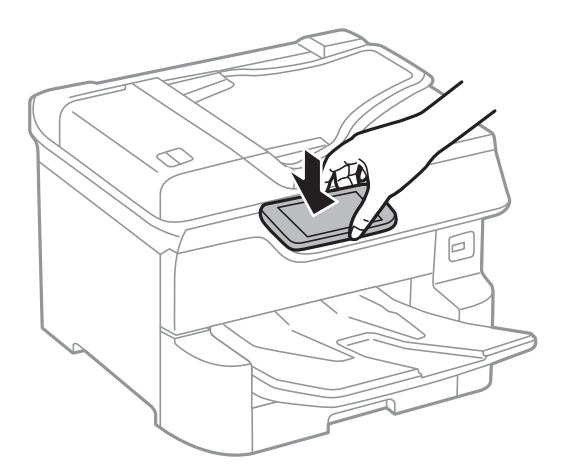

#### *Poznámka:*

- ❏ Tlačiareň nemusí byť schopná komunikovať s inteligentným zariadením, ak sú medzi značkou značka N na tlačiarni a inteligentným zariadením nejaké prekážky, napríklad kovové.
- ❏ Správcovia môžu túto funkciu blokovať. V takom prípade sa z inteligentného zariadenia ozve iba zvuk a nespustí sa žiadna aplikácia ani v prípade, že ich priložíte k značke značka N na tlačiarni.
- 3. Vyberte súbor, ktorý chcete tlačiť v službe Epson iPrint.
- 4. Na obrazovke ukážky s ikonou Print priložte inteligentné zariadenie k značke značka N na tlačiarni. Spustí sa tlač.

#### **Súvisiace informácie**

- & ["Vkladanie papiera do zásobníka Zásobník papiera" na strane 31](#page-30-0)
- & ["Vkladanie papiera do zásobníka Zadný podávač papiera" na strane 33](#page-32-0)

# **Používanie doplnku Epson Print Enabler**

Môžete bezdrôtovo tlačiť svoje dokumenty, e-maily, fotografie a webové stránky priamo z telefónu alebo tabletu so systémom Android (Android verzia 4.4 alebo novší).Niekoľkými ťuknutiami zariadenie so systémom Android rozpozná tlačiareň Epson, ktorá je pripojená k rovnakej bezdrôtovej sieti.

- 1. Vložte papier do tlačiarne.
- 2. Nastavte tlačiareň na bezdrôtovú tlač.
- 3. Na zariadení so systémom Android nainštalujte doplnok Epson Print Enabler zo služby Google Play.
- 4. Zariadenie so systémom Android pripojte do tej istej bezdrôtovej siete, v ktorej je pripojená tlačiareň.
- 5. Prejdite do časti **Nastavenie** na svojom zariadení so systémom Android, vyberte položku **Tlač** a potom povoľte doplnok Epson Print Enabler.

#### **Tlač**

**Tlač**

6. V aplikácii v systéme Android, ako je napríklad Chrome, klepnite na ikonu ponuky a vytlačíte všetko, čo je na obrazovke.

#### *Poznámka:*

Ak nevidíte svoju tlačiareň, klepnite na položku *Všetky tlačiarne* a vyberte tlačiareň.

#### **Súvisiace informácie**

- & ["Vkladanie papiera do zásobníka Zásobník papiera" na strane 31](#page-30-0)
- & ["Vkladanie papiera do zásobníka Zadný podávač papiera" na strane 33](#page-32-0)

# **Používanie funkcie AirPrint**

Funkcia AirPrint umožňuje okamžitú tlač zo zariadení iPhone, iPad a iPod touch s najnovšou verziou systému iOS a počítača Mac s najnovšou verziou systému OS X alebo macOS.

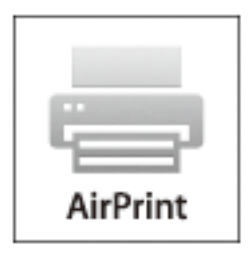

#### *Poznámka:*

Ak ste zakázali hlásenia o konfigurácii papiera na ovládacom paneli produktu, nemôžete používať funkciu AirPrint.Informácie o povolení hlásení nájdete v prípade potreby na ďalej uvedenom prepojení.

- 1. Vložte papier do zariadenia.
- 2. Nastavte vaše zariadenie na bezdrôtovú tlač.Pozrite si prepojenie nižšie.

[http://epson.sn](http://epson.sn/?q=2)

- 3. Zariadenie Apple pripojte do tej istej bezdrôtovej siete, do ktorej je pripojené vaše zariadenie.
- 4. Tlačte zo svojho zariadenia do svojho výrobku.

```
Poznámka:
Podrobnosti si pozrite na stránke AirPrint na webovej stránke spoločnosti Apple.
```
#### **Súvisiace informácie**

- & ["Vkladanie papiera do zásobníka Zásobník papiera" na strane 31](#page-30-0)
- & ["Vkladanie papiera do zásobníka Zadný podávač papiera" na strane 33](#page-32-0)

# **Zrušenie prebiehajúcich alebo čakajúcich úloh**

#### *Poznámka:*

Prebiehajúce úlohy môžete zrušiť aj klepnutím na  $\bigcirc$  na ovládacom paneli tlačiarne.

- 1. Stlačte tlačidlo , aby ste zobrazili ponuku **Job/Status**.
- 2. Vyberte položku **Aktívne** na karte **Stav úlohy**.

V zozname sa zobrazia prebiehajúce tlačové úlohy a úlohy, ktoré sú pozastavené.

- 3. Vyberte úlohu, ktorú si želáte zrušiť.
- 4. Vyberte možnosť **Zrušené**.

# <span id="page-93-0"></span>**Kopírovanie**

# **Základné kopírovanie**

V tejto časti sú vysvetlené postupy základného kopírovania.

1. Vložte originály.

Ak chcete kopírovať viac originálov alebo vytvárať obojstranné kópie, všetky originály vložte do podávača APD.

- 2. Na hlavnej obrazovke vyberte položku **Kopírovať**.
- 3. Na karte **Zákl. nastavenia** skontrolujte nastavenia.

V prípade potreby vyberte položku nastavenia a zmeňte ju.

#### *Poznámka:*

❏ Ak vyberiete kartu *Rozšírené*, môžete urobiť nastavenia, ako sú napríklad *Viac st.* alebo *Typ or.*.

- **□** Ak vyberiete  $\mathbf{\hat{X}}$ , môžete zaregistrovať často používané nastavenia kopírovania ako predvoľby.
- ❏ Ak požadovaná kombinácia nastavení nie je k dispozícii, zobrazuje sa ikona . Vybratím ikony zobrazíte podrobnosti a potom zmeňte nastavenia.
- $\Box$  Pred spustením kopírovania vybratím  $\Box$  skontrolujete naskenovaný obraz. To je k dispozícii len vtedy, ak umiestňujete originál na sklo skenera.
- 4. Umožňuje zadať počet kópií.
- 5. Klepnite na  $\lozenge$ .

#### **Súvisiace informácie**

- $\blacktriangleright$  ["Umiestnenie originálov" na strane 37](#page-36-0)
- $\rightarrow$  ["Možnosti základnej ponuky pre kopírovanie" na strane 95](#page-94-0)
- $\rightarrow$  ["Možnosti rozšírenej ponuky pre kopírovanie" na strane 97](#page-96-0)

# **Obojstranné kopírovanie**

Viacstranové prijaté originály alebo obojstranné dokumenty môžete tlačiť na obidve strany papiera.

- 1. Na hlavnej obrazovke vyberte položku **Kopírovať**.
- 2. Vyberte možnosť **Obojstranná**, a potom vyberte položky **Jednostr. Obojstr.** alebo **Obojstr. Obojstr.**. Môžete určiť aj orientáciu a umiestnenie vúzby originálu a výsledok kopírovania.
- 3. V prípade potreby nastavte aj ostatné položky.

<span id="page-94-0"></span>4. Klepnite na  $\lozenge$ .

#### **Súvisiace informácie**

& ["Základné kopírovanie" na strane 94](#page-93-0)

# **Kopírovanie originálov s viacerými stranami na jeden hárok**

Na jeden hárok papiera môžete skopírovať dve alebo štyri strany originálov.

- 1. Na hlavnej obrazovke vyberte položku **Kopírovať**.
- 2. Vyberte kartu **Rozšírené** > **Viac st.** a vyberte položku **2 naraz** alebo **4 naraz**. Môžete tiež špecifikovať poradie rozloženia a orientáciu originálu.
- 3. Klepnite na tlačidlo  $\hat{\mathbb{Q}}$ .

#### **Súvisiace informácie**

& ["Základné kopírovanie" na strane 94](#page-93-0)

# **Možnosti základnej ponuky pre kopírovanie**

#### *Poznámka:*

Položky nemusia byť k dispozícii. Závisí to od iných vykonaných nastavení.

Režim farieb:

Vyberte, či sa má kopírovať farebne alebo čiernobielo.

❏ ČB

Skopíruje originál čiernobielo (monochrómne).

❏ Farba

Skopíruje originál vo farbe.

#### Hustota:

Zvýšte úroveň hustoty, ak sú výsledné kópie nižšej kvality. Znížte úroveň hustoty, ak sa atrament rozmazáva.

#### Nast. p.:

Umožňuje vybrať zdroj papiera, ktorý sa má používať. Keď je vybraná možnosť **Aut.**, vhodná veľkosť sa natiahne automaticky v závislosti od automaticky zistenej veľkosti originálu a určeného pomeru zväčšenia.

#### Priblížiť:

Umožňuje konfigurovať pomer zväčšenia alebo zmenšenia. Klepnite na hodnotu a stanovte zväčšenie alebo zmenšenie originálu v rozsahu od 25 do 400 %.

❏ Aut.

Zisťuje oblasť skenovania a automaticky zväčšuje alebo zmenšuje originál tak, aby sa zmestil na vybraný formát papiera. Keď sú biele okraje okolo originálu, biele okraje od značky rohu skla

skenera ( $\blacktriangle$ ) sú zisťované ako oblasť skenovania, ale okraje na opačnej strane môžu byť orezané.

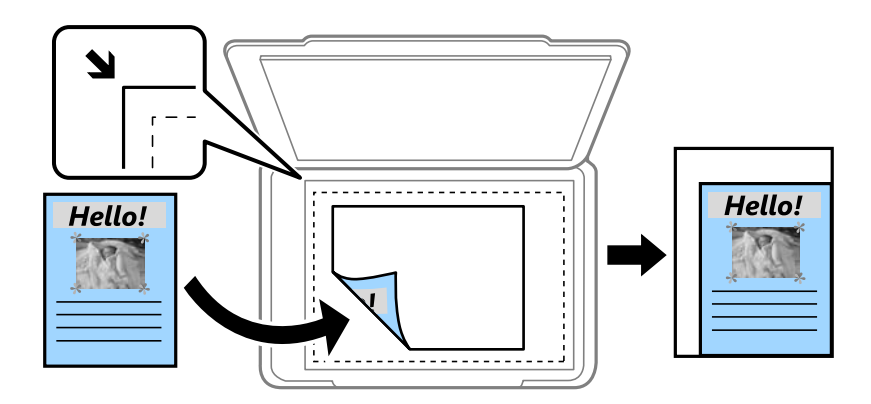

❏ Zmenšiť podľa v. papiera

Kopíruje sa menší skenovaný obraz, než je hodnota Priblížiť tak, aby sa zmestil na veľkosť papiera. Ak je hodnota Priblížiť väčšia než veľkosť papiera, údaje sa môžu vytlačiť za okraje papiera.

❏ Skutočná veľkosť

Kopíruje v pomere 100 %.

❏ A3->A4 a ďalšie

Automaticky zväčší alebo zmenší originál tak, aby sa zmestil na konkrétny formát papiera.

#### Veľkosť originálu:

Umožňuje vybrať veľkosť originálu. Keď vyberiete možnosť **Automatické zistenie**, veľkosť originálu sa zisťuje automaticky. Pri kopírovaní originálov s neštandardnou veľkosťou vyberte veľkosť najbližšiu originálu.

#### Obojstranná:

Výber obojstranného rozloženia.

❏ 1>Jednostranná

Kopíruje jednu stranu originálu na jednu stranu papiera.

❏ Obojstr. Obojstr.

Kopíruje obidve strany obojstranného originálu na obidve strany jedného hárku papiera. Vyberte orientáciu originálu a umiestnenie väzby originálu a papiera.

❏ Jednostr. Obojstr.

Kopíruje obojstranné originály na jeden hárok papiera. Vyberte orientáciu originálu a umiestnenie väzby papiera.

❏ Obojstr. Jednostr.

Kopíruje obidve strany obojstranného originálu na jednu stranu dvoch hárkov papiera. Vyberte orientáciu originálu a umiestnenie väzby originálu.

# <span id="page-96-0"></span>**Možnosti rozšírenej ponuky pre kopírovanie**

#### *Poznámka:*

Položky nemusia byť k dispozícii. Závisí to od iných vykonaných nastavení.

#### Viac st.:

Vyberte rozloženie na kópii.

❏ 1 str.

Skopíruje jednostranný originál na jeden hárok.

❏ 2 naraz

Skopíruje dva jednostranné originály na jeden hárok v rozložení 2 strán na hárok. Vyberte poradie rozloženia a orientáciu originálu.

❏ 4 naraz

Skopíruje štyri jednostranné originály na jeden hárok v rozložení 4 strán na hárok. Vyberte poradie rozloženia a orientáciu originálu.

#### Typ or.:

Vyberte typ originálu. Kopíruje v optimálnej kvalite, aby kópia zodpovedala typu originálu.

#### Dokončovanie:

Vyberte, ako sa má papier vysunúť pri viacerých kópiách viacerých originálov.

❏ Skupina (rovnaké strany)

Kopíruje originály podľa stránky ako skupinu.

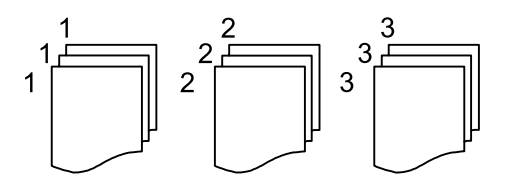

❏ Stohovať (por. strán)

Kopíruje originály usporiadané podľa poradia a zoradí ich do skupín.

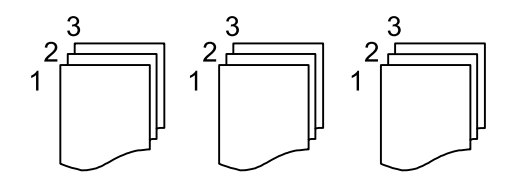

#### Or. s rôznou veľ.:

Do podávača APD môžete naraz umiestniť nasledujúce kombinácie veľkostí. A3 a A4 alebo B4 a B5. Pri použití týchto kombinácií sa originály skopírujú v skutočnej veľkosti. Položte originály tak, že priložíte zarovnáte podľa šírky originálov, ako je znázornené ďalej.

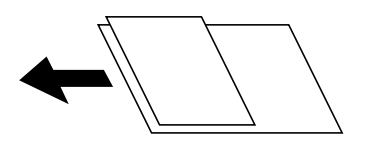

#### Orient. (Or.):

Umožňuje vybrať orientáciu originálu.

#### Kniha →2Str.:

Skopíruje dve lícne strany brožúry na samostatné hárky papiera.

Vyberte, ktorá strana brožúry sa má naskenovať.

#### Kvalita obrázka:

Upravte nastavenia obrazu.

❏ Kontrast

Upravte rozdiel medzi svetlými a tmavými časťami.

❏ Sýtosť

Upravte sviežosť farieb.

❏ Vyv. Červenej, Vyváženie zelenej, Vyváženie modrej

Upravte intenzitu jednotlivých farieb.

❏ Ostrosť

Upravte obrys obrazu.

❏ Úprava odtieňa

Upravte farebný tón pokožky. Klepnutím na + dosiahnete studenejšie farby (pridanie zelenej) a klepnutím na - dosiahnete teplejšie farby (pridanie červenej).

❏ Odstr. pozadia

Upravte intenzitu farby pozadia. Klepnutím na + dosiahnete jasnejší obraz (biela) a klepnutím na dosiahnete tmavší obraz (čierna).

#### Okr. väzby:

Vyberte umiestnenie väzby, okraj a orientáciu originálu pre obojstranné kopírovanie.

#### Zmenšiť podľa v. papiera:

Kopíruje sa menší skenovaný obraz, než je hodnota Priblížiť tak, aby sa zmestil na veľkosť papiera. Ak je hodnota Priblížiť väčšia než veľkosť papiera, údaje sa môžu vytlačiť za okraje papiera.

#### Odstrániť tiene:

Odstránia sa tiene, ktoré sa objavujú okolo kópií pri kopírovaní hrubého papiera, prípadne v strede kópií pri kopírovaní brožúry.

#### Od.otv.po dier.:

Umožňuje odstrániť diery väzby pri kopírovaní.

#### Kópia Id. karty:

Naskenuje obidve strany preukazu a skopíruje ich na jednu stranu papiera.

# **Skenovanie**

# **Skenovanie pomocou ovládacieho panelu**

Naskenované obrázky môžete poslať z ovládacieho panela tlačiarne poslať do týchto cieľov.

#### Sieťový prieč./FTP

Naskenovaný obrázok môžete uložiť do priečinka v sieti. Môžete špecifikovať zdieľaný priečinok na počítači, ktorý bol vytvorený použitím protokolov SMB alebo priečinok na serveri FTP. Pred skenovaním musíte nastaviť zdieľaný priečinok alebo server FTP.

#### E-mail

Naskenované obrázkové súbory môžete priamo z tlačiarne zaslať e-mailom, a to prostredníctvom prednastaveného e-mailového serveru. Pred skenovaním musíte e-mailový server nastaviť.

#### Document Capture Pro

Z ovládacieho panela tlačiarne môžete vykonávať úlohy vytvorené skenovacím softvérom Document Capture Pro. Keď vytvárate úlohu, pri ktorej sa naskenovaný obraz uloží do počítača, môžete úlohu spustiť z tlačiarne a uložiť naskenovaný obraz do počítača. Pred skenovaním nainštalujte do počítača aplikáciu Document Capture Pro a vytvorte úlohu.

#### Pam. Zariadenie

Naskenovaný obrázok môžete uložiť na pamäťové zariadenie. Pred skenovaním nemusíte nič nastavovať.

#### Cloud

Naskenované obrazy môžete poslať do cloudových služieb. Pred skenovaním nastavte Epson Connect.

#### Počítač (WSD)

Pomocou funkcie WSD môžete naskenovaný obrázok uložiť do počítača pripojeného ku tlačiarni. Ak používate Windows 7/Windows Vista, musíte pred skenovaním vykonať nastavenia WSD vo vašom počítači.

#### **Súvisiace informácie**

- & "Skenovanie do sieťového priečinka alebo na server FTP" na strane 99
- & ["Skenovanie do e-mailu" na strane 103](#page-102-0)
- & ["Skenovanie pomocou nastavení zaregistrovaných na počítači \(Document Capture Pro\)" na strane 106](#page-105-0)
- & ["Skenovanie na pamäťové zariadenie" na strane 109](#page-108-0)
- & ["Skenovanie do cloudu" na strane 111](#page-110-0)

## **Skenovanie do sieťového priečinka alebo na server FTP**

Naskenovaný obrázok môžete uložiť do určeného priečinka v sieti. Priečinok môžete zadať priamym zadaním, ale jednoduchšie môže byť, ak údaje o danom priečinku najskôr zapíšete do zoznamu kontaktov.

Pred skenovaním musíte nastaviť zdieľaný priečinok alebo server FTP. Podrobnosti obsahuje Príručka správcu.

#### *Poznámka:*

- ❏ Pred použitím tejto funkcie skontrolujte, či sú nastavenia tlačiarne *Dátum/Čas* a *Časový rozdiel* sú správne. Do ponuky vstúpte z *Nastav.* > *Všeobecné nastavenia* > *Zákl. nastavenia* > *Nastavenia dátumu/času*.
- ❏ Pred skenovaním môžete skontrolovať cieľ. Vyberte položku *Nastav.* > *Všeobecné nastavenia* > *Nastavenia skenera* a potom povoľte možnosť *Potvrdiť príjemcu*.
- 1. Vložte originály.

#### *Poznámka:*

Ak chcete skenovať viac originálov alebo skenovať obojstranne, všetky originály vložte do podávača ADF.

- 2. Na hlavnej obrazovke vyberte položku **Skenov.**.
- 3. Vyberte možnosť **Sieťový prieč./FTP**.
- 4. Zadajte priečinok.
	- ❏ Ak chcete vybrať spomedzi často používaných adries, vyberte ikony zobrazené na obrazovke.
	- ❏ Ak chcete priamo zadať cestu k priečinku, vyberte položku **Klávesn.**. Vyberte položku **Režim komunikácie**, zadajte cestu k priečinku ako voľbu **Umiestnenie (povinné)** a potom nastavte ostatné nastavenia priečinka.

Cestu k priečinku zadajte v nasledujúcom formáte.

Keď používate ako komunikačný režim SMB: \\názov hostiteľa\názov priečinka

Keď používate ako komunikačný režim FTP: ftp://názov hostiteľa/názov priečinka

❏ Výber zo zoznamu kontaktov: vyberte položku **Kontakty**, vyberte kontakt a potom vyberte možnosť **Zatvoriť**.

Priečinok môžete vyhľadať v zozname kontaktov. Do políčka vo vrchnej časti obrazovky zadajte hľadaný výraz.

#### *Poznámka:*

 $Položkou \geq \frac{|\Xi|}{\text{mod} 2}$ môžete vytlačiť históriu priečinka, v ktorom sú dokumenty uložené.

5. Vyberte položku **Nastavenia skenera** a potom skontrolujte nastavenia, ako je napríklad formát uloženia, a v prípade potreby ich zmeňte.

### *Poznámka:*

Vyberte  $\mathbf{\hat{X}}$ , čím uložíte nastavenia ako predvoľbu.

6. Klepnite na  $\lozenge$ .

#### **Súvisiace informácie**

- & ["Správa kontaktov" na strane 44](#page-43-0)
- $\blacktriangleright$  ["Umiestnenie originálov" na strane 37](#page-36-0)
- & ["Registrácia obľúbených nastavení ako predvoľby" na strane 47](#page-46-0)

## **Možnosti ponuky cieľa na skenovanie do priečinka**

#### Klávesn.:

Otvorte obrazovku **Upraviť umiestnenie**.Zadajte cestu priečinka a nastavte každú položku na obrazovke.

#### **Skenovanie**

❏ Režim komunikácie

Umožňuje vybrať režim komunikácie.

❏ Umiestnenie (povinné)

Umožňuje zadať cestu priečinka, do ktorého sa má uložiť naskenovaný obrázok.

❏ Používateľské meno

Umožňuje zadať meno používateľa pre zadaný priečinok.

❏ Heslo

Umožňuje zadať heslo pre zadaný priečinok.

❏ Režim pripojenia

Umožňuje vybrať režim pripojenia.

❏ Číslo portu

Umožňuje zadať číslo portu.

#### Kontakty:

Vyberte priečinok, do ktorého sa má uložiť naskenovaný obraz zo zoznamu kontaktov.Ak ste vybrali priečinok zo zoznamu kontaktov, umiestnenie nemusíte nastavovať.

## **Možnosti ponuky skenovania na skenovanie do priečinka**

#### *Poznámka:*

Položky nemusia byť k dispozícii. Závisí to od iných vykonaných nastavení.

#### Režim farieb:

Vyberte, či sa má skenovať farebne alebo čiernobielo.

#### Formát súboru:

Umožňuje vybrať formát, v ktorom sa má uložiť naskenovaný obraz.

❏ Kompresný pomer

Umožňuje vybrať pomer kompresie skenovaného obrazu.

❏ Nastavenia PDF

Ak ste ako nastavenie formátu na uloženie vybrali možnosť **PDF**, pomocou týchto nastavení môžete zabezpečiť súbory PDF.

Ak chcete vytvoriť súbor PDF, ktorý bude pri otvorení vyžadovať heslo, nastavte položku **Heslo pre otvorenie dokumentu**. Ak chcete vytvoriť súbor PDF, ktorý bude pri tlači alebo úprave vyžadovať heslo, nastavte položku **Heslo pre oprávnenia**.

#### Rozlíšenie:

Umožňuje vybrať rozlíšenie skenovania.

#### Obojstranná:

Umožňuje naskenovať obidve strany originálu.

❏ Orient. (Or.)

Umožňuje vybrať orientáciu originálu.

#### **Skenovanie**

❏ Viazanie (Or.)

Umožňuje vybrať smer väzby originálu.

#### Ob. sken.:

Umožňuje vybrať oblasť skenovania. Ak chcete pri skenovaní orezať prázdne miesto okolo textu alebo obrázka, vyberte možnosť **Automaticky orezať**. Ak chcete skenovať v maximálnej oblasti skenovania, ktorou disponuje súčasť sklo skenera, vyberte možnosť **Max. oblasť**.

❏ Orient. (Or.)

Umožňuje vybrať orientáciu originálu.

Typ or.:

Umožňuje vybrať typ originálu.

Or. s rôznou veľ.:

Do podávača APD môžete naraz umiestniť nasledujúce kombinácie veľkostí. A3 a A4 alebo B4 a B5. Pri použití týchto kombinácií sa originály naskenujú v skutočnej veľkosti. Položte originály tak, že priložíte zarovnáte podľa šírky originálov, ako je znázornené ďalej.

Hustota:

Umožňuje vybrať kontrast naskenovaného obrazu.

#### Odstrániť tiene:

Odstráni tiene originálu, ktoré sa objavujú na naskenovanom obraze.

❏ Uzavrieť

Odstráni tiene na hrane originálu.

❏ Stred

Odstráni tiene na väzbovej hrane brožúry.

#### Od.otv.po dier.:

Odstráni otvory po dierovaní, ktoré sa objavujú na naskenovanom obraze. Zadaním hodnoty do okna na pravej strane môžete určiť oblasť, z ktorej vymazať otvory po dierovaní.

❏ Vym. sa poloha

Vyberte pozíciu, kde odstrániť otvory po dierovaní.

❏ Orient. (Or.)

Vyberte orientáciu originálu.

#### Názov súboru:

❏ Predpona názvu súboru

Zadajte predponu názvu obrazov abecednými a čísalnými znakmi a symbolmi.

❏ Pridať dátum

Pridanie dátumu do názvu súboru.

<span id="page-102-0"></span>❏ Pridať čas Pridanie času do názvu súboru.

# **Skenovanie do e-mailu**

Naskenované obrázkové súbory môžete priamo z tlačiarne zaslať e-mailom, a to prostredníctvom prednastaveného e-mailového serveru. Pred použitím tejto funkcie musíte e-mailový server nastaviť.

Podrobnosti obsahuje Príručka správcu.

E-mailovú adresu môžete zadať priamym zadaní,m ale jednoduchšie môže byť, ak danú e-mailovú adresu najskôr zapíšete do zoznamu kontaktov.

#### *Poznámka:*

- ❏ Pred použitím tejto funkcie skontrolujte, či sú nastavenia tlačiarne *Dátum/Čas* a *Časový rozdiel* sú správne. Do ponuky vstúpte z *Nastav.* > *Všeobecné nastavenia* > *Zákl. nastavenia* > *Nastavenia dátumu/času*.
- ❏ E-maily môžete odosielať priamo pomocou funkcie *Document Capture Pro* na ovládacom paneli na miesto tejto funkcie. Ak chcete e-maily odosielať vo funkcii Document Capture Pro, pred používaním tejto funkcie musíte zaregistrovať úlohu a počítač musí byť zapnutý.
- ❏ Pred skenovaním môžete skontrolovať cieľ. Vyberte položku *Nastav.* > *Všeobecné nastavenia* > *Nastavenia skenera* a potom povoľte možnosť *Potvrdiť príjemcu*.
- 1. Vložte originály.

#### *Poznámka:*

Ak chcete skenovať viac originálov alebo skenovať obojstranne, všetky originály vložte do podávača ADF.

- 2. Na hlavnej obrazovke vyberte položku **Skenov.**.
- 3. Vyberte možnosť **E-mail**.
- 4. Určte adresy.
	- ❏ Ak chcete vybrať často používané adresy, vyberte ikony zobrazené na obrazovke.
	- ❏ Ak chcete zadať e-mailovú adresu ručne, vyberte položku **Klávesn.**, zadajte e-mailovú adresu a potom vyberte tlačidlo **OK**.
	- ❏ Výber zo zoznamu kontaktov: vyberte položku **Kontakty**, vyberte kontakt alebo skupinu a potom vyberte možnosť **Zatvoriť**.

Adresu môžete vyhľadať v zozname kontaktov. Do políčka vo vrchnej časti obrazovky zadajte hľadaný výraz.

❏ Výber zo zoznamu histórie: vyberte položku **História**, vyberte kontakt a potom vyberte možnosť **Zatvoriť**.

#### *Poznámka:*

❏ Počet vybraných príjemcov sa zobrazuje na pravej strane obrazovky. E-maily môžete zasielať až na 10 adries a skupín.

Ak sú medzi príjemcami skupiny, môžete celkovo vybrať až 200 jednotlivých adries. Do tohto počtu sú zahrnuté aj skupiny.

- ❏ Zvolením okna s adresou vo vrchnej časti obrazovky zobrazíte zoznam vybraných adries.
- ❏ Zvolením položky zobrazíte alebo vytlačíte históriu odosielania, prípadne zmeníte nastavenia e-mailového servera.

#### **Skenovanie**

5. Vyberte položku **Nastavenia skenera** a potom skontrolujte nastavenia, ako je napríklad formát uloženia, a v prípade potreby ich zmeňte.

*Poznámka:* Vyberte  $\mathbf{\hat{X}}$ , čím uložíte nastavenia ako predvoľbu.

6. Klepnite na  $\lozenge$ .

#### **Súvisiace informácie**

- ◆ ["Správa kontaktov" na strane 44](#page-43-0)
- $\blacktriangleright$  ["Umiestnenie originálov" na strane 37](#page-36-0)
- $\blacktriangleright$  ["Registrácia obľúbených nastavení ako predvoľby" na strane 47](#page-46-0)

### **Možnosti ponuky na skenovanie do e-mailu**

#### *Poznámka:*

Položky nemusia byť k dispozícii. Závisí to od iných vykonaných nastavení.

Režim farieb:

Vyberte, či sa má skenovať farebne alebo čiernobielo.

#### Formát súboru:

Umožňuje vybrať formát, v ktorom sa má uložiť naskenovaný obraz.

❏ Kompresný pomer

Umožňuje vybrať pomer kompresie skenovaného obrazu.

❏ Nastavenia PDF

Ak ste ako nastavenie formátu na uloženie vybrali možnosť **PDF**, pomocou týchto nastavení môžete zabezpečiť súbory PDF.

Ak chcete vytvoriť súbor PDF, ktorý bude pri otvorení vyžadovať heslo, nastavte položku **Heslo pre otvorenie dokumentu**. Ak chcete vytvoriť súbor PDF, ktorý bude pri tlači alebo úprave vyžadovať heslo, nastavte položku **Heslo pre oprávnenia**.

#### Rozlíšenie:

Umožňuje vybrať rozlíšenie skenovania.

#### Obojstranná:

Umožňuje naskenovať obidve strany originálu.

❏ Orient. (Or.)

Umožňuje vybrať orientáciu originálu.

❏ Viazanie (Or.)

Umožňuje vybrať smer väzby originálu.

#### Ob. sken.:

Umožňuje vybrať oblasť skenovania. Ak chcete pri skenovaní orezať prázdne miesto okolo textu alebo obrázka, vyberte možnosť **Automaticky orezať**. Ak chcete skenovať v maximálnej oblasti skenovania, ktorou disponuje súčasť sklo skenera, vyberte možnosť **Max. oblasť**.

#### **Skenovanie**

❏ Orient. (Or.)

Umožňuje vybrať orientáciu originálu.

#### Typ or.:

Umožňuje vybrať typ originálu.

#### Or. s rôznou veľ.:

Do podávača APD môžete naraz umiestniť nasledujúce kombinácie veľkostí. A3 a A4 alebo B4 a B5. Pri použití týchto kombinácií sa originály naskenujú v skutočnej veľkosti. Položte originály tak, že priložíte zarovnáte podľa šírky originálov, ako je znázornené ďalej.

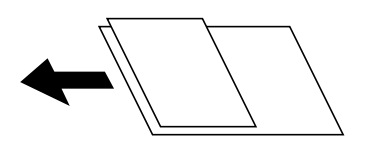

#### Hustota:

Umožňuje vybrať kontrast naskenovaného obrazu.

#### Odstrániť tiene:

Odstráni tiene originálu, ktoré sa objavujú na naskenovanom obraze.

❏ Uzavrieť

Odstráni tiene na hrane originálu.

❏ Stred

Odstráni tiene na väzbovej hrane brožúry.

#### Od.otv.po dier.:

Odstráni otvory po dierovaní, ktoré sa objavujú na naskenovanom obraze. Zadaním hodnoty do okna na pravej strane môžete určiť oblasť, z ktorej vymazať otvory po dierovaní.

❏ Vym. sa poloha

Vyberte pozíciu, kde odstrániť otvory po dierovaní.

❏ Orient. (Or.)

Umožňuje vybrať orientáciu originálu.

#### Predmet:

Zadajte predmet e-mailu zostavený z alfanumerických znakov a symbolov.

#### Max. veľ. pril. Súboru:

Umožňuje vybrať maximálnu veľkosť súboru, ktorý možno priložiť k e-mailu.

#### Názov súboru:

❏ Predpona názvu súboru

Zadajte predponu názvu obrazov abecednými a čísalnými znakmi a symbolmi.

❏ Pridať dátum

Pridanie dátumu do názvu súboru.

<span id="page-105-0"></span>❏ Pridať čas Pridanie času do názvu súboru.

# **Skenovanie pomocou nastavení zaregistrovaných na počítači (Document Capture Pro)**

Môžete zaregistrovať sériu činností (ako je napríklad úloha) pomocou programu Document Capture Pro. Zaregistrované úlohy sa dajú vykonávať z ovládacieho panela tlačiarne.

Keď vytvárate úlohu, pri ktorej sa naskenovaný obraz uloží do počítača, môžete úlohu vykonať z tlačiarne a uložiť naskenovaný obraz do počítača.

Pred skenovaním nastavte prevádzkový režim na ovládacom paneli.

#### *Poznámka:*

Činnosti sa líšia v závislosti od verzie operačného systému a softvéru. Podrobnosti o používaní funkcií nájdete v Pomocníkovi k softvéru.

#### **Súvisiace informácie**

& ["Aplikácia na konfiguráciu skenovania z počítača \(Document Capture Pro\)" na strane 184](#page-183-0)

## **Nastavenie úlohy**

Vyberte úlohu na počítači pomocou programu Document Capture Pro.

#### *Poznámka:*

Činnosti sa líšia v závislosti od verzie operačného systému a softvéru. Podrobnosti o používaní funkcií nájdete v Pomocníkovi k softvéru.

#### *Vytvorenie a zaregistrovanie úlohy (Windows)*

#### *Poznámka:*

Činnosti sa líšia v závislosti od verzie operačného systému a softvéru. Podrobnosti o používaní funkcií nájdete v Pomocníkovi k softvéru.

- 1. Spustite aplikáciu Document Capture Pro.
- 2. Na vrchnej obrazovke kliknite na položku **Job Settings**.

Zobrazí sa položka **Job List**.

3. Kliknite na položku **New Job**.

Zobrazí sa obrazovka **Job Settings**.

4. Na obrazovke **Job Settings** urobte nastavenia úlohy.

❏ **Job Name**: Zadajte názov úlohy, ktorú chcete zaregistrovať.

- ❏ **Scan Settings**: Urobte nastavenia skenovania, napríklad veľkosť originálov alebo rozlíšenie.
- ❏ **Save Settings**: Nastavte cieľ ukladania, formát ukladania, pravidlá pomenovania súborov a podobne.
- ❏ **Destination Settings**: Vyberte cieľ naskenovaných obrazov.
- 5. Kliknutím na tlačidlo **OK** sa vráťte na obrazovku **Job List**. Vytvorená úloha je zaregistrovaná v položke **Job List**.
- 6. Kliknutím na tlačidlo **OK** sa vráťte na vrchnú obrazovku.

#### *Vytvorenie a zaregistrovanie úlohy (Mac OS)*

#### *Poznámka:*

Činnosti sa líšia v závislosti od verzie operačného systému a softvéru. Podrobnosti o používaní funkcií nájdete v Pomocníkovi k softvéru.

- 1. Spustite aplikáciu Document Capture.
- 2. V hlavnom okne kliknete na ikonu

Zobrazí sa okno **Job List**.

3. Kliknite na ikonu +.

Zobrazí sa okno **Job Settings**.

- 4. V okne **Job Settings** urobte nastavenia úlohy.
	- ❏ **Job Name**: Zadajte názov úlohy, ktorú chcete zaregistrovať.
	- ❏ **Scan**: Urobte nastavenia skenovania, napríklad veľkosť originálov alebo rozlíšenie.
	- ❏ **Output**: Nastavte cieľ ukladania, formát ukladania, pravidlá pomenovania súborov a podobne.
	- ❏ **Destination**: Vyberte cieľ naskenovaných obrazov.
- 5. Kliknutím na tlačidlo **OK** sa vráťte do okna **Job List**.

Vytvorená úloha je zaregistrovaná v položke **Job List**.

6. Kliknutím na tlačidlo **OK** sa vráťte do hlavného okna.

## **Nastavenie názvu počítača zobrazovaného na ovládacom paneli tlačiarne**

Pomocou programu Document Capture Pro môžete nastaviť názov počítača (písmená a číslice), ktorý sa bude zobrazovať na ovládacom paneli tlačiarne.

#### *Poznámka:*

Činnosti sa líšia v závislosti od verzie operačného systému a softvéru. Podrobnosti o používaní funkcií nájdete v Pomocníkovi k softvéru.

- 1. Spustite aplikáciu Document Capture Pro.
- 2. Na paneli s ponukou na hlavnej obrazovke vyberte položky **Option** > **Network Scanning Settings**.

#### *Poznámka:*

V oknách sa v štandardnom zobrazení zobrazuje len položka *Option*. Ak ste v zjednodušenom zobrazení, kliknite na položku *Switch to Standard View*.

- 3. Na obrazovke **Network Scanning Settings** zadajte názov počítača v položke **Your PC Name (alphanumeric)**.
- 4. Kliknite na položku **OK**.

## **Nastavenie prevádzkového režimu**

Pred skenovaním nastavte na ovládacom paneli prevádzkový režim, ktorý zodpovedá počítaču s nainštalovaným softvérom Document Capture Pro.

- 1. Na hlavnej obrazovke vyberte položku **Nastav.**.
- 2. Vyberte položky **Všeobecné nastavenia** > **Nastavenia skenera** > **Document Capture Pro**.
- 3. Vyberte prevádzkový režim.
	- ❏ Režim klienta: Vyberte tento režim, ak je softvér Document Capture Pro nainštalovaný v systéme Windows alebo Mac OS.
	- ❏ Režim servera: Vyberte tento režim, ak je softvér Document Capture Pro nainštalovaný v systéme Windows Server. Potom zadajte adresu servera.
- 4. Ak ste zmenili prevádzkový režim, skontrolujte, či sú nastavenia správne a potom vyberte tlačidlo **OK**.

## **Skenovanie pomocou nastavení aplikácie Document Capture Pro**

Pred skenovaním pripravte nasledujúce.

- ❏ Nainštalujte do počítača (na server) aplikáciu Document Capture Pro a vytvorte úlohu.
- ❏ Pripojte do siete tlačiareň a počítač (server).
- ❏ Nastavte prevádzkový režim na ovládacom paneli.
- 1. Vložte originály.

#### *Poznámka:*

Ak chcete skenovať viac originálov alebo skenovať obojstranne, všetky originály vložte do podávača ADF.

- 2. Na hlavnej obrazovke vyberte položku **Skenov.**.
- 3. Vyberte možnosť **Document Capture Pro**.
- 4. Vyberte položku **Vyberte počítač.** a potom vyberte počítač, na ktorom ste vytvorili úlohu v aplikácii Document Capture Pro.

#### *Poznámka:*

❏ Na ovládacom paneli tlačiarne sa zobrazí až 100 počítačov s nainštalovaným softvérom Document Capture Pro.

- ❏ Ak vyberiete možnosti *Option* > *Network Scanning Settings* a zapnete voľbu *Protect with password* v softvéri Document Capture Pro alebo Document Capture, zadajte heslo.
- ❏ Ak je režim *Režim servera* nastavený ako prevádzkový režim, toto nastavenie nemusíte vykonať.
- 5. Vyberte položku **Vyberte úlohu.** a potom vyberte úlohu.

#### *Poznámka:*

- ❏ Ak ste vybrali možnosť *Protect with password* v nastaveniach aplikácie Document Capture Pro Server, zadajte heslo.
- ❏ Ak ste nastavili len jednu úlohu, nie je potrebné úlohu vybrať. Pokračujte na ďalší krok.
- 6. Vyberte oblasť, v ktorej je zobrazený obsah úlohy, a potom skontrolujte podrobnosti úlohy.
- 7. Klepnite na  $\lozenge$ .
### **Súvisiace informácie**

 $\blacktriangleright$  ["Umiestnenie originálov" na strane 37](#page-36-0)

## **Skenovanie na pamäťové zariadenie**

Naskenovaný obrázok môžete uložiť na pamäťové zariadenie.

- 1. Vložte pamäťové zariadenie do portu USB vonkajšieho rozhrania tlačiarne.
- 2. Vložte originály.

### *Poznámka:*

Ak chcete skenovať viac originálov alebo skenovať obojstranne, všetky originály vložte do podávača ADF.

- 3. Na hlavnej obrazovke vyberte položku **Skenov.**.
- 4. Vyberte možnosť **Pam. Zariadenie**.
- 5. Nastavte položky v časti **Zákl. nastavenia**, ako je napríklad formát ukladania.
- 6. Vyberte položku **Rozšírené** a potom skontrolujte nastavenia a v prípade potreby ich zmeňte.

*Poznámka:* Vyberte  $\overleftrightarrow{\lambda}$ , čím uložíte nastavenia ako predvoľbu.

7. Klepnite na  $\lozenge$ .

### **Súvisiace informácie**

- & ["Názvy dielov a funkcie" na strane 15](#page-14-0)
- $\blacktriangleright$  ["Umiestnenie originálov" na strane 37](#page-36-0)
- & ["Registrácia obľúbených nastavení ako predvoľby" na strane 47](#page-46-0)

### **Možnosti základnej ponuky na skenovanie do pamäťového zariadenia**

#### *Poznámka:*

Položky nemusia byť k dispozícii. Závisí to od iných vykonaných nastavení.

### ČB/Farba:

Vyberte, či sa má skenovať farebne alebo čiernobielo.

### Formát súboru:

Umožňuje vybrať formát, v ktorom sa má uložiť naskenovaný obraz.

❏ Kompresný pomer

Umožňuje vybrať pomer kompresie skenovaného obrazu.

#### ❏ Nastavenia PDF

Ak ste ako nastavenie formátu na uloženie vybrali možnosť **PDF**, pomocou týchto nastavení môžete zabezpečiť súbory PDF.

Ak chcete vytvoriť súbor PDF, ktorý bude pri otvorení vyžadovať heslo, nastavte položku **Heslo pre otvorenie dokumentu**. Ak chcete vytvoriť súbor PDF, ktorý bude pri tlači alebo úprave vyžadovať heslo, nastavte položku **Heslo pre oprávnenia**.

#### Rozlíšenie:

Umožňuje vybrať rozlíšenie skenovania.

#### Obojstranná:

Umožňuje naskenovať obidve strany originálu.

❏ Orient. (Or.)

Umožňuje vybrať orientáciu originálu.

❏ Viazanie (Or.)

Umožňuje vybrať smer väzby originálu.

### Ob. sken.:

Umožňuje vybrať oblasť skenovania. Ak chcete pri skenovaní orezať prázdne miesto okolo textu alebo obrázka, vyberte možnosť **Automaticky orezať**. Ak chcete skenovať v maximálnej oblasti skenovania, ktorou disponuje súčasť sklo skenera, vyberte možnosť **Max. oblasť**.

❏ Orient. (Or.)

Umožňuje vybrať orientáciu originálu.

#### Typ or.:

Umožňuje vybrať typ originálu.

### **Možnosti rozšírenej ponuky na skenovanie do pamäťového zariadenia**

#### *Poznámka:*

Položky nemusia byť k dispozícii. Závisí to od iných vykonaných nastavení.

Or. s rôznou veľ.:

Do podávača APD môžete naraz umiestniť nasledujúce kombinácie veľkostí. A3 a A4 alebo B4 a B5. Pri použití týchto kombinácií sa originály naskenujú v skutočnej veľkosti. Položte originály tak, že priložíte zarovnáte podľa šírky originálov, ako je znázornené ďalej.

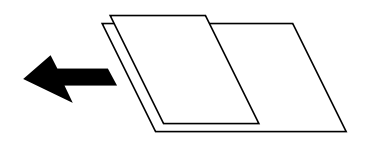

Hustota:

Umožňuje vybrať kontrast naskenovaného obrazu.

#### Odstrániť tiene:

Odstráni tiene originálu, ktoré sa objavujú na naskenovanom obraze.

❏ Uzavrieť

Odstráni tiene na hrane originálu.

❏ Stred

Odstráni tiene na väzbovej hrane brožúry.

Od.otv.po dier.:

Odstráni otvory po dierovaní, ktoré sa objavujú na naskenovanom obraze. Zadaním hodnoty do okna na pravej strane môžete určiť oblasť, z ktorej vymazať otvory po dierovaní.

❏ Vym. sa poloha

Vyberte pozíciu, kde odstrániť otvory po dierovaní.

❏ Orient. (Or.)

Vyberte orientáciu originálu.

### Názov súboru:

❏ Predpona názvu súboru

Zadajte predponu názvu obrazov abecednými a čísalnými znakmi a symbolmi.

❏ Pridať dátum

Pridanie dátumu do názvu súboru.

❏ Pridať čas

Pridanie času do názvu súboru.

### **Skenovanie do cloudu**

Naskenované obrazy môžete poslať do cloudových služieb. Pred použitím tejto funkcie urobte nastavenia pomocou aplikácie Epson Connect. Podrobnosti nájdete na webovej stránke Epson Connect.

<https://www.epsonconnect.com/>

[http://www.epsonconnect.eu](http://www.epsonconnect.eu/) (len Európa)

- 1. Nezabudnite urobiť nastavenia pomocou aplikácie Epson Connect.
- 2. Vložte originály.

#### *Poznámka:*

Ak chcete skenovať viac originálov alebo skenovať obojstranne, všetky originály vložte do podávača ADF.

- 3. Na hlavnej obrazovke vyberte položku **Skenov.**.
- 4. Vyberte možnosť **Cloud**.
- 5. Vyberte  $\bigoplus$  vo vrchnej časti obrazovky a potom vyberte cieľ.
- 6. Nastavte položky v časti **Zákl. nastavenia**, ako je napríklad formát ukladania.
- 7. Vyberte položku **Rozšírené** a potom skontrolujte nastavenia a v prípade potreby ich zmeňte.

### *Poznámka:*

Vyberte  $\mathcal{X}$ , čím uložíte nastavenia ako predvoľbu.

### **Skenovanie**

8. Klepnite na  $\lozenge$ .

### **Súvisiace informácie**

 $\blacktriangleright$  ["Umiestnenie originálov" na strane 37](#page-36-0)

### **Možnosti základnej ponuky na skenovanie do cloudu**

#### *Poznámka:*

Položky nemusia byť k dispozícii. Závisí to od iných vykonaných nastavení.

### ČB/Farba:

Vyberte, či sa má skenovať farebne alebo čiernobielo.

### JPEG/PDF:

Umožňuje vybrať formát, v ktorom sa má uložiť naskenovaný obraz.

### Obojstranná:

Umožňuje naskenovať obidve strany originálu.

❏ Orient. (Or.)

Umožňuje vybrať orientáciu originálu.

❏ Viazanie (Or.)

Umožňuje vybrať smer väzby originálu.

#### Ob. sken.:

Umožňuje vybrať oblasť skenovania. Ak chcete pri skenovaní orezať prázdne miesto okolo textu alebo obrázka, vyberte možnosť **Automaticky orezať**. Ak chcete skenovať v maximálnej oblasti skenovania, ktorou disponuje súčasť sklo skenera, vyberte možnosť **Max. oblasť**.

❏ Orient. (Or.)

Umožňuje vybrať orientáciu originálu.

### **Možnosti rozšírenej ponuky na skenovanie do cloudu**

#### *Poznámka:*

Položky nemusia byť k dispozícii. Závisí to od iných vykonaných nastavení.

#### Typ or.:

Umožňuje vybrať typ originálu.

#### Hustota:

Umožňuje vybrať kontrast naskenovaného obrazu.

### Odstrániť tiene:

Odstráni tiene originálu, ktoré sa objavujú na naskenovanom obraze.

❏ Uzavrieť

Odstráni tiene na hrane originálu.

❏ Stred

Odstráni tiene na väzbovej hrane brožúry.

### Od.otv.po dier.:

Odstráni otvory po dierovaní, ktoré sa objavujú na naskenovanom obraze. Zadaním hodnoty do okna na pravej strane môžete určiť oblasť, z ktorej vymazať otvory po dierovaní.

❏ Vym. sa poloha

Vyberte pozíciu, kde odstrániť otvory po dierovaní.

❏ Orient. (Or.)

Vyberte orientáciu originálu.

# **Skenovanie do počítača (WSD)**

### *Poznámka:*

- ❏ Táto funkcia je dostupná len pre počítače so systémom Windows 10/Windows 8.1/Windows 8/Windows 7/Windows Vista.
- ❏ Ak používate systém Windows 7/Windows Vista, počítač musíte vopred nastaviť pomocou tejto funkcie.
- 1. Vložte originály.

### *Poznámka:*

Ak chcete skenovať viac originálov, umiestnite ich všetky do podávača ADF.

- 2. Na hlavnej obrazovke vyberte položku **Skenov.**.
- 3. Vyberte možnosť **Počítač (WSD)**.
- 4. Vyberte počítač.
- 5. Klepnite na  $\Phi$ .

### **Nastavenie portu WSD**

V tejto časti je vysvetlené, ako nastaviť port WSD pre systém Windows 7/Windows Vista.

### *Poznámka:*

V systéme Windows 10/Windows 8.1/Windows 8 je port WSD nastavený automaticky.

Pri nastavovaní portu WSD je potrebné nasledujúce.

- ❏ Tlačiareň a počítač sú pripojené k sieti.
- ❏ V počítači je nainštalovaný ovládač tlačiarne.
- 1. Zapnite tlačiareň.
- 2. Na počítači kliknite na tlačidlo Štart a potom kliknite na položku **Sieť**.
- 3. Kliknite na ikonu tlačiarne pravým tlačidlom myši a potom kliknite na položku **Nainštalovať**. Keď sa zobrazí obrazovka **Riadenie používateľských kont**, kliknite na tlačidlo **Pokračovať**.

#### **Skenovanie**

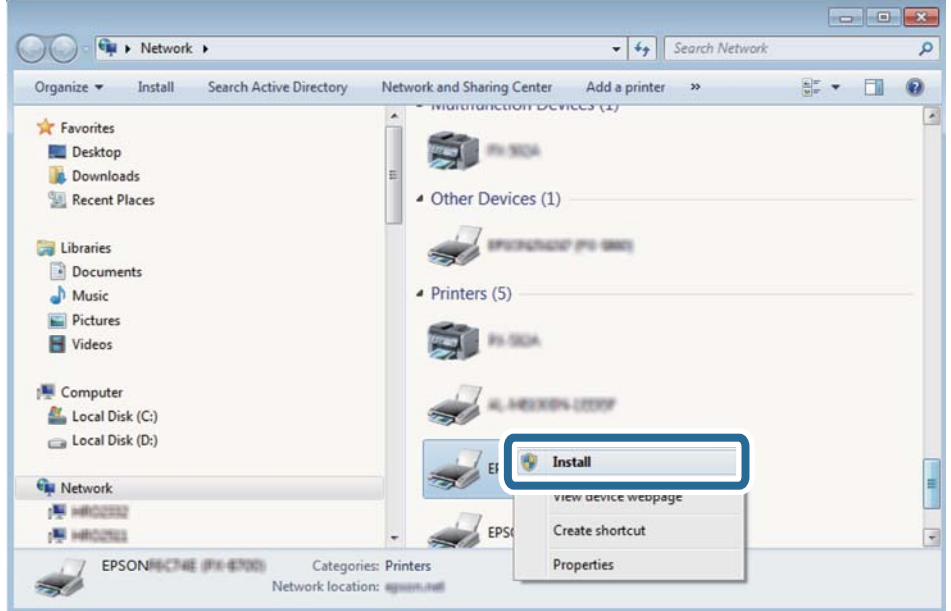

Kliknite na tlačidlo **Odinštalovať** a začnite znova, ak sa zobrazí obrazovka **Odinštalovať**.

#### *Poznámka:*

Na obrazovke siete sa zobrazuje názov tlačiarne nastavený v sieti a názov modelu (EPSON XXXXXX (XX-XXXX)). Názov tlačiarne nastavený v sieti môžete overiť na ovládacom paneli tlačiarne, prípadne vytlačením hárka stavu siete.

4. Kliknite na možnosť **Zariadenie je pripravené na používanie**.

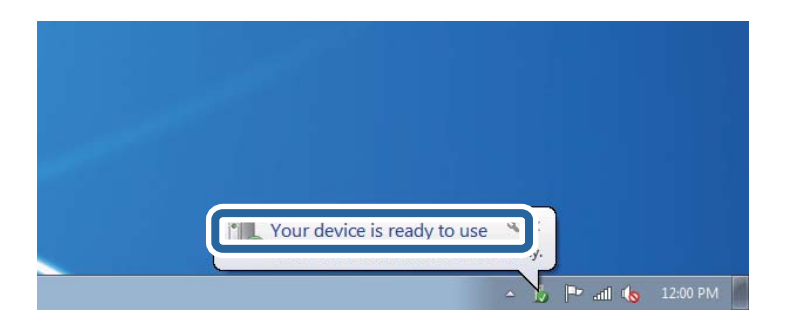

5. Skontrolujte hlásenie a potom kliknite na tlačidlo **Zavrieť**.

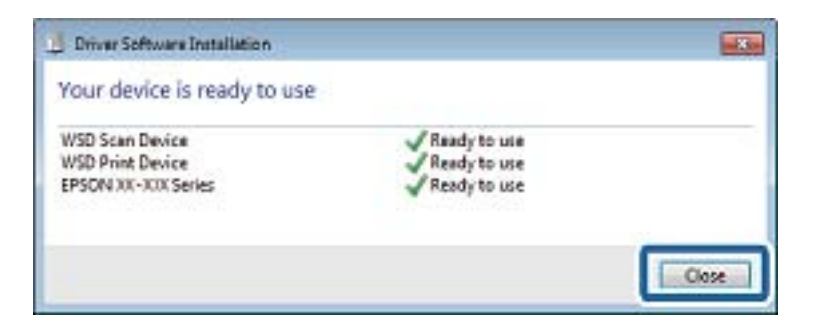

- 6. Otvorte obrazovku **Zariadenia a tlačiarne**.
	- ❏ Windows 7

Kliknite na tlačidlo Štart a položky **Ovládací panel** > **Hardvér a zvuk** (alebo **Hardvér**) > **Zariadenia a tlačiarne**.

### **Skenovanie**

❏ Windows Vista

Kliknite na tlačidlo Štart a položky **Ovládací panel** > **Hardvér a zvuk** > **Tlačiarne**.

7. Skontrolujte, či je zobrazená ikona s názvom tlačiarne.

Keď používate port WSD, vyberte názov tlačiarne.

# **Skenovanie z počítača**

# **Overovanie používateľov v aplikácii Epson Scan 2 pri používaní funkcie riadenia prístupu**

Keď je pre tlačiareň zapnutá funkcia riadenia prístupu, je potrebné na skenovanie pomocou aplikácie Epson Scan 2 zaregistrovať používateľské meno a heslo. Ak heslo nepoznáte, obráťte sa na správcu tlačiarne.

- 1. Spustite aplikáciu Epson Scan 2.
- 2. Na obrazovke aplikácie Epson Scan 2 sa uistite, či je vaša tlačiareň zvolená v zozname **Skener**.
- 3. Vyberte položku **Nastavenie** v zozname **Skener**, čím otvoríte obrazovku **Nastavenia skenera**.
- 4. Kliknite na položku **Kontrola prístupu**.
- 5. Na obrazovke **Kontrola prístupu** zadajte položky **Užívateľské meno** a **Heslo** pre konto, ktoré má povolenie na skenovanie.
- 6. Kliknite na položku **OK**.

## **Skenovanie pomocou aplikácie Epson Scan 2**

Skenovať môžete pomocou ovládača skenera "Epson Scan 2". Originály môžete skenovať pomocou podrobných nastavení, ktoré sú vhodné pre textové dokumenty.

Vysvetlenie každej položky nastavenia nájdete v pomocníkovi programu Epson Scan 2.

1. Vložte originál.

*Poznámka:* Ak chcete skenovať viac originálov, umiestnite ich do podávača ADF.

2. Spustite aplikáciu Epson Scan 2.

3. Na karte **Hlavné nastavenia** vykonajte nasledujúce nastavenia.

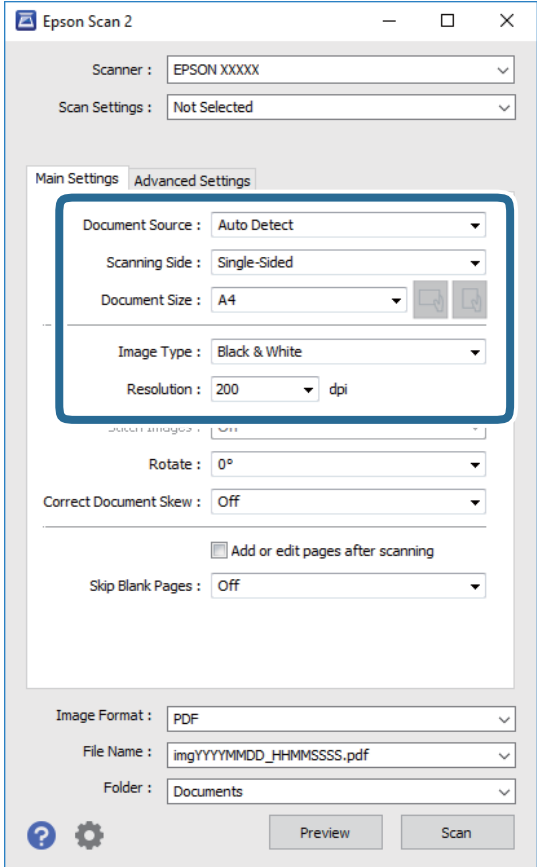

- ❏ Zdroj dokumentu: Vyberte zdroj, v ktorom sú originály položené.
- ❏ Skenovaná strana: Vyberte stranu originálu, ktorú chcete skenovať z ADF.
- ❏ Veľkosť dokumentu: Vyberte veľkosť položeného originálu.
- ❏ Tlačidlá / (Orientácia originálu): Zvolením nastavte orientáciu vloženého originálu. V závislosti od veľkosti originálu môže byť táto položka nastavená automaticky a nemusí sa dať zmeniť.
- ❏ Typ obrázka: Vyberte farbu pre uloženie naskenovaného obrazu.
- ❏ Rozlíšenie: Vyberte rozlíšenie.
- 4. Podľa potreby urobte ostatné nastavenia skenovania.
	- ❏ Ukážku skenovaného obrazu môžete zobraziť kliknutím na tlačidlo **Ukážka**. Otvorí sa okno s ukážkou a zobrazí sa ukážka obrazu.

Ak ukážku zobrazíte kliknutím na položku ADF, originál sa vysunie z ADF. Znova vložte originál.

- ❏ Na karte **Rozšírené nastavenia** môžete robiť podrobné nastavenia úpravy obrazu, ktoré sú vhodné pre textové dokumenty, ako sú napríklad nasledujúce.
	- ❏ Odstrániť pozadie: Môžete odstrániť pozadie originálov.
	- ❏ Vylepšenie textu: Môžete urobiť rozmazané písmená originálu zreteľné a ostré.
	- ❏ Auto Segmentácia Oblasti: Môžete urobiť písmená zreteľné a obrazy hladšie, keď sa robí čierno-biele skenovanie pri dokumente, ktorý obsahuje obrázky.
	- ❏ Vylepšenie farby: Môžete vylepšiť farbu určenú pre skenovaný obraz a potom ho uložiť v odtieňoch sivej alebo čiernobielo.
	- ❏ Hraničná hodnota: Môžete upraviť okraj pre monochrómnu tlač (čiernobielo).
	- ❏ Maska rozostrenia: Môžete vylepšiť a zostriť obrysy obrazu.
	- ❏ Odrastrovanie: Môžete odstrániť vzory moaré (tiene v tvare pavučiny), ktoré sa objavujú, keď sa skenujú tlačené papiere, ako napríklad časopisy.
	- ❏ Výplň okrajov: Môžete odstrániť tieň vytvorený okolo naskenovaného obrazu.
	- ❏ Výstup Duálny obrázok (len systém Windows): môžete raz naskenovať a uložiť dva obrazy s rozličnými nastaveniami výstupu súčasne.

#### *Poznámka:*

Položky nemusia byť k dispozícii. Závisí to od iných vykonaných nastavení.

5. Urobte nastavenia uloženia súboru.

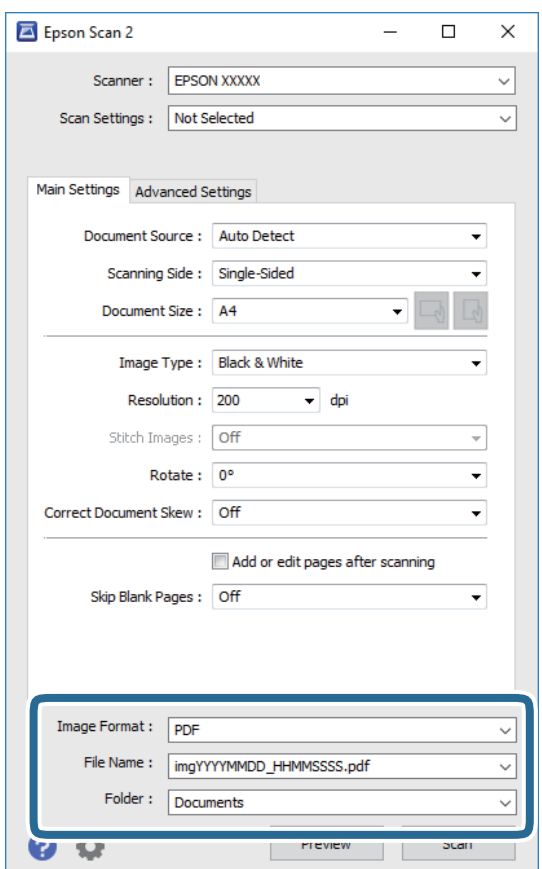

❏ Formát obrázka: Vyberte v zozname formát uloženia.

Môžete urobiť podrobnejšie nastavenia pre jednotlivé formáty uloženia, okrem formátu BITMAP a PNG. Po zvolení formátu uloženia vyberte v zozname položku **Možnosti**.

- ❏ Názov súboru: Overte zobrazený názov ukladaného súboru. Nastavenia názvu súboru môžete zmeniť tak, že vyberiete v zozname možnosť **Nastavenie**.
- ❏ Priečinok: Vyberte v zozname priečinok, kam sa uloží naskenovaný obraz. Ak vyberiete v zozname možnosť **Vybrať**, môžete vybrať iný priečinok alebo vytvoriť nový priečinok.
- 6. Kliknite na položku **Skenovať**.

### **Súvisiace informácie**

- $\rightarrow$  ["Umiestnenie originálov" na strane 37](#page-36-0)
- & ["Aplikácia na skenovanie dokumentov a obrázkov \(Epson Scan 2\)" na strane 183](#page-182-0)

# **Skenovanie z inteligentných zariadení**

Epson iPrint je aplikácia, ktorá umožňuje skenovať fotografie a dokumenty z inteligentných zariadení ako smartfón alebo tablet pripojených k tej istej bezdrôtovej sieti ako vaša tlačiareň. Naskenované údaje môžete uložiť do inteligentného zariadenia alebo do cloudových služieb, poslať e-mailom alebo vytlačiť.

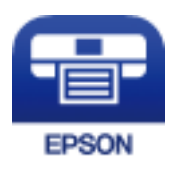

# **Pripojenie z inteligentného zariadenia pomocou Wi-Fi Direct**

Ak chcete tlačiť z inteligentného zariadenia, musíte ho pripojiť ku tlačiarni.

Wi-Fi Direct vám umožňuje pripojiť tlačiareň priamo k zariadeniam bez prístupového bodu. Tlačiareň funguje ako prístupový bod.

### c*Upozornenie:*

Keď pripojíte k tlačiarni z inteligentného zariadenia pomocou pripojenia v režime Wi-Fi Direct (Jednoduchý prístupový bod), tlačiareň je pripojená k rovnakej sieti Wi-Fi (SSID) ako inteligentné zariadenie a medzi nimi je nadviazaná komunikácia. Pretože inteligentné zariadenie sa automaticky pripája k inej pripojiteľnej sieti Wi-Fi, keď sa tlačiareň vypne, po zapnutí tlačiarne nie je znova pripojené k predchádzajúcej sieti Wi-Fi. Pripojte z inteligentného zariadenia znova k SSID tlačiarne pre pripojenie v režime Wi-Fi Direct (Jednoduchý prístupový bod).

1. Na hlavnej obrazovke klepnite na  $\left\| \mathbb{B} \right\|$ 

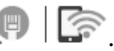

- 2. Vyberte možnosť **Wi-Fi Direct**.
- 3. Klepnite na **Spustiť nastavenie**.

Ak ste urobili nastavenia Wi-Fi, zobrazujú sa podrobné informácie o pripojení. Prejdite na 5. krok.

### **Skenovanie**

### 4. Klepnite na **Spustiť nastavenie**.

5. Skontrolujte SSID a heslo, ktoré sú zobrazené na ovládacom paneli tlačiarne. Na obrazovke Wi-Fi na inteligentnom zariadení vyberte SSID zobrazené na ovládacom paneli tlačiarne, ktorú chcete pripojiť.

### *Poznámka:*

Spôsob pripojenia môžete overiť na webovej stránke. Webovú stránku otvoríte tak, že pomocou inteligentného zariadenia naskenujete kód QR zobrazený na ovládacom paneli tlačiarne a potom prejdete na položku *Nastavenie*.

- 6. Na inteligentnom zariadení zadajte heslo, ktoré je zobrazené na ovládacom paneli tlačiarne.
- 7. Po nadviazaní pripojenia klepnite na ovládacom paneli tlačiarne na tlačidlo **OK** alebo na položku **Zatvoriť**.
- 8. Zatvorte obrazovku.

# **Inštalácia Epson iPrint**

Aplikáciu Epson iPrint môžete nainštalovať do svojho inteligentného zariadenia z nasledujúcej adresy URL alebo kódu QR.

<http://ipr.to/c>

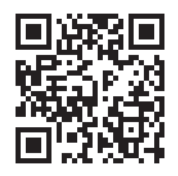

## **Skenovanie pomocou aplikácie Epson iPrint**

Spustite aplikáciu Epson iPrint z inteligentného zariadenia a na domovskej obrazovke vyberte položku, ktorú chcete použiť.

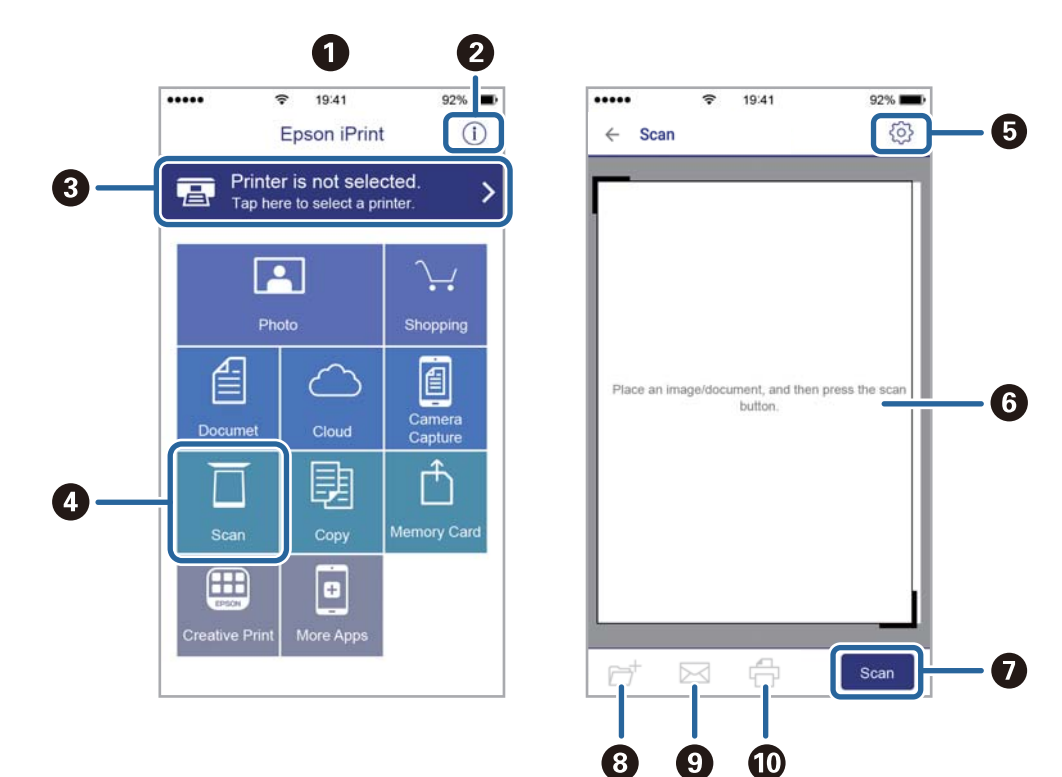

Nasledujúce obrazovky sa môžu zmeniť bez upozornenia.

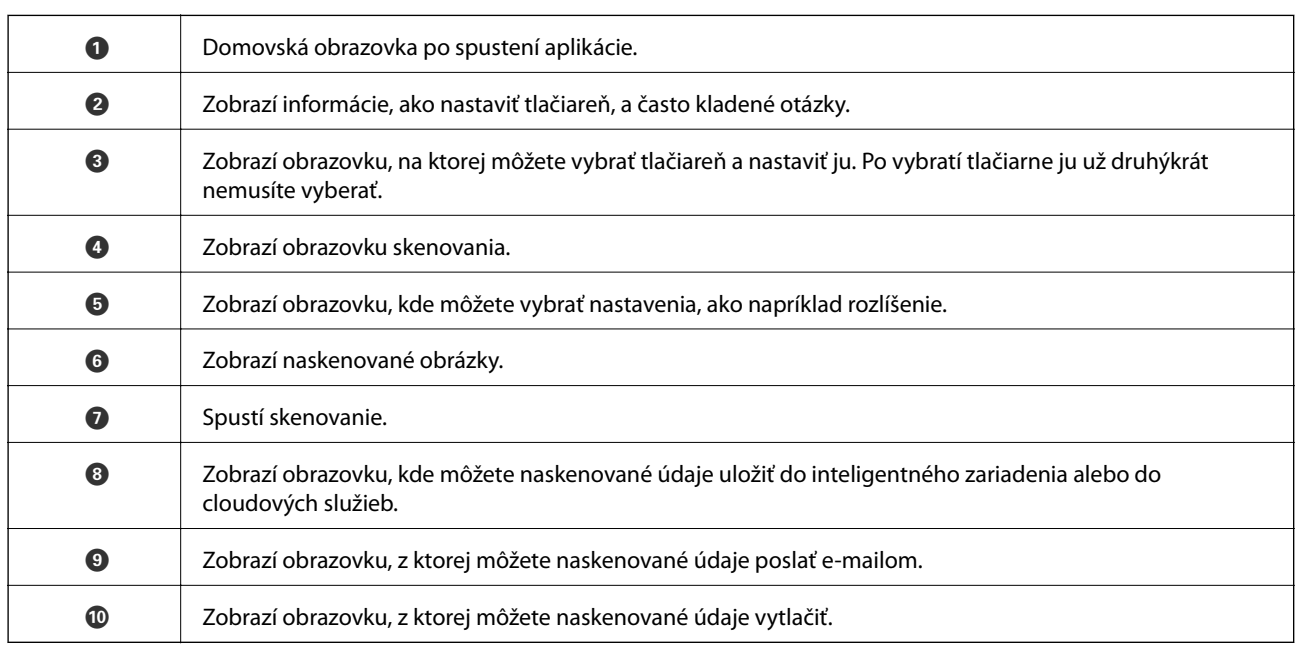

# **Skenovanie priložením inteligentných zariadení k značke značka N**

Jednoducho môžete pripojiť a skenovať priložením inteligentného zariadenia k značke značka N na tlačiarni. Pred použitím tejto funkcie sa uistite, či ste pripravili nasledujúce.

### **Skenovanie**

❏ Zapnite funkciu NFC vo vašom inteligentnom zariadení.

Len systém Android 4.0 alebo novší podporuje funkciu NFC.(Near Field Communication) Umiestnenie a funkcie NFC sa líšia v závislosti od inteligentného zariadenia.Podrobnosti nájdete v dokumentácii dodávanej k inteligentnému zariadeniu.

- ❏ Nainštalujte do inteligentného zariadenia aplikáciu Epson iPrint. Priložte inteligentné zariadenie k značke značka N na tlačiarni a nainštalujte aplikáciu.
- ❏ Na tlačiarni zapnite režim Wi-Fi Direct.
- 1. Umiestnite originály do tlačiarne.
- 2. Priložte inteligentné zariadenie k značke značka N na tlačiarni.

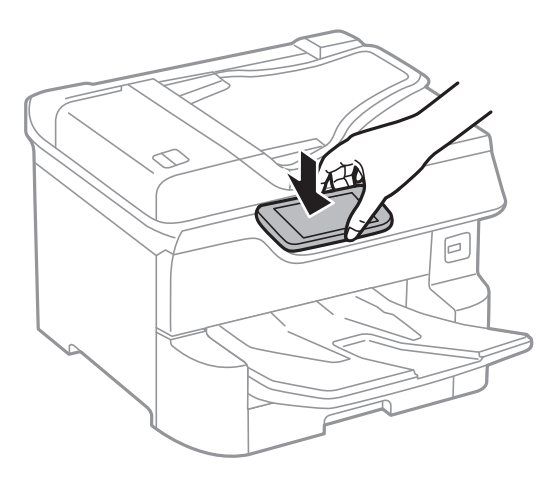

#### *Poznámka:*

Tlačiareň nemusí byť schopná komunikovať s inteligentným zariadením, ak sú medzi značkou značka N na tlačiarni a inteligentným zariadením nejaké prekážky, napríklad kovové.

Spustí sa aplikácia Epson iPrint.

- 3. V aplikácii Epson iPrint vyberte ponuku skenovania.
- 4. Priložte znova inteligentné zariadenie k značke značka N na tlačiarni.

Spustí sa skenovanie.

# <span id="page-121-0"></span>**Pred použitím funkcie faxu**

Overte si u správcu, či boli urobené nasledujúce nastavenia.

- ❏ Telefónna linka, tlačiareň a (ak je to potrebné) telefón sú správne zapojené
- ❏ Boli urobené základné nastavenia faxu (minimálne **Sprievodca nast. faxu**)

# **Odosielanie faxov pomocou tlačiarne**

## **Zasielanie faxov pomocou ovládacieho panelu**

### **Súvisiace informácie**

- & "Odosielanie faxov pomocou ovládacieho panela" na strane 122
- $\rightarrow$  ["Ručné odosielanie faxov po potvrdení stavu príjemcu" na strane 124](#page-123-0)

### **Odosielanie faxov pomocou ovládacieho panela**

Faxy môžete posielať tak, že zadáte faxové čísla príjemcov na ovládacom paneli.

### *Poznámka:*

- ❏ Keď zasielate čiernobiely fax, môžete si pred zaslaním pozrieť ukážku naskenovaného obrázka na obrazovke LCD.
- ❏ Môžete si zarezervovať až 50 čiernobielych faxových úloh, a to dokonca aj vtedy, ak sa telefónna linka využíva pre hlasový hovor, zasielanie iného faxu alebo prijímanie faxu. Rezervované faxové úlohy môžete skontrolovať alebo zrušiť  $cez$   $\vec{1}$
- 1. Vložte originály.

Jedným prenosom môžete odoslať až 100 strán; v závislosti od zostávajúcej veľkosti pamäte však nebudete môcť odoslať faxy dokonca s menej ako 100 stranami.

- 2. Na hlavnej obrazovke vyberte položku **Fax**.
- 3. Stanovte príjemcu.

Jeden čiernobiely fax môžete zaslať až 200 príjemcom. Farebný fax je však možné zasielať naraz len jednému príjemcovi.

❏ Ručné zadania: Vyberte **Klávesn.**, na zobrazenej obrazovke zadajte faxové číslo a potom klepnite na tlačidlo **OK**.

- Ak chcete pridať prestávku počas vytáčania (prestávka vo vytáčaní po dobu troch sekúnd) zadajte pomlčku (-).

- Ak ste nastavili kód pre externý prístup v položke **Typ linky**, zadajte namiesto skutočného kódu pre externý prístup na začiatku faxového čísla znak "#" (mriežka).

Poznámka:

Ak nemôžete ručne zadať faxové číslo, položka **Obmedzenia priam. vytáčania** v ponuke **Nastavenia zabezp.** je nastavená na možnosť **Zap.**. Vyberte príjemcov faxu zo zoznamu kontaktov, prípadne z histórie odoslaných faxov.

❏ Výber zo zoznamu kontaktov: vyberte položku **Kontakty** a vyberte príjemcov, ktorým to chcete poslať. Ak

požadovaný príjemca nebol ešte zaregistrovaný v položke **Kontakty** klepnutím na  $\Box$ ich zaregistrujete.

- ❏ Ak chcete vybrať z histórie odoslaných faxov, vyberte položku **Najnovší** a potom vyberte príjemcu.
- ❏ Výber zo zoznamu na karte **Príjemca**: vyberte príjemcu v zozname zaregistrovanom v položke **Nastav.** > **Správa kontaktov** > **Najčastejšie používané**.

### *Poznámka:*

Ak chcete odstrániť zadaných príjemcov, zobrazte zoznam príjemcov klepnutím na faxové číslo alebo počet príjemcov, vyberte príjemcu zo zoznamu a potom vyberte možnosť *Odstrániť*.

4. Vyberte kartu **Nastavenia faxu** a potom podľa potreby vykonajte nastavenia, ako napríklad rozlíšenie a spôsob zasielania.

### *Poznámka:*

- ❏ Pre zasielanie obojstranných originálov vyberte možnosť *Obojstranný ADF*. Môžete ich poslať čiernobielo. S týmto nastavením nie je možné posielať farebné faxy.
- ❏ Klepnutím na (*Predv. hod.*) v hornej časti obrazovky faxu uložíte aktuálne nastavenia a príjemcov do položky *Predv. hod.*. Príjemcovia nemusia byť uložení v závislosti od spôsobu ich určovanie, ako napríklad manuálne zadanie faxového čísla.
- 5. Odosielanie faxu.
	- □ Ak chcete poslať bez skontrolovania obrázku naskenovaného dokumentu: Klepnite na  $\lozenge$ .
	- ❏ Ak chcete skenovať, skontrolujte obrázok naskenovaného dokumentu a potom pošlite (iba pri posielaní

čiernobielych faxov): Klepnite na **valut** vo vrchnej časti obrazovky faxu.

Ak chcete poslať fax tak, ako je, vyberte **Spustiť ukladanie**. V opačnom prípade vyberte položku **Zrušiť** a potom prejdite na krok 3.

- $\circledast\hspace{-.15cm}\circledast\hspace{-.15cm}\circledast$  : umožňuje posúvať obrazovku v smere šípok.
- $\cdot$   $\odot$   $\odot$  : umožňuje zmenšenie alebo zväčšenie.
- $\overline{1}$   $\overline{5}$   $\overline{>}$  : umožňuje prechod na predchádzajúcu alebo nasledujúcu stranu.

### *Poznámka:*

- ❏ Po zobrazení ukážky nemôžete zaslať farebný fax.
- ❏ Ak je zapnutá možnosť *Priame odoslanie*, ukážku nie je možné zobraziť.
- ❏ Keď sa obrazovky ukážky nedotknete 20 sekúnd, fax sa zašle automaticky.
- ❏ Kvalita obrazu zaslaného faxu sa môže od zobrazenej ukážky líšiť, v závislosti od možností prístroja príjemcu.

<span id="page-123-0"></span>6. Keď sa odosielanie dokončí, vyberte originály.

### *Poznámka:*

- ❏ Ak je faxové číslo obsadené alebo sa vyskytne problém, tlačiareň automaticky po jednej minúte vytočí číslo znovu.
- $\Box$  Ak chcete zrušiť odosielanie, klepnite na položku  $\oslash$ .
- ❏ Odoslanie farebného faxu trvá dlhšie, pretože tlačiareň zároveň skenuje a zasiela. Keď tlačiareň zasiela farebný fax, nemôžete používať ostatné funkcie.

### **Súvisiace informácie**

- ◆ ["Správa kontaktov" na strane 44](#page-43-0)
- $\rightarrow$  ["Registrácia obľúbených nastavení ako predvoľby" na strane 47](#page-46-0)
- $\blacktriangleright$  ["Umiestnenie originálov" na strane 37](#page-36-0)
- $\blacktriangleright$  ["Možnosti ponuky pre faxovanie" na strane 137](#page-136-0)
- & ["Kontrola stavu alebo záznamov pre faxové úlohy" na strane 146](#page-145-0)

### **Ručné odosielanie faxov po potvrdení stavu príjemcu**

Fax môžete zasielať počas počúvania faxov alebo hlasov prostredníctvom reproduktora tlačiarne, keď vytáčate, komunikujete alebo vykonávate prenos.

- 1. Vložte originály.
- 2. Na hlavnej obrazovke vyberte položku **Fax**.

V rámci jedného prenosu môžete zaslať až 100 stránok.

- 3. Vyberte kartu **Nastavenia faxu** a potom podľa potreby vykonajte nastavenia, ako napríklad rozlíšenie a spôsob zasielania. Keď skončíte vytváranie nastavení, vyberte kartu **Príjemca**.
- 4. Klepnite na **6. potom určte príjemcu**.

### *Poznámka:*

Hlasitosť reproduktora môžete nastaviť.

5. Keď začujete tón faxu, vyberte položku **Odoslať/ Prijať** v pravom hornom rohu LCD obrazovky a potom vyberte položku **Odoslať**.

### *Poznámka:*

Keď budete počuť hlasové pokyny pri prijímaní faxu zo služby vyvolávania faxov, postupujte podľa týchto pokynov pre vykonanie činností tlačiarne.

- 6. Klepnite na  $\lozenge$ .
- 7. Keď sa odosielanie dokončí, vyberte originály.

### **Súvisiace informácie**

- $\blacktriangleright$  ["Umiestnenie originálov" na strane 37](#page-36-0)
- $\blacktriangleright$  ["Možnosti ponuky pre faxovanie" na strane 137](#page-136-0)

# <span id="page-124-0"></span>**Zasielanie faxov vytáčaním z externého telefónneho zariadenia**

Fax môžete zaslať pomocou vytočenia pripojeného telefónu, ak si želáte pred zaslaním faxu uskutočniť telefónom hlasový hovor, alebo ak sa faxový prístroj príjemcu neprepína na fax automaticky.

1. Vložte originály.

V rámci jedného prenosu môžete zaslať až 100 stránok.

2. Zdvihnite slúchadlo pripojeného telefónu, a potom vytočte pomocou telefónu faxové číslo príjemcu.

### *Poznámka:*

Keď príjemca zdvihne telefón, môžete s ním hovoriť.

- 3. Na hlavnej obrazovke vyberte položku **Fax**.
- 4. Vyberte kartu **Nastavenia faxu** a potom podľa potreby vykonajte nastavenia, ako napríklad rozlíšenie a spôsob zasielania.
- 5. Ak počujete faxový tón, klepnite na  $\hat{\mathcal{Q}}$  a potom zložte slúchadlo.

### *Poznámka:*

Po vytočení čísla pomocou pripojeného telefónu trvá zaslanie faxu dlhšie, pretože tlačiareň zároveň skenuje a zasiela. Počas zasielania faxu nemôžete používať ostatné funkcie.

6. Keď sa odosielanie dokončí, vyberte originály.

### **Súvisiace informácie**

- & ["Umiestnenie originálov" na strane 37](#page-36-0)
- & ["Nastavenia faxu" na strane 137](#page-136-0)

# **Zasielanie faxov na požiadanie (pomocou funkcie Odosl. na vyž./ Pole Výv. tabuľa)**

Ak uložíte čiernobiely dokument, ktorý má až 100 strán, do schránky **Odoslať na vyžiadanie** alebo do jednej z nástenkových schránok, uložený dokument sa dá posielať na vyžiadanie z iného faxového prístroja, na ktorom je k dispozícii funkcia vyžiadania prijatia.

Do schránky **Odoslať na vyžiadanie** môžete uložiť jeden dokument.

Môžete zaregistrovať až 10 nástenkových schránok a v jednotlivých zaregistrovaných nástenkových schránkach môžete uložiť po jednom dokumente. Majte na pamäti, že faxový prístroj príjemcu musí podporovať funkciu subadresy/hesla.

### **Súvisiace informácie**

- & ["Nastavenie funkcie Priečinok Odoslať na vyžiadanie" na strane 126](#page-125-0)
- & ["Registrácia nástenkovej schránky" na strane 126](#page-125-0)
- & ["Uloženie dokumentu do schránky Odosl. na vyž./ Pole Výv. tabuľa" na strane 127](#page-126-0)
- & ["Odosielanie faxu pomocou funkcie Podadresa \(SUB\) a Heslo\(SID\)" na strane 130](#page-129-0)

### <span id="page-125-0"></span>**Nastavenie funkcie Priečinok Odoslať na vyžiadanie**

Do schránky **Priečinok Odoslať na vyžiadanie** môžete uložiť dokument bez registrácie. Podľa potreby urobte nasledujúce nastavenia.

- 1. Na hlavnej obrazovke vyberte položky **Služba Faxová schránka** > **Odoslať na vyžiadanie /Tabuľa**.
- 2. Vyberte položku **Odoslať na vyžiadanie**, klepnite na **a potom vyberte položku Nastavenia**.

### *Poznámka:*

Ak sa objaví obrazovka so zadaním, zadajte heslo.

3. Urobte príslušné nastavenia, ako je napríklad **Upozornenie na výs. odosl.**.

#### *Poznámka:*

Ak nastavíte heslo v položke *Heslo pre pole Otv.*, objaví sa pri ďalšom otvorení okna výzva na zadanie hesla.

4. Vyberte možnosť **OK**.

### **Súvisiace informácie**

- & ["Uloženie dokumentu do schránky Odosl. na vyž./ Pole Výv. tabuľa" na strane 127](#page-126-0)
- ◆ ["Odosl. na vyž./Tabuľa" na strane 143](#page-142-0)

### **Registrácia nástenkovej schránky**

Najprv je potrebné zaregistrovať nástenkovú schránku na ukladanie dokumentov. Podľa nasledujúceho postupu zaregistrujte schránku.

- 1. Na hlavnej obrazovke vyberte položky **Služba Faxová schránka** > **Odoslať na vyžiadanie /Tabuľa**.
- 2. Vyberte jedno z políčok pomenovaných **Nezaregistrovaná výveska**.

### *Poznámka:*

Ak sa objaví obrazovka so zadaním, zadajte heslo.

- 3. Urobte nastavenia pre položky na obrazovke.
	- ❏ Meno zadajte do políčka **Názov (požadované)**
	- ❏ Subadresu zadajte do políčka **Podadresa (SEP)**
	- ❏ Heslo zadajte do políčka **Heslo (PWD)**
- 4. Urobte príslušné nastavenia, ako je napríklad **Upozornenie na výs. odosl.**.

#### *Poznámka:*

Ak nastavíte heslo v položke *Heslo pre pole Otv.*, objaví sa pri ďalšom otvorení okna výzva na zadanie hesla.

5. Vyberte možnosť **OK**.

Ak chcete zobraziť obrazovku na zmenu nastavení alebo odstránenie zaregistrovaných schránok, vyberte schránku, ktorú chcete zmeniť/odstrániť, a potom klepnite na  $\equiv$ 

### **Súvisiace informácie**

& ["Uloženie dokumentu do schránky Odosl. na vyž./ Pole Výv. tabuľa" na strane 127](#page-126-0)

<span id="page-126-0"></span>& ["Odosl. na vyž./Tabuľa" na strane 143](#page-142-0)

### **Uloženie dokumentu do schránky Odosl. na vyž./ Pole Výv. tabuľa**

- 1. Na domovskej obrazovke vyberte položku **Služba Faxová schránka** a potom vyberte položku **Odosl. na vyž./ Tabuľa**.
- 2. Vyberte políčko **Odoslať na vyžiadanie** alebo jednu z nástenkových schránok, ktoré už boli zaregistrované. Ak sa objaví obrazovka na zadanie hesla, zadaním hesla otvorte schránku.
- 3. Klepnite na **Pridať dokum.**.
- 4. Na zobrazenej vrchnej stránke faxu skontrolujte nastavenia faxu, naskenujte a klepnutím na položku  $\circled{v}$ naskenujte a uložte dokument.

Ak chcete skontrolovať uložený dokument, vyberte na domovskej obrazovke položky **Služba Faxová schránka** > **Odosl. na vyž./Tabuľa**, vyberte políčko obsahujúce dokument, ktorý chcete skontrolovať, a potom klepnite na **Skon. dokum.**. Na zobrazenej obrazovke si môžete pozrieť naskenovaný dokument, vytlačiť ho alebo odstrániť.

### **Súvisiace informácie**

- $\blacktriangleright$  ["Umiestnenie originálov" na strane 37](#page-36-0)
- & ["Odosl. na vyž./Tabuľa" na strane 143](#page-142-0)
- $\blacktriangleright$  ["Kontrola stavu alebo záznamov pre faxové úlohy" na strane 146](#page-145-0)

### **Rôzne spôsoby zasielania faxov**

#### **Súvisiace informácie**

- & "Zasielanie veľkého počtu strán v čiernobielom dokumente (Priame odoslanie)" na strane 127
- & ["Prednostné odoslanie faxu \(Prioritné odoslanie\)" na strane 128](#page-127-0)
- & ["Zasielanie čiernobielych faxov v určitom čase \(Odoslať fax neskôr\)" na strane 128](#page-127-0)
- & ["Zaslanie dokumentov rôznej veľkosti pomocou podávača APD \(Kon. sken. \(ADF\)\)" na strane 129](#page-128-0)
- & ["Odosielanie faxu pomocou funkcie Podadresa \(SUB\) a Heslo\(SID\)" na strane 130](#page-129-0)
- & ["Viacnásobné odosielanie rovnakých dokumentov" na strane 130](#page-129-0)

### **Zasielanie veľkého počtu strán v čiernobielom dokumente (Priame odoslanie)**

Pri zasielaní čiernobieleho faxu sa naskenovaný dokument dočasne uloží v pamäti tlačiarne. Preto môže zasielanie veľkého počtu strán vyvolať nedostatok pamäti a zastaviť zasielanie faxu. Aby ste sa tomu vyhli, zapnite funkciu **Priame odoslanie**. Zaslanie faxu však trvá dlhšie, pretože tlačiareň zároveň skenuje a odosiela. Túto funkciu môžete použiť len v prípade jediného príjemcu.

- 1. Vložte originály.
- 2. Na hlavnej obrazovke vyberte položku **Fax**.
- 3. Stanovte príjemcu.

<span id="page-127-0"></span>4. Vyberte položku **Nastavenia faxu** a potom klepnutím na položku **Priame odoslanie** nastavte na možnosť **Zap.**.

Môžete aj podľa potreby urobiť nastavenia, ako napríklad rozlíšenie a spôsob zasielania.

5. Odosielanie faxu.

### **Súvisiace informácie**

- $\blacktriangleright$  ["Umiestnenie originálov" na strane 37](#page-36-0)
- & ["Odosielanie faxov pomocou ovládacieho panela" na strane 122](#page-121-0)
- $\blacktriangleright$  ["Nastavenia faxu" na strane 137](#page-136-0)

### **Prednostné odoslanie faxu (Prioritné odoslanie)**

Urgentný dokument môžete zaslať pred inými faxmi, ktoré čakajú na odoslanie.

### *Poznámka:*

Keď prebieha jedna z nasledujúcich činností, nie je možné zaslať dokument prednostne, pretože tlačiareň nedokáže ďalší fax.

- ❏ Zasielanie čiernobieleho faxu so zapnutou funkciou *Priame odoslanie*
- ❏ Zasielanie farebného faxu
- ❏ Zasielanie faxu pomocou pripojeného telefónu
- ❏ Zasielanie faxu zaslaného z počítača
- 1. Vložte originály.
- 2. Na hlavnej obrazovke vyberte položku **Fax**.
- 3. Stanovte príjemcu.
- 4. Vyberte položku **Nastavenia faxu** a potom klepnutím na položku **Prioritné odoslanie** nastavte na možnosť **Zap.**.

Môžete aj podľa potreby urobiť nastavenia, ako napríklad rozlíšenie a spôsob zasielania.

5. Odosielanie faxu.

### **Súvisiace informácie**

- $\blacktriangleright$  ["Umiestnenie originálov" na strane 37](#page-36-0)
- & ["Odosielanie faxov pomocou ovládacieho panela" na strane 122](#page-121-0)
- & ["Nastavenia faxu" na strane 137](#page-136-0)
- & ["Kontrola stavu alebo záznamov pre faxové úlohy" na strane 146](#page-145-0)

### **Zasielanie čiernobielych faxov v určitom čase (Odoslať fax neskôr)**

Fax môžete zaslať v stanovený čas. Po stanovení času zaslania faxu je možné zasielať len čiernobiele faxy.

- 1. Vložte originály.
- 2. Na hlavnej obrazovke vyberte položku **Fax**.
- <span id="page-128-0"></span>3. Stanovte príjemcu.
- 4. Urobte nastavenia odoslania faxov v určenom čase.
	- A Vyberte kartu **Nastavenia faxu** a potom vyberte položku **Odoslať fax neskôr**.
	- B Klepnutím na položku **Odoslať fax neskôr** nastavte na možnosť **Zap.**.
	- C Klepnite do políčka **Čas**, zadajte čas odoslania faxu a potom vyberte tlačidlo **OK**.
	- D Zvolením tlačidla **OK** použijete nastavenia.

Môžete aj podľa potreby urobiť nastavenia, ako napríklad rozlíšenie a spôsob zasielania.

5. Odosielanie faxu.

### *Poznámka:*

Ak chcete fax zrušiť, zrušte ho z položky  $\Box$ .

### **Súvisiace informácie**

- $\blacktriangleright$  ["Umiestnenie originálov" na strane 37](#page-36-0)
- & ["Odosielanie faxov pomocou ovládacieho panela" na strane 122](#page-121-0)
- & ["Nastavenia faxu" na strane 137](#page-136-0)
- $\blacktriangleright$  ["Kontrola stavu alebo záznamov pre faxové úlohy" na strane 146](#page-145-0)

### **Zaslanie dokumentov rôznej veľkosti pomocou podávača APD (Kon. sken. (ADF))**

Odosielanie faxov ukladaním originálov po jednom, prípadne ukladaním faxov podľa veľkosti, ich môžete odoslať ako jeden dokument v ich pôvodnej veľkosti.

Ak do podávača APD umiestnite dokumenty s rozdielnou veľkosťou, všetky originály sa pošlú vo veľkosti najväčšieho spomedzi nich. Ak chcete originály odoslať v pôvodných veľkostiach, neumiestňujte originály rôznych veľkostí.

- 1. Umiestnite prvú dávku originálov rovnakej veľkosti.
- 2. Na hlavnej obrazovke vyberte položku **Fax**.
- 3. Stanovte príjemcu.
- 4. Vyberte položku **Nastavenia faxu** a potom klepnutím na položku **Kon. sken. (ADF)** nastavte na možnosť **Zap.**.

Môžete aj podľa potreby urobiť nastavenia, ako napríklad rozlíšenie a spôsob zasielania.

- 5. Klepnite na  $\hat{\Phi}$  (**Odoslať**).
- 6. Keď sa skončí skenovanie prvých originálov a na ovládacom paneli sa zobrazí hlásenie **Skenovanie je dokončené. Skenovať ďalšiu stránku?**, vyberte možnosť **Áno**, nastavte ďalšie originály a potom vyberte položku **Spustiť skenovanie**.

### *Poznámka:*

Ak sa tlačiarne nedotknete po dobu 20 sekúnd po výzve na nastavenie ďalších originálov, tlačiareň zastaví ukladanie a začne dokument zasielať.

### <span id="page-129-0"></span>**Súvisiace informácie**

- $\rightarrow$  ["Umiestnenie originálov" na strane 37](#page-36-0)
- & ["Odosielanie faxov pomocou ovládacieho panela" na strane 122](#page-121-0)
- $\blacktriangleright$  ["Nastavenia faxu" na strane 137](#page-136-0)

### **Odosielanie faxu pomocou funkcie Podadresa (SUB) a Heslo(SID)**

Faxy môžete posielať do tajných schránok alebo relé schránok vo faxovom prístroji príjemcu, ak má faxový prístroj príjemcu funkciu prijímania tajných faxov alebo relé faxov. Príjemcovia ich môžu bezpečne prijímať, prípadne ich poslať ďalej na určené faxové ciele.

- 1. Vložte originály.
- 2. Na hlavnej obrazovke vyberte položku **Fax**.
- 3. Vyberte položku **Kontakty** a vyberte príjemcu so zaregistrovanou subadresou a heslom.

Príjemcu tiež môžete vybrať v položke **Najnovší**, ak bol predtým fax odoslaný so subadresou a heslom.

- 4. Vyberte kartu **Nastavenia faxu** a potom podľa potreby vykonajte nastavenia, ako napríklad rozlíšenie a spôsob zasielania.
- 5. Odosielanie faxu.

### **Súvisiace informácie**

- ◆ ["Správa kontaktov" na strane 44](#page-43-0)
- $\blacktriangleright$  ["Umiestnenie originálov" na strane 37](#page-36-0)
- & ["Odosielanie faxov pomocou ovládacieho panela" na strane 122](#page-121-0)
- & ["Nastavenia faxu" na strane 137](#page-136-0)

### **Viacnásobné odosielanie rovnakých dokumentov**

### **Súvisiace informácie**

- & "Uloženie faxu bez určenia príjemcu (Uložiť údaje faxu)" na strane 130
- & ["Odosielanie faxov pomocou funkcie uloženého dokumentu" na strane 131](#page-130-0)

### *Uloženie faxu bez určenia príjemcu (Uložiť údaje faxu)*

Pretože môžete posielať faxy pomocou dokumentov uložených v tlačiarni, môžete ušetriť čas strávený skenovaním dokumentov, ak potrebujete často posielať rovnaký dokument. Môžete uložiť až 100 strán jedného čiernobieleho dokumentu. V schránke tlačiarne na uložené dokumenty môžete uložiť 10 dokumentov.

### *Poznámka:*

Uloženie 10 dokumentov nemusí byť možné. Závisí to od podmienok používania, ako napríklad veľkosti súboru uložených dokumentov.

1. Vložte originály.

- <span id="page-130-0"></span>2. Na hlavnej obrazovke vyberte položku **Služba Faxová schránka**.
- 3. Vyberte položku **Uložené dokumenty**, klepnite na položku (Ponuka schránky) a potom vyberte možnosť **Uložiť údaje faxu**.
- 4. Na zobrazenej karte **Nastavenia faxu** urobte podľa potreby nastavenia, ako napríklad rozlíšenie.
- 5. Klepnutím na položku  $\Diamond$  uložte dokument.

Po dokončení ukladania dokumentu môžete zobraziť ukážku naskenovaného obrazu zvolením ponuky **Služba Faxová schránka** > **Uložené dokumenty**, potom klepnite na políčko dokumentu, prípadne ho môžete odstrániť

klepnutím na  $\blacksquare$  napravo od políčka dokumentu.

### **Súvisiace informácie**

- $\blacktriangleright$  ["Umiestnenie originálov" na strane 37](#page-36-0)
- & ["Uložené dokumenty" na strane 142](#page-141-0)
- $\blacktriangleright$  ["Kontrola histórie faxových úloh" na strane 148](#page-147-0)

### *Odosielanie faxov pomocou funkcie uloženého dokumentu*

- 1. Na domovskej obrazovke vyberte položku **Služba Faxová schránka** a potom vyberte položku **Uložené dokumenty**.
- 2. Vyberte dokument, ktorý chcete odoslať, skontrolujte obsah dokumentu a potom vyberte položku **Spustiť ukladanie**.

Keď sa zobrazí hlásenie **Odstrániť tento dokum. po odoslaní?**, vyberte možnosť **Áno** alebo **Nie**.

- 3. Stanovte príjemcu.
- 4. Vyberte kartu **Nastavenia faxu** a potom podľa potreby vykonajte nastavenia, ako napríklad spôsob odosielania.
- 5. Klepnite na  $\lozenge$ .

### **Súvisiace informácie**

& ["Uložené dokumenty" na strane 142](#page-141-0)

# **Prijímanie faxov na tlačiarni**

Ak je tlačiareň pripojená k telefónnej linke a pomocou funkcie Sprievodca nast. faxu boli urobené základné nastavenia, môžete prijímať faxy.

Sú dva spôsoby prijímania faxov.

- ❏ Prijatie prichádzajúceho faxu
- ❏ Prijatie faxu zavolaním (vyžiadanie prijatia)

<span id="page-131-0"></span>Prijaté faxy sa vytlačia v prvotných nastaveniach tlačiarne.

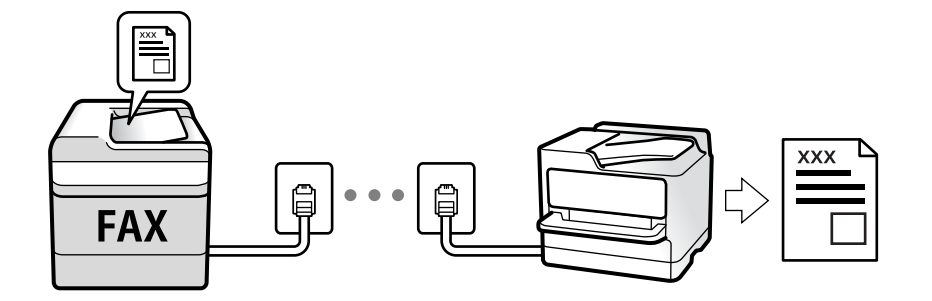

Prijaté faxy môžete ukladať, kontrolovať ich na obrazovke tlačiarne a posielať ďalej. Stav nastavení tlačiarne si overte u správcu. Podrobnosti nájdete v dokumente Príručka správcu.

Ak chcete skontrolovať stav nastavení faxu, môžete vytlačiť **Zoz. nast. faxu** cez ponuku **Fax** > (Viac) > **Faxová správa** > **Zoz. nast. faxu**.

### **Súvisiace informácie**

 $\rightarrow$  . Viac" na strane 139

## **Prijímanie prichádzajúcich faxov**

Sú dve možnosti v položke **Režim príjmu**.

#### **Súvisiace informácie**

- & ["Používanie režimu Aut." na strane 133](#page-132-0)
- & "Používanie režimu Ručne" na strane 132

### **Používanie režimu Ručne**

Tento režim je určený najmä na telefonovanie, ale slúži aj na faxovanie.

#### **Prijímanie faxov**

Keď telefón zvoní, môžete odpovedať ručne zdvihnutím slúchadla.

❏ Keď počujete faxový tón (baud):

Na hlavnej obrazovke tlačiarne vyberte položku **Fax**, vyberte položky **Odoslať/ Prijať** > **Prijať** a potom klepnite na  $\Phi$ . Potom zaveste slúchadlo.

❏ Ak je zvonenie pre hlasový hovor:

môžete hovor prijať ako zvyčajne.

### **Prijímanie faxov len pomocou pripojeného telefónu**

Keď je nastavená funkcia **Vzdialený príjem**, môžete faxy prijímať zadaním položky **Kód spustenia**.

Keď telefón zazvoní, zdvihnite slúchadlo. Ak počujete faxový tón, navoľte dvojcifernú položku **Kód spustenia** a potom zaveste slúchadlo. Ak počiatočný kód nepoznáte, obráťte sa na správcu.

### <span id="page-132-0"></span>**Používanie režimu Aut.**

Tento režim umožňuje používať linku na nasledujúce účely.

- ❏ Používanie linky len na faxové účely (externý telefón nie je potrebný)
- ❏ Používanie linky hlavne na faxovanie a občas na telefonovanie

### **Prijímanie faxov bez externého telefónneho zariadenia**

Tlačiareň automaticky prepína na prijímanie faxov, ak bolo urobené nastavenie počtu zazvonení v položke **Prevziať po zvonení**.

#### **Prijímanie faxov s externým telefónnym zariadením**

Tlačiareň s externým telefónnym zariadením funguje nasledovne.

❏ Keď odkazovač odpovie počtom zazvonení nastaveným v položke **Prevziať po zvonení**:

- Ak je zvonenie pre fax: tlačiareň automaticky prepne na prijímanie faxov.
- Ak je zvonenie pre hlasový hovor: odkazovač dokáže prijať hlasové hovory a nahrať hlasové správy.
- ❏ Keď zdvihnete slúchadlo v rámci počtu zazvonení nastaveným v položke **Prevziať po zvonení**:

- Ak je zvonenie pre fax: môžete prijať fax pomocou rovnakého postupu, ako v režime **Ručne**. Na domovskej obrazovke vyberte položku **Fax** a potom vyberte položku **Odoslať/ Prijať** > **Prijať**. Ďalej vyberte položku x<sup>a</sup> potom zaveste slúchadlo.

- Ak je zvonenie pre hlasový hovor: môžete hovor prijať ako zvyčajne.

❏ Keď zvonenie prestane a tlačiareň sa automaticky prepne na prijímanie faxov:

- Ak je zvonenie pre fax: tlačiareň začne prijímať faxy.
- Ak je zvonenie pre hlasový hovor: nemôžete hovor prijať. Požiadajte danú osobu, aby vám zavolala.

#### *Poznámka:*

Nastavte zvonenia na odpovedanie pre odpovedač na nižší počet, než je počet nastavený v položke *Prevziať po zvonení*. Inak nebude môcť odkazovať prijať hlasové hovory, aby nahrával hlasové správy. Podrobnosti o nastavení odkazovača nájdete v návode k dokazovaču.

### **Súvisiace informácie**

& ["Používanie režimu Ručne" na strane 132](#page-131-0)

### **Prijímanie faxov zavolaním**

Vytočením faxového čísla môžete prijímať faxy uložené na inom faxovom prístroji.

### **Súvisiace informácie**

- & "Prijímanie faxov prostredníctvom vyvolania (Prijať na vyžiadanie)" na strane 133
- & ["Prijímanie faxov z nástenky s funkciou subadresy \(SEP\) a heslom \(PWD\) \(Prijať na vyžiadanie\)" na strane 135](#page-134-0)

### **Prijímanie faxov prostredníctvom vyvolania (Prijať na vyžiadanie)**

Vytočením faxového čísla môžete prijímať faxy uložené na inom faxovom prístroji. Túto funkciu môžete využiť na prijatie dokumentu z informačnej služby faxov.

### <span id="page-133-0"></span>*Poznámka:*

- ❏ Ak má informačná služba faxov funkciu zvukového sprievodu, podľa ktorého je potrebné postupovať pri príjme dokumentu, túto funkciu nemôžete používať.
- ❏ Ak chcete dokument prijať z informačnej služby faxov, ktorá používa zvukový sprievod, pomocou funkcie *Zav. tel.* alebo pripojeného telefónu stačí vytočiť faxové číslo a telefón a tlačiareň ovládať pomocou zvukového sprievodu.
- 1. Na hlavnej obrazovke vyberte položku **Fax**.
- 2. Klepnite na (Viac).
- 3. Vyberte možnosť **Rozšírený fax**.
- 4. Klepnutím na políčko **Prijať na vyžiadanie** nastavte na možnosť **Zap.**.
- 5. Klepnite na položku **Zatvoriť** a potom znova klepnite na položku **Zatvoriť**.
- 6. Zadajte faxové číslo.

### *Poznámka:*

Ak nemôžete ručne zadať faxové číslo, položka *Obmedzenia priam. vytáčania* v ponuke *Nastavenia zabezp.* je nastavená na možnosť *Zap.*. Vyberte príjemcov faxu zo zoznamu kontaktov, prípadne z histórie odoslaných faxov.

7. Klepnite na  $\lozenge$ .

### **Súvisiace informácie**

- & ["Zasielanie faxov vytáčaním z externého telefónneho zariadenia" na strane 125](#page-124-0)
- & "Prijímanie faxov po potvrdení stavu odosielateľa" na strane 134
- $\rightarrow$  ["Viac" na strane 139](#page-138-0)

### **Prijímanie faxov po potvrdení stavu odosielateľa**

Fax môžete prijímať počas počúvania zvukov alebo hlasov prostredníctvom reproduktora tlačiarne, keď vytáčate, komunikujete alebo vykonávate prenos. Túto funkciu môžete využiť, ak chcete prijať fax z informačnej faxovej služby, a to postupom podľa zvukových pokynov.

- 1. Na hlavnej obrazovke vyberte položku **Fax**.
- 2. Klepnite na **6 a** potom určte odosielateľa.

### *Poznámka:*

Hlasitosť reproduktora môžete nastaviť.

3. Počkajte, kým odosielateľ prijme váš hovor. Keď začujete tón faxu, vyberte položku **Odoslať/ Prijať** v pravom hornom rohu LCD obrazovky a potom vyberte položku **Prijať**.

#### *Poznámka:*

Keď prijímate fax z faxovej informačnej služby a začujete zvukové pokyny, postupujte podľa týchto pokynov pre vykonanie činností tlačiarne.

4. Klepnite na  $\lozenge$ .

### <span id="page-134-0"></span>**Prijímanie faxov z nástenky s funkciou subadresy (SEP) a heslom (PWD) (Prijať na vyžiadanie)**

Pri volaní odosielateľovi môžete prijímať faxy z nástenky uloženej na faxovom prístroji odosielateľa s funkciou subadresy (SEP) a heslom (PWD). Ak chcete túto funkciu používať, zaregistrujte kontakty so subadresou (SEP) a heslom (PWD) do zoznamu kontaktov.

- 1. Na hlavnej obrazovke vyberte položku **Fax**.
- 2. Vyberte možnosť  $\left[\frac{\equiv}{\text{Mean}}\right]$  (Viac).
- 3. Vyberte možnosť **Rozšírený fax**.
- 4. Klepnutím na položku **Prijať na vyžiadanie** > nastavte na možnosť **Zap.**.
- 5. Klepnite na položku **Zatvoriť** a potom znova klepnite na položku **Zatvoriť**.
- 6. Vyberte položku **Kontakty** a potom vyberte kontakt so zaregistrovanou subadresou (SEP) a heslom (PWD), ktoré zodpovedajú cieľovej nástenke.
- 7. Klepnite na  $\lozenge$ .

### **Súvisiace informácie**

- & ["Správa kontaktov" na strane 44](#page-43-0)
- $\rightarrow$  ["Zasielanie faxov vytáčaním z externého telefónneho zariadenia" na strane 125](#page-124-0)
- & ["Prijímanie faxov po potvrdení stavu odosielateľa" na strane 134](#page-133-0)
- $\blacktriangleright$  . Viac" na strane 139

# **Ukladanie a presmerovanie prijatých faxov**

### **Prehľad funkcií**

Stav nastavení tlačiarne si overte u správcu. Podrobnosti nájdete v dokumente Príručka správcu.

### **Ukladanie prijatých faxov do tlačiarne**

Prijaté faxy sa môžu ukladať do tlačiarne a môžete ich prezerať na obrazovke tlačiarne. Môžete tlačiť len požadované faxy, prípadne odstrániť nepotrebné faxy.

### **Ukladanie a/alebo posielanie prijatých faxov ďalej do iných cieľov než do tlačiarne**

Ako ciele môžu byť nastavené nasledujúce miesta.

- ❏ Počítač (príjem PC-FAX)
- ❏ Externé pamäťové zariadenie
- ❏ E-mailová adresa
- ❏ Zdieľaný priečinok v sieti
- ❏ Iný faxový prístroj

### <span id="page-135-0"></span>*Poznámka:*

- ❏ Faxové údaje sa ukladajú vo formáte PDF.
- ❏ Farebné dokumenty nemožno preposielať na iný faxový prístroj. Sú spracované ako dokumenty, ktoré sa nepodarilo preposlať.

### **Zoradenie prijatých faxov podľa podmienok, ako sú napríklad subadresa a heslo**

Prijaté faxy môžete zoradiť a uložiť do schránky doručených alebo do nástenkových schránok. Prijaté faxy môžete aj posielať ďalej do iných cieľov než do tlačiarne.

- ❏ E-mailová adresa
- ❏ Zdieľaný priečinok v sieti
- ❏ Iný faxový prístroj

### *Poznámka:*

- ❏ Faxové údaje sa ukladajú vo formáte PDF.
- ❏ Farebné dokumenty nemožno preposielať na iný faxový prístroj. Sú spracované ako dokumenty, ktoré sa nepodarilo preposlať.
- ❏ Môžete vytlačiť podmienky ukladania/preposielania nastavené na tlačiarni. Na hlavnej obrazovke vyberte položku *Fax* a potom vyberte položku (Viac) > *Faxová správa* > *Zoz. podm. ulož./presm.*.
- ❏ Obráťte sa na správcu so žiadosťou o nastavenie alebo zmenu podmienok ukladania/preposielania. Podrobnosti o nastavení podmienok nájdete v dokumente Príručka správcu.

### **Súvisiace informácie**

- $\blacktriangleright$  ["Viac" na strane 139](#page-138-0)
- & "Zobrazenie prijatých faxov uložených v tlačiarni na LCD obrazovke" na strane 136

# **Zobrazenie prijatých faxov uložených v tlačiarni na LCD obrazovke**

1. Na hlavnej obrazovke vyberte položku **Služba Faxová schránka**.

### *Poznámka:*

Ak niektoré prijaté faxy zostali neprečítané, počet neprečítaných dokumentov je zobrazený na ikone  $s_{\text{right}}$ na domovskej obrazovke.

- 2. Vyberte možnosť **Doš. poš./ Dôverné**.
- 3. Vyberte schránku prijatých dokumentov alebo dôvernú schránku, ktoré chcete zobraziť.
- 4. Ak je schránka prijatých dokumentov alebo dôverná schránka chránená heslom, zadajte heslo schránky, heslo dôvernej schránky alebo heslo správcu.
- 5. Zo zoznamu vyberte fax, ktorý chcete zobraziť.

Zobrazí sa obsah faxu.

- ❏ : Umožňuje otočiť obrázok doprava o 90 stupňov.
- $\Box \odot \odot \odot \cdots$ : umožňuje posúvať obrazovku v smere šípok.
- ❏ : umožňuje zmenšenie alebo zväčšenie.

- <span id="page-136-0"></span>❏ : umožňuje prechod na predchádzajúcu alebo nasledujúcu stranu.
- ❏ : Zobrazuje ponuky, napríklad na uloženie a odoslanie ďalej.
- ❏ Ak chcete skryť ikony úkonov, klepnite kdekoľvek na obrazovku mimo ikon. Opätovným klepnutím zobrazíte ikony.
- 6. Vyberte, či sa má dokument, ktorý ste si prezreli, vytlačiť alebo odstrániť, a potom postupujte podľa pokynov na obrazovke.

### c*Upozornenie:*

Ak je pamäť tlačiarne plná, faxy nebude možné ani prijímať, ani odosielať. Vymažte dokumenty, ktoré ste už prečítali alebo vytlačili.

### **Súvisiace informácie**

& ["Došlá pošta a tajné schránky" na strane 141](#page-140-0)

# **Možnosti ponuky pre faxovanie**

# **Príjemca**

Vyberte ponuky na ovládacom paneli, ako je opísané ďalej:

### **Fax** > **Príjemca**

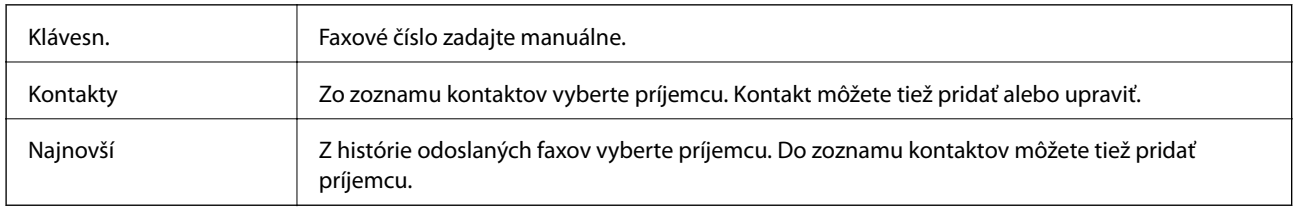

### **Nastavenia faxu**

Vyberte ponuky na ovládacom paneli, ako je opísané ďalej:

### **Fax** > **Nastavenia faxu**

### **Tl. Quick Operation**

Priradením až troch často používaných položiek, ako sú napríklad **Denník prenosov** a **Typ or.** v ponuke **Nastav.** > **Všeobecné nastavenia** > **Nastavenia faxu** > **Tl. Quick Operation** zobrazíte položky navrchu karty **Nastavenia faxu**.

### **Nast. skenov.**

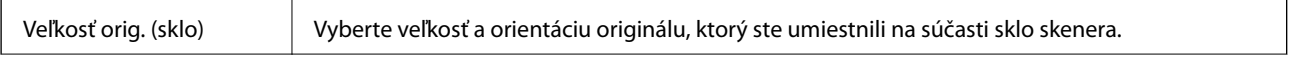

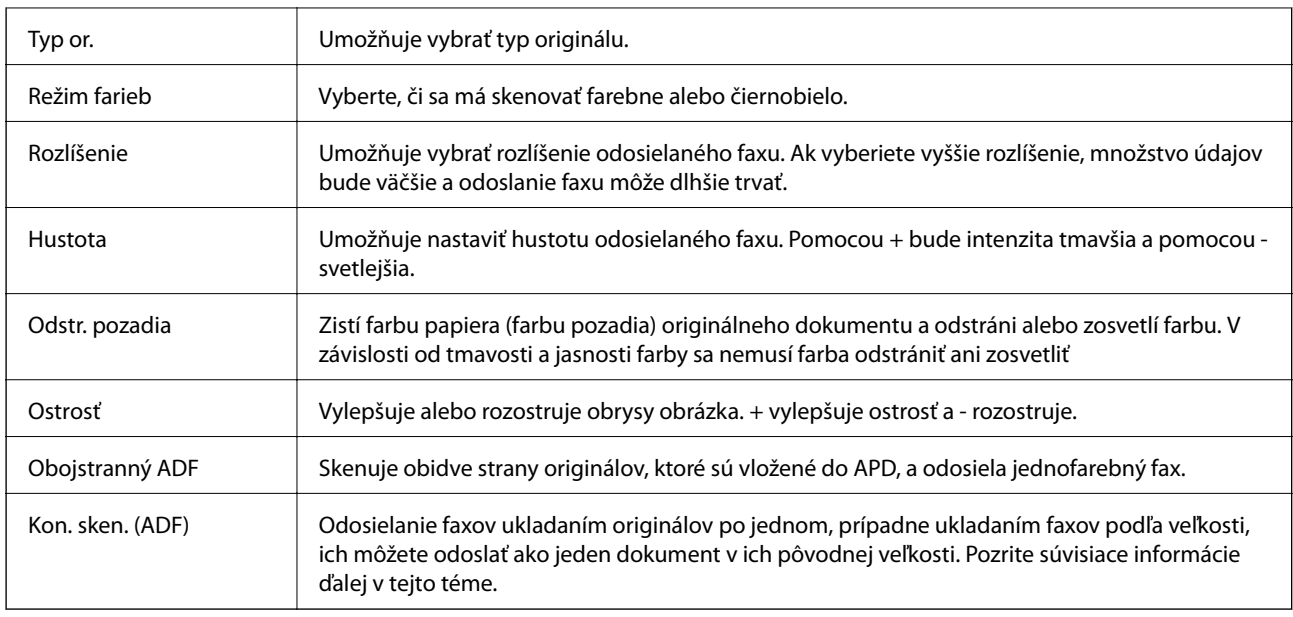

### **Nastavenia posielania faxu**

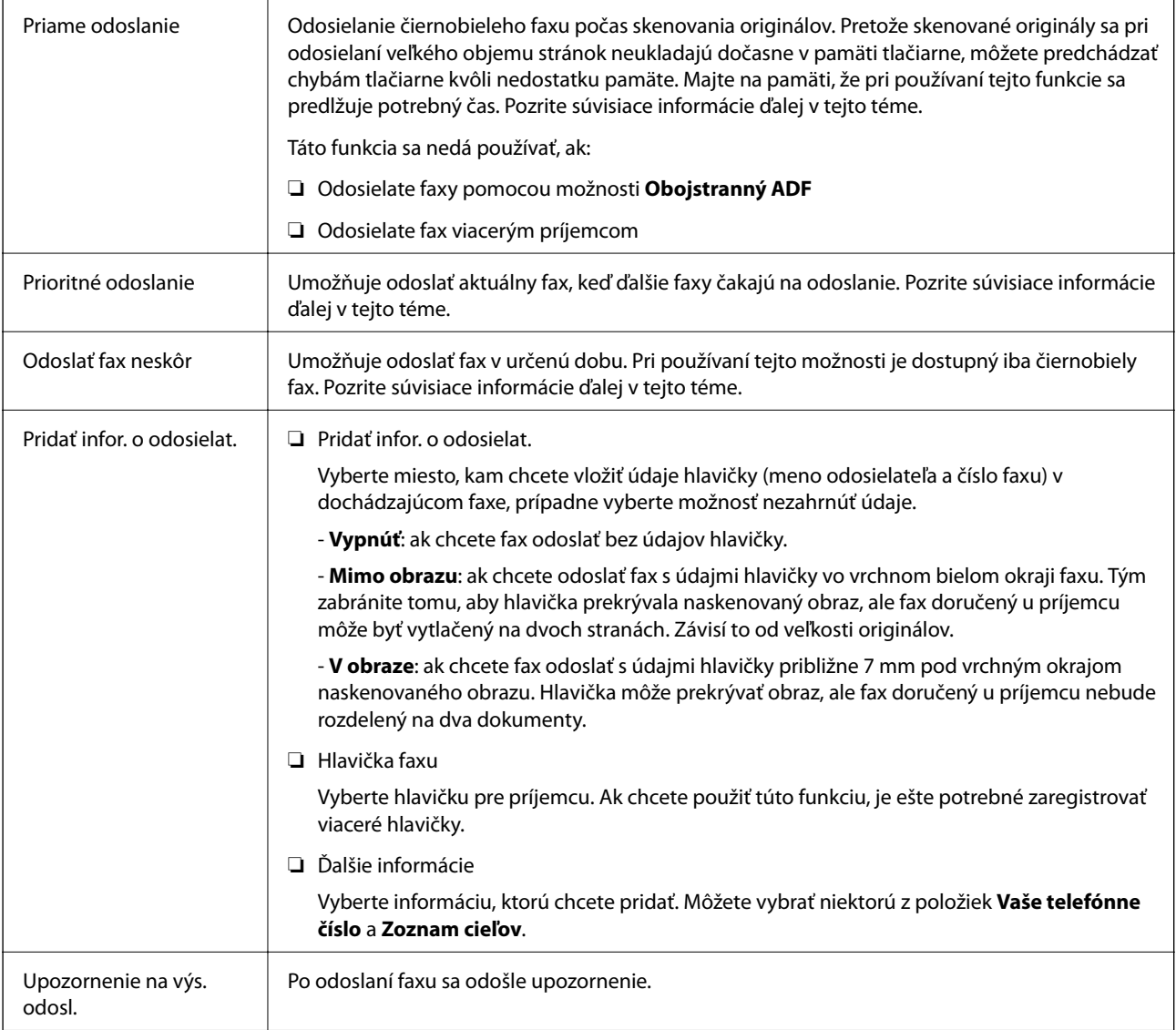

<span id="page-138-0"></span>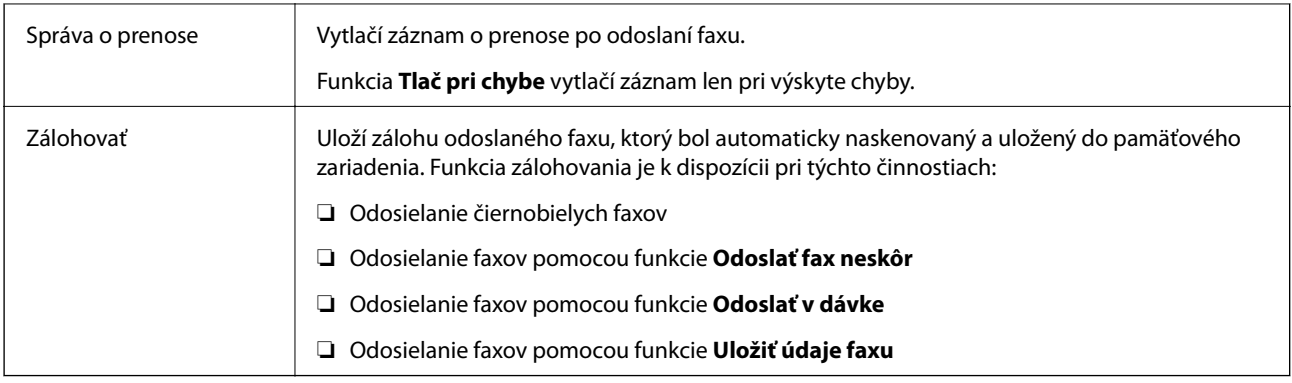

### **Súvisiace informácie**

- & ["Zaslanie dokumentov rôznej veľkosti pomocou podávača APD \(Kon. sken. \(ADF\)\)" na strane 129](#page-128-0)
- & ["Zasielanie veľkého počtu strán v čiernobielom dokumente \(Priame odoslanie\)" na strane 127](#page-126-0)
- $\rightarrow$  ["Prednostné odoslanie faxu \(Prioritné odoslanie\)" na strane 128](#page-127-0)
- $\blacklozenge$  ["Zasielanie čiernobielych faxov v určitom čase \(Odoslať fax neskôr\)" na strane 128](#page-127-0)

### **Viac**

Vyberte položku v časti **Fax** na hlavnej obrazovke a zobrazí sa ponuka **Viac**.

### **Denník prenosov**

Môžete si prezerať históriu zaslaných alebo prijatých faxových úloh.

Majte na pamäti, že históriu zaslaných alebo prijatých faxových úloh môžete prezerať aj pomocou položky **Job/ Status**.

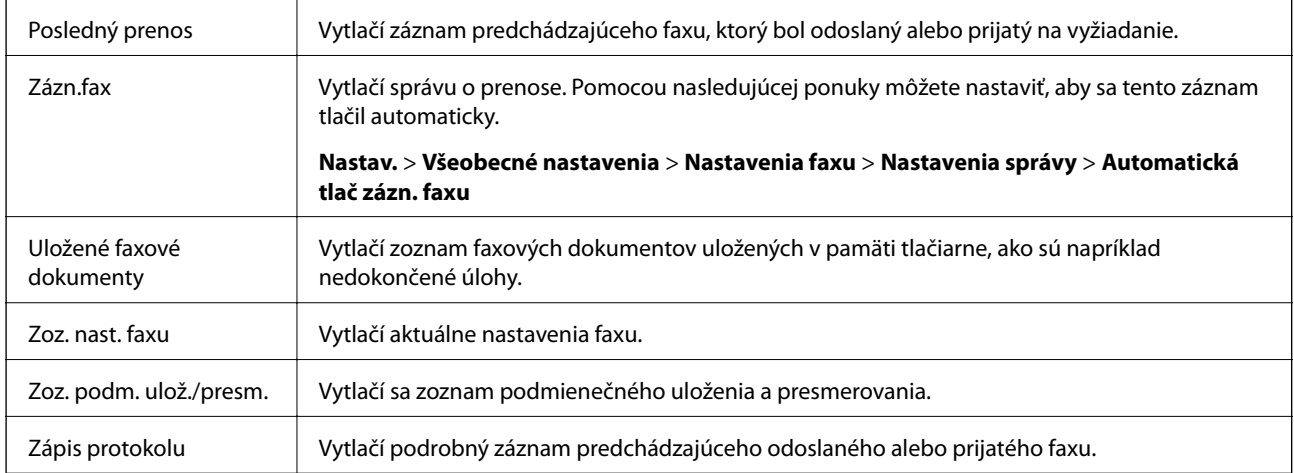

### **Faxová správa**

### **Rozšírený fax**

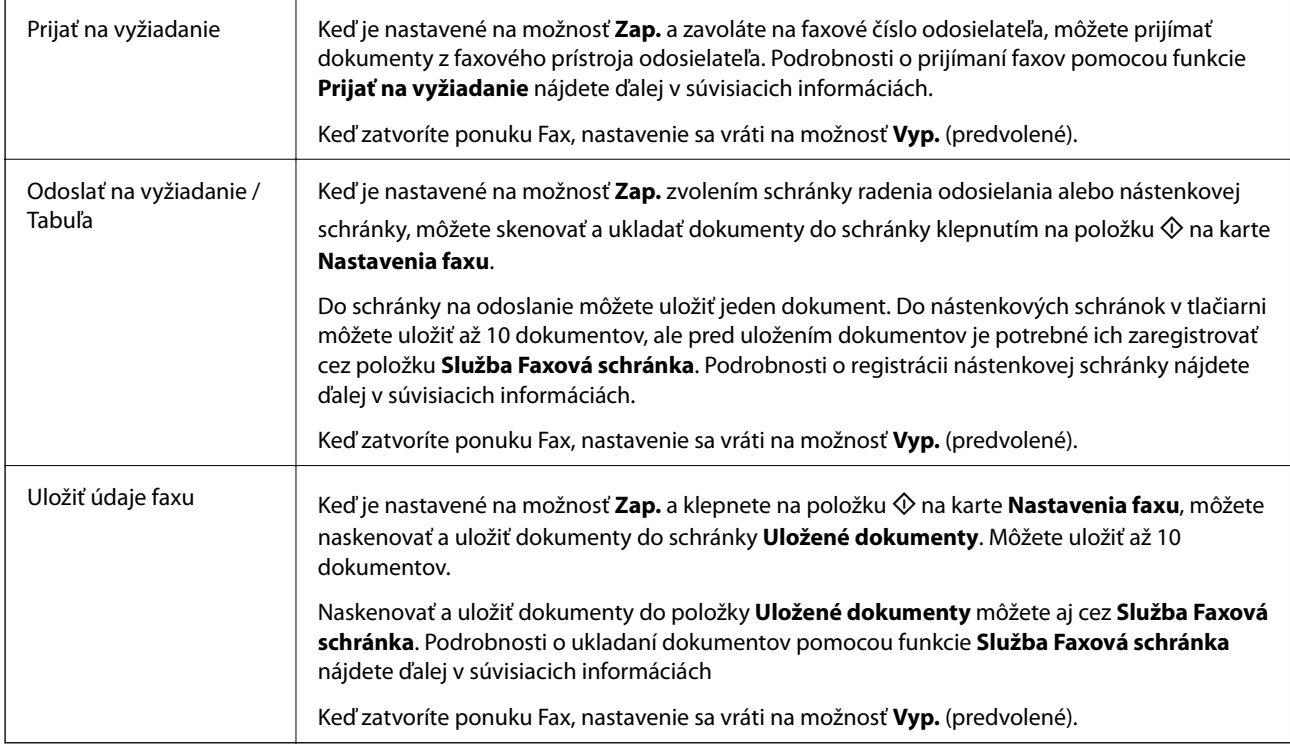

### **Služba Faxová schránka**

Slúži na otvorenie položky **Služba Faxová schránka** na hlavnej obrazovke.

### **Nastavenia faxu**

Slúži na otvorenie ponuky **Nastav.** > **Všeobecné nastavenia** > **Nastavenia faxu**. Slúži na otvorenie ponuky nastavenia v rámci konta správcu.

### **Súvisiace informácie**

- & ["Prijímanie faxov prostredníctvom vyvolania \(Prijať na vyžiadanie\)" na strane 133](#page-132-0)
- & ["Nastavenie funkcie Priečinok Odoslať na vyžiadanie" na strane 126](#page-125-0)
- $\blacklozenge$  ["Registrácia nástenkovej schránky" na strane 126](#page-125-0)
- & ["Uloženie dokumentu do schránky Odosl. na vyž./ Pole Výv. tabuľa" na strane 127](#page-126-0)
- & ["Odosl. na vyž./Tabuľa" na strane 143](#page-142-0)
- & ["Uloženie faxu bez určenia príjemcu \(Uložiť údaje faxu\)" na strane 130](#page-129-0)
- & ["Uložené dokumenty" na strane 142](#page-141-0)
- $\blacktriangleright$  ["Kontrola stavu alebo záznamov pre faxové úlohy" na strane 146](#page-145-0)
- & ["Kontrola histórie faxových úloh" na strane 148](#page-147-0)

# <span id="page-140-0"></span>**Možnosti ponuky Služba Faxová schránka**

# **Doš. poš./ Dôverné**

Položku **Doš. poš./ Dôverné** nájdete v časti **Služba Faxová schránka** na hlavnej obrazovke.

### **Došlá pošta a tajné schránky**

Došlá pošta a tajné schránky sú v ponuke **Služba Faxová schránka** > **Doš. poš./ Dôverné**.

Do schránky prijatých dokumentov a schránky dôverných správ možno uložiť celkovo najviac 200 dokumentov.

Môžete použiť jednu schránku doručených dokumentov a až 10 tajných schránok. Názov schránky sa zobrazuje na schránke. **Dôverné XX** je predvolený názov pre jednotlivé tajné schránky.

### **Došlá pošta a tajné schránky**

Zobrazuje prijaté faxy podľa dátumu prijatia, mena odosielateľa a strán.

Klepnutím na niektorý z faxov v zozname sa otvorí obrazovka s ukážkou a môžete skontrolovať obsah faxu. Počas zobrazenia ukážky môžete fax vytlačiť alebo odstrániť.

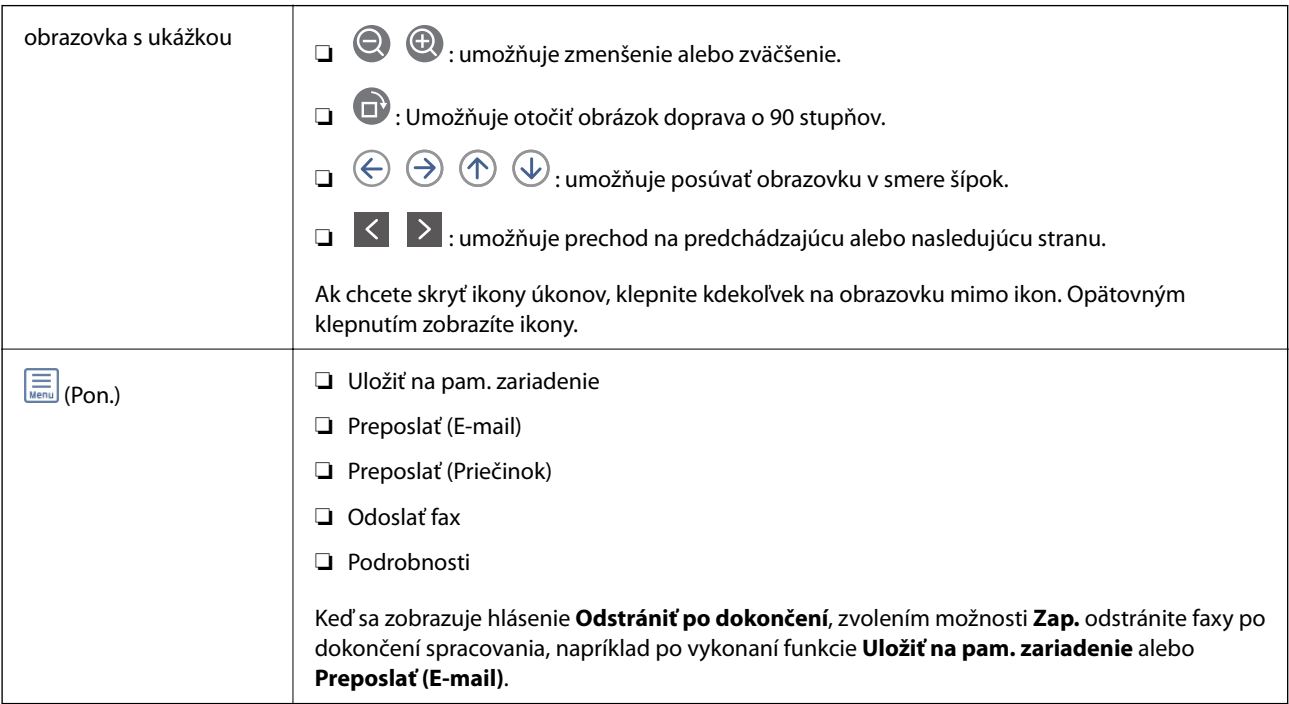

### **(Ponuka schránky)**

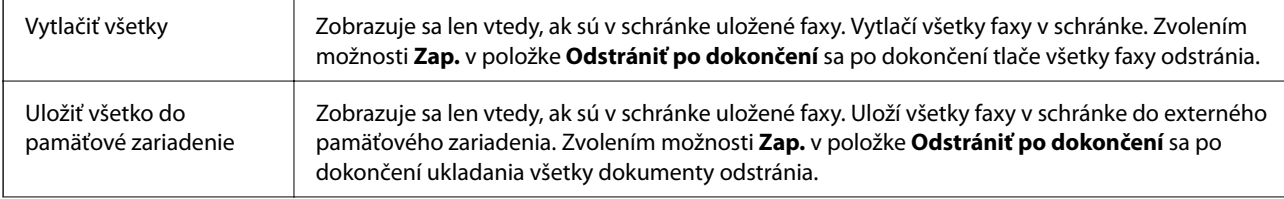

<span id="page-141-0"></span>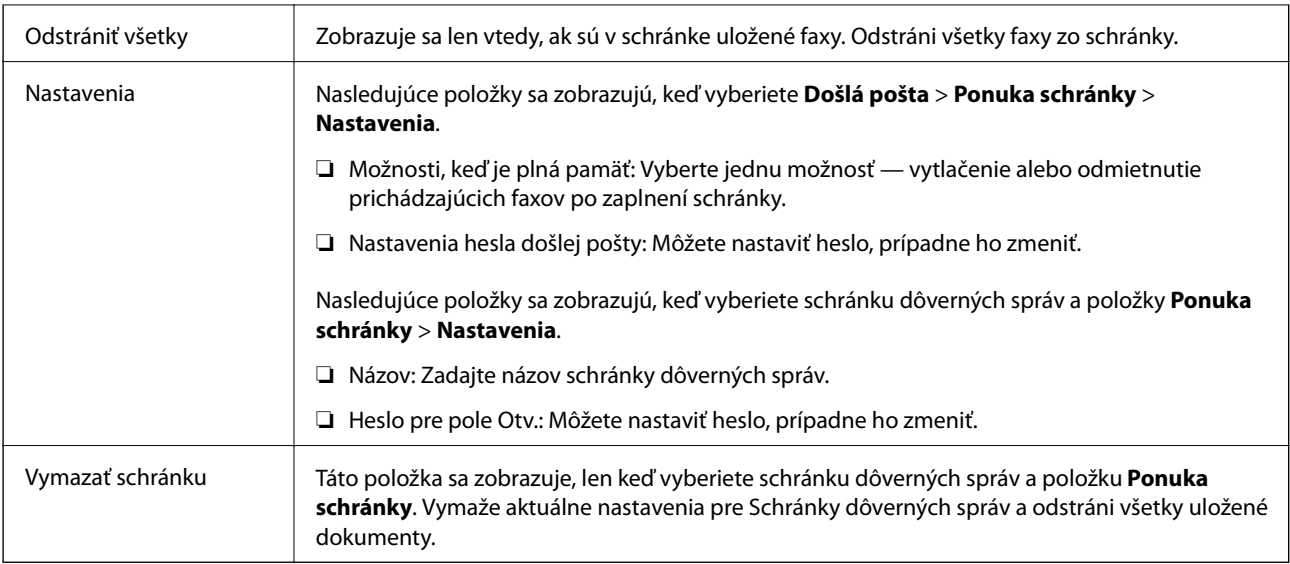

### **Súvisiace informácie**

- & ["Zobrazenie prijatých faxov uložených v tlačiarni na LCD obrazovke" na strane 136](#page-135-0)
- $\blacktriangleright$  ["Viac" na strane 139](#page-138-0)
- & ["Kontrola histórie faxových úloh" na strane 148](#page-147-0)

# **Uložené dokumenty**

Položku **Uložené dokumenty** nájdete v časti **Služba Faxová schránka** na hlavnej obrazovke.

V schránke môžete uložiť až 100 strán jedného čiernobieleho dokumentu a najviac 10 dokumentov. To vám umožňuje ušetriť čas strávený skenovaním dokumentov, keď budete často potrebovať zasielať rovnaký dokument.

#### *Poznámka:*

V závislosti od podmienok využívania, napríklad od veľkosti ukladaných dokumentov, sa nemusí dať uložiť 10 dokumentov.

### **Pole Uložené dokumenty**

Zobrazuje zoznam uložených dokumentov s uloženými dátumami a stranami.

Klepnutím na jeden z uložených dokumentov zo zoznamu zobrazíte obrazovku s ukážkou. Klepnutím na položku **Spustiť ukladanie** prejdete na obrazovku odoslania faxu. Klepnutím na položku **Odstrániť** odstránite dokument počas prezerania ukážky.

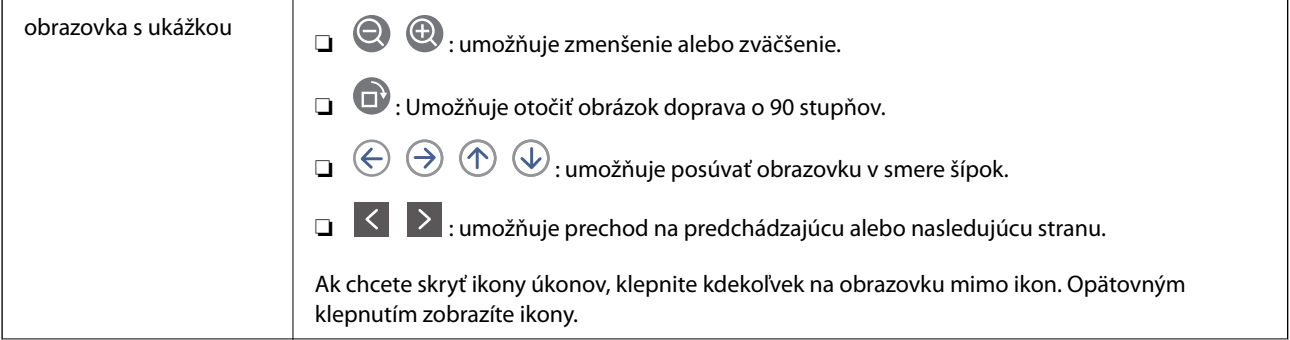

<span id="page-142-0"></span>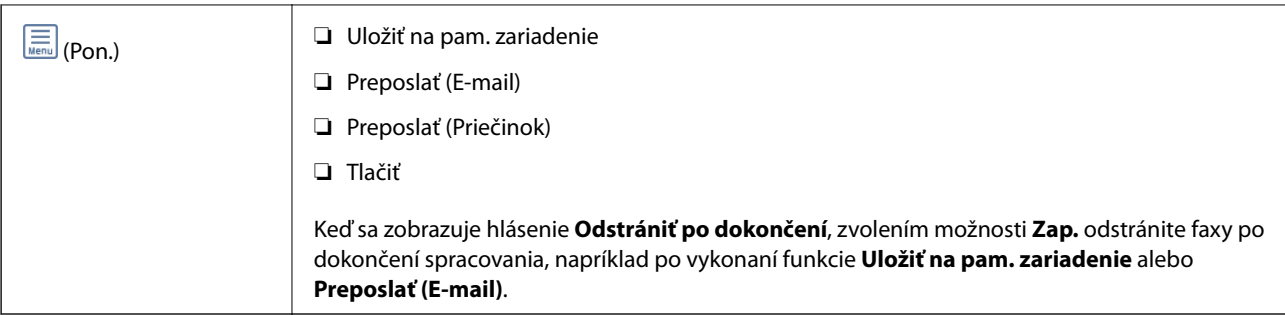

### **(Ponuka schránky)**

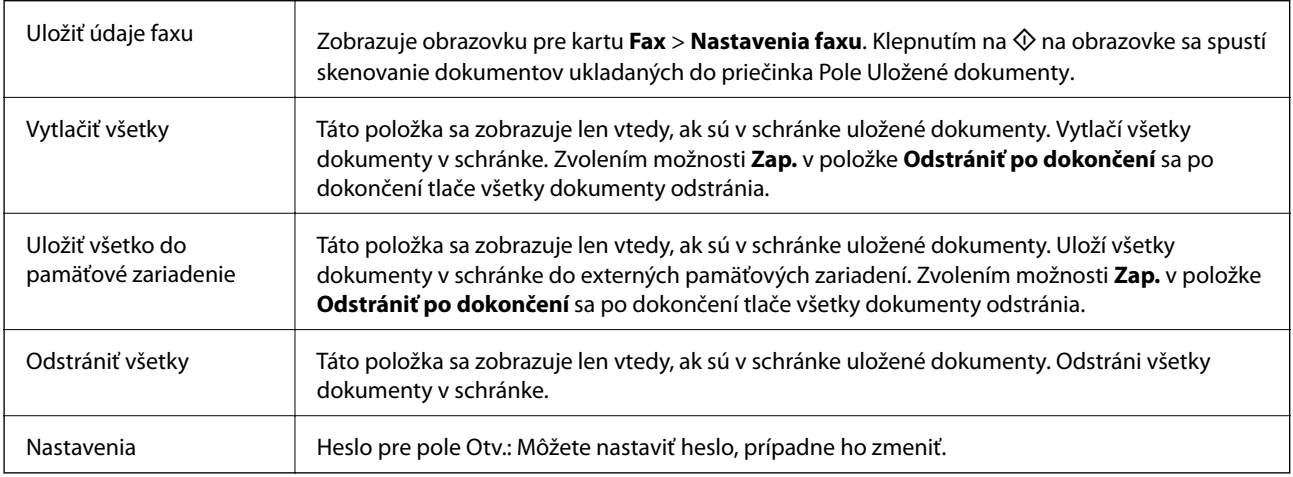

### **Súvisiace informácie**

- & ["Viacnásobné odosielanie rovnakých dokumentov" na strane 130](#page-129-0)
- & "Odoslať na vyžiadanie" na strane 143
- $\rightarrow$  ["Viac" na strane 139](#page-138-0)
- $\blacktriangleright$  ["Kontrola histórie faxových úloh" na strane 148](#page-147-0)

# **Odosl. na vyž./Tabuľa**

Položku **Odosl. na vyž./Tabuľa** nájdete v časti **Služba Faxová schránka** na hlavnej obrazovke.

K dispozícii je jedna schránka vyžiadania odoslania a 10 nástenkových schránok. V schránke môžete uložiť až 100 strán jedného čiernobieleho dokumentu a v každej schránke jeden dokument.

### **Súvisiace informácie**

& ["Zasielanie faxov na požiadanie \(pomocou funkcie Odosl. na vyž./ Pole Výv. tabuľa\)" na strane 125](#page-124-0)

### **Odoslať na vyžiadanie**

Funkciu **Odoslať na vyžiadanie** nájdete v ponuke **Služba Faxová schránka** > **Odosl. na vyž./Tabuľa**.

### **Priečinok Odoslať na vyžiadanie**

Zobrazuje položky nastavenia a hodnoty v časti **Nastavenia** v položke (Ponuka).

### **Pridať dokum.**

Zobrazuje obrazovku pre kartu Fax > Nastavenia faxu. Klepnutím na  $\Phi$  na obrazovke sa spustí skenovanie dokumentov a ich ukladanie do schránky.

Keď je dokument v schránke, namiesto toho sa zobrazuje položka **Skon. dokum.**.

### **Skon. dokum.**

Zobrazuje obrazovku s ukážkou, keď je dokument v schránke. Počas zobrazenia ukážky môžete dokument vytlačiť alebo odstrániť.

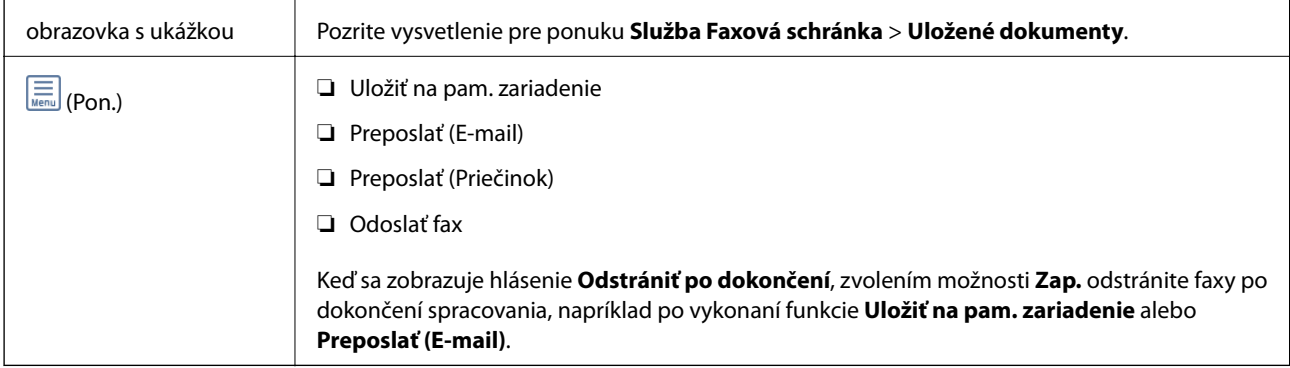

### **(Ponuka)**

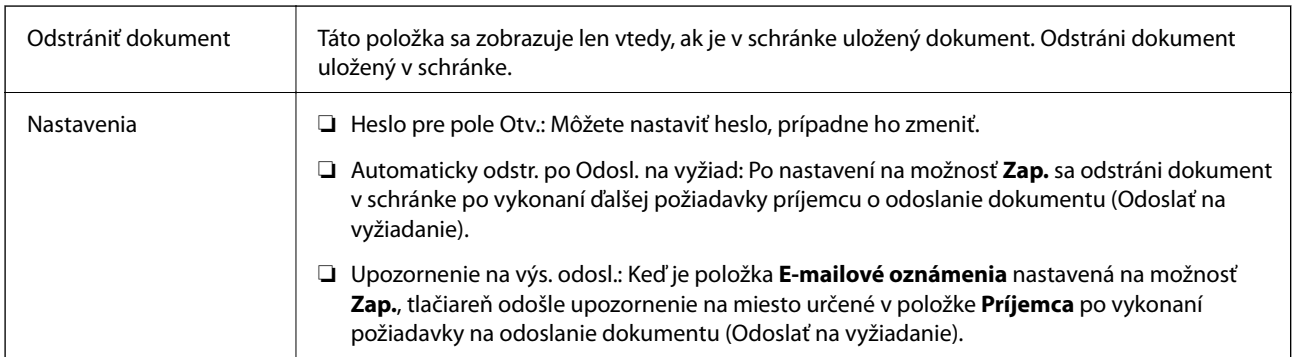

### **Súvisiace informácie**

- & ["Uložené dokumenty" na strane 142](#page-141-0)
- $\blacktriangleright$  . Viac" na strane 139
- & ["Kontrola histórie faxových úloh" na strane 148](#page-147-0)

### **Nezaregistrovaná výveska**

Funkciu **Nezaregistrovaná výveska** nájdete v ponuke **Služba Faxová schránka** > **Odosl. na vyž./Tabuľa**. Vyberte jednu zo schránok **Nezaregistrovaná výveska**. Po zaregistrovaní schránky sa zaregistrovaný názov zobrazí na schránke namiesto názvu **Nezaregistrovaná výveska**.

Môžete zaregistrovať až 10 nástenkových schránok.
#### **Nastavenia poľa Vývesná tabuľa**

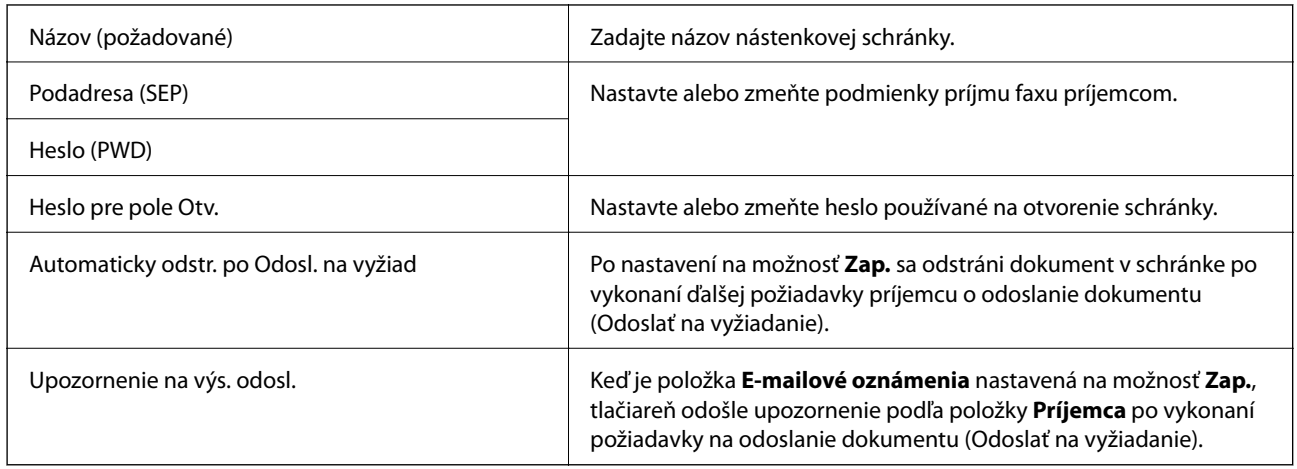

#### **Súvisiace informácie**

 $\rightarrow$  "Jednotlivé zaregistrované nástenkové schránky" na strane 145

### **Jednotlivé zaregistrované nástenkové schránky**

Nástenkové schránky nájdete v ponuke **Služba Faxová schránka** > **Odosl. na vyž./Tabuľa**. Vyberte schránku, pre ktorú je zobrazený zaregistrovaný názov. Názov zobrazený na schránke je názov zaregistrovaný v položke **Nezaregistrovaná výveska**.

Môžete zaregistrovať až 10 nástenkových schránok.

#### **(Názov zaregistrovanej nástenkovej schránky)**

Zobrazuje položky nastavenia položiek v časti **Nastavenia** v položke (Ponuka).

#### **Pridať dokum.**

Zobrazuje obrazovku pre kartu Fax > Nastavenia faxu. Klepnutím na  $\Phi$  na obrazovke sa spustí skenovanie dokumentov ukladaných do schránky.

Keď je dokument v schránke, namiesto toho sa zobrazuje položka **Skon. dokum.**.

#### **Skon. dokum.**

Zobrazuje obrazovku s ukážkou, keď je dokument v schránke. Počas zobrazenia ukážky môžete dokument vytlačiť alebo odstrániť.

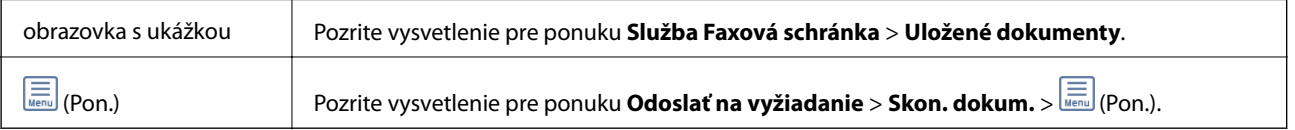

#### **(Ponuka)**

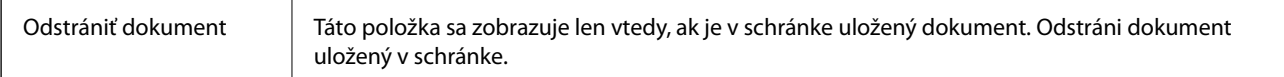

<span id="page-145-0"></span>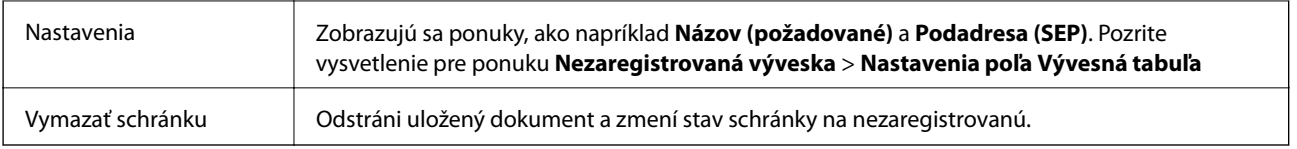

- & ["Uložené dokumenty" na strane 142](#page-141-0)
- & ["Odoslať na vyžiadanie" na strane 143](#page-142-0)
- & ["Nezaregistrovaná výveska" na strane 144](#page-143-0)
- $\blacktriangleright$  ["Viac" na strane 139](#page-138-0)
- & ["Kontrola histórie faxových úloh" na strane 148](#page-147-0)

## **Kontrola stavu alebo záznamov pre faxové úlohy**

## **Zobrazenie informácií pri nespracovaných faxoch (neprečítané/ nevytlačené/neuložené/nepreposlané)**

Ak sú nejaké nespracované prijaté dokumenty, na ikone **kolu**na domovskej obrazovke je zobrazený počet nespracovaných úloh. Definíciu "nespracované" si pozrite v dolnej tabuľke.

#### c*Upozornenie:*

Keď je priečinok Doručená pošta plný, faxy nemožno prijímať. Dokumenty z priečinka Doručená pošta by ste mali po skontrolovaní vymazať.

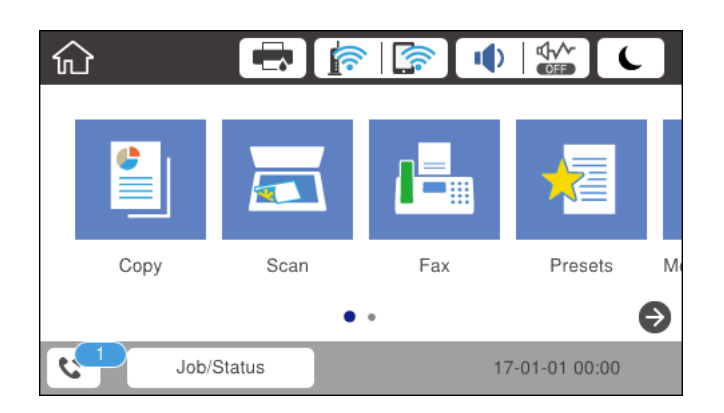

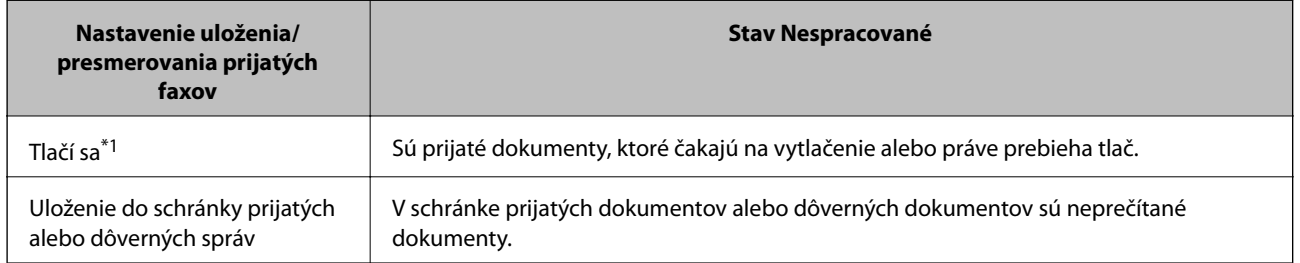

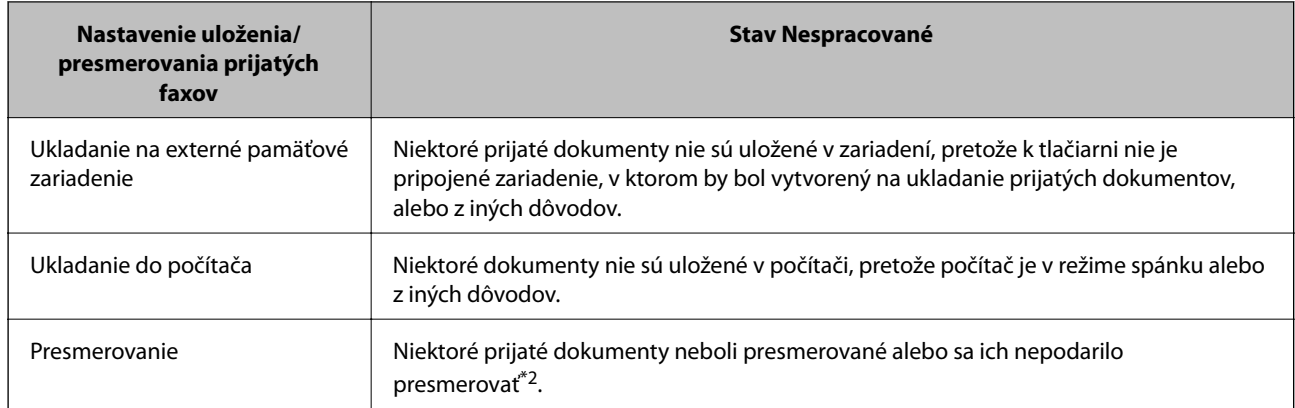

- \*1 : Ak ste nenastavili žiadne z nastavení uloženia/presmerovania faxu alebo ak ste tlačiareň nastavili na vytlačenie prijatých dokumentov pri ich ukladaní na externé pamäťové zariadenie alebo do počítača.
- \*2 : Ak ste tlačiareň nastavili na uloženie dokumentov, ktoré nemožno presmerovať do priečinka doručenej pošty, niekoľko dokumentov, ktoré sa nepodarilo presmerovať do priečinka doručenej pošty, zostalo neprečítaných. Ak ste tlačiareň nastavili na tlač dokumentov, ktoré sa nepodarilo presmerovať, tlač nie je dokončená.

#### *Poznámka:*

Ak používate viac nastavení pre uloženie/presmerovanie faxu, počet nespracovaných úloh môže byť zobrazený ako "2" alebo "3", aj keď je prijatá iba jedna faxová správa. Ak ste napríklad tlačiareň nastavili na prijímanie faxov do schránky prijatých faxov a do počítača, a prijatá je jedna faxová správa a táto správa nie je uložená do schránky prijatých faxov a do počítača, počet nespracovaných úloh je zobrazený ako "2".

#### **Súvisiace informácie**

- & ["Zobrazenie prijatých faxov uložených v tlačiarni na LCD obrazovke" na strane 136](#page-135-0)
- $\blacktriangleright$  "Kontrola prebiehajúcich faxových úloh" na strane 147

## **Kontrola prebiehajúcich faxových úloh**

Môžete zobraziť obrazovku na kontrolu faxových úloh, ktorých spracovanie nie je kompletné. Na obrazovke kontroly sa zobrazujú nasledujúce úlohy. Z tejto obrazovky môžete aj vytlačiť dokumenty, ktoré neboli zatiaľ vytlačené, prípadne môžete znova poslať dokumenty, ktoré sa nepodarilo odoslať.

❏ Pod tým sú úlohy prijatých faxov

- ❏ Zatiaľ nevytlačené (keď sú úlohy nastavené na vytlačenie)
- ❏ Zatiaľ neuložené (keď sú úlohy nastavené na uloženie)
- ❏ Zatiaľ neodoslané ďalej (keď sú úlohy nastavené na odoslanie ďalej)
- ❏ Úlohy odchádzajúcich faxov, ktorých odoslanie zlyhalo (ak ste aktivovali možnosť **Uložiť údaje o poruch.**)

Ak chcete zobraziť obrazovku kontroly, postupujte podľa krokov uvedených nižšie.

- 1. Na hlavnej obrazovke klepnite na **Job/Status**.
- 2. Klepnite na kartu **Stav úlohy** a potom klepnite na položku **Aktívne**.
- 3. Vyberte úlohu, ktorú chcete skontrolovať.

<span id="page-147-0"></span>& ["Zobrazenie informácií pri nespracovaných faxoch \(neprečítané/nevytlačené/neuložené/nepreposlané\)" na](#page-145-0) [strane 146](#page-145-0)

### **Kontrola histórie faxových úloh**

Môžete skontrolovať históriu odoslaných alebo prijatých faxových úloh, ako napríklad dátum, čas a výsledok každej úlohy.

- 1. Na hlavnej obrazovke klepnite na **Job/Status**.
- 2. Vyberte položku **Denník** na karte **Stav úlohy**.
- 3. Klepnite na políčko d na pravej strane a potom vyberte **Odoslať** alebo **Prijať**.

Denník odoslaných alebo prijatých faxových úloh sa zobrazuje v obrátenom chronologickom poradí. Klepnite na úlohu, pri ktorej chcete zobraziť detaily.

Históriu faxov môžete skontrolovať aj vytlačením pomocou funkcie **Zázn.fax** tak, že vyberiete položky **Fax** > (Viac) > **Faxová správa** > **Zázn.fax**.

#### **Súvisiace informácie**

 $\rightarrow$  . Viac" na strane 139

### **Opätovná tlač prijatých dokumentov**

Prijaté dokumenty môžete znova vytlačiť z protokolov vytlačených faxových úloh.

Berte na vedomie, že vytlačené prijaté dokumenty sa vymazávajú v chronologickom poradí, keď je v tlačiarni plná pamäť.

- 1. Na hlavnej obrazovke klepnite na **Job/Status**.
- 2. Vyberte položku **Denník** na karte **Stav úlohy**.
- 3. Klepnite na políčko d na pravej strane a potom vyberte **Tlačiť**.

História odoslaných alebo prijatých faxových úloh sa zobrazuje v obrátenom chronologickom poradí.

4. Zo zoznamu histórie vyberte úlohu s

Ak chcete určiť, či sa jedná o dokument, ktorý chcete vytlačiť, skontrolujte dátum, čas a výsledok.

5. Klepnutím na položku **Tlačiť** vytlačte dokument.

## **Zasielanie faxu z počítača**

Prostredníctvom pomôcky FAX Utility a ovládača PC-FAX môžete zasielať faxy z počítača.

#### **Faxovanie**

#### *Poznámka:*

Ak chcete nainštalovať pomôcku FAX Utility, použite program EPSON Software Updater. Podrobné súvisiace informácie nájdete ďalej. Používatelia systému Windows môžu nainštalovať pomocou disku so softvérom, ktorý bol priložený k tlačiarni.

#### **Súvisiace informácie**

- & "Nástroje na aktualizáciu softvéru [\(Software Updater\)" na strane 187](#page-186-0)
- $\blacktriangleright$  ["Inštalácia najnovších aplikácií" na strane 187](#page-186-0)

## **Odosielanie dokumentov vytvorených pomocou aplikácie (Windows)**

Tým, že zvolíte fax tlačiarne v ponuke **Tlač** v nejakej aplikácii, ako je napríklad Microsoft Word alebo Excel, môžete priamo prenášať údaje, napríklad vytvorené dokumenty, nákresy a tabuľky spolu s titulným hárkom.

#### *Poznámka:*

V nasledujúcom príklade je použitý program Microsoft Word. Skutočné činnosti sa môžu líšiť v závislosti od aplikácie, ktorú používate. Podrobnosti nájdete v Pomocníkovi k aplikácii.

- 1. Pomocou aplikácie vytvorte dokument, ktorý chcete preniesť faxom.
- 2. V ponuke **Súbor** kliknite na položku **Tlač**.

Objaví sa okno **Tlač** danej aplikácie.

- 3. V časti **Tlačiareň** vyberte položku **XXXXX (FAX)** (kde XXXXX je názov vašej tlačiarne) a potom skontrolujte nastavenia odoslania faxu.
	- ❏ Vyberte možnosť **1** v položke **Počet kópií**. Fax nemusí byť prenesený správne, ak vyberiete možnosť **2** alebo viac.
	- ❏ Nemôžete použiť funkcie, ako je napríklad **Tlač do súboru**, ktoré menia port výstupu.

❏ V jednom faxovom prenose môžete preniesť až 100 strán vrátane titulného hárka.

- 4. Kliknite na položku **Vlastnosti tlačiarne** alebo **Vlastnosti**, ak chcete určiť nastavenia **Paper Size**, **Orientation**, **Color**, **Image Quality**, alebo **Character Density**. Podrobnosti nájdete v Pomocníkovi k ovládaču PC-FAX.
- 5. Kliknite na položku **Tlačiť**.

#### *Poznámka:*

Pri prvom použití pomôcky FAX Utility sa zobrazuje okno na registráciu vašich údajov. Zadajte potrebné informácie a potom kliknite na tlačidlo *OK*. Program FAX Utility používa položku *Nickname* na interné spravovanie faxových úloh. Na titulný hárok sa automaticky pridajú ďalšie údaje.

Zobrazí sa obrazovka **Recipient Settings** pomôcky FAX Utility.

- 6. Stanovte príjemcu a kliknite na tlačidlo **Ďalej**.
	- ❏ Výber príjemcu (meno, faxové číslo atď.) z položky **PC-FAX Phone Book**:

Ak je príjemca uložený v telefónnom zozname, postupujte nasledovne.

#### A Kliknite na kartu **PC-FAX Phone Book**.

B Vyberte príjemcu zo zoznamu a kliknite na položku **Add**.

❏ Výber príjemcu (meno, faxové číslo atď.) z kontaktov v tlačiarni:

Ak je príjemca uložený v kontaktoch v tlačiarni, postupujte nasledovne.

A Kliknite na kartu **Contacts on Printer**.

Poznámka:

Ak má tlačiareň funkciu zabezpečenia, ktorá umožňuje správcovi obmedziť používateľom zmenu nastavení faxu na tlačiarni, možno bude pred pokračovaním potrebné zadať heslo správcu.

B Vyberte kontakty zo zoznamu a kliknutím na tlačidlo **Add** pokračujte do okna **Add to Recipient**.

C Vyberte príjemcu zo zobrazeného zoznamu a kliknite na položku **Edit**.

D Podľa potreby pridajte osobné údaje, ako sú napríklad **Company/Corp.** a **Title**, a potom sa kliknutím na tlačidlo **OK** vráťte do okna **Add to Recipient**.

E Ak je to potrebné, začiarknutím políčka **Register in the PC-FAX Phone Book** uložte kontakty do položky **PC-FAX Phone Book**.

F Kliknite na tlačidlo **OK**.

❏ Priame určenie príjemcu (meno, faxové číslo atď.):

Postupujte nasledovne.

A Kliknite na kartu **Manual Dial**.

B Zadajte potrebné údaje.

C Kliknite na tlačidlo **Add**.

Okrem toho môžete kliknutím na položku **Save to Phone Book** uložiť príjemcu do zoznamu na karte **PC-FAX Phone Book**.

#### *Poznámka:*

- ❏ Ak je položka Typ linky na tlačiarni nastavená na možnosť *PBX* a prístupový kód bol nastavený na používanie znaku # (mriežka) namiesto zadávania presného kódu predpony, zadajte znak # (mriežka). Podrobnosti nájdete v časti Typ linky v Zákl. nastavenia v príslušnom dole uvedenom prepojení.
- ❏ Ak ste vybrali možnosť *Enter fax number twice* v položke *Nastavenie možností* na hlavnej obrazovke programu FAX Utility, je potrebné znova zadať rovnaké číslo, keď kliknete na položku *Add* alebo tlačidlo *Ďalej*.

Príjemca bude pridaný do zoznamu **Recipient List**, ktorý je zobrazený vo vrchnej časti okna.

7. Vyberte obsah titulného hárka.

A Ak chcete pripojiť titulný hárok, vyberte jeden zo vzorov v časti **Cover Sheet**. Zadajte **Subject** a **Message**. Majte na pamäti, že nie je k dispozícii funkcia na vytvorenie originálneho titulného hárka ani na pridanie originálneho titulného hárka do zoznamu.

Ak nechcete pripojiť titulný hárok, vyberte možnosť **No cover sheet** z položky **Cover Sheet**.

B Kliknite na položku **Cover Sheet Formatting**, ak chcete zmeniť poradie položiek na titulnom hárku. V položke **Paper Size** môžete vybrať veľkosť titulného hárka. Môžete vybrať titulný hárok s inou veľkosťou než je prenášaný dokument.

C Kliknite na položku **Font**, ak typ písma používaný na text na titulnom hárku.

D Kliknite na položku **Sender Settings**, ak chcete zmeniť informácie o odosielateľovi.

E Kliknite na položku **Detailed Preview**, ak chcete skontrolovať titulný hárok s predmetom a zadanou správou.

F Kliknite na tlačidlo **Ďalej**.

8. Skontrolujte prenášaný obsah a kliknite na tlačidlo **Send**.

Pred prenosom sa uistite, či je meno a faxové číslo príjemcu správne. Kliknite na položku **Preview**, ak chcete zobraziť ukážku titulného hárka a dokumentu, ktoré prenášate.

Keď sa prenos začne, objaví sa okno so stavom prenosu.

#### *Poznámka:*

- ❏ Ak chcete prenos zastaviť, vyberte údaje a kliknite na tlačidlo *Zrušiť* . Zrušiť môžete aj pomocou ovládacieho panela tlačiarne.
- ❏ Ak sa počas prenosu vyskytne chyba, objaví sa okno *Communication Error*. Skontrolujte informácie o chybe a preneste znova.
- ❏ Obrazovka Fax Status Monitor (predtým spomenutá obrazovka, na ktorej môžete skontrolovať stav prenosu) sa nezobrazuje, ak nie je zvolená možnosť Display Fax Status Monitor During Transmission na obrazovke *Optional Settings* na hlavnej obrazovke programu FAX Utility.

### **Odosielanie dokumentov vytvorených pomocou aplikácie (Mac OS)**

Tým, že vyberiete tlačiareň podporujúcu fax v ponuke **Tlač** v komerčne dostupne aplikácii, môžete odosielať vytvorené údaje, ako sú napríklad dokumenty, nákresy a tabuľky.

#### *Poznámka:*

V nasledujúcom príklade je použitý program Text Edit, čo je štandardná aplikácia pre systém Mac OS.

- 1. Vytvorte v aplikácii dokument, ktorý chcete odoslať faxom.
- 2. V ponuke **Súbor** kliknite na položku **Tlač**.

Zobrazí sa okno **Tlač** danej aplikácie.

- 3. Vyberte svoju tlačiareň (názov faxu) v položke **Názov**, kliknutím na ▼ zobrazte podrobné nastavenia, skontrolujte nastavenia tlače a potom kliknite na tlačidlo **OK**.
- 4. Urobte nastavenia jednotlivých položiek.
	- ❏ Vyberte možnosť **1** v položke **Počet kópií**. Hoci môžete vybrať aj možnosť **2** alebo viac, odošle sa len 1 kópia.
	- ❏ V jednom faxovom prenose môžete odoslať až 100 strán.

#### *Poznámka:*

Veľkosť strán odosielaných dokumentov je rovnaká ako veľkosť papiera, ktorú môžete faxovať z tlačiarne.

5. V kontextovej ponuke vyberte položku Fax Settings a potom urobte nastavenia jednotlivých položiek. Vysvetlenie jednotlivých položiek nastavenia nájdete v Pomocníkovi k ovládaču PC-FAX.

Kliknutím na v ľavom dolnom rohu okna otvoríte Pomocníka k ovládaču PC-FAX.

- 6. Vyberte ponuku Recipient Settings a potom stanovte príjemcu.
	- ❏ Priame určenie príjemcu (meno, faxové číslo atď.):

Kliknite na položku **Add**, zadajte potrebné údaje a kliknite na položku . Príjemca bude pridaný do zoznamu Recipient List, ktorý je zobrazený vo vrchnej časti okna.

Ak ste vybrali možnosť "Enter fax number twice" v nastaveniach ovládača PC-FAX, je potrebné znova zadať

rovnaké číslo, keď kliknete na položku .

Ak linka faxového pripojenia vyžaduje predponu, zadajte External Access Prefix.

#### *Poznámka:*

Ak je položka Typ linky na tlačiarni nastavená na možnosť *PBX* a prístupový kód bol nastavený na používanie znaku # (mriežka) namiesto zadávania presného kódu predpony, zadajte znak # (mriežka). Podrobnosti nájdete v časti Typ linky v Zákl. nastavenia v príslušnom dole uvedenom prepojení.

❏ Výber príjemcu (meno, faxové číslo atď.) z telefónneho zoznamu:

Ak je príjemca uložený v telefónnom zozname, kliknite na . Vyberte príjemcu zo zoznamu a kliknite na položky **Add** > **OK**.

Ak linka faxového pripojenia vyžaduje predponu, zadajte External Access Prefix.

#### *Poznámka:*

Ak je položka Typ linky na tlačiarni nastavená na možnosť *PBX* a prístupový kód bol nastavený na používanie znaku # (mriežka) namiesto zadávania presného kódu predpony, zadajte znak # (mriežka). Podrobnosti nájdete v časti Typ linky v Zákl. nastavenia v príslušnom dole uvedenom prepojení.

7. Skontrolujte nastavenia príjemcu a potom kliknite na tlačidlo **Fax**.

Začne sa odosielať.

Pred prenosom sa uistite, či je meno a faxové číslo príjemcu správne.

#### *Poznámka:*

- ❏ Ak kliknete na ikonu tlačiarne v položke Dock, zobrazí sa obrazovka na kontrolu stavu prenosu. Ak chcete odosielanie zastaviť, kliknite na údaje a potom kliknite na položku *Delete*.
- ❏ Ak sa počas prenosu vyskytne chyba, zobrazí sa hlásenie *Sending failed*. Skontrolujte záznamy o prenose na obrazovke *Fax Transmission Record*.
- ❏ Dokumenty so zmiešanou veľkosťou papiera sa nemusia odoslať správne.

## **Prijímanie faxov na počítači**

Môžete prijímať faxy a ukladať ich vo formáte PDF do počítača pripojenému k tlačiarni. Program FAX Utility je vybavený funkciami zahŕňajúcimi spôsob určenia priečinka, do ktorého sa faxy ukladajú. Pred použitím tejto funkcie nainštalujte program FAX Utility.

#### *Poznámka:*

Program FAX Utility môžete nainštalovať jedným z nasledujúcich spôsobov.

- ❏ Pomocou programu EPSON Software Updater (aplikácia na aktualizáciu softvéru)
- ❏ Pomocou disku, ktorý sa dodáva spolu s tlačiarňou. (len používatelia systému Windows)

### c*Upozornenie:*

- ❏ Ak chcete prijať faxy na počítači, položka *Režim príjmu* na ovládacom paneli tlačiarne musí byť nastavená na možnosť *Aut.*. Informácie o stave nastavení tlačiarne vám poskytne správca. Podrobnosti nájdete v dokumente Príručka správcu.
- ❏ Počítač nastavený na prijímanie faxov musí byť stále zapnutý. Prijaté dokumenty sú pred ich uložením do počítača uložené do dočasnej pamäte tlačiarne. Ak vypnete počítač, pamäť tlačiarne sa môže zaplniť, pretože tlačiareň nemôže odosielať dokumenty do počítača.
- ❏ Na na domovskej obrazovke je zobrazený počet dokumentov, ktoré boli dočasne uložené do pamäte tlačiarne.
- ❏ Na čítanie prijatých faxov je potrebné do počítača nainštalovať prezerač súborov vo formáte PDF, napríklad Acrobat Reader.

#### **Súvisiace informácie**

- & ["Nástroje na aktualizáciu softvéru \(Software Updater\)" na strane 187](#page-186-0)
- $\blacktriangleright$  ["Inštalácia najnovších aplikácií" na strane 187](#page-186-0)

## **Ukladanie prichádzajúcich faxov do počítača**

Môžete urobiť nastavenia na ukladanie prichádzajúcich faxov do počítača pomocou programu FAX Utility. Nainštalujte do počítača program FAX Utility.

Podrobnosti nájdete v časti Basic Operations v Pomocníkovi k programu FAX Utility (zobrazené v hlavnom okne). Ak sa počas nastavovania zobrazí na obrazovke počítača obrazovka na zadanie hesla, zadajte heslo. Ak heslo nepoznáte, obráťte sa na správcu.

#### *Poznámka:*

Faxy môžete súčasne prijímať na počítači aj tlačiť na tlačiarni. Podrobnosti o stave nastavení tlačiarne vám poskytne správca. Podrobnosti nájdete v dokumente Príručka správcu.

#### **Súvisiace informácie**

& ["Aplikácia na konfiguráciu faxových činností a odosielanie faxov \(FAX Utility\)" na strane 185](#page-184-0)

### **Zrušenie funkcie ukladania prichádzajúcich faxov do počítača**

Ukladanie faxov do počítača môžete zrušiť pomocou programu FAX Utility.

Podrobnosti nájdete v časti Basic Operations v Pomocníkovi k programu FAX Utility (zobrazené v hlavnom okne).

#### *Poznámka:*

- ❏ Ak sú nejaké faxy, ktoré neboli uložené do počítača, nie je možné zrušiť funkciu ukladania faxov do počítača.
- ❏ Nastavenia uzamknuté správcom sa nedajú zmeniť.
- ❏ Môžete aj zmeniť nastavenia na tlačiarni. Informácie o zrušení nastavení ukladania prijatých faxov do počítača vám poskytne správca. Podrobnosti nájdete v dokumente Príručka správcu.

#### **Súvisiace informácie**

 $\rightarrow$  ["Aplikácia na konfiguráciu faxových činností a odosielanie faxov \(FAX Utility\)" na strane 185](#page-184-0)

## **Kontrola nových faxov (Windows)**

Po nastavení počítača na ukladanie faxov prijatých tlačiarňou môžete skontrolovať stav spracovania prijatých faxov a existenciu nových faxov pomocou ikony faxu na paneli úloh systému Windows. Po nastavení počítača na zobrazovanie oznámenia o prijatí nových faxov a na systémovom paneli Windows objaví obrazovka s oznámením a môžete skontrolovať nové faxy.

#### *Poznámka:*

❏ Prijaté faxové údaje uložené do počítača sa odstránia z pamäte tlačiarne.

❏ Na prezeranie prijatých faxov uložených ako súbory vo formáte PDF je potrebný program Adobe Reader.

### **Používanie ikony faxu na paneli úloh (Windows)**

Existenciu nových faxov a stav činnosti môžete skontrolovať pomocou ikony faxu zobrazenej na paneli úloh systému Windows.

1. Skontrolujte ikonu.

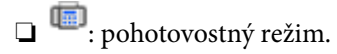

- ❏ : kontrola nových faxov.
- ❏ : import nových faxov dokončený.
- 2. Kliknite na ikonu pravým tlačidlom myši a potom kliknite na položku **Open the received fax folder**.

Zobrazí sa priečinok prijatých faxov. Skontrolujte dátum a odosielateľa v názve súboru a potom otvorte súbor vo formáte PDF.

Kým ikona faxu signalizuje, že je v pohotovostnom režime, môžete nové faxy skontrolovať ihneď tak, že vyberiete položku **Check new faxes**.

#### *Poznámka:*

Prijaté faxy sú automaticky pomenované pomocou nasledujúceho formátu názvu.

RRRRMMDDHHMMSS\_xxxxxxxxxx\_nnnnn (rok/mesiac/deň/hodina/minúta/sekunda\_číslo odosielateľa)

### **Používanie okna oznámení (Windows)**

Keď nastavíte oznamovanie existencie nových faxov, pri každom faxe sa pri paneli úloh zobrazí oznámenie.

1. Skontrolujte obrazovku oznámenia zobrazenú na obrazovke počítača.

#### *Poznámka:*

Obrazovka s oznámením sa stratí, ak sa po uplynutí určenej doby nevykoná žiadny úkon. Nastavenia oznamovania môžete zmeniť, napríklad dobu zobrazenia.

2. Kliknite kdekoľvek na obrazovku oznámenia, okrem tlačidla $\mathbf{X}$ .

Otvorí sa priečinok, ktorý ste určili na ukladanie nových faxov. Skontrolujte dátum a odosielateľa v názve súboru a potom otvorte súbor vo formáte PDF.

#### *Poznámka:*

Prijaté faxy sú automaticky pomenované pomocou nasledujúceho formátu názvu.

RRRRMMDDHHMMSS\_xxxxxxxxxx\_nnnnn (rok/mesiac/deň/hodina/minúta/sekunda\_číslo odosielateľa)

## **Kontrola nových faxov (Mac OS)**

Nové faxy môžete skontrolovať jedným z nasledujúcich spôsobov. Toto je k dispozícii len na počítačoch nastavených na možnosť **"Save" (save faxes on this computer)**.

- ❏ Otvorte priečinok prijatých faxov (určený v nastavení **Received Fax Output Settings.**)
- ❏ Otvorte funkciu Fax Receive Monitor a kliknite na položku **Check new faxes**.
- ❏ Oznámenie o prijatí nových faxov

Vyberte možnosť **Notify me of new faxes via a dock icon** v ponuke **Fax Receive Monitor** > **Preferences** v programe FAX Utility. Keď prídu nové faxy, objaví sa ikona monitora v časti Dock.

### **Otvorenie priečinka prijatých faxov z monitora prijatých faxov (Mac OS)**

Priečinok na ukladanie môžete otvoriť z počítača určeného na prijímanie faxov tak, že vyberiete položku **"Save" (save faxes on this computer)**.

- 1. Kliknutím na ikonu prijatého faxu v časti Dock otvoríte funkciu **Fax Receive Monitor**.
- 2. Vyberte tlačiareň a kliknite na položku **Open folder**, prípadne dvakrát kliknite na názov tlačiarne.
- 3. Skontrolujte dátum a odosielateľa v názve súboru a potom otvorte súbor vo formáte PDF.

#### *Poznámka:*

Prijaté faxy sú automaticky pomenované pomocou nasledujúceho formátu názvu.

RRRRMMDDHHMMSS\_xxxxxxxxxx\_nnnnn (rok/mesiac/deň/hodina/minúta/sekunda\_číslo odosielateľa)

Informácie odoslané od odosielateľa sú zobrazené ako číslo odosielateľa. Toto číslo nemusí byť v závislosti od odosielateľa zobrazené.

## **Kontrola stavu atramentových kaziet a údržbovej kazety**

Približné hladiny atramentu a životnosť skrinky údržby môžete kontrolovať na ovládacom paneli alebo v počítači.

#### *Poznámka:*

Môžete pokračovať v tlači, zatiaľ čo sa zobrazuje hlásenie o nedostatku atramentu. Keď to bude potrebné, vymeňte atramentové kazety.

### **Kontrola stavu atramentových kaziet a skrinky údržby — ovládací panel**

- 1. Na ovládacom paneli stlačte tlačidlo 1.
- 2. Vyberte možnosť **Stav tlačiarne**.

#### *Poznámka:* Krajný pravý indikátor zobrazuje priestor, ktorý je dostupný v skrinke údržby.

### **Kontrola stavu atramentových kaziet a údržbovej kazety - Windows**

- 1. Prejdite do okna ovládača tlačiarne.
- 2. Kliknite na možnosť **EPSON Status Monitor 3** na karte **Údržba**, a potom kliknite na položku click **Podrobnosti**.

#### *Poznámka:*

Ak je funkcia *EPSON Status Monitor 3* vypnutá, kliknite na položku *Rozšírené nastavenia* na karte *Údržba* a potom vyberte položku *Zapnúť EPSON Status Monitor 3*.

### **Kontrola stavu zostávajúceho atramentu a údržbovej kazety — Mac OS**

- 1. Vyberte položku **Systémové nastavenia** z ponuky > **Tlačiarne a skenery** (alebo **Tlač a skenovanie**, **Tlač a faxovanie**), a potom vyberte tlačiareň.
- 2. Kliknite na položky **Možnosti a náplne** > **Utilita** > **Otvoriť utilitu tlačiarne**.
- 3. Kliknite na položku **EPSON Status Monitor**.

## <span id="page-156-0"></span>**Kódy atramentových kaziet**

Spoločnosť Epson odporúča používať originálne atramentové kazety Epson. Spoločnosť Epson neručí za kvalitu alebo spoľahlivosť neoriginálneho atramentu. Používanie neoriginálneho atramentu môže spôsobiť poškodenie, ktoré nepokrývajú záruky Epson, a za určitých okolností môže spôsobiť nestále správanie tlačiarne. Informácie o hladinách neoriginálnych atramentov sa pravdepodobne nezobrazia.

Nasledujú kódy originálnych atramentových kaziet Epson.

#### *Poznámka:*

- ❏ Kódy atramentových kaziet sa môžu líšiť v závislosti od miesta. Ak potrebujete správne kódy pre vašu oblasť, obráťte sa na podporu spoločnosti Epson.
- ❏ Niektoré kazety nie sú dostupné vo všetkých regiónoch.

#### **Pre Európu**

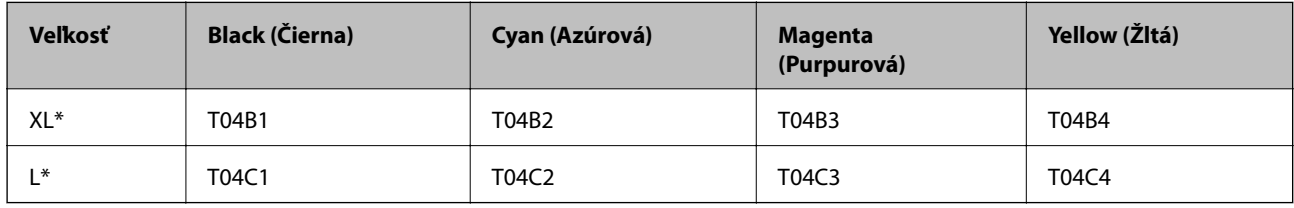

Môžete zmiešať rozličné veľkosti.

#### *Poznámka:*

Európski používatelia nájdu informácie o kazetách s atramentom Epson na nasledujúcej webovej stránke.

<http://www.epson.eu/pageyield>

## **Preventívne opatrenia pri manipulácii s atramentovými kazetami**

Pred výmenou atramentových kaziet si prečítajte nasledujúce pokyny.

#### **Bezpečnostné opatrenia pri obsluhe**

- ❏ Atramentové kazety skladujte pri normálnej izbovej teploty a uchovávajte ich mimo priameho slnečného svetla.
- ❏ Spoločnosť Epson odporúča spotrebovať atramentovú kazetu pred dátumom vytlačeným na jej obale.
- ❏ V záujme dosiahnutia najlepších výsledkov spotrebujte atramentovú kazetu do šiestich mesiacov od inštalácie.
- ❏ Keď atramentovú kazetu prinesiete z chladného miesta uskladnenia, pred použitím ju nechajte najmenej tri hodiny zohriať pri izbovej teplote.
- ❏ Nedotýkajte sa častí znázornených na obrázku. Mohli by ste tým znemožniť normálnu prevádzku a tlač.

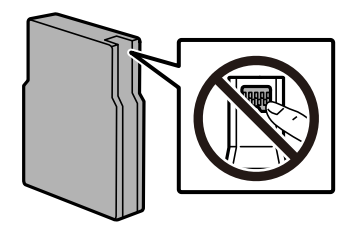

- ❏ Nainštalujte všetky atramentové kazety. V opačnom prípade nie je možné tlačiť.
- ❏ Tlačovú hlavu neposúvajte rukou, v takom prípade môže dôjsť k poškodeniu tlačiarne.
- ❏ Nevypínajte tlačiareň počas napĺňania atramentom. Ak napĺňanie atramentom neprebehne správne, je možné, že nebudete môcť tlačiť.
- ❏ Nenechávajte tlačiareň bez nainštalovaných atramentových kaziet. Atrament zostávajúci v tryskách tlačovej hlavy by mohol vyschnúť a nemuselo by byť možné tlačiť.
- ❏ Ak potrebujete dočasne vybrať atramentovú kazetu, zaistite, aby sa do oblasti dodávania atramentu nedostal prach a špina. Atramentovú kazetu uchovávajte v rovnakom prostredí ako tlačiareň. Keďže port prívodu atramentu je vybavený ventilom určeným na zachytávanie nadbytočného atramentu, nie je potrebné dávať vlastné kryty ani zástrčky.
- ❏ Vybraté atramentové kazety môžu mať atrament okolo zásobovacieho otvoru, preto buďte opatrní, aby ste neznečistili okolitú oblasť pri výbere kaziet.
- ❏ Táto tlačiareň používa atramentové kazety vybavené zeleným čipom, ktorý monitoruje rôzne informácie, napríklad množstvo zostávajúceho atramentu v každej kazete. To znamená, že ak pred vyprázdnením vyberiete kazetu z tlačiarne, môžete ju po opätovnom vložení do tlačiarne ďalej používať.
- ❏ S cieľom dosiahnutia maximálnej kvality tlače a ochrany tlačovej hlavy zostáva v kazete bezpečnostná rezerva atramentu, keď tlačiareň signalizuje, že je potrebné vymeniť kazetu. Uvedené hodnoty neobsahujú túto rezervu.
- ❏ Atramentové kazety môžu obsahovať recyklovaný materiál, čo však neovplyvňuje funkciu ani prevádzku tlačiarne.
- ❏ Technické údaje a vzhľad atramentovej kazety podliehajú zmene bez predchádzajúceho upozornenia na zlepšenie.
- ❏ Atramentovú kazetu nerozoberajte ani neprerábajte, inak nemusí byť možné normálne tlačiť.
- ❏ Kazetu nepúšťajte na zem ani ňou neudierajte o tvrdé predmety, pretože môže dôjsť k úniku atramentu.
- ❏ Kazety dodané s tlačiarňou nemožno použiť ako náhradné.
- ❏ Uvádzané hodnoty výťažnosti sa môžu líšiť v závislosti od tlačených obrázkov, používaného typu papiera, frekvencie tlače a podmienok prostredia, ako je napríklad teplota.

#### **Spotreba atramentu**

- ❏ Ak sa má zachovať optimálny výkon tlačovej hlavy, nejaké množstvo atramentu sa spotrebuje zo všetkých kaziet počas činností údržby, ako je napríklad čistenie tlačovej hlavy. Atrament sa môže spotrebovať aj pri zapnutí tlačiarne.
- ❏ Pri čiernobielej tlači alebo tlači v odtieňoch sivej sa v závislosti od typu papiera a nastavení kvality môžu namiesto čierneho atramentu použiť farebné atramenty. Dôvodom je to, že na vytvorenie čiernej farby sa použije zmes farebných atramentov.
- ❏ Atrament v atramentových kazetách dodaných s tlačiarňou sa čiastočne použije pri úvodnom nastavovaní. Tlačová hlava sa kompletne naplní atramentom, aby sa vytvorili výtlačky vysokej kvality. Pri tomto jednorazovom procese sa spotrebuje isté množstvo atramentu, a preto sa môže stať, že sa pomocou týchto kaziet vytlačí menej strán než pri použití nasledujúcich atramentových kaziet.

## **Výmena atramentových kaziet**

1. Otvorte predný kryt.

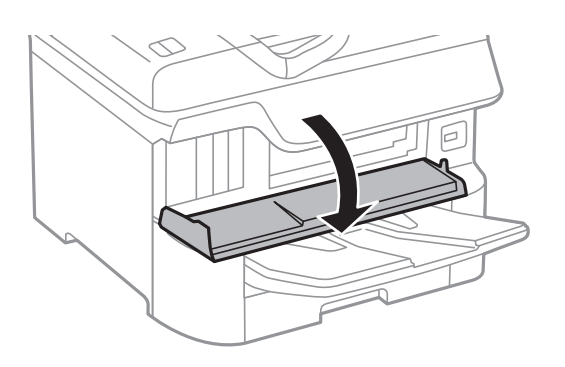

2. Zatlačte atramentovú kazetu, ktorú chcete vymeniť. Atramentová kazeta sa kúsok vysunie.

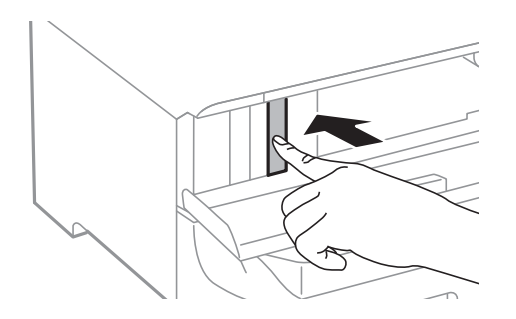

3. Vyberte z tlačiarne atramentovú kazetu.

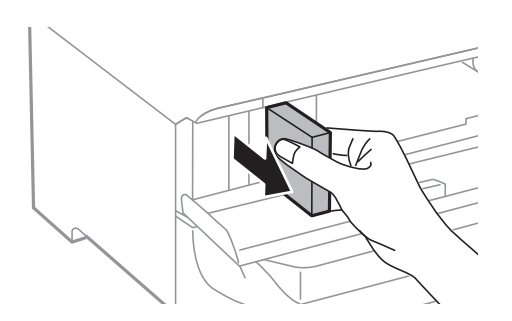

4. Vyberte novú atramentovú kazetu z obalu.

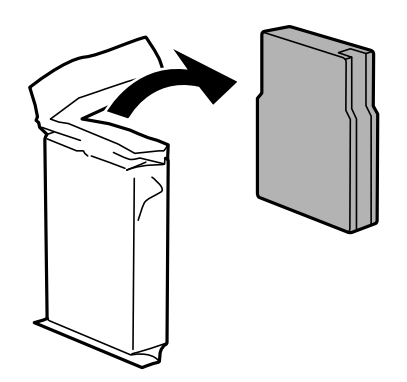

<span id="page-159-0"></span>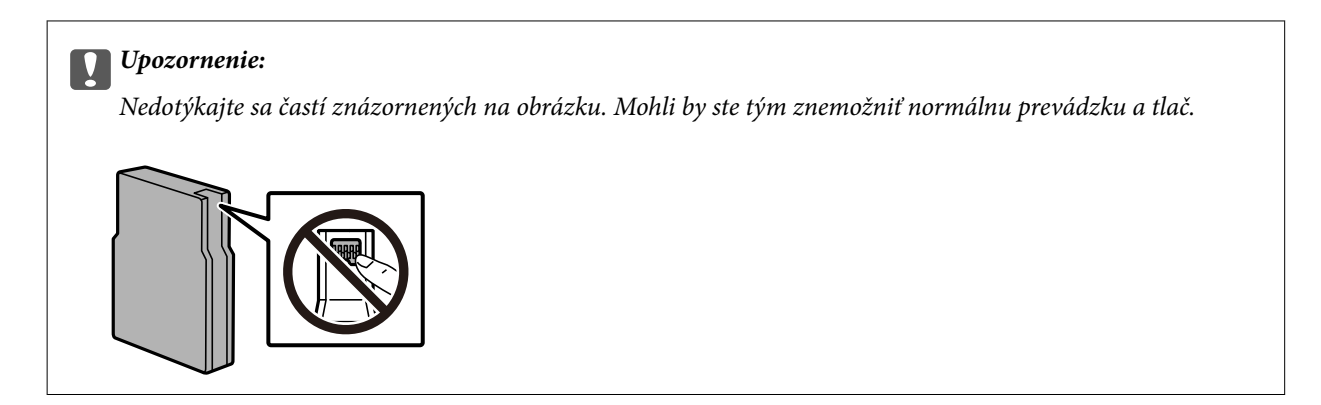

5. 5 sekúnd vodorovne traste atramentovou kazetou. (Hýbte s ňou 15-krát asi 10 cm.)

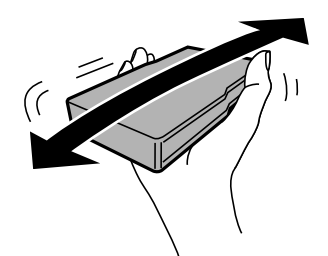

- 6. Vložte atramentovú kazetu do tlačiarne a zatlačte ju tak, aby zapadla.
- 7. Zatvorte predný kryt.

#### **Súvisiace informácie**

 $\blacklozenge$  ["Preventívne opatrenia pri manipulácii s atramentovými kazetami" na strane 157](#page-156-0)

## **Kód údržbovej kazety**

Spoločnosť Epson odporúča používať originálnu skrinku údržby Epson.

Kód údržbovej kazety: T6714

c*Upozornenie:*

Po nainštalovaní skrinky údržby do tlačiarne sa už nedá použiť v iných tlačiarňach.

## **Bezpečnostné opatrenia pri manipulácii s údržbovou kazetou**

Pred výmenou údržbovej kazety si prečítajte nasledujúce pokyny.

- ❏ Nedotýkajte sa zeleného čipu na bočnej strane skrinky údržby. Mohli by ste tým znemožniť normálnu prevádzku a tlač.
- ❏ Neodstraňujte fóliu na hornej strane kazety, inak môže dôjsť k únikom atramentu.

- <span id="page-160-0"></span>❏ Použitú skrinku údržby nenakláňajte, kým ju neuzavriete do plastového vrecka, inak môže dôjsť k úniku atramentu.
- ❏ Skrinku údržby chráňte pred priamym slnečným svetlom.
- ❏ Skrinku údržby nevymieňajte počas tlače, inak môže dôjsť k úniku atramentu.
- ❏ Skrinku údržby, ktorá bola vybratá a dlhú dobu odpojená, nepoužívajte opätovne. Atrament vo vnútri skrinky bude stuhnutý a skrinka nebude môcť absorbovať ďalší atrament.

## **Výmena údržbovej kazety**

Pri niektorých tlačových cykloch sa môže v skrinke údržby zhromaždiť nepatrné množstvo nadbytočného atramentu.Tlačiareň je skonštruovaná tak, aby sa pri dosiahnutí limitu absorpčnej kapacity skrinky údržby zastavila tlač a predišlo sa pretečeniu atramentu zo skrinky údržby.Frekvencia výmeny skrinky údržby závisí od počtu vytlačených strán, typu materiálu, na ktorý tlačíte, a počtu čistiacich cyklov, ktoré tlačiareň vykoná.

Keď sa objaví hlásenie s výzvou na výmenu údržbovej kazety, pozrite animácie zobrazené na ovládacom paneli.Potreba vymeniť box neznamená, že tlačiareň prestane fungovať v súlade so svojimi technickými parametrami.Záruka od spoločnosti Epson nekryje náklady súvisiace s touto výmenou.Ide o používateľom opraviteľnú súčasť.

#### *Poznámka:*

Keď je plná, v tlači možno pokračovať až po výmene podušky, aby sa zabránilo úniku atramentu.Funkcie nespojené s tlačou sú však dostupné.

#### **Súvisiace informácie**

- & ["Kód údržbovej kazety" na strane 160](#page-159-0)
- $\rightarrow$  ["Bezpečnostné opatrenia pri manipulácii s údržbovou kazetou" na strane 160](#page-159-0)

## **Kódy funkcie Servisné valčeky**

Spoločnosť Epson odporúča používať originálne servisné valčeky.

Kódy sú nasledovné.

Servisné valčeky pre zásobník papiera 1: S210048

Servisné valčeky pre zásobníky papiera 2 až 4: S210049

## **Výmena súčastí Servisné valčeky v súčasti Zásobník papiera 1**

Súčasti servisné valčeky sa menia na dvoch miestach: na zadnej strane tlačiarne (dva valce) a na súčasti zásobník papiera (jeden valec).

1. Vypnite tlačiareň stlačením tlačidla  $\mathcal{O}$ , a potom odpojte napájací kábel.

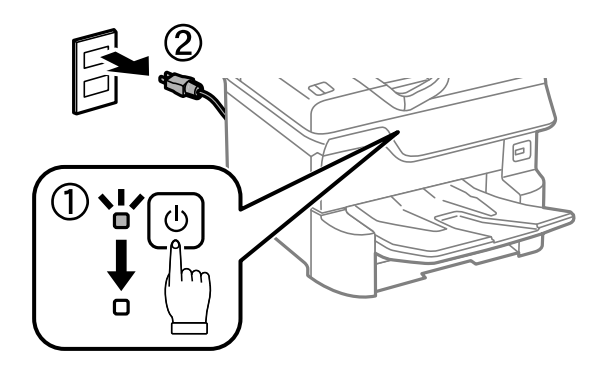

2. Vyberte nové servisné valčeky z balenia.

#### c*Upozornenie:*

❏ Súčasti servisné valčeky pre zásobník papiera 1 a zásobníky papiera 2 až 4 sú odlišné. Skontrolujte smer šípky v strede súčastí servisné valčeky a uistite sa, že servisné valčeky sú určené pre zásobník papiera 1. Ak zapojíte nesprávne valce, tlačiareň nemusí podať papier.

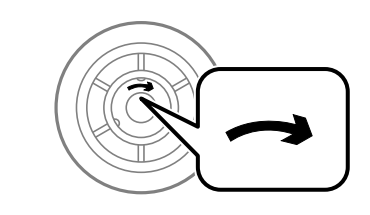

- ❏ Dávajte pozor, aby ste povrch súčastí servisné valčeky neušpinili. Ak sa na povrchu súčastí servisné valčeky, zhromažďuje prach, vyčistite valce pomocou mäkkej a navlhčenej handričky. Pri použití suchej handričky sa môže poškodiť povrch valcov.
- 3. Vytiahnite zásobník papiera 1.

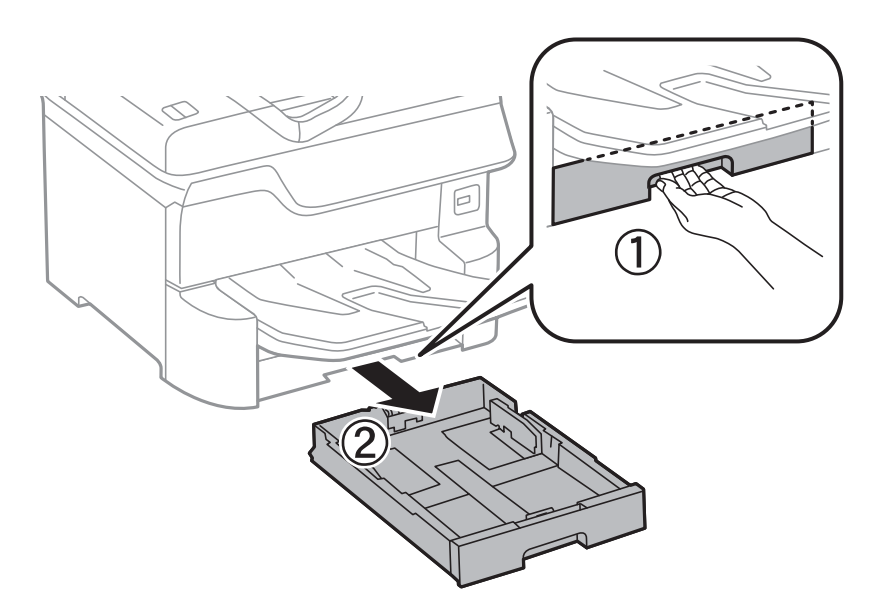

4. Otočte tlačiareň a otvorte zadný kryt 1.

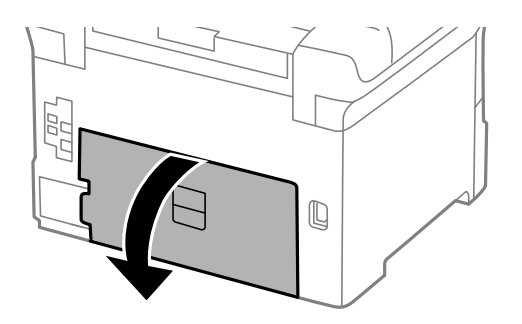

5. Vytiahnite zadný kryt 2.

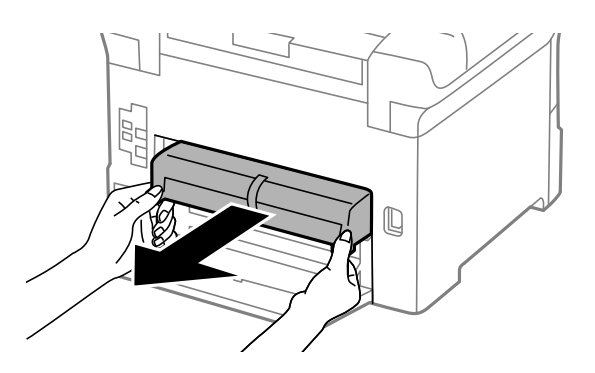

6. Odstráňte kryt vo vnútri zadnej časti tlačiarne.

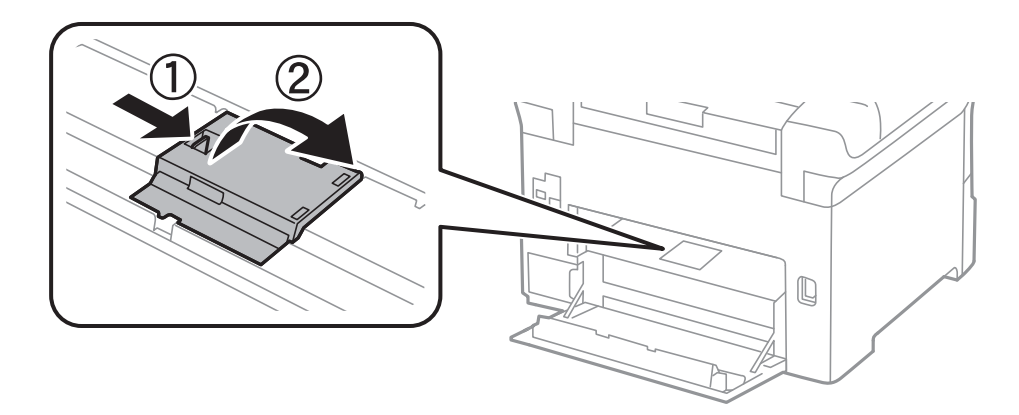

7. Vysuňte dva použité servisné valčeky a odstráňte ich.

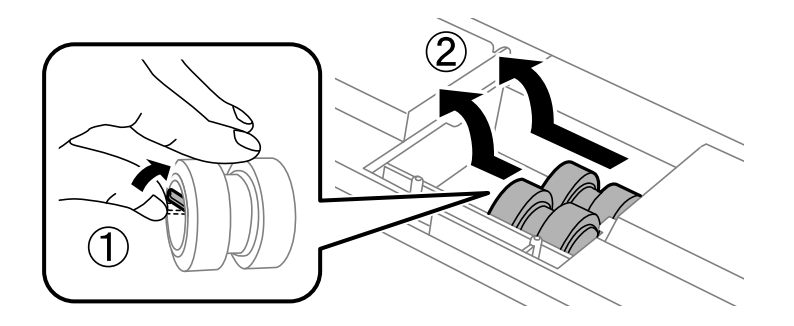

8. Vložte dve nové súčasti servisné valčeky, pokým nezacvaknú na svojom mieste.

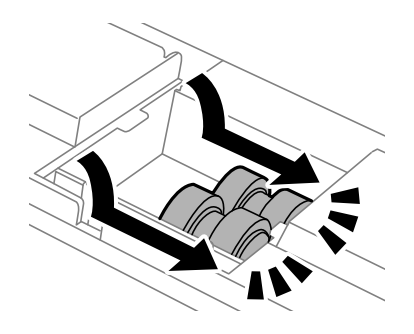

*Poznámka:* Krúžením vložte súčasť servisné valčeky, aby ste ich mohli plynule vložiť.

9. Znovu založte kryt vo vnútri zadnej časti tlačiarne.

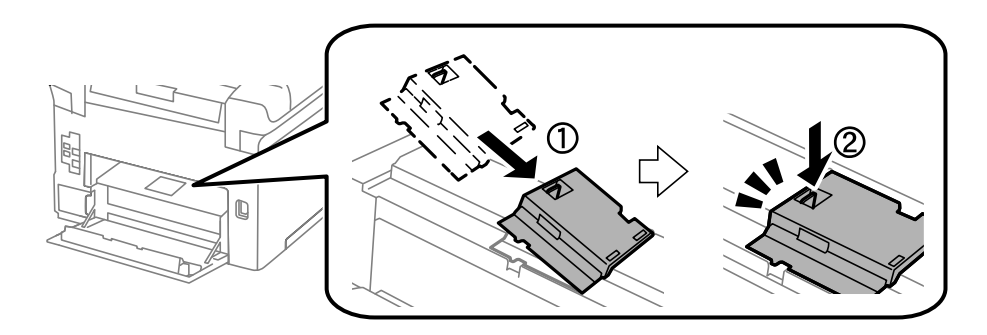

10. Vložte zadný kryt 2.

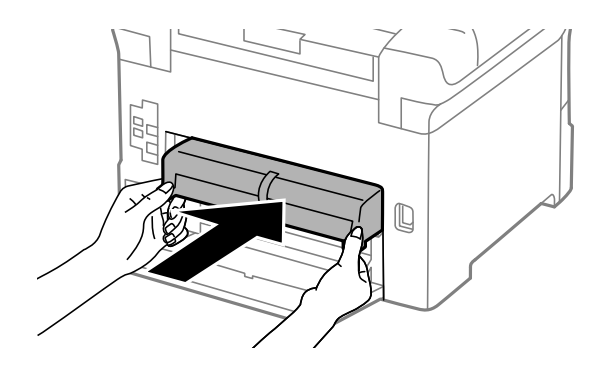

11. Zatvorte zadný kryt 1.

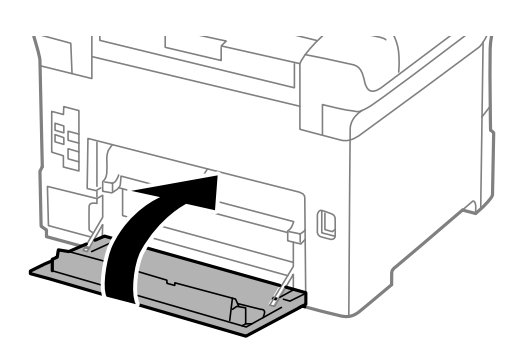

Používateľská príručka

#### **Výmena atramentových kaziet a ďalšieho spotrebného materiálu**

12. Uvoľnite páčku na súčasti zásobník papiera.

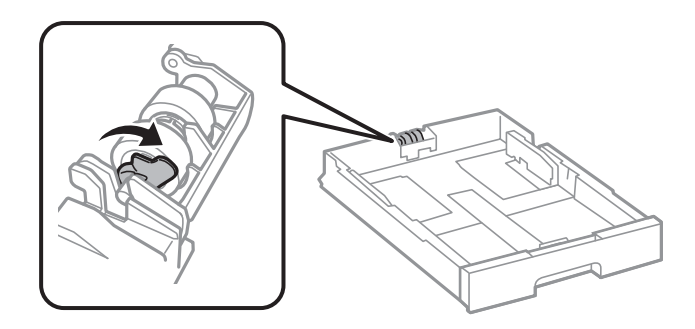

13. Zasuňte súčasť servisný valček smerom k páčke a potom ich vytiahnite za hriadeľ držiaka.

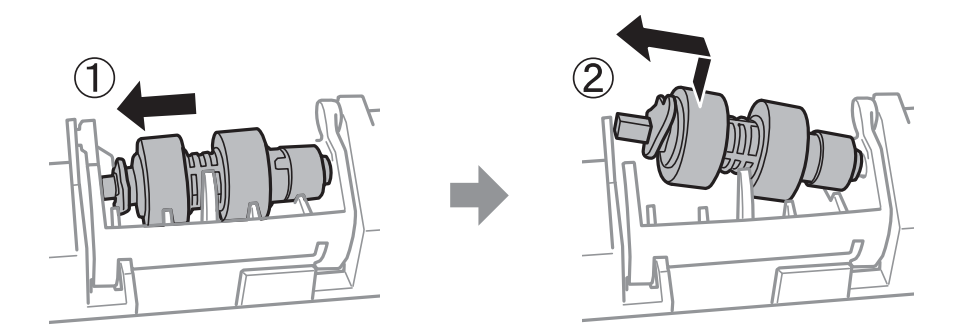

14. Zasuňte hriadeľ novej súčasti servisný valček do otvoru v držiaku a potom zasuňte hriadeľ na stranu páčky pozdĺž otvoru, zatiaľ čo jeho rovný povrch smeruje dopredu.

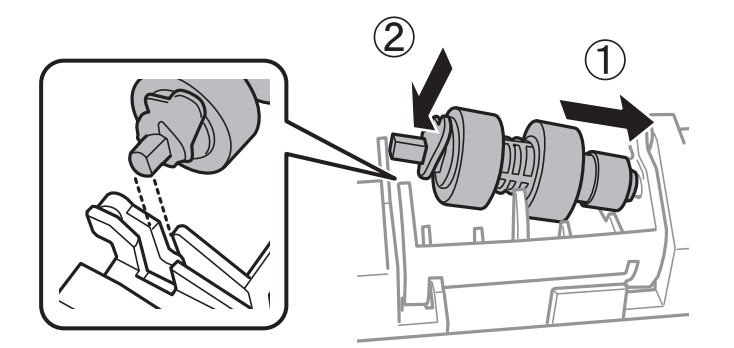

15. Zaistite páčku.

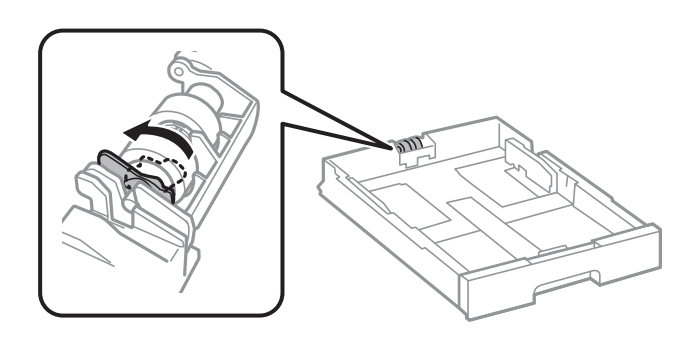

16. Vložte súčasť zásobník papiera.

17. Zapnite tlačiareň, vyberte položky **Nastav.** > **Údržba** > **Inf. o servisnom valčeku** > **Vynulovať počít. servis. valčeka** a potom vyberte súčasť zásobník papiera, v ktorej ste vymenili súčasť servisné valčeky.

#### **Súvisiace informácie**

& ["Kódy funkcie Servisné valčeky" na strane 161](#page-160-0)

## **Výmena súčastí Servisné valčeky v súčasti Zásobníky papiera 2 až 4**

Súčasti servisné valčeky sa menia na dvoch miestach: na zadnej strane tlačiarne (dva valce) a na súčasti zásobník papiera (jeden valec).

1. Vypnite tlačiareň stlačením tlačidla  $\mathcal{O}$ , a potom odpojte napájací kábel.

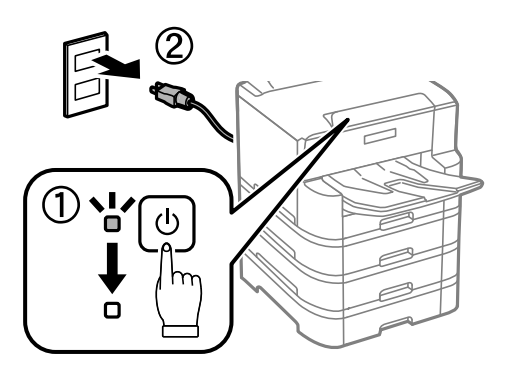

2. Vyberte nové servisné valčeky z balenia.

#### c*Upozornenie:*

❏ Súčasti servisné valčeky pre zásobník papiera 1 a zásobníky papiera 2 až 4 sú odlišné. Skontrolujte smer šípky v strede súčastí servisné valčeky a uistite sa, že servisné valčeky sú určené pre zásobníky papiera 2 až 4. Ak zapojíte nesprávne valce, tlačiareň nemusí podať papier.

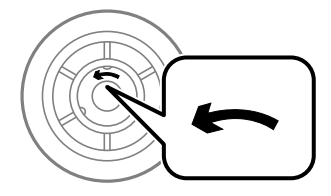

❏ Dávajte pozor, aby ste povrch súčastí servisné valčeky neušpinili. Ak sa na povrchu súčastí servisné valčeky, zhromažďuje prach, vyčistite valce pomocou mäkkej a navlhčenej handričky. Pri použití suchej handričky sa môže poškodiť povrch valcov.

3. Vytiahnite zásobník papiera, v ktorom chcete vymeniť valčeky.

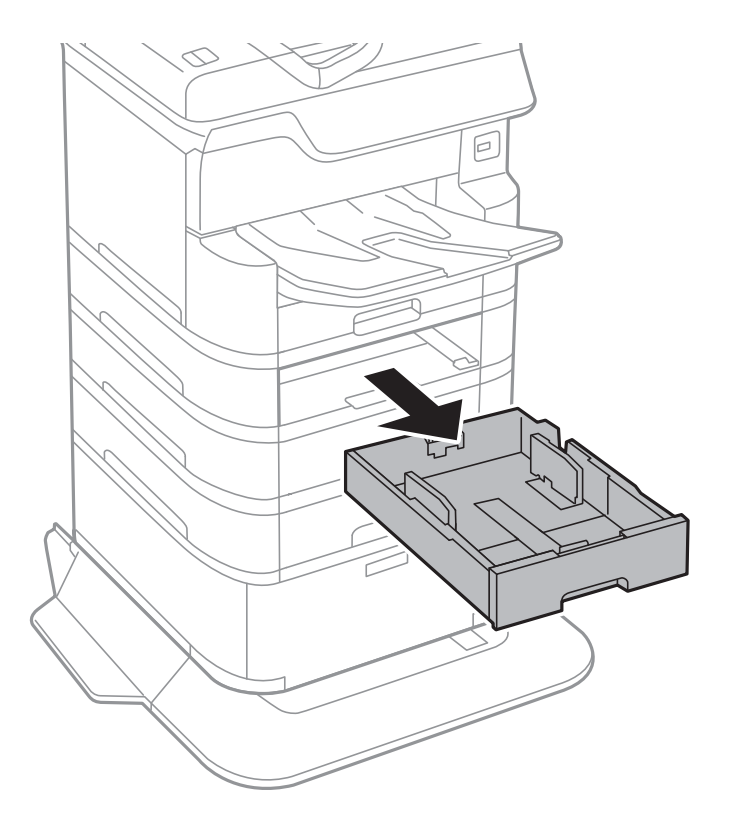

4. Tlačiareň otočte a potom otvorte kryt kazetovej jednotky na tlačiarni.

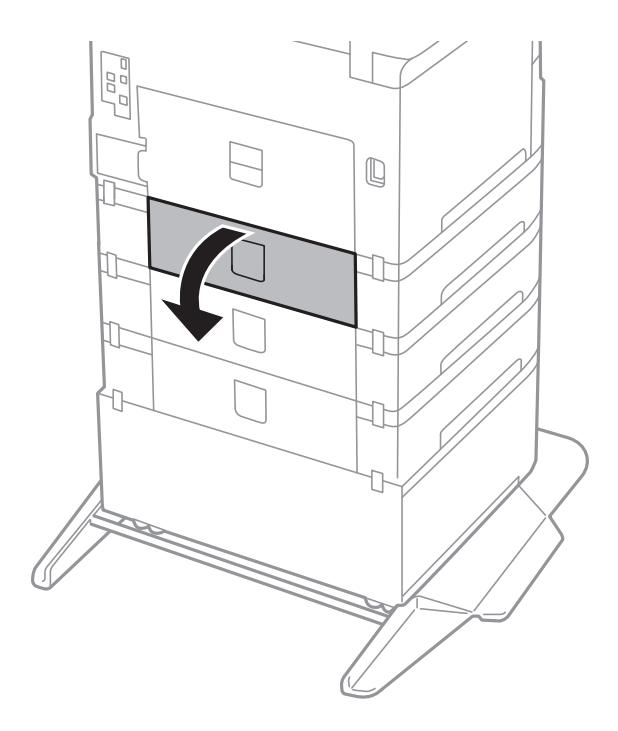

5. Skrutkovačom odmontujte skrutky a odmontujte kryt vo vnútri zadnej časti tlačiarne.

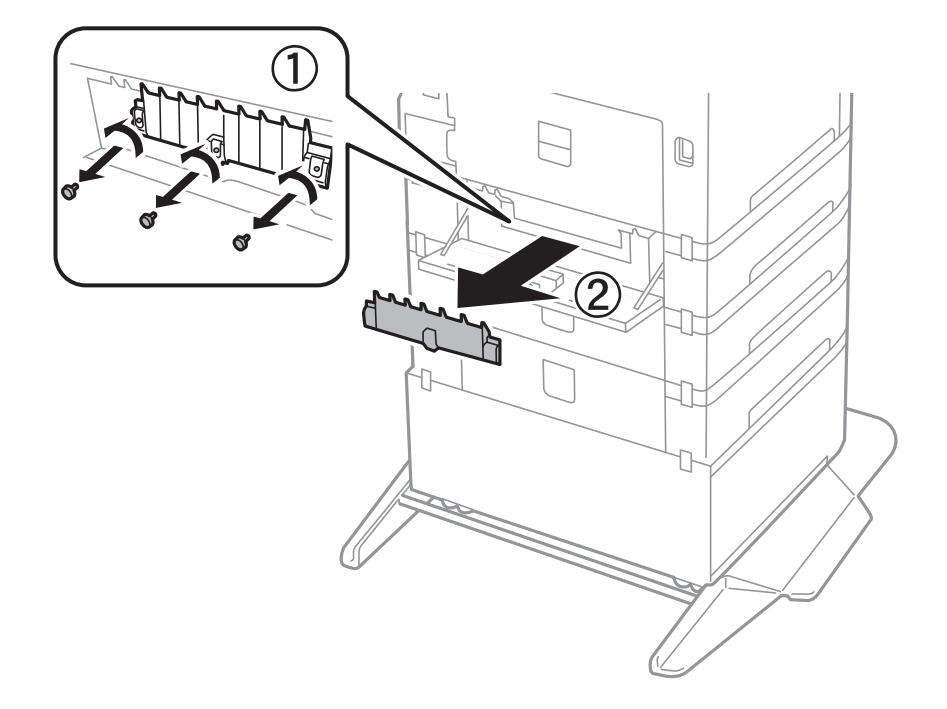

6. Vysuňte dve použité súčasti servisné valčeky a odstráňte ich oba.

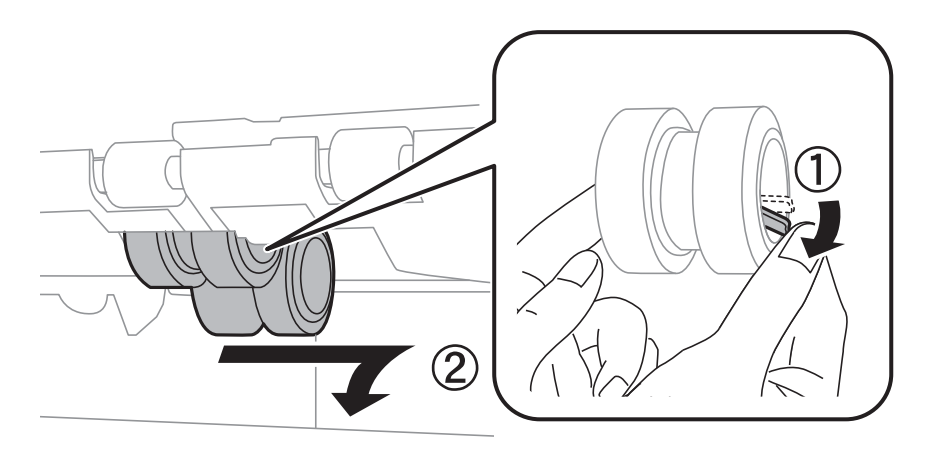

7. Vložte dve nové súčasti servisné valčeky, pokým nezacvaknú na svojom mieste.

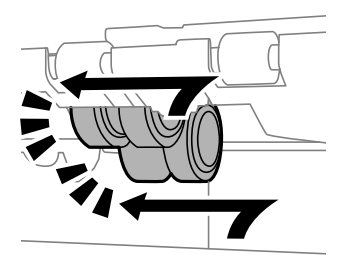

*Poznámka:* Krúžením vložte súčasť servisné valčeky, aby ste ich mohli plynule vložiť.

8. Znova pripojte kryt zatiahnutím skrutiek.

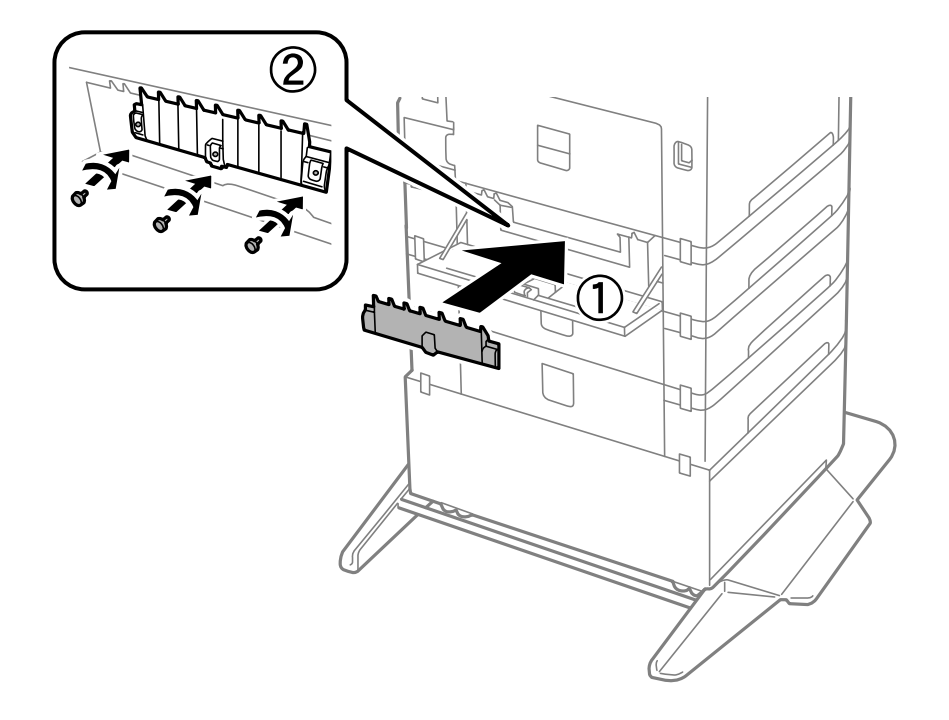

9. Zatvorte kryt kazetovej jednotky.

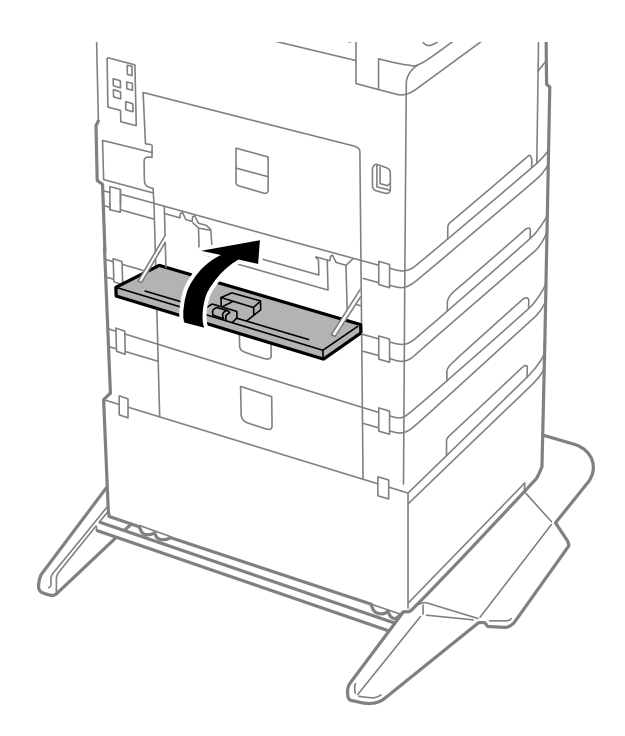

Používateľská príručka

#### **Výmena atramentových kaziet a ďalšieho spotrebného materiálu**

10. Uvoľnite páčku na kazete s papierom.

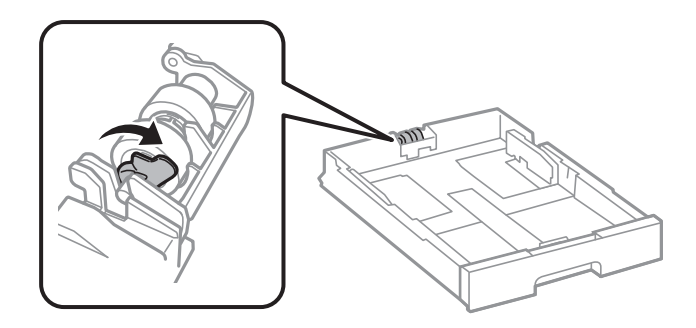

11. Zasuňte súčasť servisný valček smerom k páčke a potom ich vytiahnite za hriadeľ držiaka.

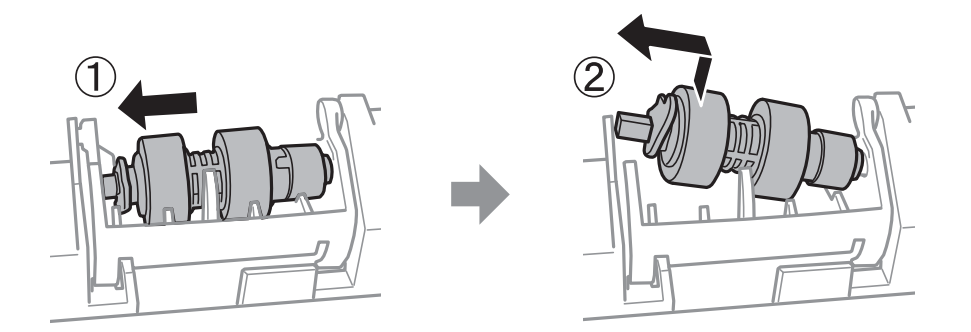

12. Zasuňte hriadeľ novej súčasti servisný valček do otvoru v držiaku a potom zasuňte hriadeľ na stranu páčky pozdĺž otvoru, zatiaľ čo jeho rovný povrch smeruje dopredu.

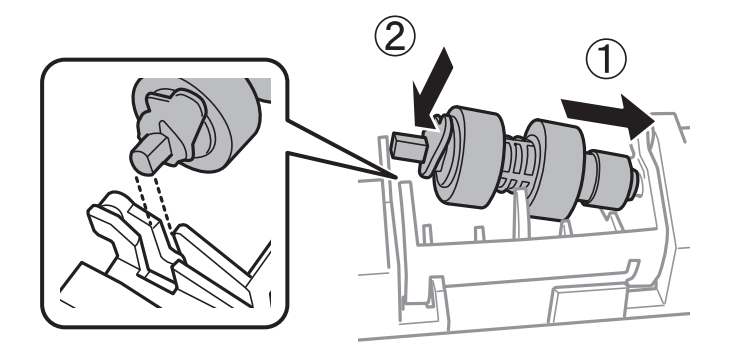

13. Zaistite páčku.

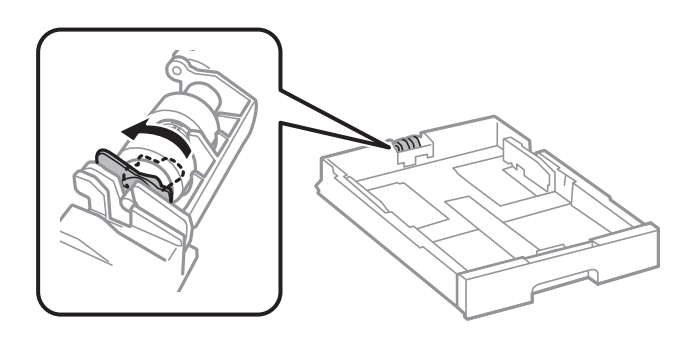

14. Vložte súčasť zásobník papiera.

15. Zapnite tlačiareň, vyberte položky **Nastav.** > **Údržba** > **Inf. o servisnom valčeku** > **Vynulovať počít. servis. valčeka** a potom vyberte súčasť zásobník papiera, v ktorej ste vymenili súčasť servisné valčeky.

#### **Súvisiace informácie**

& ["Kódy funkcie Servisné valčeky" na strane 161](#page-160-0)

## **Dočasná tlač čiernym atramentom**

Po spotrebovaní farebného atramentu a pri dostatočnom množstve čierneho atramentu môžete na krátky čas pokračovať v tlačení čiernym atramentom pomocou nasledujúcich nastavení.

- ❏ Typ papiera: obyčajné papiere, Obálka
- ❏ Farba: B&W alebo Odtiene sivej
- ❏ EPSON Status Monitor 3: Aktivovaná (Pri tlači z ovládača tlačiarne vo Windows.)

Táto funkcia je dostupná iba počas približne piatich dní, preto prázdnu atramentovú kazetu vymeňte čo najskôr.

#### *Poznámka:*

- ❏ Ak je funkcia *EPSON Status Monitor 3* vypnutá, prejdite do ovládača tlačiarne, kliknite na položku *Rozšírené nastavenia* na karte *Údržba* a potom vyberte položku *Zapnúť EPSON Status Monitor 3*.
- ❏ Doba dostupnosti tejto funkcie závisí od podmienok používania.

### **Dočasná tlač s čiernym atramentom — Ovládací panel**

- 1. Keď sa zobrazí hlásenie upozorňujúce na to, že máte vymeniť atramentové kazety, vyberte tlačidlo **Pokračovať**. Hlásenie je zobrazené, čím hovorí, že dočasne môžete tlačiť s čiernym atramentom.
- 2. Skontrolujte hlásenie a potom vyberte tlačidlo **Pokračovať**.
- 3. Ak chcete tlačiť čiernobielo, vyberte **Nie, pripom. neskôr**. Prebiehajúca úloha je zrušená.
- 4. Teraz môžete čiernobielo kopírovať originály alebo tlačiť prijaté faxy na obyčajný papier. Na domovskej obrazovke vyberte funkciu, ktorú chcete použiť.

### **Dočasná tlač s čiernym atramentom — Windows**

1. Zrušte tlač, ak sa zobrazí nasledovné okno.

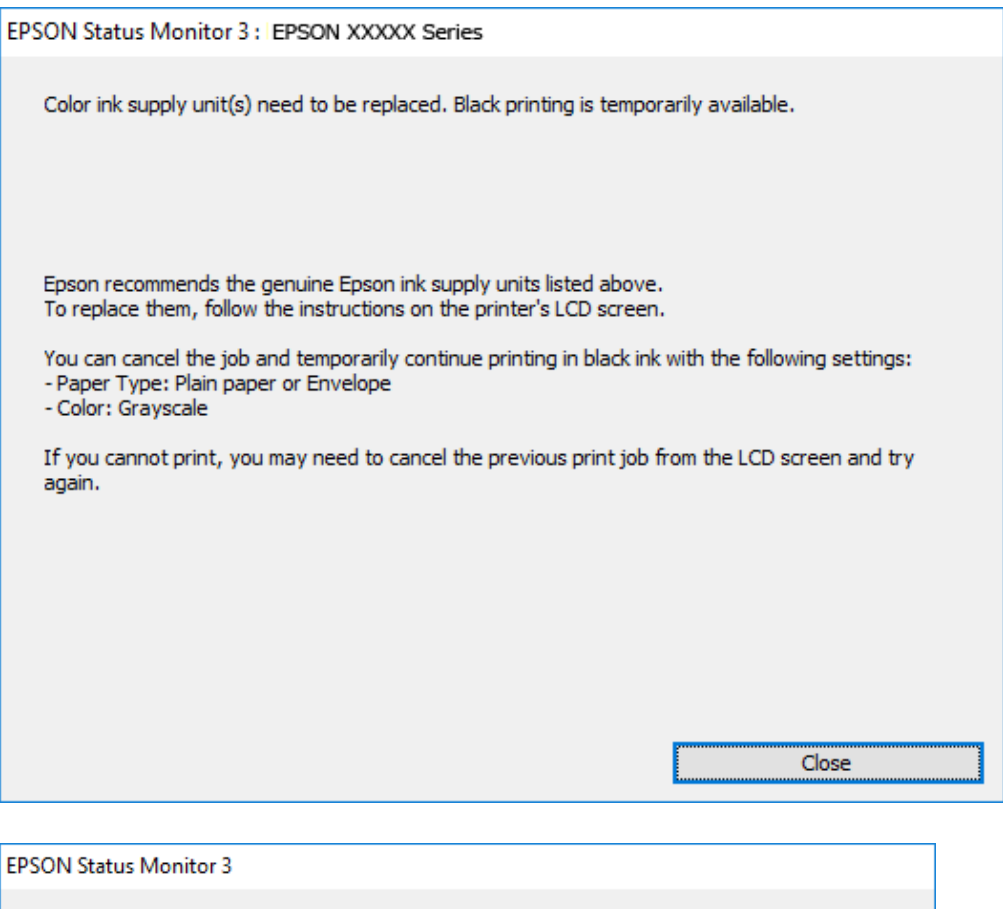

## To continue printing click [Print in Black]. You can temporarily continue printing. Please replace the expended ink supply unit(s). **Print in Black** Cancel Print

#### *Poznámka:*

- Color: Grayscale

Ak sa nedá tlač zrušiť z počítača, zrušte ju z ovládacieho panela tlačiarne.

Black printing is temporarily available using the following settings:<br>- Paper Type: Plain paper or Envelope

- 2. Prejdite do okna ovládača tlačiarne.
- 3. Vyberte možnosť **obyčajné papiere** alebo **Obálka** ako nastavenie položky **Typ papiera** na karte **Hlavný**.
- 4. Vyberte možnosť **Odtiene sivej**.
- 5. Upravte požadovaným spôsobom ostatné nastavenia na kartách **Hlavný** a **Viac možností** a kliknite na tlačidlo **OK**.

- 6. Kliknite na položku **Tlačiť**.
- 7. V zobrazenom okne kliknite na položku **Tlačiť čiernou**.

### **Dočasná tlač čiernym atramentom — Mac OS**

#### *Poznámka:*

Ak chcete používať túto funkciu v sieti, pripojte sa cez *Bonjour*.

- 1. Kliknite na ikonu tlačiarne v **Docku**.
- 2. Zrušte danú úlohu.

#### *Poznámka:*

Ak sa nedá tlač zrušiť z počítača, zrušte ju z ovládacieho panela tlačiarne.

- 3. Vyberte položku **Systémové nastavenia** z ponuky > **Tlačiarne a skenery** (alebo **Tlač a skenovanie**, **Tlač a faxovanie**), a potom vyberte tlačiareň.Kliknite na položky **Možnosti a náplne** > **Možnosti** (alebo **Ovládač**).
- 4. Vyberte možnosť **Zapnuté** pre nastavenie **Permit temporary black printing**.
- 5. Prejdite do dialógového okna tlače.
- 6. V kontextovej ponuke vyberte položku **Nastavenia tlače**.
- 7. Vyberte možnosť **obyčajné papiere** alebo **Obálka** pre nastavenie **Typ média**.
- 8. Vyberte možnosť **Odtiene sivej**.
- 9. V prípade potreby nastavte aj ostatné položky.
- 10. Kliknite na položku **Tlačiť**.

## **Zníženie spotreby čierneho atramentu pri jeho nedostatku (iba systémWindows)**

Ak máte málo čierneho atramentu a stále je v tlačiarni dostatok farebného atramentu, môžete čiernu farbu vytvoriť zmiešaním farebných atramentov. Budete tak môcť pokračovať v tlači, kým si pripravíte náhradnú kazetu s čiernym atramentom.

Táto funkcia je dostupná len v prípade, ak sú v ovládači tlačiarne vybrané nasledovné nastavenia.

- ❏ Typ papiera: **obyčajné papiere**
- ❏ Kvalita: **Štandardne**
- ❏ EPSON Status Monitor 3: Zapnuté

#### *Poznámka:*

- ❏ Ak je funkcia *EPSON Status Monitor 3* vypnutá, zobrazte ovládač tlačiarne, kliknite na položku *Rozšírené nastavenia* na karte *Údržba* a potom vyberte položku *Zapnúť EPSON Status Monitor 3*.
- ❏ Zložená čierna sa od čisto čiernej mierne líši. Jej použitie má tiež za následok spomalenie tlače.
- ❏ Čierny atrament sa používa tiež z dôvodu zachovania kvality tlačovej hlavy.

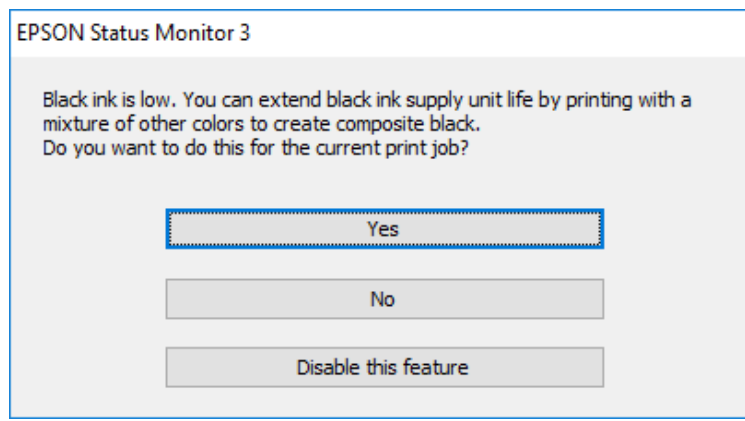

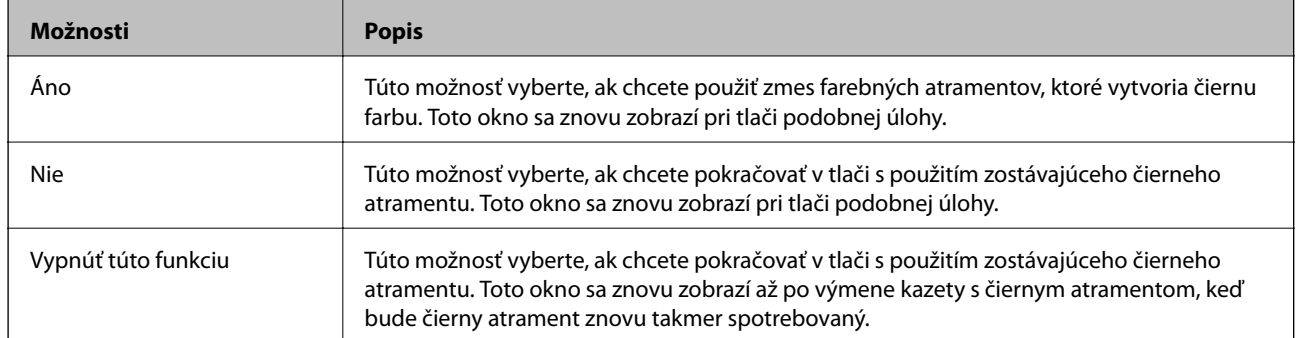

# **Údržba tlačiarne**

## **Kontrola a čistenie tlačovej hlavy**

Ak sú trysky zanesené, výtlačky sú bledšie, sú na nich viditeľné pruhy alebo neočakávané farby. Keď sa zníži kvalita tlače, skontrolujte, či nie sú trysky zanesené pomocou funkcie na ich kontrolu. Ak sú zanesené, vyčistite tlačovú hlavu. Kontrolu trysiek aj čistenie hlavy môžete vykonať z ovládacieho panela alebo z počítača.

#### c*Upozornenie:*

Počas čistenia hlavy neotvárajte predný kryt tlačiarne ani tlačiareň nevypínajte. Ak čistenie hlavy nebude úplné, je možné, že nebudete môcť tlačiť.

#### *Poznámka:*

- ❏ Keďže pri čistení tlačovej hlavy sa spotrebúva časť atramentu, tlačovú hlavu čistite len v prípade, ak dôjde k poklesu kvality tlače.
- ❏ Ak máte nedostatok atramentu, nebudete môcť vyčistiť tlačovú hlavu.
- ❏ Ak sa po opakovanej kontrole trysky a približne štyroch čisteniach hlavy kvalita tlače nezlepšila, počkajte a netlačte aspoň šesť hodín, a potom znovu spusťte kontrolu trysky a zopakujte v prípade potreby čistenie hlavy. Odporúčame vám tlačiareň vypnúť. Ak sa kvalita tlače ani tak nezlepší, obráťte sa na technickú podporu spoločnosti Epson.
- ❏ Aby ste zabránili vysychaniu tlačovej hlavy, tlačiareň neodpájajte od zdroja elektrickej energie, pokiaľ je zapnutá.

## **Kontrola a čistenie tlačovej hlavy — ovládací panel**

- 1. Vložte do tlačiarne obyčajný papier veľkosti A4.
- 2. Na hlavnej obrazovke vyberte položku **Nastav.**.
- 3. Vyberte položky **Údržba** > **Tlačová hlava Kontrola dýz**.
- 4. Vzor na kontrolu trysky vytlačíte tak, že budete postupovať podľa pokynov na obrazovke.
- 5. Preskúmajte vytlačený vzor. Ak sú na ňom nejaké prerušované čiary alebo chýbajúce časti, ako je znázornené na vzore "NG", trysky tlačovej hlavy sú možno upchané. Prejdite na ďalší krok. Ak nevidíte žiadne prerušované čiary ani chýbajúce segmenty, ako je znázornené na vzore "OK", trysky nie sú upchané. Vyberte

, čím zatvoríte funkciu kontroly trysiek.

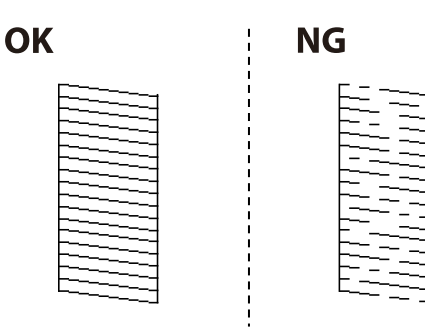

- 6. Vyberte  $\mathbf X$  a potom podľa pokynov na obrazovke vyčistite tlačovú hlavu.
- 7. Po dokončení čistenia znovu vytlačte vzor na kontrolu trysiek. Zopakujte čistenie a tlač vzoru, pokým sa úplne nevytlačia všetky riadky.

& ["Vkladanie papiera do zásobníka Zásobník papiera" na strane 31](#page-30-0)

### **Kontrola a čistenie tlačovej hlavy – Windows**

- 1. Vložte do tlačiarne obyčajný papier veľkosti A4.
- 2. Prejdite do okna ovládača tlačiarne.
- 3. Kliknite na položku **Kontrola trysiek** na karte **Údržba**.
- 4. Postupujte podľa pokynov na obrazovke.

#### **Súvisiace informácie**

- & ["Vkladanie papiera do zásobníka Zásobník papiera" na strane 31](#page-30-0)
- & ["Prístup k ovládaču tlačiarne" na strane 58](#page-57-0)

### **Kontrola a čistenie tlačovej hlavy — Mac OS**

- 1. Vložte do tlačiarne obyčajný papier veľkosti A4.
- 2. Vyberte položku **Systémové nastavenia** z ponuky > **Tlačiarne a skenery** (alebo **Tlač a skenovanie**, **Tlač a faxovanie**), a potom vyberte tlačiareň.
- 3. Kliknite na položky **Možnosti a náplne** > **Utilita** > **Otvoriť utilitu tlačiarne**.
- 4. Kliknite na položku **Kontrola trysiek**.
- 5. Postupujte podľa pokynov na obrazovke.

#### **Súvisiace informácie**

& ["Vkladanie papiera do zásobníka Zásobník papiera" na strane 31](#page-30-0)

## **Zarovnanie pravítkových čiar**

Ak sa zvislé čiary zdajú byť nezarovnané, zarovnajte pravítkové čiary.

- 1. Vložte do tlačiarne obyčajný papier veľkosti A4.
- 2. Na hlavnej obrazovke vyberte položku **Nastav.**.
- 3. Vyberte položky **Údržba** > **Vyrov. čiary pravítkom**.
- 4. Podľa pokynov na obrazovke vytlačte vzor zarovnania.
- 5. Postupujte podľa pokynov na obrazovke a zarovnajte pravítkové čiary. Zistite si a zadajte číslo vzoru, ktorý má najmenej nesprávne zarovnané zvislé čiary.

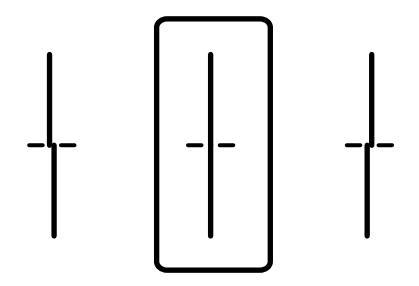

& ["Vkladanie papiera do zásobníka Zásobník papiera" na strane 31](#page-30-0)

## **Čistenie cesty papiera**

Ak sú výtlačky zašpinené alebo sa papier správne nepodáva, vyčistite valec vnútri.

#### c*Upozornenie:*

Na čistenie vnútorných častí tlačiarne nepoužívajte papierovú vreckovku. Trysky tlačovej hlavy sa môžu upchať jej vláknami.

## **Čistenie dráhy papiera od atramentových škvŕn**

Ak sú výtlačky rozmazané alebo ošúchané, vyčistite vnútorné valčeky.

#### c*Upozornenie:*

Na čistenie vnútorných častí tlačiarne nepoužívajte papierovú vreckovku. Trysky tlačovej hlavy sa môžu upchať jej vláknami.

- 1. Do zdroja papiera, ktorý chcete vyčistiť, vložte obyčajný papier veľkosti A3.
- 2. Na hlavnej obrazovke vyberte položku **Nastav.**.
- 3. Vyberte položky **Údržba** > **Čist. vod. prvku papiera**.
- 4. Vyberte zdroj papiera, a potom postupujte podľa pokynov na obrazovke, aby ste vyčistili cestu papiera.

#### *Poznámka:*

Opakujte tento postup, kým nebude papier bez atramentových škvŕn. Ak sú na výtlačkoch stále škvrny, vyčistite ostatné zdroje papiera.

& ["Vkladanie papiera do zásobníka Zásobník papiera" na strane 31](#page-30-0)

## **Čistenie dráhy papiera na odstránenie problémov s podávaním papiera (Zásobník papiera)**

Ak je papier zo súčasti zásobník papiera nesprávne podávaný, vyčistite vnútorné valčeky.

1. Vytiahnite súčasť zásobník papiera.

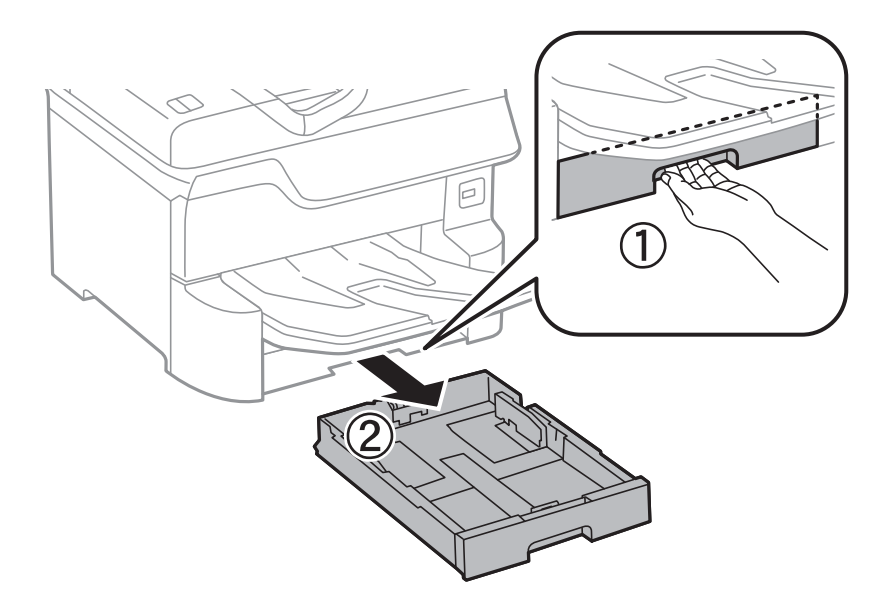

2. Utrite valec mäkkou navlhčenou handričkou.

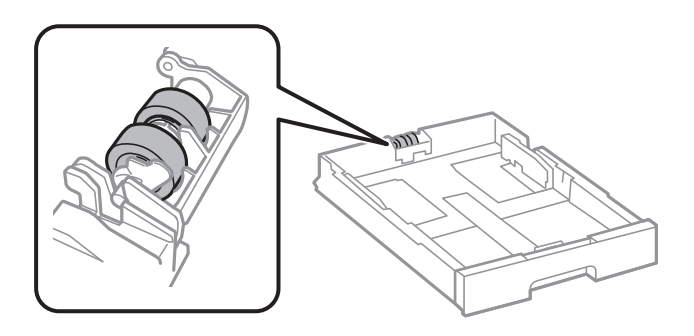

### c*Upozornenie:* Pri použití suchej handričky sa môže poškodiť povrch valca.

3. Vložte súčasť zásobník papiera.

## **Čistenie podávača APD**

Ak sú obrázky skopírované alebo naskenované z podávača APD zašpinené alebo ak podávač APD originály nepodáva správne, vyčistite podávač APD.

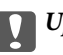

#### c*Upozornenie:*

Na čistenie tlačiarne nepoužívajte alkohol ani riedidlo. Tieto chemikálie ju môžu poškodiť.

1. Otvorte kryt na APD.

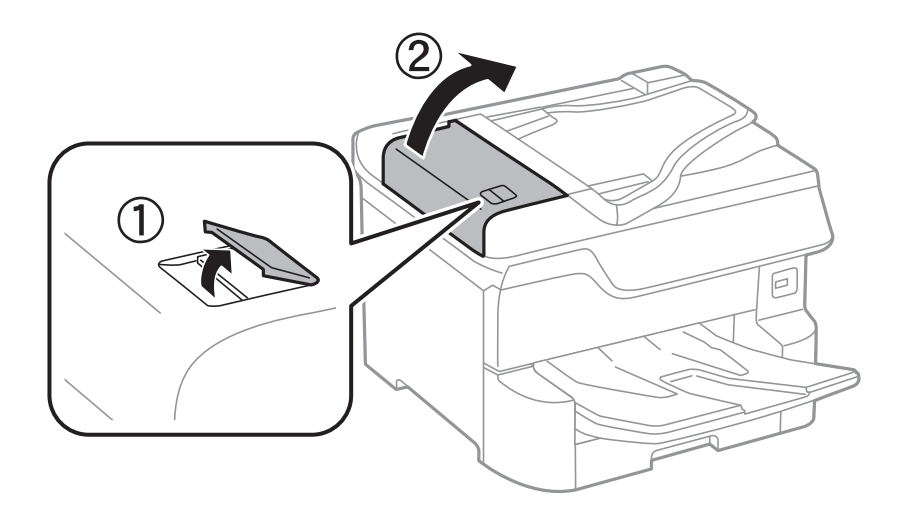

2. Mäkkou a navlhčenou handričkou očistite valček a vnútro podávača APD.

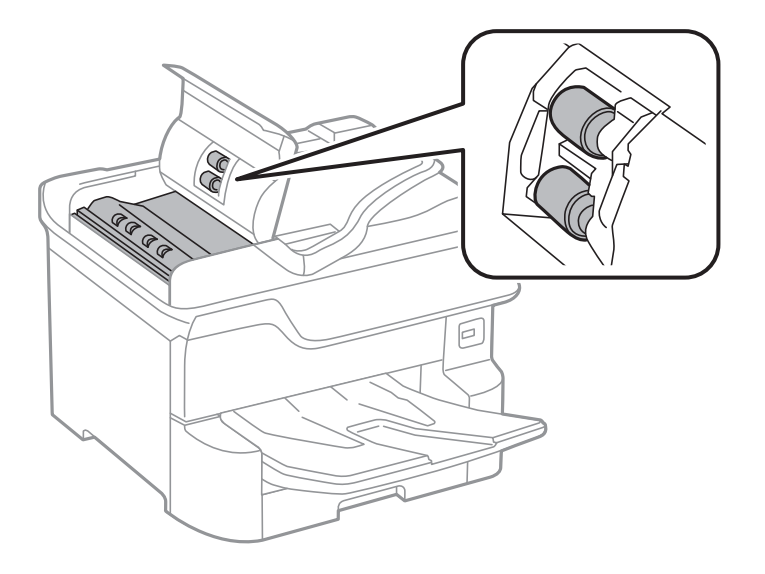

### c*Upozornenie:*

- ❏ Pri použití suchej handričky sa môže poškodiť povrch valca.
- ❏ Po vyschnutí valca použite APD.

3. Otvorte kryt dokumentov.

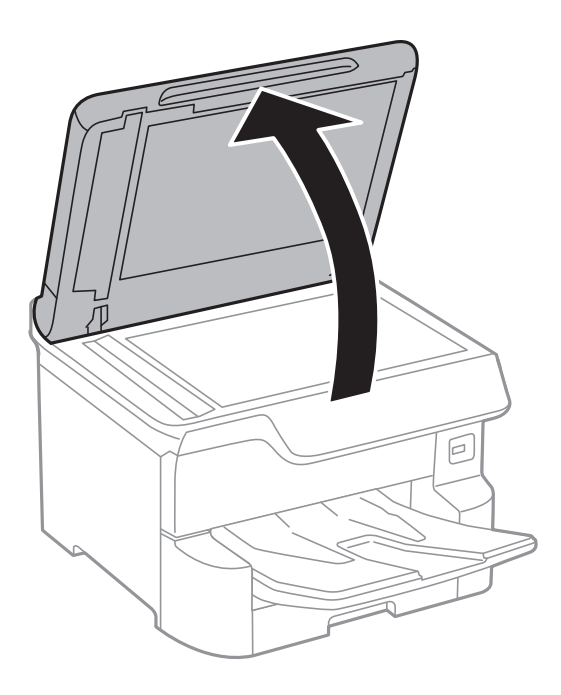

4. Vyčistite časť, ktorá je zobrazená na ilustrácií.

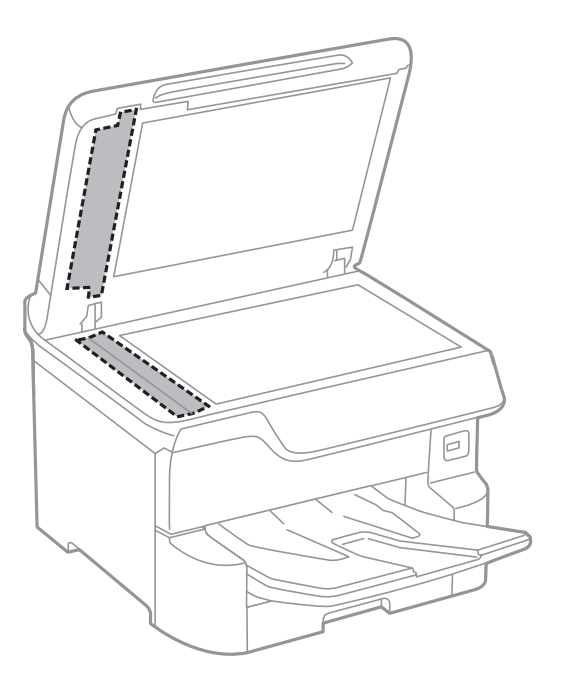

## c*Upozornenie:*

- ❏ Ak je sklenená plocha znečistená mastnými škvrnami alebo iným ťažko odstrániteľným materiálom, odstráňte ho pomocou malého množstva čistiaceho prostriedku na sklo a mäkkej handričky. Všetku zvyšnú kvapalinu utrite.
- ❏ Netlačte príliš na sklenený povrch.
- ❏ Dávajte pozor, aby ste plochu skla nepoškriabali alebo nepoškodili. Poškodená sklenená plocha môže znížiť kvalitu skenovania.
# <span id="page-180-0"></span>**Čistenie súčasti Sklo skenera**

Ak sú kópie alebo skenované obrázky zašpinené, vyčistite sklo skenera.

### !*Upozornenie:*

Pri otváraní alebo zatváraní krytu dokumentov dávajte pozor, aby ste si neprivreli ruku alebo prsty. Inak sa môžete zraniť.

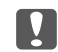

### c*Upozornenie:*

Na čistenie tlačiarne nepoužívajte alkohol ani riedidlo. Tieto chemikálie ju môžu poškodiť.

### 1. Otvorte kryt dokumentov.

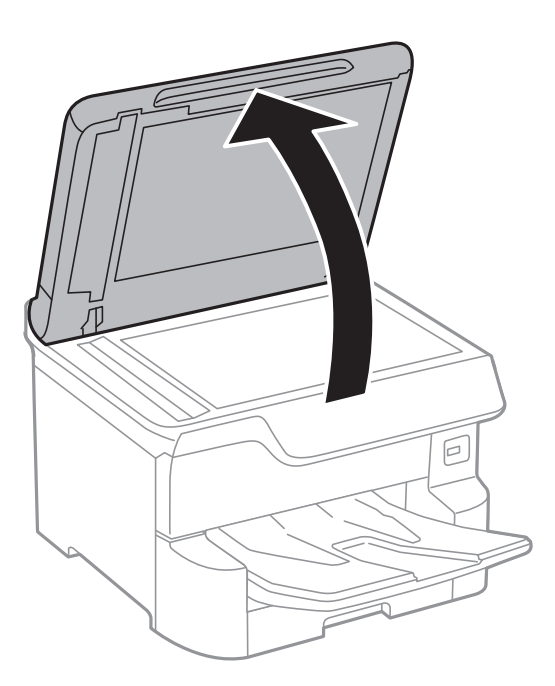

2. Na čistenie sklo skenera používajte mäkkú, suchú a čistú handričku.

#### c*Upozornenie:*

- ❏ Ak je sklenená plocha znečistená mastnými škvrnami alebo iným ťažko odstrániteľným materiálom, odstráňte ho pomocou malého množstva čistiaceho prostriedku na sklo a mäkkej handričky. Všetku zvyšnú kvapalinu utrite.
- ❏ Netlačte príliš na sklenený povrch.
- ❏ Dávajte pozor, aby ste plochu skla nepoškriabali alebo nepoškodili. Poškodená sklenená plocha môže znížiť kvalitu skenovania.

# <span id="page-181-0"></span>**Informácie o sieťovej službe a softvéri**

V tejto časti predstavujeme sieťové služby a softvérové produkty, ktoré sú k dispozícii pre vašu tlačiareň z webovej stránky Epson alebo na priloženom disku so softvérom.

# **Aplikácia na konfiguráciu činností tlačiarne (Web Config)**

Web Config je aplikácia spúšťaná vo webových prehliadačoch ako Internet Explorer alebo Safari, v počítači alebo v inteligentnom zariadení. Môžete potvrdiť stav tlačiarne alebo zmeniť sieťovú službu a nastavenia tlačiarne. Ak chcete použiť funkciu Web Config, pripojte tlačiareň a počítač alebo zariadenie do tej istej siete.

Podporované sú nasledujúce prehliadače.

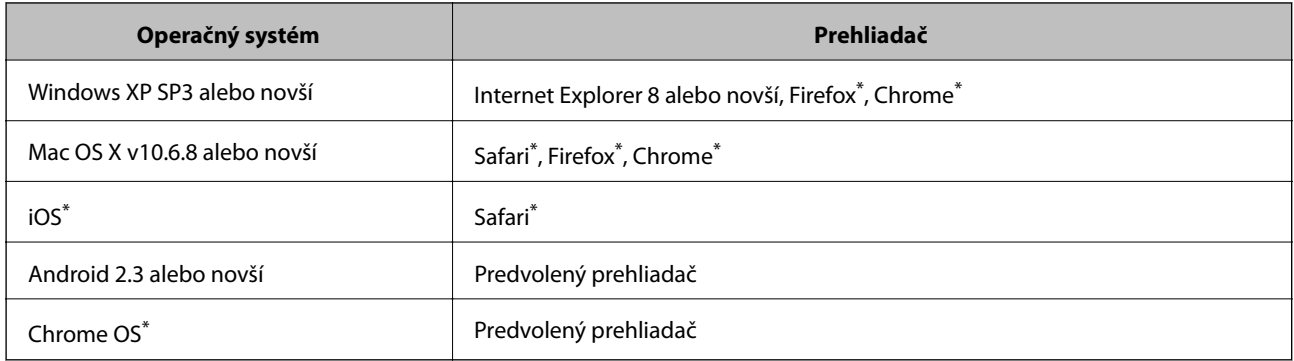

Použite najnovšiu verziu.

# **Spustenie konfigurácie webovej lokality v internetovom prehliadači**

1. Skontrolujte IP adresu tlačiarne.

Na domovskej obrazovke tlačiarne klepnite na ikonu siete a potom klepnutím na aktívny spôsob pripojenia overte IP adresu tlačiarne.

```
Poznámka:
IP adresu môžete skontrolovať v správe o sieťovom pripojení.
```
2. Internetový prehliadač spustite z počítača alebo smartfónu a potom zadajte adresu IP tlačiarne.

Formát:

IPv4: http://adresa IP tlačiarne/

IPv6: http://[adresa IP tlačiarne]/

Príklady:

IPv4: http://192.168.100.201/

IPv6: http://[2001:db8::1000:1]/

*Poznámka:*

Funkciu Web Config môžete tiež spustiť pomocou smartfónu na obrazovke údržby Epson iPrint.

### **Súvisiace informácie**

- & ["Používanie funkcie Epson iPrint" na strane 88](#page-87-0)
- $\blacktriangleright$  ["Nastavenie siete" na strane 52](#page-51-0)

# **Spustenie Web Config v systéme Windows**

Pri pripájaní počítača k tlačiarni pomocou WSD spustite Web Config podľa nižšie uvedených krokov.

- 1. Prístup k obrazovke zariadení a tlačiarní získajte v operačnom systéme Windows.
	- ❏ Windows 10/Windows Server 2016

Pravým tlačidlom myši kliknite na tlačidlo Štart alebo ho podržte stlačené a vyberte položky **Ovládací panel** > **Zobraziť zariadenia a tlačiarne** v časti **Hardvér a zvuk**.

❏ Windows 8.1/Windows 8/Windows Server 2012 R2/Windows Server 2012

Vyberte položky **Pracovná plocha** > **Nastavenia** > **Ovládací panel** > **Zobraziť zariadenia a tlačiarne** v časti **Hardvér a zvuk** (alebo **Hardvér**).

❏ Windows 7/Windows Server 2008 R2

Kliknite na tlačidlo Štart a vyberte položky **Ovládací panel** > **Zobraziť zariadenia a tlačiarne** v časti **Hardvér a zvuk**.

- ❏ Windows Vista/Windows Server 2008 Kliknite na tlačidlo Štart a vyberte položky **Ovládací panel** > **Tlačiarne** v časti **Hardvér a zvuk**.
- 2. Kliknite na tlačiareň pravým tlačidlom a vyberte položku **Vlastnosti**.
- 3. Vyberte kartu **Webová služba** a kliknite na adresu URL.

# **Spustenie Web Config v systéme Mac OS**

- 1. Vyberte položku **Systémové nastavenia** z ponuky > **Tlačiarne a skenery** (alebo **Tlač a skenovanie**, **Tlač a faxovanie**), a potom vyberte tlačiareň.
- 2. Kliknite na **Možnosti a náplne** > **Zobraziť webovú stránku tlačiarne**.

# **Aplikácia na skenovanie dokumentov a obrázkov (Epson Scan 2)**

Epson Scan 2 je aplikácia na ovládanie skenovania.Upraviť môžete veľkosť, rozlíšenie, jas, kontrast a kvalitu naskenovaného obrázka.Aplikáciu Epson Scan 2 môžete spustiť tiež zo skenovacej aplikácie kompatibilnej s rozhraním TWAIN.Podrobnosti nájdete v Pomocníkovi aplikácie.

### **Spustenie vo Windows**

### *Poznámka:*

V operačných systémoch Windows Server je nutné, aby bola nainštalovaná funkcia *Používanie pracovnej plochy*.

❏ Windows 10/Windows Server 2016

Kliknite na tlačidlo Štart a potom vyberte položky **EPSON** > **Epson Scan 2**.

❏ Windows 8.1/Windows 8/Windows Server 2012 R2/Windows Server 2012

Zadajte názov aplikácie do kľúčového tlačidla Vyhľadávanie, a potom vyberte zobrazenú ikonu.

❏ Windows 7/Windows Vista/Windows XP/Windows Server 2008 R2/Windows Server 2008/Windows Server 2003 R2/Windows Server 2003

Kliknite na tlačidlo Štart a vyberte položky **Všetky programy** alebo **Programy** > **EPSON** > **Epson Scan 2**> **Epson Scan 2**.

### **Spustenie vo Mac OS**

### *Poznámka:*

Aplikácia Epson Scan 2 nepodporuje funkciu rýchleho prepínania používateľov, ktorá je dostupná v systéme Mac OS.Vypnite rýchle prepínanie používateľov.

Vyberte položky **Prejsť** > **Aplikácie** > **Epson Software** > **Epson Scan 2**.

### **Súvisiace informácie**

- & ["Skenovanie pomocou aplikácie Epson Scan 2" na strane 115](#page-114-0)
- $\blacktriangleright$  ["Inštalácia najnovších aplikácií" na strane 187](#page-186-0)

## **Pridanie sieťového skenera**

Pred použitím aplikácie Epson Scan 2 je potrebné pridať sieťový skener.

1. Spustite softvér a potom kliknite an položku **Pridať** na obrazovke **Nastavenia skenera**.

### *Poznámka:*

- ❏ Ak je položka *Pridať* sivou farbou, kliknite na položku *Povoliť úpravy*.
- ❏ Ak sa zobrazuje hlavná obrazovka aplikácie Epson Scan 2, už je pripojená ku skeneru. Ak chcete pripojiť k inej sieti, vyberte položky *Skener* > *Nastavenie*, čím otvoríte obrazovku *Nastavenia skenera*.
- 2. Pridajte sieťový skener. Zadajte nasledujúce položky a potom kliknite na tlačidlo **Pridať**.
	- ❏ **Model**: Vyberte skener, ku ktorému chcete pripojiť.
	- ❏ **Názov**: Zadajte názov skenera, najviac 32 znakov.
	- ❏ **Vyhľadať sieť**: Keď sú počítač aj skener v rovnakej sieti, zobrazuje sa IP adresa. Ak nie je zobrazená, kliknite na tlačidlo . Ak sa IP adresa stále nezobrazuje, kliknite na položku **Zadajte adresu** a potom zadajte IP adresu priamo.
- 3. Vyberte skener na obrazovke **Nastavenia skenera** a potom kliknite na tlačidlo **OK**.

# **Aplikácia na konfiguráciu skenovania z počítača (Document Capture Pro)**

Aplikácia Document Capture Pro $\check{~}$  vám umožňuje konfigurovať nastavenia naskenovaných obrázkov odoslaných z tlačiarne do počítača cez sieť.

<span id="page-184-0"></span>Po skontrolovaní naskenovaného obrazu môžete nakonfigurovať rôzne nastavenia skenovania na počítači, ako je napríklad formát ukladania súboru, miesto uloženia naskenovaného obrazu a cieľ odoslania ďalej. Podrobnosti o používaní aplikácie Document Capture Pro si pozrite v súbore Pomocník.

\* Názvy sú pre systém Windows. Pre systém Mac OS je názov Document Capture. Pre systém Windows Server je názov Document Capture Pro Server.

### **Spustenie Windows**

❏ Windows 10/Windows Server 2016

Kliknite na tlačidlo Štart a vyberte položky **Epson Software** > **Document Capture Pro**.

❏ Windows 8.1/Windows 8/Windows Server 2012 R2/Windows Server 2012

Zadajte názov aplikácie do kľúčového tlačidla Vyhľadávanie, a potom vyberte zobrazenú ikonu.

❏ Windows 7/Windows Vista/Windows XP/Windows Server 2008 R2/Windows Server 2008/Windows Server 2003 R2/Windows Server 2003

Kliknite na tlačidlo Štart a vyberte položky **Všetky programy** alebo **Programy** > **Epson Software** > **Document Capture Pro**.

### **Spustenie Mac OS**

Vyberte položky **Prejsť** > **Aplikácie** > **Epson Software** > **Document Capture**.

#### **Súvisiace informácie**

- & ["Skenovanie pomocou nastavení zaregistrovaných na počítači \(Document Capture Pro\)" na strane 106](#page-105-0)
- & ["Inštalácia najnovších aplikácií" na strane 187](#page-186-0)

# **Aplikácia na konfiguráciu faxových činností a odosielanie faxov (FAX Utility)**

Aplikácia FAX Utility vám umožňuje nastaviť v počítači rôzne nastavenia zasielania faxov. Môžete vytvoriť či upraviť zoznam kontaktov, ktorý sa má použiť pri zasielaní faxu, nastaviť uloženie prijatých faxov vo formáte PDF v počítači, atď. Podrobnosti nájdete v Pomocníkovi aplikácie.

### *Poznámka:*

- ❏ Operačné systémy Windows Server nie sú podporované.
- ❏ Pred inštaláciou aplikácie FAX Utility nainštalujte ovládač tlačiarne.

### **Spustenie Windows**

❏ Windows 10

Kliknite na tlačidlo Štart a vyberte položky **Epson Software** > **FAX Utility**.

❏ Windows 8.1/Windows 8

Zadajte názov aplikácie do kľúčového tlačidla Vyhľadávanie, a potom vyberte zobrazenú ikonu.

❏ Windows 7/Windows Vista/Windows XP

Kliknite na tlačidlo Štart a vyberte položky **Všetky programy** (alebo **Programy**) > **Epson Software** > **FAX Utility**.

### **Spustenie Mac OS**

Vyberte položku **Preferencie systému** z ponuky > **Tlačiarne a skenery** (alebo **Tlač a skenovanie**, **Tlač a faxovanie**) a potom vyberte tlačiareň (FAX). Kliknite na položky **Možnosti a náplne** > **Utilita** > **Otvoriť utilitu tlačiarne**.

### **Súvisiace informácie**

- & ["Prijímanie faxov na počítači" na strane 152](#page-151-0)
- & ["Inštalácia najnovších aplikácií" na strane 187](#page-186-0)

# **Aplikácia na odosielanie faxov (ovládač PC-FAX)**

Ovládač PC-FAX je aplikácia, ktorá umožňuje priamo z počítača odosielať ako fax dokumenty vytvorené v samostatnej aplikácii. Ovládač PC-FAX sa nainštaluje spoločne s nástrojom FAX Utility. Podrobnosti nájdete v Pomocníkovi aplikácie.

#### *Poznámka:*

- ❏ Operačné systémy Windows Server nie sú podporované.
- ❏ Obsluha sa líši v závislosti od aplikácie, ktoré ste použili na vytvorenie dokumentu. Podrobnosti nájdete v Pomocníkovi aplikácie.

### **Otvorenie v systéme Windows**

V aplikácii vyberte položku **Tlačiť** alebo **Nastavenie tlače** v ponuke **Súbor**. Vyberte tlačiareň (FAX) a potom kliknite na položku **Preferencie** alebo **Vlastnosti**.

### **Otvorenie v systéme Mac OS**

V aplikácii vyberte v ponuke **Súbor** položku **Tlačiť**. Vyberte v nastavení **Tlačiareň** vašu tlačiareň (FAX) a v kontextovej ponuke vyberte položku **Fax Settings** alebo **Recipient Settings**.

### **Súvisiace informácie**

- & ["Zasielanie faxu z počítača" na strane 148](#page-147-0)
- & ["Aplikácia na konfiguráciu faxových činností a odosielanie faxov \(FAX Utility\)" na strane 185](#page-184-0)

# **Aplikácia na tlač webových stránok (E-Web Print)**

E-Web Print je aplikácia, ktorá umožňuje jednoduchú tlač webových stránok s rôznym rozložením.Podrobnosti nájdete v Pomocníkovi aplikácie.Prístup k Pomocníkovi získate z ponuky **E-Web Print** na paneli s nástrojmi **E-Web Print**.

#### *Poznámka:*

- ❏ Operačné systémy Windows Server nie sú podporované.
- ❏ Podporované prehliadače a najnovšiu verziu nájdete na stránke sťahovania.

### **Spustenie**

Keď nainštalujete aplikáciu E-Web Print, zobrazí sa v prehliadači.Kliknite na položku **Print** alebo **Clip**.

# <span id="page-186-0"></span>**Nástroje na aktualizáciu softvéru (Software Updater)**

EPSON Software Updater je aplikácia, ktorá vyhľadáva na Internete nový alebo aktualizovaný softvér a inštaluje ho. Aktualizovať môžete aj príručku k tlačiarni.

### *Poznámka:*

Operačné systémy Windows Server nie sú podporované.

### **Spôsob inštalácie**

Nainštalujte program Software Updater z priloženého disku so softvérom, prípadne si prevezmite najnovšiu verziu z webovej stránky spoločnosti Epson.

[http://www.epson.com](http://www.epson.com/)

### **Spustenie Windows**

❏ Windows 10

Kliknite na tlačidlo Štart a vyberte položky **Epson Software** > **EPSON Software Updater**.

❏ Windows 8.1/Windows 8

Zadajte názov aplikácie do kľúčového tlačidla Vyhľadávanie, a potom vyberte zobrazenú ikonu.

❏ Windows 7/Windows Vista/Windows XP

Kliknite na tlačidlo Štart a vyberte položky **Všetky programy** (alebo **Programy**) > **Epson Software** > **EPSON Software Updater**.

#### *Poznámka:*

Môžete tiež spustiť program EPSON Software Updater kliknutím na ikonu tlačiarne na paneli úloh na pracovnej ploche a výberom možnosti *Aktualizácia softvéru*.

### **Spustenie Mac OS**

Vyberte položky **Prejsť** > **Aplikácie** > **Epson Software** > **EPSON Software Updater**.

# **Inštalácia najnovších aplikácií**

### *Poznámka:*

Pri opätovnej inštalácií aplikácie ju musíte najprv odinštalovať.

1. Zaistite, aby mohli tlačiareň a počítač komunikovať a aby bola tlačiareň pripojená na internet.

2. Spustite aplikáciu EPSON Software Updater.

Snímka obrazovky je príklad zo systému Windows.

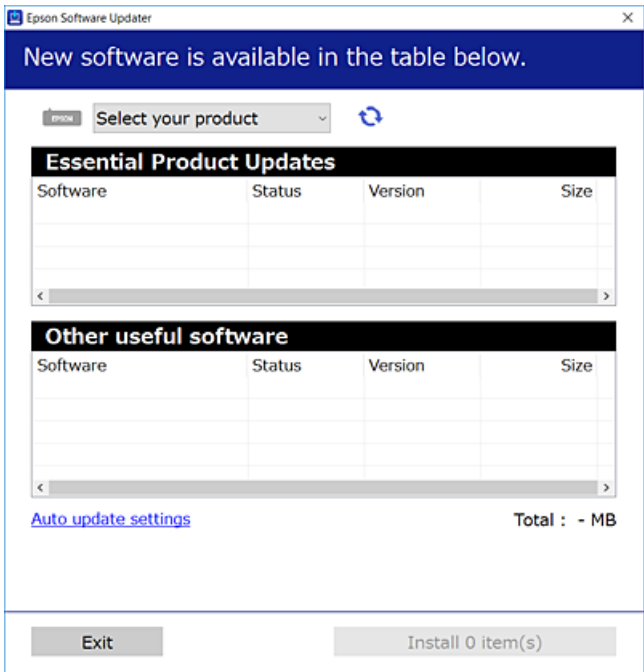

- 3. Pre systém Windows vyberte tlačiareň a potom kliknutím na **v**eskontrolujte najnovšie dostupné aplikácie.
- 4. Vyberte položky, ktoré chcete nainštalovať alebo aktualizovať, a potom kliknite na tlačidlo inštalácie na obrazovke vpravo dole.

### c*Upozornenie:*

Kým nebude aktualizácia dokončená, nevypínajte ani neodpájajte tlačiareň. V opačnom prípade by mohlo dôjsť k poruche tlačiarne.

#### *Poznámka:*

❏ Najnovšie aplikácie si môžete prevziať z webovej stránky spoločnosti Epson.

[http://www.epson.com](http://www.epson.com/)

- ❏ Ak používate operačné systémy Windows Server, nemôžete použiť program Epson Software Updater. Prevezmite si najnovšie aplikácie z webovej stránky spoločnosti Epson.
- ❏ Program Document Capture Pro sa nedá inštalovať z aplikácie Epson Software Updater. Nainštalujte ho z dole uvedenej webovej stránky.

<http://support.epson.net/> (mimo Európy)

[http://assets.epson-europe.com/gb/en/document\\_capture\\_pro/index.html](http://assets.epson-europe.com/gb/en/document_capture_pro/index.html) (Európa)

### **Súvisiace informácie**

& ["Nástroje na aktualizáciu softvéru \(Software Updater\)" na strane 187](#page-186-0)

# <span id="page-188-0"></span>**Odinštalovanie aplikácií**

Prihláste sa na počítači ako správca. Ak sa na počítači zobrazí výzva na zadanie hesla správcu, zadajte ho.

## **Odinštalovanie aplikácií — Windows**

- 1. Stlačením tlačidla  $\bigcup$  vypnite tlačiareň.
- 2. Ukončite všetky spustené aplikácie.
- 3. Otvorte **Ovládací panel**:
	- ❏ Windows 10/Windows Server 2016

Kliknite pravým tlačidlom myši na tlačidlo Štart alebo ho podržte stlačené a potom vyberte položku **Ovládací panel**.

❏ Windows 8.1/Windows 8/Windows Server 2012 R2/Windows Server 2012

Vyberte položky **Pracovná plocha** > **Nastavenia** > **Ovládací panel**.

❏ Windows 7/Windows Vista/Windows XP/Windows Server 2008 R2/Windows Server 2008/Windows Server 2003 R2/Windows Server 2003

Kliknite na tlačidlo Štart a vyberte položku **Ovládací panel**.

- 4. Otvorte okno **Odinštalovanie programu** (alebo **Pridanie alebo odstránenie programov**):
	- ❏ Windows 10/Windows 8.1/Windows 8/Windows 7/Windows Vista/Windows Server 2016/Windows Server 2012 R2/Windows Server 2012/Windows Server 2008 R2/Windows Server 2008

V časti **Programy** vyberte položku **Odinštalovať program**.

- ❏ Windows XP/Windows Server 2003 R2/Windows Server 2003 Kliknite na položku **Pridať alebo odstrániť programy**.
- 5. Vyberte aplikáciu, ktorú chcete odinštalovať.

Ovládač tlačiarne nie je možné odinštalovať, ak sú v ňom nejaké tlačové úlohy. Pred odinštalovaním ich odstráňte, prípadne počkajte, kým sa vytlačia.

- 6. Odinštalovanie aplikácií:
	- ❏ Windows 10/Windows 8.1/Windows 8/Windows 7/Windows Vista/Windows Server 2016/Windows Server 2012 R2/Windows Server 2012/Windows Server 2008 R2/Windows Server 2008

Kliknite na položku **Odinštalovať alebo zmeniť** alebo na položku **Odinštalovať**.

❏ Windows XP/Windows Server 2003 R2/Windows Server 2003

Kliknite na položku **Zmeniť alebo odstrániť** alebo na položku **Odstrániť**.

### *Poznámka:*

Ak sa zobrazí okno *Kontrola používateľských kont*, kliknite na položku *Pokračovať*.

7. Postupujte podľa pokynov na obrazovke.

# <span id="page-189-0"></span>**Odinštalovanie aplikácií — Mac OS**

1. Prevezmite nástroj Uninstaller pomocou aplikácie EPSON Software Updater.

Po prevzatí nie je nutné nástroj Uninstalleropätovne preberať pri každom ďalšom odinštalovaní niektorej aplikácie.

- 2. Stlačením tlačidla  $\bigcup$  vypnite tlačiareň.
- 3. Ak chcete odinštalovať ovládač tlačiarne alebo ovládač PC-FAX, vyberte položku **Systémové nastavenia** z ponuky > **Tlačiarne a skenery** (alebo **Tlač a skenovanie**, **Tlač a faxovanie**) a potom odstráňte tlačiareň zo zoznamu povolených tlačiarní.
- 4. Ukončite všetky spustené aplikácie.
- 5. Vyberte položky **Prejsť** > **Aplikácie** > **Epson Software** > **Uninstaller**.
- 6. Vyberte aplikáciu, ktorú chcete odinštalovať, a potom kliknite na položku **Uninstall**.

#### c*Upozornenie:*

Nástroj Uninstaller odstráni z počítača ovládače pre všetky atramentové tlačiarne Epson.Ak používate viaceré atramentové tlačiarne Epson a želáte si vymazať len niektoré ovládače, vymažte ich najskôr všetky, a potom znovu nainštalujte potrebný ovládač tlačiarne.

#### *Poznámka:*

Ak sa v zozname aplikácií nenachádza aplikácia, ktorú chcete odinštalovať, jej odinštalovanie pomocou nástroja Uninstaller nie je možné.V takom prípade vyberte položky *Prejsť* > *Aplikácie* > *Epson Software*, vyberte aplikáciu, ktorú chcete odinštalovať, a potom ju potiahnite myšou na ikonu koša.

# **Tlač pomocou sieťovej služby**

S pomocou internetovej služby Epson Connect môžete jednoducho tlačiť zo smartfónu, tabletu, počítača alebo prenosného počítača kedykoľvek a prakticky kdekoľvek.Ak chcete používať túto službu, musíte registrovať používateľa a tlačiareň do Epson Connect.

Dostupné funkcie na internete sú nasledujúce.

❏ Email Print

Keď pošlete e-mail s prílohami ako napríklad dokumenty alebo obrázky na e-mailovú adresu priradenú k tlačiarni, môžete vytlačiť tento e-mail a prílohy zo vzdialených miest, ako napríklad z domácej alebo kancelárskej tlačiarne.

❏ Epson iPrint

Táto aplikácia je určená pre iOS a Android a umožňuje vám tlačiť alebo skenovať zo smartfónu alebo tabletu.Môžete tlačiť dokumenty, obrázky a internetové stránky tak, že ich pošlete priamo do tlačiarne v rovnakej bezdrôtovej sieti LAN.

❏ Scan to Cloud

Táto aplikácia vám umožňuje poslať naskenované údaje, ktoré chcete vytlačiť na inej tlačiarni.Naskenované údaje môžete tiež nahrať do dostupných služieb Cloud.

❏ Remote Print Driver

Toto je vzdialený ovládač podporovaný ovládačom vzdialenej tlače.Pri tlači použitím tlačiarne vo vzdialenej lokácii môžete tlačiť tak, že zmeníte tlačiareň v okne bežných aplikácií.

Podrobnosti nájdete na webovom portáli Epson Connect.

<https://www.epsonconnect.com/>

[http://www.epsonconnect.eu](http://www.epsonconnect.eu/) (len Európa)

### **Súvisiace informácie**

& ["Používanie funkcie Epson iPrint" na strane 88](#page-87-0)

# **Riešenie problémov**

# **Kontrola stavu tlačiarne**

# **Kontrola hlásení na LCD obrazovke**

Ak je na displeji LCD zobrazené chybové hlásenie, postupujte podľa pokynov na obrazovke alebo použite nižšie uvedené riešenia.

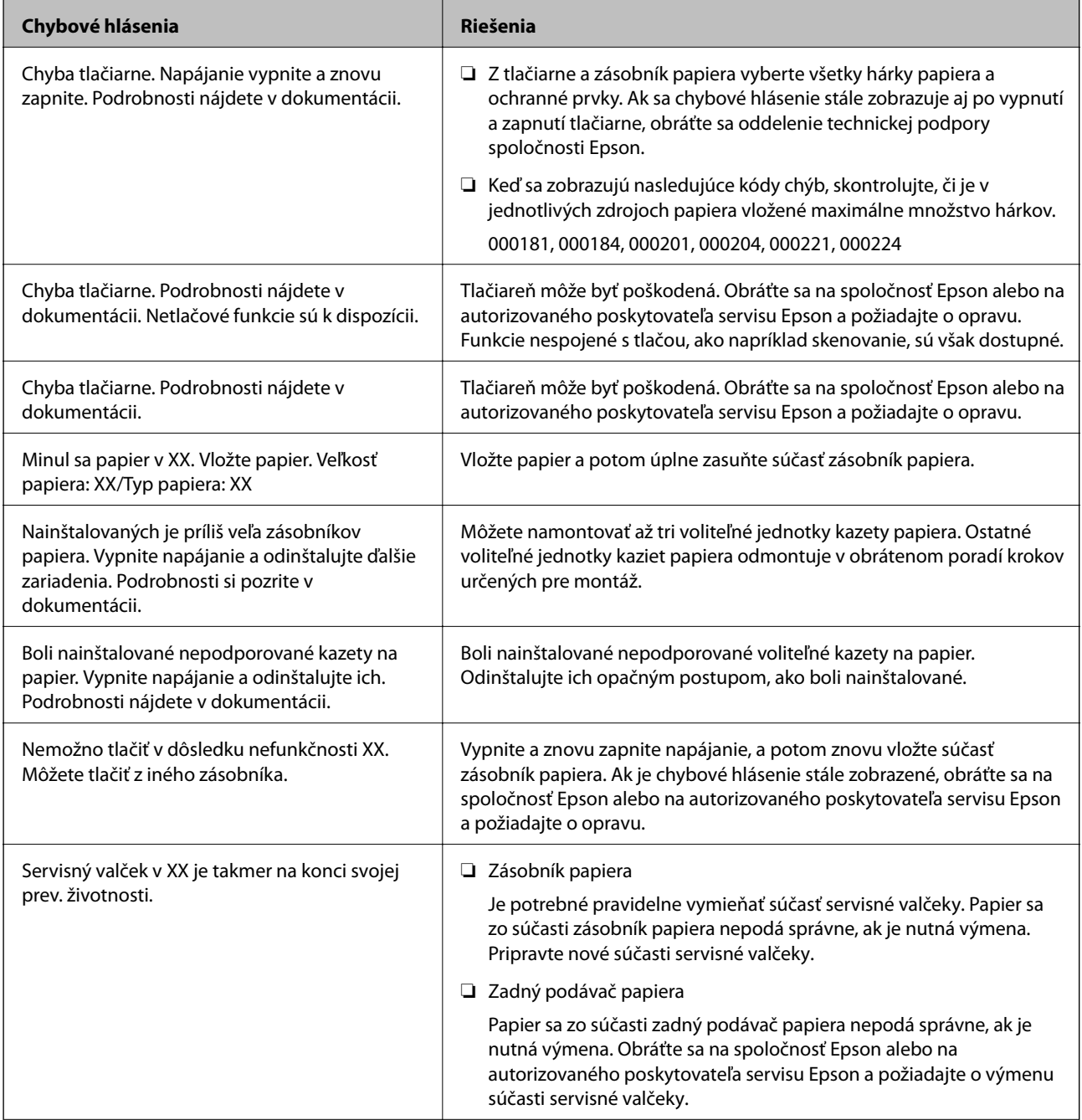

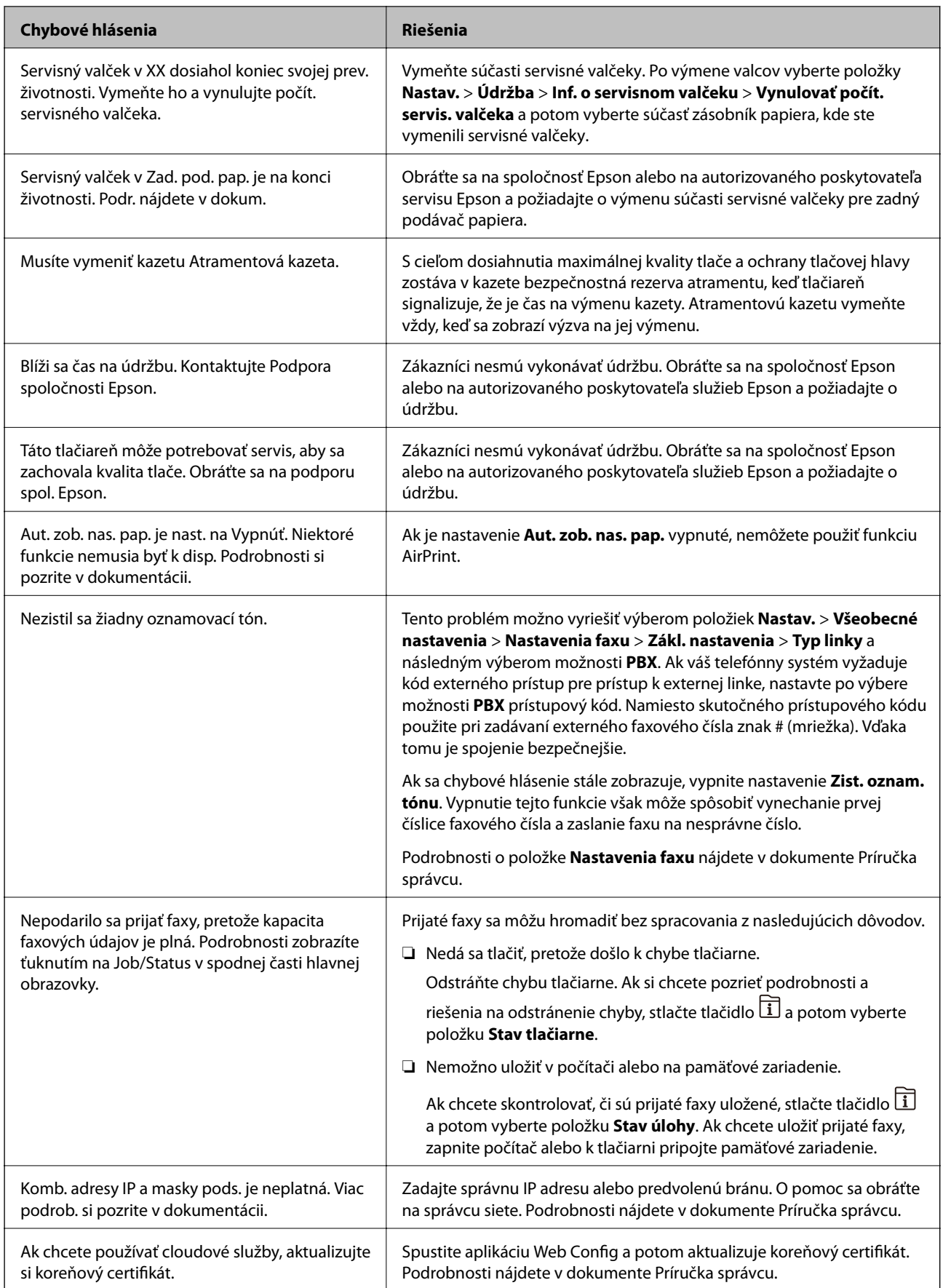

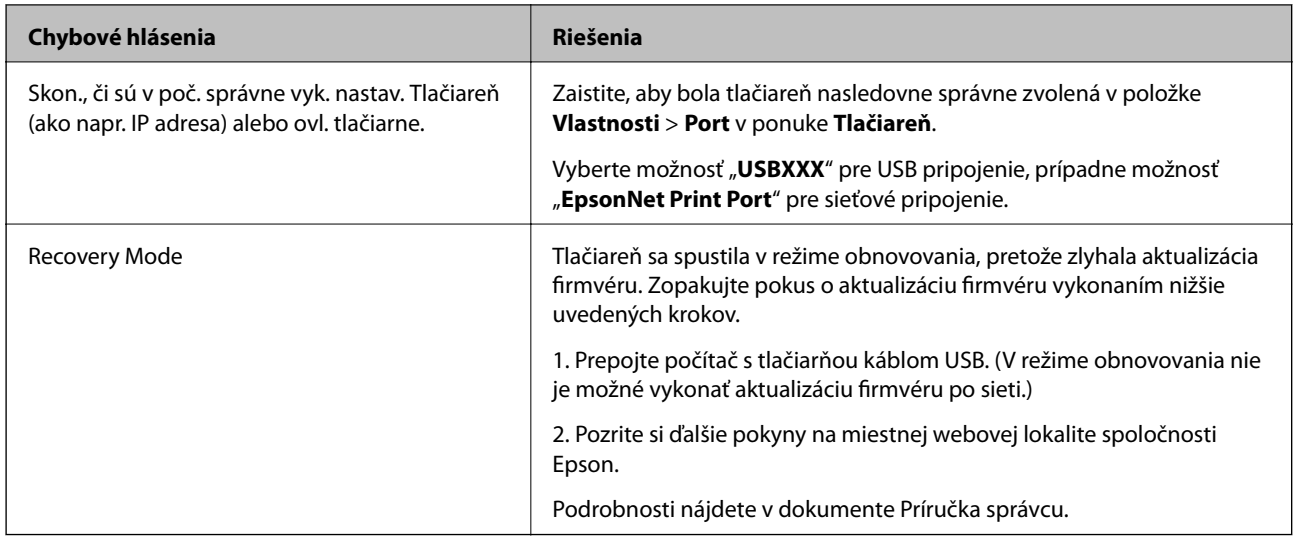

### **Súvisiace informácie**

- & ["Kontaktovanie podpory spoločnosti Epson" na strane 258](#page-257-0)
- & ["Nástroje na aktualizáciu softvéru \(Software Updater\)" na strane 187](#page-186-0)
- $\blacktriangleright$  ["Inštalácia najnovších aplikácií" na strane 187](#page-186-0)

# **Kód chyby v stavovej ponuke**

Ak sa úloha nedokončí správne, skontrolujte kód chyby zobrazený v histórií každej úlohy. Kód chyby môžete skontrolovať stlačením tlačidla  $\overline{1}$ , a potom vyberte **Stav úlohy**. Pre nájdenie problému a jeho riešenia si pozrite nasledujúcu tabuľku.

Podrobnosti o položke **Nastavenia faxu** nájdete v dokumente Príručka správcu.

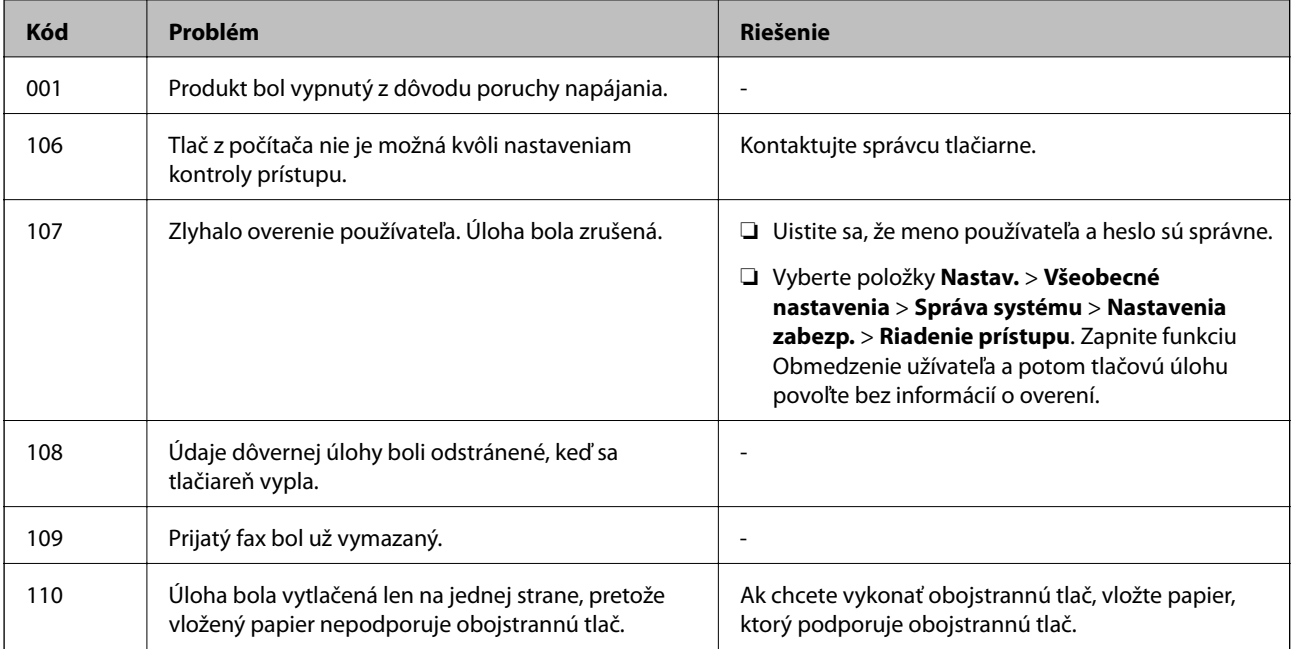

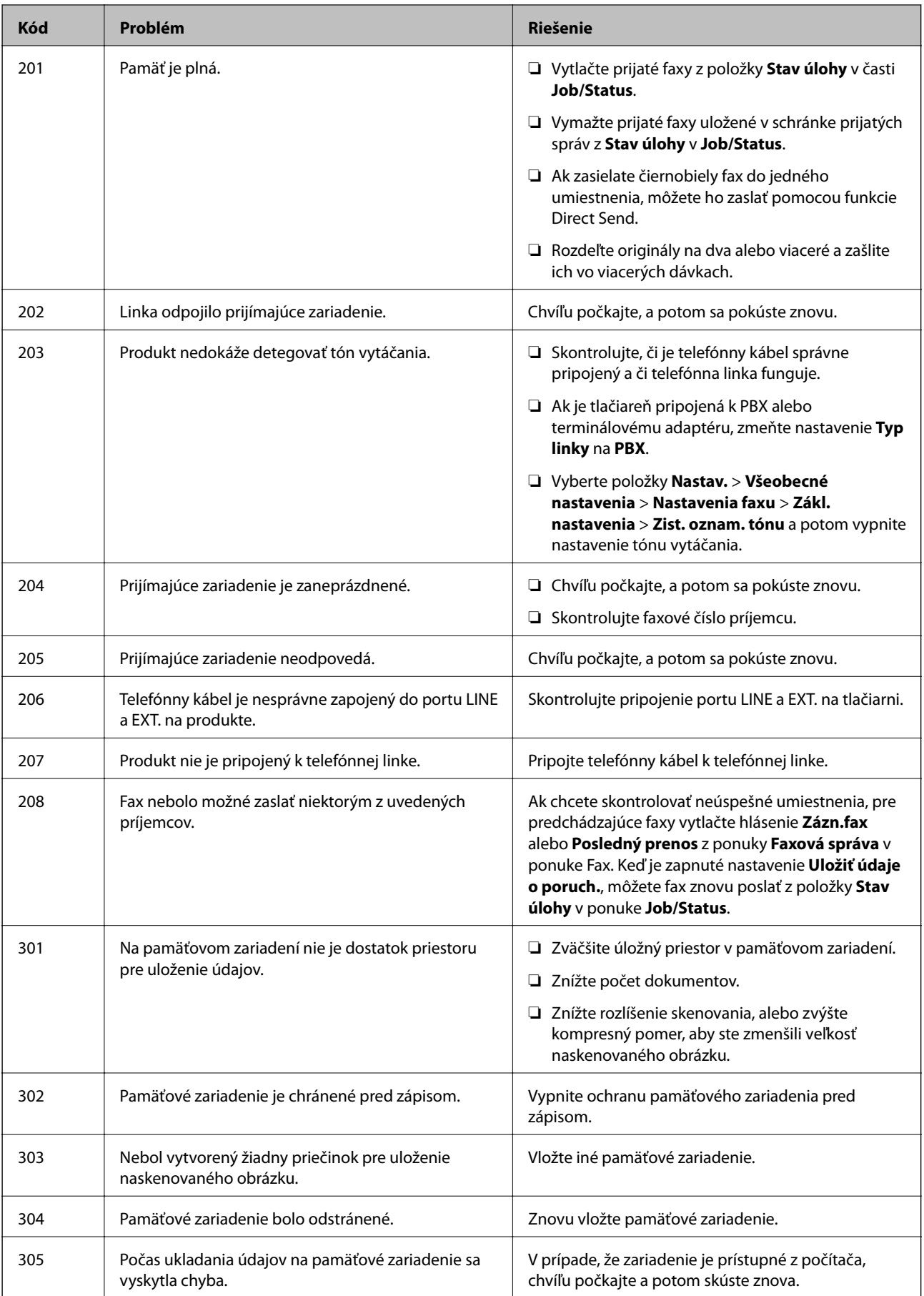

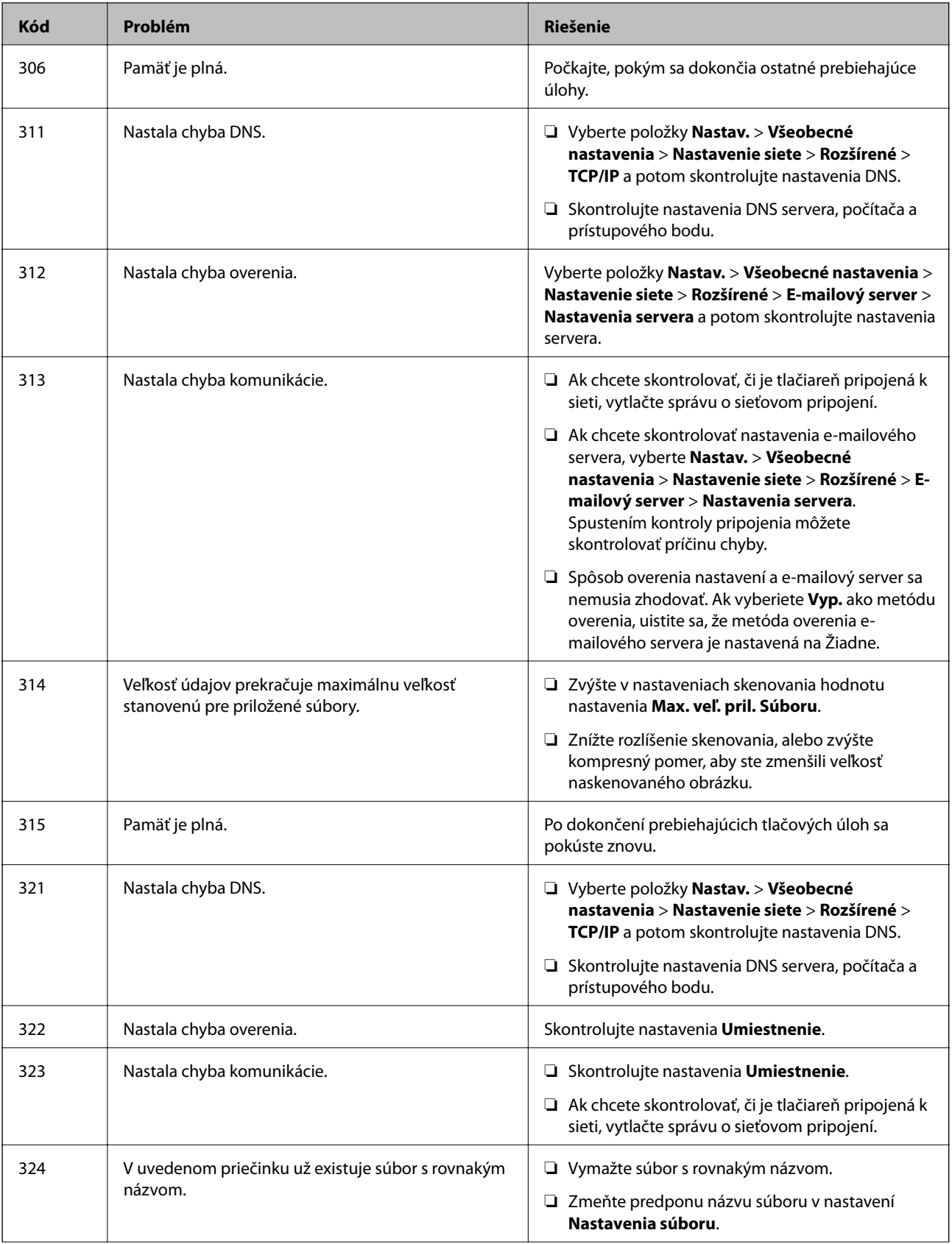

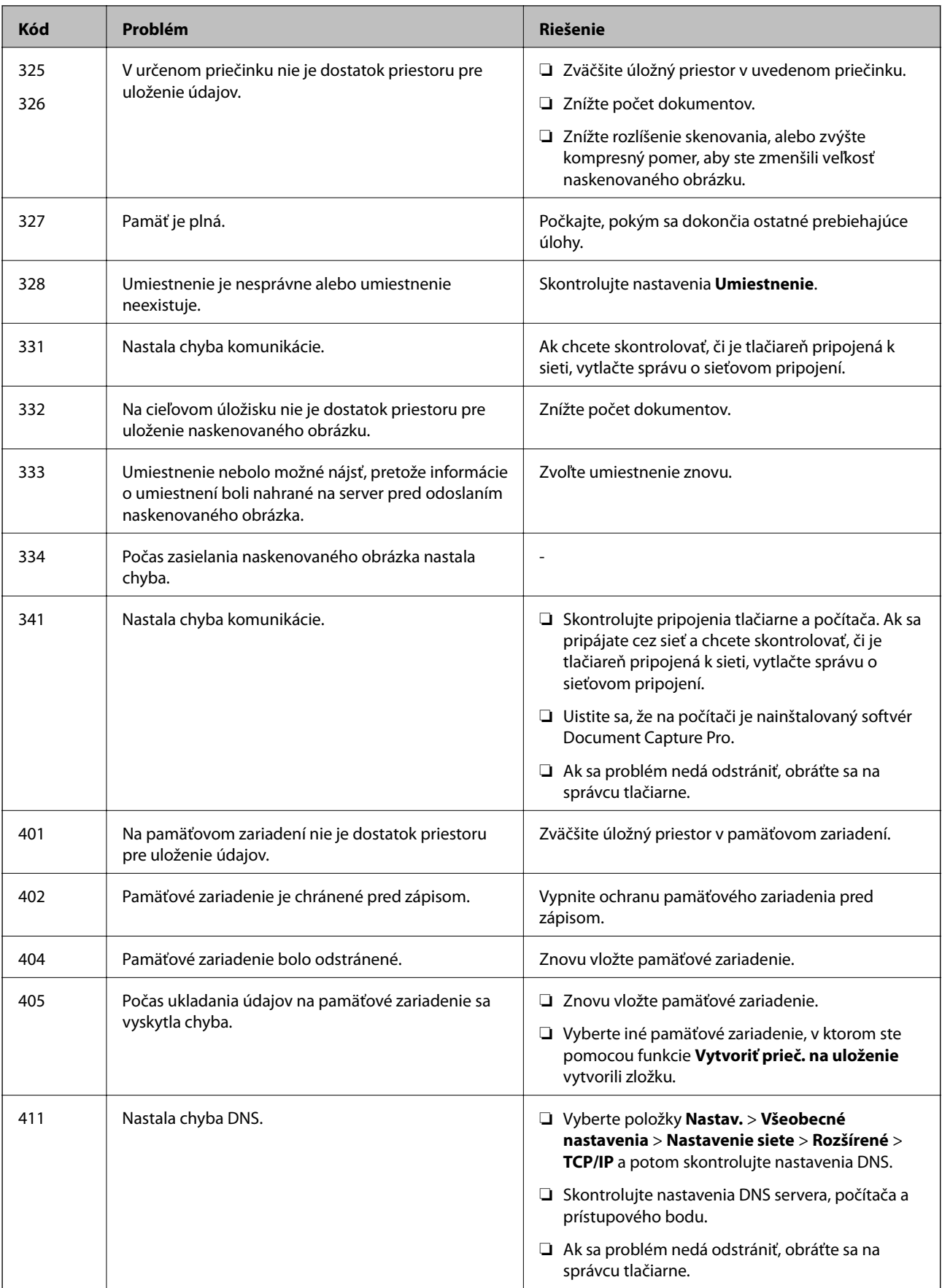

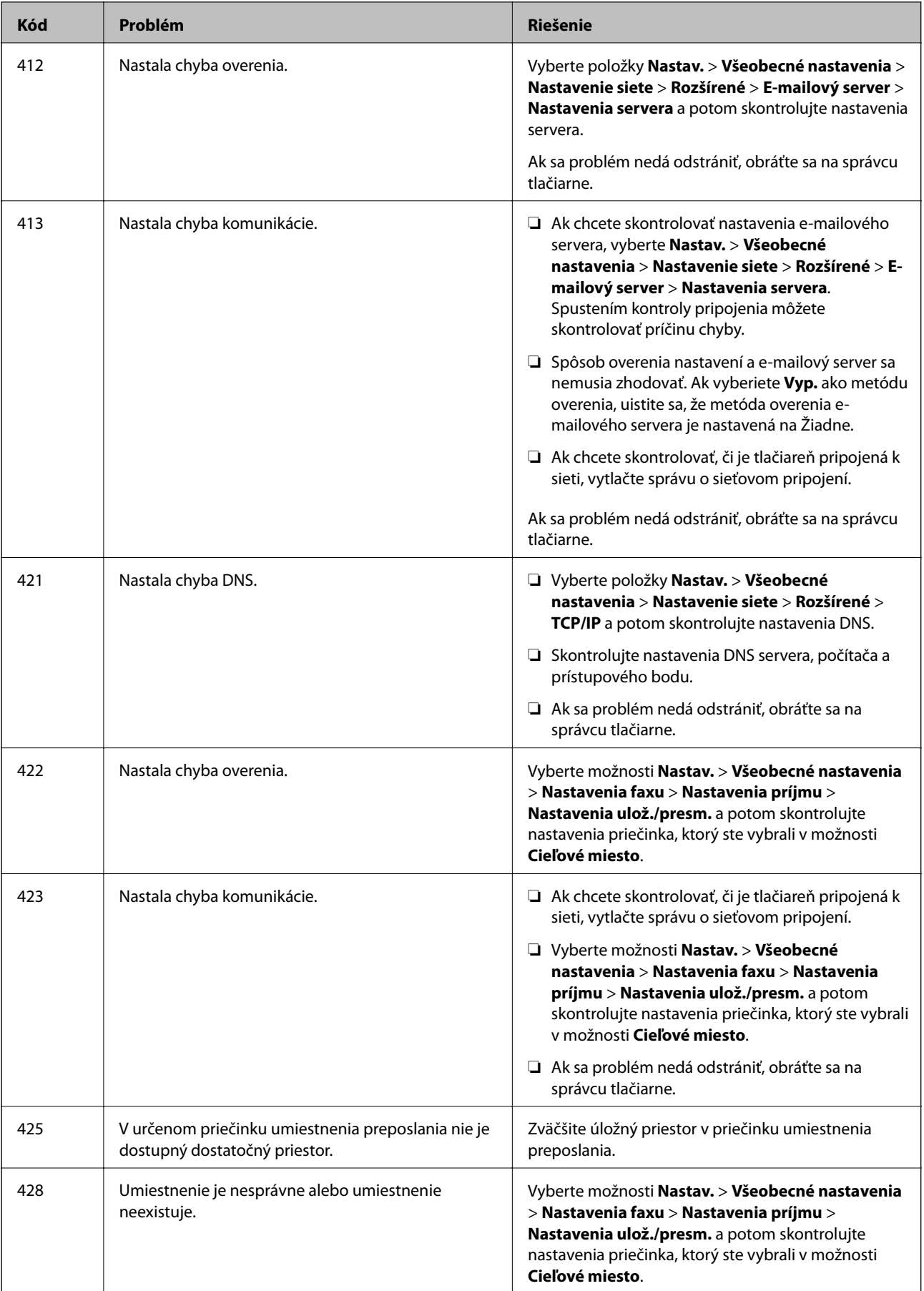

### **Súvisiace informácie**

- $\blacktriangleright$  ["Nastavenie siete" na strane 52](#page-51-0)
- & ["Tlač pomocou sieťovej služby" na strane 190](#page-189-0)
- & ["Dostupný papier a kapacity" na strane 26](#page-25-0)

## **Kontrola stavu tlačiarne – Windows**

- 1. Prejdite do okna ovládača tlačiarne.
- 2. Kliknite na možnosť **EPSON Status Monitor 3** na karte **Údržba**, a potom kliknite na položku click **Podrobnosti**.

Môžete skontrolovať stav tlačiarne, hladiny atramentu a chybový stav.

*Poznámka:*

Ak je funkcia *EPSON Status Monitor 3* vypnutá, kliknite na položku *Rozšírené nastavenia* na karte *Údržba* a potom vyberte položku *Zapnúť EPSON Status Monitor 3*.

### **Súvisiace informácie**

& ["Prístup k ovládaču tlačiarne" na strane 58](#page-57-0)

## **Kontrola stavu tlačiarne — Mac OS**

- 1. Vyberte položku **Systémové nastavenia** z ponuky > **Tlačiarne a skenery** (alebo **Tlač a skenovanie**, **Tlač a faxovanie**), a potom vyberte tlačiareň.
- 2. Kliknite na položky **Možnosti a náplne** > **Utilita** > **Otvoriť utilitu tlačiarne**.
- 3. Kliknite na položku **EPSON Status Monitor**.

Môžete skontrolovať stav tlačiarne, hladiny atramentu a chybový stav.

# **Kontrola stavu softvéru**

Aktualizáciou softvéru na najnovšiu verziu je možné vyriešiť problém. Ak chcete skontrolovať stav softvéru, použite nástroj na aktualizáciu softvéru.

### **Súvisiace informácie**

- & ["Nástroje na aktualizáciu softvéru \(Software Updater\)" na strane 187](#page-186-0)
- $\blacktriangleright$  ["Inštalácia najnovších aplikácií" na strane 187](#page-186-0)

# **Vybratie zaseknutého papiera**

Pri hľadaní a odstraňovaní zaseknutého papiera a odtrhnutých kúskov papiera postupujte podľa pokynov na ovládacom paneli tlačiarne. Na LCD obrazovke sa zobrazuje animácia znázorňujúca spôsob vytiahnutia zaseknutého papiera.

### !*Upozornenie:*

Nikdy sa nedotýkajte tlačidiel ovládacieho panela, pokiaľ máte ruku vo vnútri tlačiarne. Ak sa tlačiareň spustí, mohla by spôsobiť zranenie. Dávajte pozor, aby ste sa nedotkli vyčnievajúcich častí a predišli tak zraneniu.

### c*Upozornenie:*

Opatrne odstráňte zaseknutý papier. Rázne odstránenie papiera môže poškodiť tlačiareň.

#### *Poznámka:*

Ak zostanú akékoľvek zvyšky roztrhaného papiera, po odstránení chyby zaseknutého papiera vyberte položky *Nastav.* > *Údržba* > *Vyberte papier*. Pomôže vám odstrániť zvyšné kúsky papiera.

# **Papier sa nepodáva alebo nevysúva správne**

Skontrolujte nasledujúce body a potom prijmite vhodné opatrenia na vyriešenie problému.

- ❏ Tlačiareň umiestnite na rovný povrch a prevádzkujte ju v odporúčaných podmienkach okolitého prostredia.
- ❏ Používajte papier podporovaný touto tlačiarňou.
- ❏ Dodržujte bezpečnostné opatrenia pri manipulácii s papierom.
- ❏ Neprekračujte pri vkladaní hárkov maximálny počet, ktorý je stanovený pre daný papier. Obyčajný papier nevkladajte nad čiaru označenú symbolom trojuholníka na postrannej vodiacej lište papiera.
- ❏ Uistite sa, že nastavenia veľkosti a typu papiera sa zhodujú so skutočnou veľkosťou a typom papiera, ktorý ste vložili do tlačiarne.
- ❏ Vyčistite valec vo vnútri tlačiarne.

### **Súvisiace informácie**

- & ["Inštalácia voliteľných jednotiek kaziet papiera" na strane 245](#page-244-0)
- $\rightarrow$  ["Bezpečnostné opatrenia pri manipulácii s papierom" na strane 30](#page-29-0)
- ◆ ["Dostupný papier a kapacity" na strane 26](#page-25-0)
- & ["Zoznam typov papiera" na strane 36](#page-35-0)

## **Papier sa zasekáva**

- ❏ Vložte papier správnym smerom a posuňte postranné vodiace lišty k hranám papiera.
- ❏ Počas tlačenia neotvárajte zadný kryt. To spôsobuje zaseknutie papiera.

### **Súvisiace informácie**

& "Vybratie zaseknutého papiera" na strane 200

- & ["Vkladanie papiera do zásobníka Zásobník papiera" na strane 31](#page-30-0)
- & ["Vkladanie papiera do zásobníka Zadný podávač papiera" na strane 33](#page-32-0)

# **Papier sa podáva nesprávne naklonený**

Vložte papier správnym smerom a posuňte postranné vodiace lišty k hranám papiera.

### **Súvisiace informácie**

- & ["Vkladanie papiera do zásobníka Zásobník papiera" na strane 31](#page-30-0)
- & ["Vkladanie papiera do zásobníka Zadný podávač papiera" na strane 33](#page-32-0)

## **Niekoľko hárkov papiera sa podáva naraz**

Ak sa počas manuálnej obojstrannej tlače podáva viac hárkov papiera naraz, vyberte z tlačiarne všetok papier a potom ho vložte znova.

## **Paper sa z voliteľnej jednotky kazety na papier nepodáva**

Ak ste pridali voliteľné jednotky kaziet papiera, musíte nastaviť ovládač tlačiarne.

### **Súvisiace informácie**

- & ["Nastavenie voliteľnej kazety papiera v ovládači tlačiarne Windows" na strane 249](#page-248-0)
- & ["Nastavenie voliteľnej jednotky kazety na papier v ovládači tlačiarne Mac OS" na strane 250](#page-249-0)

## **Papier sa po výmene súčastí Servisné valčeky nenaťahuje správne**

Možno neboli servisné valčeky vymenené správne. Skontrolujte, či boli správne nainštalované.

# **Výskyt chybového hlásenia — v tlačiarni chýba papier**

Keď sa vyskytne chyba nedostatku papiera, hoci papier je vložený do súčasti zadný podávač papiera, uložte ho do stredu súčasti zadný podávač papiera.

## **Originál sa nepodáva v podávači APD**

- ❏ Použite originály, ktoré sú podporované podávačom ADP.
- ❏ Vložte originály správnym smerom a posuňte postranné vodiace lišty podávača APD k hranám originálov.
- ❏ Vyčistite vnútro podávača APD.

❏ Nevkladajte originály nad čiaru označenú symbolom trojuholníka na podávači APD.

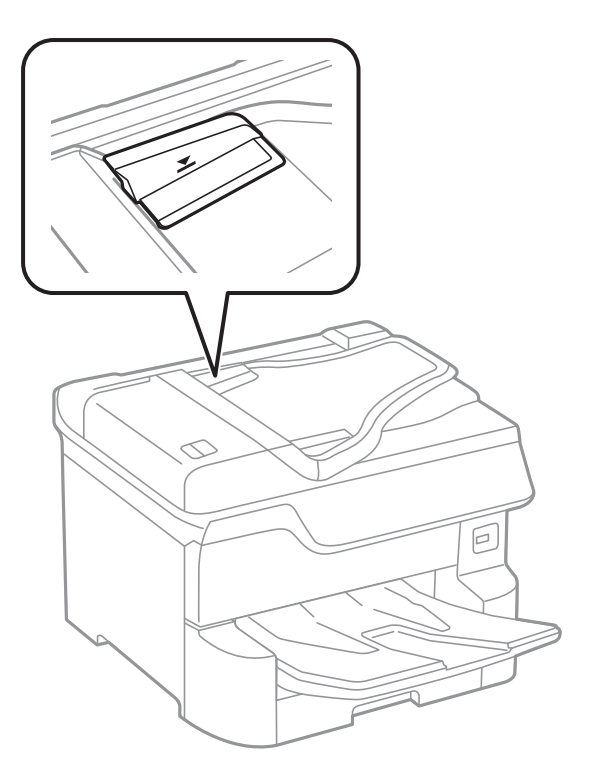

❏ Skontrolujte, či je naspodku obrazovky ikona APD. Ak je vypnutá, vložte originály znova.

### **Súvisiace informácie**

- & ["Dostupné originály pre APD" na strane 38](#page-37-0)
- & ["Vkladanie originálov do podávača APD" na strane 39](#page-38-0)
- & ["Čistenie podávača APD" na strane 179](#page-178-0)

### **Papier sa nestohuje v poradí**

Ak potiahnete za páčku v strede výstupného zásobníka, problém sa môže vylepšiť, ale kapacita zásobníka sa zníži.

### **Papier sa vysúva nečakaným smerom**

Ak sa papier vysúva nečakaným smerom, keď sú zmiešané strany na šírku a na výšku, prípadne je zmiešaná obojstranná tlač a jednostranná tlač, povoľte v ovládači tlačiarne nastavenie **Výstup dokumentov na zoradenie**. Tým sa strany vysúvajú v rovnakom smere, aby sa dali ľahšie stohovať.

❏ Windows

Vyberte položku **Výstup dokumentov na zoradenie** v časti **Rozšírené nastavenia** na karte **Údržba**.

❏ Mac OS

Vyberte položku **Systémové nastavenia** z ponuky > **Tlačiarne a skenery** (alebo **Tlač a skenovanie**, **Tlač a faxovanie**), a potom vyberte tlačiareň. Kliknite na položky **Možnosti a náplne** > **Možnosti** (alebo **Ovládač**). Vyberte možnosť **Zapnuté** pre nastavenie **Výstup dokumentov na zoradenie**.

# **Problémy s napájaním a ovládacím panelom**

### **Napájanie sa nezapne**

- ❏ Uistite sa, že napájací kábel je správne zapojený.
- $\Box$  Podržte tlačidlo  $\bigcup$  stlačené o čosi dlhšie.

### **Napájanie sa nevypne**

Podržte tlačidlo  $\circ$  stlačené o čosi dlhšie. Ak sa tlačiareň aj tak nedá vypnúť, odpojte napájací kábel. Aby sa predišlo vyschnutiu tlačovej hlavy, tlačiareň znovu zapnite a vypnite stlačením tlačidla  $\mathcal{O}$ .

## **Tlačiareň sa počas používania vypína**

Odpojte a znova zapojte napájací kábel a potom znova zapnite tlačiareň.Ak sa problém nedá odstrániť, obráťte sa na podporu spoločnosti Epson.

### **Napájanie sa vypne automaticky**

- ❏ Vyberte položky **Nastav.** > **Všeobecné nastavenia** > **Zákl. nastavenia** > **Nast. vyp. napáj.** a potom vypnite nastavenia položiek **Vypnúť napájanie pri nečinnosti** a **Vypnúť napájanie pri odpojení**.
- ❏ Vyberte položky **Nastav.** > **Všeobecné nastavenia** > **Zákl. nastavenia** a potom vypnite nastavenie položky **Časovač vypnutia**.

#### *Poznámka:*

Vaše zariadenie môže obsahovať funkciu *Nast. vyp. napáj.* alebo *Časovač vypnutia* v závislosti od miesta nákupu.

## **Displej LCD stmavne**

Tlačiareň je v režime spánku. Ak chcete obrazovku LCD vrátiť do jej predchádzajúceho stavu, kdekoľvek na ňu klepnite.

### **Dotyková obrazovka nereaguje**

- ❏ Ak ste na dotykovú obrazovku nalepili ochranný štítok, optická dotyková obrazovke nemusí reagovať.
- ❏ Vypnite tlačiareň a potom utrite obrazovku pomocou mäkkej suchej handričky. Ak je obrazovka zašpinená, nemusí reagovať.

### **Z ovládacieho panela sa nedá ovládať**

Pri zapnutom obmedzení funkcií pre používateľa sa vyžaduje pre tlač ID používateľa a jeho heslo. Ak heslo nepoznáte, obráťte sa na správcu tlačiarne.

# **Nedá sa tlačiť z počítača**

# **Kontrola pripojenia (USB)**

- ❏ Kábel rozhrania USB bezpečne zapojte do tlačiarne a počítača.
- ❏ Ak používate rozbočovač USB, pokúste sa pripojiť tlačiareň priamo k počítaču.
- ❏ Ak kábel USB nie je možné rozpoznať, zmeňte port, prípadne vymeňte kábel USB.
- ❏ Ak tlačiareň netlačí pomocou pripojenia cez USB, skúste nasledujúce.

Odpojte USB kábel od počítača.Kliknite pravým tlačidlom myši na ikonu tlačiarne zobrazenú na počítači a potom vyberte možnosť **Odpojiť zariadenie**.Potom pripojte USB kábel k počítaču a skúste otestovať tlač.

Obnovte pripojenie cez USB podľa návodu v tejto príručke a zmeňte spôsob pripojenia na pripojenie k počítaču.Podrobnosti nájdete cez prepojenie na súvisiace informácie.

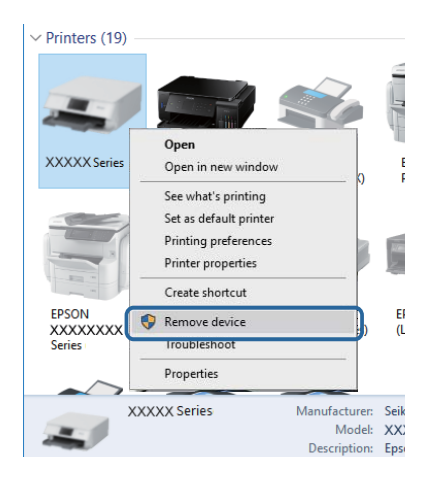

# **Kontrola pripojenia (Sieť)**

- ❏ Vyberte **Nastav.** > **Všeobecné nastavenia** > **Nastavenie siete** > **Kontrola pripojenia** a potom vytlačte správu o sieťovom pripojení. Ak sa v správe ukazuje, že pripojenie k sieti je neúspešné, skontrolujte správu o sieťovom pripojení a potom sa obráťte na správcu tlačiarne.
- ❏ Ak sa problém nedá odstrániť, obráťte sa na správcu tlačiarne.

# **Kontrola softvéru a údajov**

- ❏ Zaistite, aby bol nainštalovaný originálny ovládač tlačiarne Epson.Ak nie je nainštalovaný originálny ovládač tlačiarne Epson, dostupné funkcie sú obmedzené.Odporúčame používať originálny ovládač tlačiarne Epson.Podrobnosti nájdete cez prepojenie na súvisiace informácie.
- ❏ Ak tlačíte graficky náročný obrázok, počítač nemusí mať dostatok pamäte.Vytlačte obrázok pri nižšom rozlíšení alebo s menšou veľkosťou.

### **Súvisiace informácie**

& ["Overenie originálnych ovládačov tlačiarne Epson" na strane 205](#page-204-0)

### <span id="page-204-0"></span>**Overenie originálnych ovládačov tlačiarne Epson**

Jedným z nasledujúcich spôsobov môžete skontrolovať, či je v počítači nainštalovaný originálny ovládač tlačiarne Epson.

### **Windows**

Vyberte ponuku **Ovládací panel** > **Zobraziť zariadenia a tlačiarne** (**Tlačiarne**, **Tlačiarne a faxy**) a potom otvorte okno vlastností tlačového servera nasledujúcim spôsobom.

❏ Windows 10/Windows 8.1/Windows 8/Windows 7/Windows Server 2016/Windows Server 2012 R2/Windows Server 2012/Windows Server 2008 R2

Kliknite na ikonu tlačiarne a potom vo vrchnej časti okna kliknite na položku **Vlastnosti tlačového servera**.

❏ Windows Vista/Windows Server 2008

Kliknite pravým tlačidlom myši na priečinok **Tlačiarne** a potom kliknite na položky **Spustiť ako administrátor** > **Vlastnosti**.

❏ Windows XP/Windows Server 2003 R2/Windows Server 2003

V ponuke **Súbor** vyberte položku **Vlastnosti servera**.

Kliknite na kartu **Ovládač**.Ak je názov tlačiarne zobrazený v zozname, v počítači je nainštalovaný originálny ovládač tlačiarne Epson.

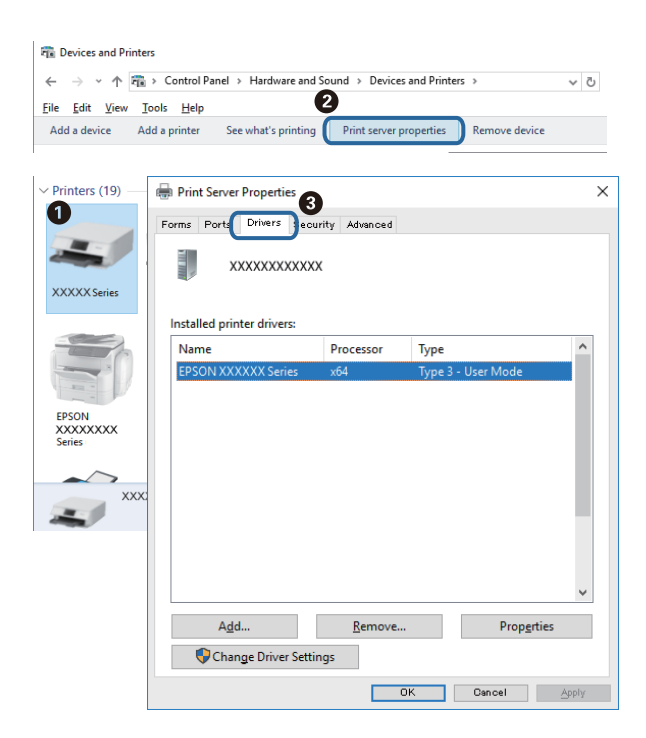

### **Mac OS**

Vyberte položku **Systémové nastavenia** z ponuky > **Tlačiarne a skenery** (alebo **Tlač a skenovanie**, **Tlač a faxovanie**), a potom vyberte tlačiareň.Kliknite na položku **Možnosti a spotrebný materiál**, a ak sa v okne objaví karta **Možnosti** a **Pomôcka**, v počítači je nainštalovaný originálny ovládač tlačiarne Epson.

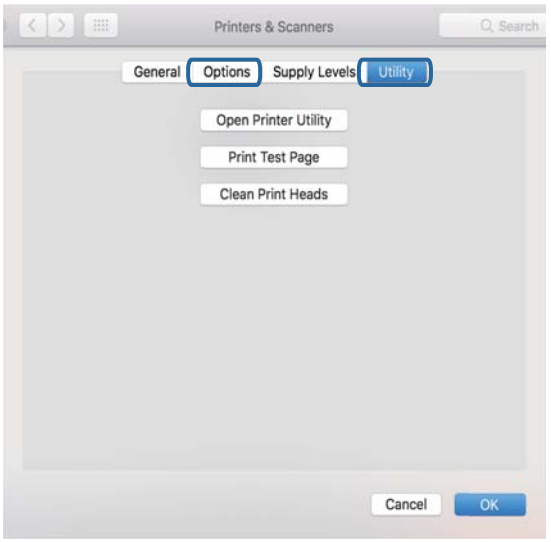

### **Súvisiace informácie**

& ["Inštalácia najnovších aplikácií" na strane 187](#page-186-0)

# **Kontrola stavu tlačiarne z počítača (Windows)**

Kliknite na položku **Tlačový front** na karte **Údržba** v ovládači tlačiarne a skontrolujte nasledovné položky.

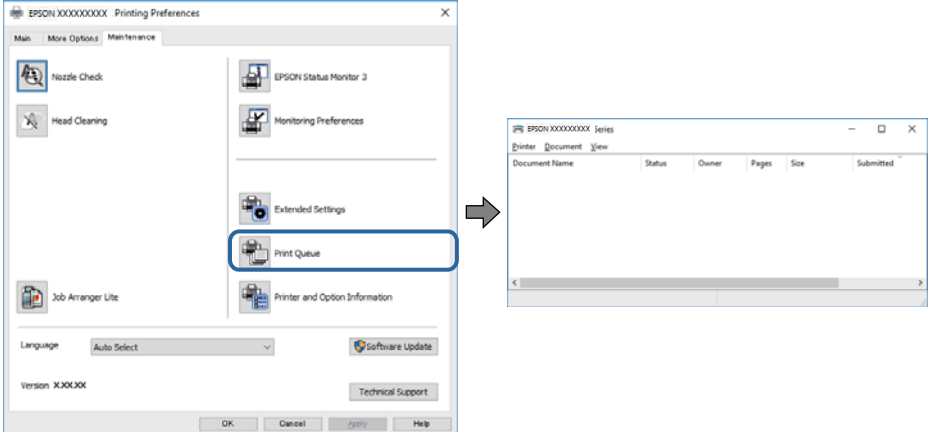

❏ Skontrolujte, či nie sú zobrazené nejaké pozastavené tlačové úlohy.

Ak zostávajú nepotrebné údaje, vyberte položku **Zrušiť všetky dokumenty** v ponuke **Tlačiareň**.

❏ Uistite sa, že tlačiareň nie je off-line a že nečaká na tlačovú úlohu.

Ak je tlačiareň off-line alebo čaká na tlačovú úlohu, zrušte nastavenie off-line alebo čakanie na tlačovú úlohu v ponuke **Tlačiareň**.

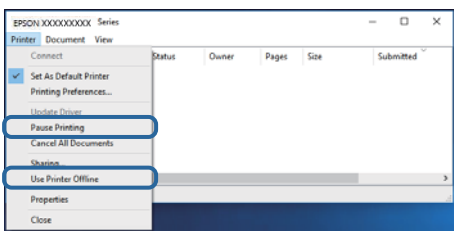

❏ Uistite sa, že je tlačiareň vybratá ako predvolená tlačiareň v ponuke **Tlačiareň** (pri položke ponuky by mal byť zobrazený znak začiarknutia).

Ak tlačiareň nie je vybratá ako predvolená tlačiareň, nastavte ju ako predvolenú tlačiareň.Ak je viac ikon v ponuke **Ovládací panel** > **Zobraziť zariadenia a tlačiarne** (**Tlačiarne**, **Tlačiarne a faxy**), pozrite nasledujúce a vyberte ikonu.

Príklad)

USB pripojenie: EPSON XXXX Series

Sieťové pripojenie: EPSON XXXX Series (sieť)

Ak ovládač tlačiarne nainštalujete viackrát, môžu sa vytvoriť kópie ovládača tlačiarne.Ak sa vytvoria kópie "EPSON XXXX Series (kópia 1)", kliknite pravým tlačidlom myši na ikonu ovládača tlačiarne a potom kliknite na položku **Odstrániť zariadenie**.

❏ Zaistite, aby bola tlačiareň nasledovne správne zvolená v položke **Vlastnosti** > **Port** v ponuke **Tlačiareň**.

Vyberte možnosť "**USBXXX**" pre USB pripojenie, prípadne možnosť "**EpsonNet Print Port**" pre sieťové pripojenie.

## **Kontrola stavu tlačiarne z počítača (Mac OS)**

- ❏ Tlačiareň nemusí tlačiť, keď je zapnutá funkcia obmedzenia funkcií pre používateľa. Kontaktujte správcu tlačiarne.
- ❏ Skontrolujte, či stav tlačiarne nie je **Pozastavené**.

Vyberte položku **Systémové nastavenia** z ponuky > **Tlačiarne a skenery** (alebo **Tlač a skenovanie**, **Tlač a faxovanie**) a potom dvakrát kliknite na tlačiareň. Ak je tlačiareň pozastavená, kliknite na možnosť **Obnoviť** (alebo **Obnoviť tlačiareň**).

# **Overenie ostatných problémov**

Ak pripojíte tlačiareň k portu SuperSpeed USB pomocou kábla USB 2.0, na niektorých počítačoch sa môže vyskytnúť chyba v komunikácii. V taktom prípade znova pripojte tlačiareň pomocou jedného z nasledujúcich spôsobov.

- ❏ Použite kábel USB 3.0.
- ❏ Pripojte k portu Hi-Speed USB na počítači.
- ❏ Pripojte k inému portu SuperSpeed USB než je port, ktorý vygeneroval chybyu v komunikácii.

# <span id="page-207-0"></span>**Nedá sa tlačiť z iPhone alebo iPad**

- ❏ Pripojte iPhone alebo iPad k rovnakej sieti (SSID) ako tlačiareň.
- ❏ Povoľte položku **Aut. zob. nas. pap.** v nasledujúcich ponukách.

**Nastav.** > **Všeobecné nastavenia** > **Nastavenia tlačiarne** > **Nastavenia zdroja papiera** > **Aut. zob. nas. pap.**

❏ Povoľte nastavenie AirPrint v aplikácii Web Config.

### **Súvisiace informácie**

 $\rightarrow$  ["Aplikácia na konfiguráciu činností tlačiarne \(Web Config\)" na strane 182](#page-181-0)

# **Problémy s výtlačkami**

# **Nastavenie kvality tlače**

Ak si všimnete nezarovnané zvislé čiary, rozmazané obrazy alebo vodorovné pruhy, nastavte kvalitu tlače.

- 1. Vložte do tlačiarne obyčajný papier veľkosti A4.
- 2. Na hlavnej obrazovke vyberte položku **Nastav.**.
- 3. Vyberte položky **Údržba** > **Nastavenie kvality tlače**.
- 4. Postupujte podľa pokynov na obrazovke a skontrolujte, či sa na tlačiarni zlepšila kvalita tlače. Ak sa zobrazuje hlásenie odporúčajúce vyčistenie tlačovej hlavy, urobte čistenie tlačovej hlavy.
- 5. Postupujte podľa pokynov na obrazovke, vytlačte vzory pre zarovnanie tlačovej hlavy a potom zarovnajte tlačovú hlavu.
	- ❏ Tento vzor umožňuje vykonať zarovnanie, ak sa zdajú byť zvislé pravítkové čiary nezarovnané, prípadne vyzerá byť výtlačok rozmazaný.

Zistite si a zadajte číslo vzoru, ktorý má najmenej nesprávne zarovnané zvislé čiary.

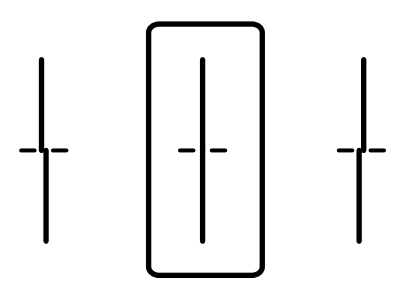

❏ Tento vzor umožňuje vykonať zarovnanie, ak vidíte pravidelné vodorovné pruhy. Nájdite najmenej oddelený a prekrývajúci sa vzor a jeho číslo.

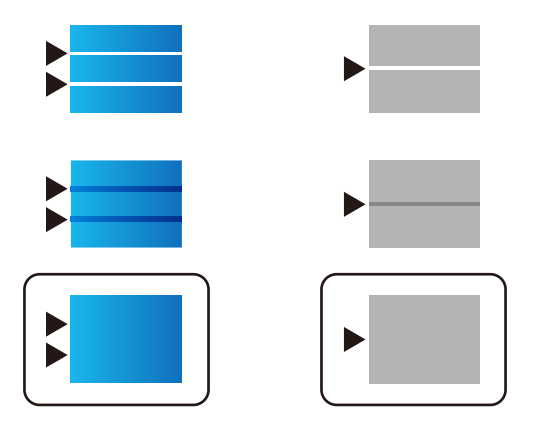

### **Súvisiace informácie**

& ["Vkladanie papiera do zásobníka Zásobník papiera" na strane 31](#page-30-0)

## **Nastavenie kvality tlače pre jednotlivé typy papiera**

Ak sa kvalita tlače po použití funkcie **Nastavenie kvality tlače** nezlepší, môžete nastaviť kvalitu tlače pre jednotlivé typy papiera. Podrobnosti obsahuje Príručka správcu.

# **Výtlačok je ošúchaný, prípadne chýba farba**

Ak ste tlačiareň dlho nepoužívali, trysky tlačovej hlavy môžu byť upchané a vypúšťanie kvapiek atramentu môže byť znemožnené. Vykonajte kontrolu dýz a vyčistite tlačovú hlavu, ak sú dýzy tlačovej hlavy upchané.

### **Súvisiace informácie**

& ["Kontrola a čistenie tlačovej hlavy" na strane 175](#page-174-0)

## **Objavujú sa pásy alebo nečakané farby**

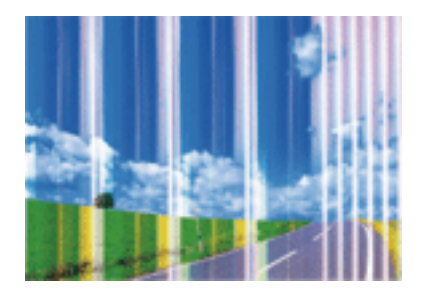

Trysky tlačovej hlavy môže byť zanesené. Urobte kontrolu trysky a skontrolujte, či trysky tlačovej hlavy nie sú zanesené. Ak sú trysky tlačovej hlavy upchané, vyčistite tlačovú hlavu.

### **Riešenie problémov**

### **Súvisiace informácie**

& ["Kontrola a čistenie tlačovej hlavy" na strane 175](#page-174-0)

## **Farebné pruhy sa objavujú v intervaloch približne 3.3 cm**

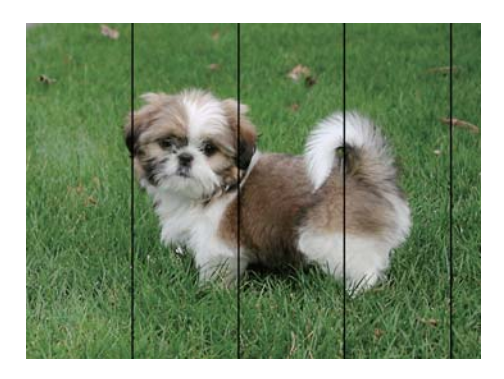

- ❏ Vyberte vhodné nastavenie typu papiera podľa papiera vloženého v tlačiarni.
- ❏ Tlačovú hlavu vyrovnajte pomocou funkcie **Nastavenie kvality tlače**.
- ❏ Keď tlačíte na obyčajný papier, vytlačte pomocou nastavenia vyššej kvality.

### **Súvisiace informácie**

- $\blacktriangleright$   $\frac{1}{2}$   $\sqrt{2}$   $\alpha$   $\alpha$   $\alpha$   $\alpha$   $\beta$   $\alpha$   $\beta$
- & ["Nastavenie kvality tlače" na strane 208](#page-207-0)

## **Rozmazané výtlačky, zvislé pruhy alebo nesprávne zarovnanie**

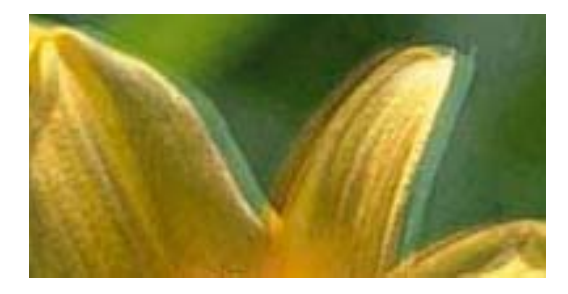

entnanen ane ı Aufdruck. W  $\sqrt{5008}$  "Regel

Tlačovú hlavu vyrovnajte pomocou funkcie **Nastavenie kvality tlače**.

### **Súvisiace informácie**

& ["Nastavenie kvality tlače" na strane 208](#page-207-0)

### **Kvalita tlače sa nezlepší ani po zarovnaní tlačovej hlavy**

Pri dvojsmernej (alebo vysokorýchlostnej) tlači tlačí tlačová hlava pri pohybe oboma smermi a môže dôjsť k nesprávnemu zarovnaniu zvislých čiar.Ak sa kvalita tlače nezlepší, vypnite dvojsmerné (alebo vysokorýchlostné) nastavenie.Vypnutie tohto nastavenia môže znížiť rýchlosť tlače.

❏ Ovládací panel

Deaktivujte možnosť **Obojsmerná** v položke **Nastav.** > **Všeobecné nastavenia** > **Nastavenia tlačiarne**.

❏ Windows

V ovládači tlačiarne zrušte výber položky **Vysoká rýchlosť** na karte **Viac možností**.

❏ Mac OS

Vyberte položku **Systémové nastavenia** z ponuky > **Tlačiarne a skenery** (alebo **Tlač a skenovanie**, **Tlač a faxovanie**), a potom vyberte tlačiareň.Kliknite na položky **Možnosti a náplne** > **Možnosti** (alebo **Ovládač**).Vyberte možnosť **Vypnuté** pre nastavenie **High Speed Printing**.

### **Súvisiace informácie**

& ["Možnosti ponuky Pam. zar." na strane 86](#page-85-0)

# **Kvalita tlače je nízka**

Ak je kvalita tlače nízka kvôli rozmazaným výtlačkom, pruhom, chýbajúcim farbám, vyblednutým farbám a nesprávnemu zarovnaniu na výtlačkoch, skontrolujte nasledovné.

### **Kontrola tlačiarne**

Použite funkciu **Nastavenie kvality tlače**.

- ❏ Vykonajte kontrolu dýz a vyčistite tlačovú hlavu, ak sú dýzy tlačovej hlavy upchané.
- ❏ Zarovnajte tlačovú hlavu.

### **Kontrola papiera**

- ❏ Používajte papier podporovaný touto tlačiarňou.
- ❏ Netlačte na papier, ktorý je vlhký, poškodený alebo príliš starý.
- ❏ Ak je papier skrútený alebo je obálka nadutá, vyrovnajte ju.
- ❏ Neukladajte papier na seba hneď po vytlačení.
- ❏ Nechajte výtlačky úplne vysušiť pred ich založením alebo vyvesením. Pri sušení výtlačkov ich nevystavujte priamemu slnečnému žiareniu, nepoužívajte sušič a nedotýkajte sa tlačenej strany papiera.
- ❏ Pri tlači obrázkov alebo fotografií spoločnosť Epson odporúča používať originálny papier Epson, nie obyčajný papier. Tlačte na stranu pre tlač originálneho papiera Epson.

### **Kontrola nastavení tlače**

- ❏ Vyberte vhodné nastavenie typu papiera podľa papiera vloženého v tlačiarni.
- ❏ Tlačte pomocou nastavenia vyššej kvality.
- ❏ Ak ste vybrali nastavenie kvality **Štandardné živé** v ovládači tlačiarne systému Windows, zmeňte ho na **Štandardne**. Ak ste vybrali nastavenie kvality **Normal-Vivid** v ovládači tlačiarne systému Mac OS, zmeňte ho na **Normal**.

### **Kontrola atramentovej kazety**

❏ Spoločnosť Epson odporúča spotrebovať atramentovú kazetu pred dátumom vytlačeným na jej obale.

- ❏ V záujme dosiahnutia najlepších výsledkov spotrebujte atramentové kazety do šiestich mesiacov od otvorenia obalu.
- ❏ Skúste použiť originálne atramentové kazety Epson. Toto zariadenie je navrhnuté tak, aby upravovalo farby na základe používania originálnych atramentových kaziet Epson. Používanie neoriginálnych atramentových kaziet môže spôsobiť pokles kvality tlače.

### **Súvisiace informácie**

- & ["Nastavenie kvality tlače" na strane 208](#page-207-0)
- $\blacktriangleright$  ["Dostupný papier a kapacity" na strane 26](#page-25-0)
- $\blacktriangleright$   $\frac{1}{2}$   $\sqrt{2}$   $\alpha$   $\alpha$   $\alpha$   $\beta$   $\alpha$   $\beta$   $\alpha$
- $\blacklozenge$  ["Bezpečnostné opatrenia pri manipulácii s papierom" na strane 30](#page-29-0)

## **Papier je zašpinený alebo ošúchaný**

❏ Keď sa navrchu alebo naspodku papiera objavia rozmazané vodorovné pásy, vložte papier v správnom smere a posuňte vodiace lišty k hranám papiera.

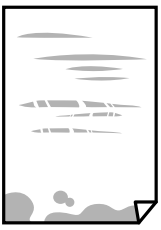

❏ Keď sa na papieri objavia rozmazané zvislé pásy, vyčistite dráhu papiera.

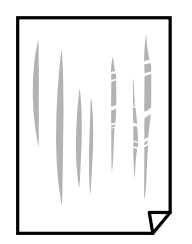

❏ Položte papier na rovný podklad a skontrolujte, či nie je zvlnený. Ak je, vyrovnajte ho.

- ❏ Keď tlačíte na hrubý papier, tlačová hlava je blízko tlačovému povrchu a papier sa môže odierať. V takom prípade aktivujte nastavenie zníženia odierania. Ak toto nastavenie aktivujete, kvalita tlače sa môže zhoršiť, alebo sa môže tlač spomaliť.
	- ❏ Ovládací panel

Na domovskej obrazovke vyberte položky **Nastav.** > **Všeobecné nastavenia** > **Nastavenia tlačiarne** a potom aktivujte **Hrubý papier**.

❏ Windows

Kliknite na položku **Rozšírené nastavenia** na karte ovládača tlačiarne **Údržba**, a potom vyberte možnosť **Hrubý papier a obálky**.

V systéme v prípade, že sú na papieri stále škvrny aj po vybraní nastavenia **Hrubý papier a obálky**, vyberte možnosť **Vlákna pozdĺž krátkej strany** v okne **Rozšírené nastavenia** ovládača tlačiarne.

❏ Mac OS

Vyberte položku **Systémové nastavenia** z ponuky > **Tlačiarne a skenery** (alebo **Tlač a skenovanie**, **Tlač a faxovanie**), a potom vyberte tlačiareň. Kliknite na položky **Možnosti a náplne** > **Možnosti** (alebo **Ovládač**). Vyberte možnosť **Zapnuté** pre nastavenie **Hrubý papier a obálky**.

❏ Pri manuálnej obojstrannej tlači a pred opätovným vložením papiera skontrolujte, či atrament úplne vyschol.

#### **Súvisiace informácie**

- & ["Vkladanie papiera do zásobníka Zásobník papiera" na strane 31](#page-30-0)
- & ["Vkladanie papiera do zásobníka Zadný podávač papiera" na strane 33](#page-32-0)
- $\rightarrow$  ["Čistenie dráhy papiera od atramentových škvŕn" na strane 177](#page-176-0)

### **Počas automatickej obojstrannej tlače sa papier zašpiní**

Keď používate funkciu automatickej obojstrannej tlače a tlačíte údaje s vysokou sýtosťou, ako sú napríklad obrázky a grafy, nastavte nižšiu sýtosť tlače a dlhšiu dobu sušenia.

#### **Súvisiace informácie**

& ["Nastavenia tlačiarne" na strane 49](#page-48-0)

### **Tlačené fotografie sú zlepené**

Možno tlačíte na nesprávnu stranu fotografického papiera. Uistite sa, či tlačíte na tlačovú stranu.

Keď sa tlačí na nesprávnu stranu fotografického papiera, je potrebné vyčistiť dráhu papiera.

### **Súvisiace informácie**

 $\rightarrow$  ["Čistenie dráhy papiera od atramentových škvŕn" na strane 177](#page-176-0)

### **Obrázky a fotografie sa tlačia v neočakávaných farbách**

Pri tlači z ovládacieho panela alebo ovládača tlačiarne Windows je štandardne použité nastavenie Epson auto photo adjustment v závislosti od typu papiera. Skúste zmeniť nastavenie.

❏ Ovládací panel

Zmeňte nastavenie položky **Opraviť fotografiu** z možnosti **Automaticky** na nejakú inú možnosť. Ak zmena nastavenia nefunguje, vyberte možnosť **Vylepšenie vypnuté** pre nastavenie **Opraviť fotografiu**.

❏ Windows ovládač tlačiarne

Na karte **Viac možností** vyberte možnosť **Vlastné** v položke **Korekcia farieb** a potom kliknite na položku **Spresniť**. Zmeňte nastavenie položky **Korekcia scény** z možnosti **Automatická korekcia** na nejakú inú možnosť. Ak zmena nastavenia nefunguje, použite nejaký iný spôsob pripojenia, nie **PhotoEnhance** v aplikácii **Správa farieb**.

### **Súvisiace informácie**

- & ["Možnosti ponuky Pam. zar." na strane 86](#page-85-0)
- $\rightarrow$  ["Úprava farby tlače" na strane 73](#page-72-0)

## **Výtlačok je nesprávne umiestnený, má nesprávnu veľkosť alebo okraje**

- ❏ Vložte papier správnym smerom a posuňte postranné vodiace lišty k hranám papiera.
- ❏ Pri umiestňovaní originálov na sklo skenera, zarovnajte okraj originálu s okrajom označeným symbolom na ráme sklo skenera. Ak sú okraje kópie orezané, posuňte originál mierne ďalej od rohu.
- ❏ Keď dávate originály na sklo skenera, vyčistite sklo skenera a kryt dokumentov. Ak sú na skle prach alebo škvrny, tieto sa môžu nachádzať v oblasti kopírovania, čo môže mať za následok nesprávnu polohu kopírovania alebo zmenšenie tlačeného obrázka.
- ❏ V nastaveniach kopírovania vyberte vhodnú **Veľkosť originálu**.
- ❏ Vyberte príslušné nastavenie veľkosti papiera.
- ❏ Upravte nastavenie okrajov v aplikácii, aby sa nachádzali v oblasti tlače.

### **Súvisiace informácie**

- & ["Vkladanie papiera do zásobníka Zásobník papiera" na strane 31](#page-30-0)
- & ["Vkladanie papiera do zásobníka Zadný podávač papiera" na strane 33](#page-32-0)
- & ["Umiestnenie originálov na Sklo skenera" na strane 41](#page-40-0)
- & ["Čistenie súčasti Sklo skenera" na strane 181](#page-180-0)
- ◆ ["Oblasť tlače" na strane 231](#page-230-0)

### **Vytlačené znaky sú nesprávne alebo skomolené**

- ❏ Kábel rozhrania USB bezpečne zapojte do tlačiarne a počítača.
- ❏ Ak sú nejaké tlačové úlohy pozastavené, vytlačené znaky môžu byť poškodené.
- ❏ Počas tlače nezapínajte manuálne režim **Dlhodobý spánok** počítača alebo režim **Spánok**. Nabudúce, keď zapnete počítač, sa môžu vytlačiť stránky skomoleného textu.
- ❏ Ak použijete predtým používaný ovládač tlačiarne, vytlačené znaky môžu byť skomolené. Uistite sa, či je použitý ovládač tlačiarne určený tejto tlačiarni. Vo vrchnej časti okna ovládača tlačiare skontrolujte názov tlačiarne.

# **Vytlačený obrázok je prevrátený**

V ovládači tlačiarne alebo v aplikácii zrušte nastavenie zrkadlového obrazu.

- ❏ Windows
	- V ovládači tlačiarne zrušte výber položky **Zrkadlový obraz** na karte **Viac možností**.
- ❏ Mac OS

Zrušte výber položky **Mirror Image** v ponuke dialógového okna tlače **Nastavenia tlače**.

# **Mozaikové vzory na výtlačkoch**

Pri tlači obrázkov a fotografii tlačte pomocou údajov s vysokým rozlíšením. Obrázky na webových stránkach majú často nízke rozlíšenie a hoci vyzerajú dosť dobre na displeji, kvalita tlače môže byť nižšia.

# **Nechcená obojstranná tlač**

V ovládači tlačiarne zrušte nastavenia obojstrannej tlače.

❏ Windows

V ovládači tlačiarne vyberte položku **Vypnuté** v časti **Obojstranná tlač** na karte **Hlavný**.

❏ Mac OS

Vyberte možnosť **Vypnuté** v položke **Two-sided Printing** v dialógovej ponuke **Two-sided Printing Settings**.

## **Na kopírovanom obraze sa objavujú nerovnomerné farby, šmuhy, bodky alebo rovné čiary**

- ❏ Vyčistite dráhu papiera.
- ❏ Vyčistite sklo skenera.
- ❏ Vyčistite podávač APD.
- ❏ Netlačte príliš veľkou silou na originál alebo kryt na dokumenty pri ukladaní originálov na sklo skenera.
- ❏ Ak sa papier zašpiní, znížte nastavenie hustoty kopírovania.

### **Súvisiace informácie**

- ◆ ["Čistenie dráhy papiera od atramentových škvŕn" na strane 177](#page-176-0)
- & ["Čistenie súčasti Sklo skenera" na strane 181](#page-180-0)
- & ["Čistenie podávača APD" na strane 179](#page-178-0)
- & ["Možnosti základnej ponuky pre kopírovanie" na strane 95](#page-94-0)

# **Na kopírovanom obraze je vlnitý vzor (známy ako moaré)**

Zmeňte nastavenie zmenšenia alebo zväčšenia, alebo umiestnite originál pod trochu pozmeneným uhlom.

### **Súvisiace informácie**

& ["Možnosti základnej ponuky pre kopírovanie" na strane 95](#page-94-0)

# **Na kópii je opačná strana originálu**

- ❏ Ak je originál tenký, položte ho na sklo skenera a potom položte na originál čierny papier.
- ❏ Znížte na ovládacom paneli nastavenie hustoty kópie.

### **Súvisiace informácie**

 $\rightarrow$  ["Možnosti základnej ponuky pre kopírovanie" na strane 95](#page-94-0)

## **Problém s výtlačkami nie je možné odstrániť**

Ak ste vyskúšali všetky uvedené riešenia a problém sa nevyriešil, skúste odinštalovať a znovu nainštalovať ovládač tlačiarne.

### **Súvisiace informácie**

- & ["Odinštalovanie aplikácií" na strane 189](#page-188-0)
- & ["Inštalácia najnovších aplikácií" na strane 187](#page-186-0)

# **Ďalšie problémy pri tlači**

# **Príliš pomalá tlač**

- ❏ Zavrite všetky nepotrebné aplikácie.
- ❏ Znížte nastavenie kvality. Vysokokvalitná tlač znižuje rýchlosť tlače.
- ❏ Zapnite dvojsmerné (alebo vysokorýchlostné) nastavenie. Keď je toto nastavenie zapnuté, tlačová hlava tlačí pri pohybe oboma smermi a rýchlosť tlače sa zvyšuje.
	- ❏ Ovládací panel

Na domovskej obrazovke vyberte položky **Nastav.** > **Všeobecné nastavenia** > **Nastavenia tlačiarne** > **Obojsmerná** a potom to povoľte.

❏ Windows

V ovládači tlačiarne vyberte položku **Vysoká rýchlosť** na karte **Viac možností**.

❏ Mac OS

Vyberte položku **Systémové nastavenia** z ponuky > **Tlačiarne a skenery** (alebo **Tlač a skenovanie**, **Tlač a faxovanie**), a potom vyberte tlačiareň. Kliknite na položky **Možnosti a náplne** > **Možnosti** (alebo **Ovládač**). Vyberte možnosť **Zapnuté** pre nastavenie **High Speed Printing**.
- ❏ Vypnite tichý režim. Táto funkcia znižuje rýchlosť tlače.
	- ❏ Ovládací panel

Na domovskej obrazovke vyberte **a potom zakážte možnosť Tichý režim**.

❏ Windows

V ovládači tlačiarne vyberte možnosť **Vypnuté** v nastavení **Tichý režim** na karte **Hlavný**.

❏ Mac OS

Vyberte položku **Systémové nastavenia** z ponuky > **Tlačiarne a skenery** (alebo **Tlač a skenovanie**, **Tlač a faxovanie**), a potom vyberte tlačiareň. Kliknite na položky **Možnosti a náplne** > **Možnosti** (alebo **Ovládač**). Vyberte možnosť **Vypnuté** pre nastavenie **Tichý režim**.

❏ Pri obojstrannej tlači sa vytlačí na jednu stranu papiera a vysuší, potom sa tlačí na druhú stranu. Pretože doba schnutia sa líši v závislosti od prostredia, ako je napríklad teplota, vlhkosť alebo množstvo tlačových údajov, môže sa tlačiť pomalšie.

### **Pri nepretržitej tlači sa tlač dramaticky spomalí**

tlač sa spomalí, aby nedochádzalo k prehriatiu a poškodeniu mechanizmu tlačiarne. V tlači ale môžete pokračovať ďalej. Ak chcete obnoviť normálnu rýchlosť tlače, nechajte tlačiareň nečinnú aspoň 30 minút. Rýchlosť tlače sa nevráti k normálu, ak je vypnuté napájanie.

### **Nedá sa zrušiť tlač z počítača so systémom Mac OS X v10.6.8**

Ak chcete zastaviť tlač z počítača, urobte nasledujúce nastavenia.

Spustite aplikáciu Web Config a potom vyberte možnosť **Port9100** v nastavení **Protokol s najvyššou prioritou** v časti **Nastavenie AirPrint**. Vyberte položku **Systémové nastavenia** z ponuky > **Tlačiarne a skenery** (alebo **Tlač a skenovanie**, **Tlač a faxovanie**), odstráňte tlačiareň a potom ju znova pridajte.

## **Nie je možné spustiť skenovanie**

- ❏ Keď je pre tlačiareň zapnutá funkcia riadenia prístupu, musíte pri skenovaní zadať ID a heslo používateľa.Ak heslo nepoznáte, kontaktujte správcu systému.
- ❏ Keď je zapnutá funkcia riadenia prístupu, v systéme Mac OS nemusí byť skenovanie možné.Kontaktujte správcu systému.
- ❏ Ak skenujete s ADF, skontrolujte, či je zatvorený kryt dokumentov a kryt ADF.
- ❏ Kábel rozhrania USB bezpečne zapojte do tlačiarne a počítača.Ak používate rozbočovač USB, pokúste sa pripojiť tlačiareň priamo k počítaču.
- ❏ Ak skenujete pri vysokom rozlíšení cez sieť, môže dôjsť k chybe v komunikácii.Znížte rozlíšenie.
- ❏ Zaistite, aby bola v aplikácii Epson Scan 2 zvolená správna tlačiareň (skener).

#### **Ak používate systém Windows, skontrolujte, či je tlačiareň rozpoznaná**

V systéme Windows skontrolujte, či je tlačiareň (skener) zobrazená v zozname **Skener alebo fotoaparát**.Tlačiareň (skener) by sa mala zobraziť ako "EPSON XXXXX (názov tlačiarne)".Ak tlačiareň (skener) nie je zobrazená, odinštalujte a znovu nainštalujte aplikáciu Epson Scan 2.Zoznam **Skener a fotoaparát** zobrazíte nasledovne.

#### ❏ Windows 10

Pravým tlačidlom myši kliknite na tlačidlo Štart alebo ho podržte stlačené, kliknite na položku **Ovládací panel**, do kľúčového tlačidla vyhľadávania zadajte "Skener a fotoaparát", kliknite na položku **Zobraziť skenery a fotoaparáty** a skontrolujte, či je tlačiareň zobrazená.

❏ Windows 8.1/Windows 8/Windows Server 2012 R2/Windows Server 2012

Vyberte položky **Pracovná plocha** > **Nastavenia** > **Ovládací panel**, do kľúčového tlačidla vyhľadávania zadajte "Skener a fotoaparát", kliknite na položku **Zobraziť skener a kameru** a skontrolujte, či je tlačiareň zobrazená.

❏ Windows 7/Windows Server 2008 R2

Kliknite na tlačidlo Štart, kliknite na položku **Ovládací panel**, do kľúčového tlačidla vyhľadávania zadajte "Skener a fotoaparát", kliknite na položku **Zobraziť skenery a fotoaparáty** a skontrolujte, či je tlačiareň zobrazená.

❏ Windows Vista/Windows Server 2008

Kliknite na tlačidlo Štart, kliknite na položky **Ovládací panel** > **Hardvér a zvuk** > **Skenery a fotoaparáty** a skontrolujte, či je tlačiareň zobrazená.

❏ Windows XP/Windows Server 2003 R2/Windows Server 2003

Kliknite na tlačidlo Štart, kliknite na položky **Ovládací panel** > **Tlačiarne a iný hardvér** > **Skenery a fotoaparáty** a skontrolujte, či je tlačiareň zobrazená.

#### **Súvisiace informácie**

- & ["Odinštalovanie aplikácií" na strane 189](#page-188-0)
- & ["Inštalácia najnovších aplikácií" na strane 187](#page-186-0)

## **Problémy s naskenovaným obrázkom**

### **Pri skenovaní zo skla skenera sa vyskytujú nerovnomerné farby, nečistoty a škvrny**

- ❏ Vyčistite sklo skenera.
- ❏ Odstráňte všetky nečistoty alebo špinu, ktorá sa prichytáva na originál.
- ❏ Na originál alebo na kryt dokumentov netlačte príliš silno. Ak tlačíte príliš silno, môže dochádzať k výskytu rozmazania, šmúh a škvŕn.

#### **Súvisiace informácie**

& ["Čistenie súčasti Sklo skenera" na strane 181](#page-180-0)

### **Pri skenovaní z ADF sa vyskytujú rovné čiary.**

❏ Vyčistite zásobník ADF.

Rovné čiary sa môžu na obrázku vyskytovať vtedy, keď sa do ADF dostane špina a nečistoty.

❏ Odstráňte všetky nečistoty alebo špinu, ktorá sa prichytáva na originál.

#### **Súvisiace informácie**

& ["Čistenie podávača APD" na strane 179](#page-178-0)

### **Kvalita obrazu je slabá**

- ❏ V aplikácii Epson Scan 2 upravte obraz pomocou položiek na karte **Rozšírené nastavenia** a potom naskenujte.
- ❏ Ak je rozlíšenie nízke, skúste ho zväčšiť a potom naskenujte.

#### **Súvisiace informácie**

& ["Aplikácia na skenovanie dokumentov a obrázkov \(Epson Scan 2\)" na strane 183](#page-182-0)

### **V pozadí obrazov sa objavuje kontrast**

Na naskenovanom obraze sa môžu objavovať obrazy zo zadnej strany originálu.

❏ V aplikácii Epson Scan 2 vyberte kartu **Rozšírené nastavenia** a potom nastavte položku **Jas**.

Táto funkcia nemusí byť k dispozícii. Závisí to od nastavení na karte **Hlavné nastavenia** > **Typ obrázka** alebo nastavení na karte **Rozšírené nastavenia**.

- ❏ V aplikácii Epson Scan 2 vyberte kartu **Rozšírené nastavenia** a potom položky **Možnosti obrázkov** > **Vylepšenie textu**.
- ❏ Keď skenujete zo skla skenera, položte na originál čierny papier alebo stolovú podložku.

#### **Súvisiace informácie**

- & ["Aplikácia na skenovanie dokumentov a obrázkov \(Epson Scan 2\)" na strane 183](#page-182-0)
- $\blacktriangleright$  ["Umiestnenie originálov" na strane 37](#page-36-0)

### **Text je rozmazaný**

- ❏ V aplikácii Epson Scan 2 vyberte kartu **Rozšírené nastavenia** a potom položky **Možnosti obrázkov** > **Vylepšenie textu**.
- ❏ V aplikácii Epson Scan 2, keď je položka **Typ obrázka** na karte **Hlavné nastavenia** nastavená na možnosť **Čiernobielo**, nastavte položku **Hraničná hodnota** na karte **Rozšírené nastavenia**. Keď zväčšíte hodnotu **Hraničná hodnota**, čierna bude sýtejšia.
- ❏ Ak je rozlíšenie nízke, skúste ho zväčšiť a potom skenujte.

#### **Súvisiace informácie**

& ["Aplikácia na skenovanie dokumentov a obrázkov \(Epson Scan 2\)" na strane 183](#page-182-0)

### **Zobrazujú sa rušivé vzory (tiene podobné pavučine)**

Ak je originál vytlačený dokument, na naskenovanom obrázku sa môžu zobrazovať rušivé vzory (tiene podobné pavučine).

❏ Na karte **Rozšírené nastavenia** v Epson Scan 2 nastavte položku **Odrastrovanie**.

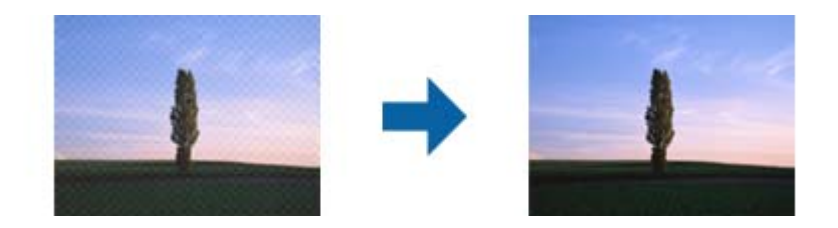

❏ Zmeňte rozlíšenie a potom znova naskenujte.

#### **Súvisiace informácie**

& ["Aplikácia na skenovanie dokumentov a obrázkov \(Epson Scan 2\)" na strane 183](#page-182-0)

### **Na skle skenera sa nedá skenovať správna oblasť**

- ❏ Uistite sa, že je originál umiestnený podľa značiek zarovnania.
- ❏ Ak okraj skenovaného obrazu chýba, mierne posuňte originál ďalej od kraja skla skenera.
- ❏ Keď skenujete z ovládacieho panela a vyberiete funkciu orezania skenovanej oblasti, odstráňte zo skla skenera a krytu dokumentu všetky nečistoty a prach. Ak je okolo originálu nejaká nečistota alebo prach, skenovaný rozsah sa zväčší a táto oblasť sa zahrnie do skenovania.

#### **Súvisiace informácie**

- $\blacktriangleright$  ["Umiestnenie originálov" na strane 37](#page-36-0)
- & ["Čistenie súčasti Sklo skenera" na strane 181](#page-180-0)

### **Text nie je rozpoznaný správne, keď sa ukladá ako a PDF s možnosťou vyhľadávania**

- ❏ V okne **Možnosti formátu obrázka** v aplikácii Epson Scan 2 skontrolujte, či je položka **Jazyk textu** nastavená na karte **Text** správne.
- ❏ Skontrolujte, či je originál položený rovno.
- ❏ Použite originál so zreteľným textom. Funkcia rozpoznávania textu môže odmietnuť nasledujúce typy originálov.
	- ❏ Originály, ktoré boli veľakrát kopírované
	- ❏ Originály prijaté faxom (pri nízkych rozlíšeniach)
	- ❏ Originály, na ktorých je odsadenie písmen alebo riadkov príliš malé
	- ❏ Originály s nalinkovanými čiarami alebo prečiarknutím textu
	- ❏ Originály s ručne písaným textom
	- ❏ Originály so záhybmi alebo vráskami
- ❏ V aplikácii Epson Scan 2, keď je položka **Typ obrázka** na karte **Hlavné nastavenia** nastavená na možnosť **Čiernobielo**, nastavte položku **Hraničná hodnota** na karte **Rozšírené nastavenia**. Keď zväčšíte hodnotu **Hraničná hodnota**, oblasti s čiernou farbou budú väčšie.

❏ V aplikácii Epson Scan 2 vyberte kartu **Rozšírené nastavenia** a potom položky **Možnosti obrázkov** > **Vylepšenie textu**.

#### **Súvisiace informácie**

& ["Aplikácia na skenovanie dokumentov a obrázkov \(Epson Scan 2\)" na strane 183](#page-182-0)

### **Problémy v naskenovanom obraze sa nedajú vyriešiť**

Ak ste vyskúšali všetky riešenia a problém sa nevyriešil, inicializujte nastavenia aplikácie Epson Scan 2 pomocou pomôcky Epson Scan 2 Utility.

#### *Poznámka:*

Pomôcka Epson Scan 2 Utility je aplikácia, ktorá sa poskytuje spolu s aplikáciou Epson Scan 2.

- 1. Spusťte softvér Epson Scan 2 Utility.
	- ❏ Windows 10/Windows Server 2016

Kliknite na tlačidlo Štart a potom vyberte položky **EPSON** > **Epson Scan 2 Utility**.

❏ Windows 8.1/Windows 8/Windows Server 2012 R2/Windows Server 2012

Zadajte názov aplikácie do kľúčového tlačidla Vyhľadávanie, a potom vyberte zobrazenú ikonu.

❏ Windows 7/Windows Vista/Windows XP/Windows Server 2008 R2/Windows Server 2008/Windows Server 2003 R2/Windows Server 2003

Kliknite na tlačidlo Štart a potom vyberte položky **Všetky programy** alebo **Programy** > **EPSON** > **Epson Scan 2 Utility** > **Epson Scan 2**.

❏ Mac OS

Vyberte položky **Prejsť** > **Aplikácie** > **Epson Software** > **Epson Scan 2 Utility**.

- 2. Vyberte kartu **Iné**.
- 3. Kliknite na položku **Obnoviť**.

#### *Poznámka:*

Ak inicializácia nevyrieši problém, odinštalujte a znova nainštalujte aplikáciu Epson Scan 2.

#### **Súvisiace informácie**

- & ["Odinštalovanie aplikácií" na strane 189](#page-188-0)
- $\blacktriangleright$  ["Inštalácia najnovších aplikácií" na strane 187](#page-186-0)

## **Ostatné problémy so skenovaním**

### **Skenovanie je pomalé**

❏ Znížte rozlíšenie a znovu naskenujte. Keď je rozlíšenie vysoké, skenovanie môže trvať dlhšie.

❏ Rýchlosť skenovania možno znížiť v závislosti od funkcií nastavenia obrázka v aplikácii Epson Scan 2.

<span id="page-221-0"></span>❏ Na obrazovke **Konfigurácia**, ktorú zobrazíte kliknutím na tlačidlo v aplikácii Epson Scan 2, môžete znížiť rýchlosť skenovania nastavením položky **Tichý režim** na karte **Skenovať**.

#### **Súvisiace informácie**

& ["Skenovanie pomocou aplikácie Epson Scan 2" na strane 115](#page-114-0)

### **E-mailom nemožno odoslať naskenovaný obrázok**

Uistite sa, že ste nakonfigurovali nastavenia e-mailového servera.

### **Skenovanie zastane pri skenovaní do formátu PDF/Multi-TIFF**

- ❏ Pri skenovaní pomocou aplikácie Epson Scan 2 môžete nepretržite skenovať až 999 strán vo formáte PDF a až 200 strán vo formáte Multi-TIFF. Pri skenovaní pomocou ovládacieho panela môžete pomocou ADF nepretržite jednostranne skenovať až 50 strán a až 100 strán môžete skenovať obojstranne pomocou ADF pri skenovaní pomocou sklo skenera.
- ❏ Pri skenovaní veľkého množstva odporúčame skenovať v odtieňoch sivej.
- ❏ Zväčšite voľnú kapacitu na pevnom disku počítača. Skenovanie môže zastať, ak tam nie je dostatok voľného miesta.
- ❏ Skúste skenovať pri nižšom rozlíšení. Skenovanie zastane, ak celková veľkosť údajov dosiahne limit.

#### **Súvisiace informácie**

& ["Skenovanie pomocou aplikácie Epson Scan 2" na strane 115](#page-114-0)

## **Problémy pri odosielaní a prijímaní faxov**

Popisuje riešenie problém s faxovaním.

#### *Poznámka:*

Ak je potrebné riešenie nasledujúcich problémov, pozrite si podrobnosti uvedené v dokumente Príručka správcu.

- $\Box$  Pripojenia telefónna linka, externý telefón a ďalšie zariadenia
- ❏ *Nastavenia faxu* v ponuke *Nastav.* > *Všeobecné nastavenia*

### **Nie je možné posielať alebo prijímať faxy**

- ❏ Použite možnosť **Skont. fax. spojenie** na ovládacom paneli, aby ste spustili automatickú kontrolu faxového spojenia. Vyskúšajte riešenia vytlačené v hlásení.
- ❏ Skontrolujte hlásenie chyby zobrazené pri neúspešnej faxovej úlohe a vyskúšajte riešenia popísané v zozname kódov chýb.
- ❏ Skontrolujte nastavenie **Typ linky**. Nastavením na možnosť **PBX** môžete problém vyriešiť. Ak váš telefónny systém vyžaduje pre prístup k externej linke zadanie kódu pre externý prístup, zadajte prístupový kód do tlačiarne a na začiatku faxového čísla pri odosielaní zadajte znak # (mriežka).
- ❏ Ak nastane chyba komunikácie, zmeňte na ovládacom paneli nastavenie **Rých. faxu** na možnosť **Pom. (9 600 bps)**.
- ❏ Skontrolujte funkčnosť telefónnej zásuvky na stene tým, že k nej pripojíte telefón a vyskúšate ju. Ak nemôžete vykonávať či prijímať hovory, kontaktujte vašu telekomunikačnú spoločnosť.
- ❏ Pre pripojenie k telefónnej linke DSL musíte použiť modem DSL vybavený vstavaným filtrom DSL, alebo nainštalujte na linku samostatný filter DSL. Kontaktujte poskytovateľa DSL.
- ❏ Ak pripájate telefónnu linku DSL, zapojte tlačiareň priamo do zásuvky telefónnej linky na stene, aby ste skontrolovali, či tlačiareň môže posielať faxy. Ak je funkčná, problém môže spôsobovať filter DSL. Kontaktujte poskytovateľa DSL.
- ❏ Zapnite na ovládacom paneli nastavenie **ECM**. Farebné faxy nie je možné posielať ani prijímať, keď je režim **ECM** vypnutý.
- ❏ Ak chcete pomocou počítača faxy odosielať alebo prijímať, uistite sa, že tlačiareň je pripojená pomocou kábla USB alebo do siete a tiež či je v počítači nainštalovaný ovládač PC-FAX. Ovládač PC-FAX je nainštalovaný spolu s FAX Utility.
- ❏ V systéme Windows skontrolujte, či je tlačiareň (fax) zobrazená v okne **Zariadenia a tlačiarne**, **Tlačiareň** alebo **Tlačiarne a ďalší hardvér**. Tlačiareň (fax) je zobrazená ako "EPSON XXXXX (FAX)". Ak tlačiareň (fax) nie je zobrazená, odinštalujte a znovu nainštalujte aplikáciu FAX Utility. Okno **Zariadenia a tlačiarne**, **Tlačiareň** alebo **Tlačiarne a ďalší hardvér** zobrazte nasledovne.
	- ❏ Windows 10

Pravým tlačidlom myši kliknite na tlačidlo Štart alebo ho podržte stlačené a vyberte položky **Ovládací panel** > **Zobraziť zariadenia a tlačiarne** v časti **Hardvér a zvuk**.

❏ Windows 8.1/Windows 8

Vyberte položky **Pracovná plocha** > **Nastavenia** > **Ovládací panel** > **Zobraziť zariadenia a tlačiarne** v časti **Hardvér a zvuk** alebo **Hardvér**.

❏ Windows 7

Kliknite na tlačidlo Štart a vyberte položky **Ovládací panel** > **Zobraziť zariadenia a tlačiarne** v časti **Hardvér a zvuk** alebo **Hardvér**.

❏ Windows Vista

Kliknite na tlačidlo Štart a vyberte položky **Ovládací panel** > **Tlačiarne** v časti **Hardvér a zvuk**.

❏ Windows XP

Kliknite na tlačidlo Štart a vyberte položky **Nastavenia** > **Ovládací panel** > **Tlačiarne a ďalšie zariadenia** > **Tlačiarne a faxy**.

- ❏ V systéme Mac OS skontrolujte nasledovné.
	- ❏ Vyberte položku **Systémové nastavenia** z ponuky > **Tlačiarne a skenery** (alebo **Tlač a skenovanie**, **Tlač** a faxovanie) a potom sa uistite, že je zobrazená tlačiareň (fax). Tlačiareň (fax) je zobrazená ako "FAX XXXX (USB)"alebo "FAX XXXX (IP)". Ak tlačiareň (fax) nie je zobrazená, kliknite na [**+**], a potom zaregistrujte tlačiareň (fax).
	- ❏ Vyberte položku **Systémové nastavenia** z ponuky > **Tlačiarne a skenery** (alebo **Tlač a skenovanie**, **Tlač a faxovanie**) a potom dvakrát kliknite na tlačiareň (fax). Ak je tlačiareň pozastavená, kliknite na možnosť **Obnoviť** (alebo **Obnoviť tlačiareň**).

#### **Súvisiace informácie**

- $\blacktriangleright$  ["Kód chyby v stavovej ponuke" na strane 194](#page-193-0)
- & ["Odinštalovanie aplikácií" na strane 189](#page-188-0)

& ["Inštalácia najnovších aplikácií" na strane 187](#page-186-0)

### **Nie je možné posielať faxy**

- ❏ Pri zapnutom obmedzení funkcií pre používateľa sa pre obsluhu tlačiarne vyžaduje používateľské meno a heslo. Ak heslo nepoznáte, kontaktujte vášho správcu.
- ❏ Ak bolo zapnuté obmedzenie funkcií pre používateľa a zašlete z počítača fax, vykoná sa overenie používateľa pomocou mena a hesla používateľa, ktoré sú nastavené v ovládači tlačiarne. Keď nemôžete z dôvodu chyby overenia zaslať fax, kontaktujte vášho správcu.
- ❏ Na ovládacom paneli nastavte hlavičku pre odchádzajúce faxy. Niektoré faxové prístroje automaticky odmietajú prichádzajúce faxy, ktoré neobsahujú informácie hlavičky.
- ❏ Ak ste zablokovali vaše ID volajúceho, odblokujte ho. Niektoré telefónne alebo faxové prístroje automaticky odmietajú anonymné hovory.
- ❏ Spýtajte sa príjemcu, či je faxové číslo správne a či je prístroj príjemcu pripravený prijímať faxy.
- ❏ Skontrolujte, či ste nechtiac neposlali fax pomocou funkcie subadresy. Ak v zozname kontaktov vyberiete príjemcu so subadresou, fax sa môže odoslať pomocou funkcie subadresy.
- ❏ Keď odosielate faxy pomocou funkcie subadresy, opýtajte sa príjemcu, či je jeho faxový prístroj schopný prijímať faxy pomocou funkcie subadresy.
- ❏ Keď odosielate faxy pomocou funkcie subadresy, skontrolujte, či sú subadresa a heslo správne. Skontrolujte u príjemcu, či súhlasí subadresa a heslo.

#### **Súvisiace informácie**

- & ["Nie je možné posielať alebo prijímať faxy" na strane 222](#page-221-0)
- & ["Odosielanie faxu pomocou funkcie Podadresa \(SUB\) a Heslo\(SID\)" na strane 130](#page-129-0)
- & ["Zasielanie faxov na požiadanie \(pomocou funkcie Odosl. na vyž./ Pole Výv. tabuľa\)" na strane 125](#page-124-0)

### **Faxy sa nedajú posielať určitému príjemcovi**

Skontrolujte nasledovné, ak nemôžete kvôli chybe zasielať faxy určitému príjemcovi.

❏ Ak prístroj príjemcu neodpovie na váš hovor do 50 sekúnd po tom, ako tlačiareň dokončí vytáčanie, hovor je ukončený chybou. Vytočte pomocou funkcie (**Zav. tel.**) alebo pripojeným telefónom a skontrolujte, ako dlho trvá, kým začujete tón faxu. Ak to trvá viac ako 50 sekúnd, pridajte za faxové číslo prestávky, aby ste fax

zaslali. Klepnutím na **u** urobte prestávku. Ako označenie prestávky sa vloží pomlčka. Jedna prestávka trvá asi tri sekundy. V prípade potreby pridajte viaceré prestávok.

❏ Ak ste vybrali príjemcu zo zoznamu kontaktov, overte, že uvedené informácie o kontakte sú správne. Ak sú informácie správne, vyberte príjemcu zo zoznamu kontaktov, klepnite na položku **Upraviť** a zmeňte položku **Rých. faxu** na možnosť **Pom. (9 600 bps)**.

#### **Súvisiace informácie**

- & ["Ručné odosielanie faxov po potvrdení stavu príjemcu" na strane 124](#page-123-0)
- & ["Zasielanie faxov vytáčaním z externého telefónneho zariadenia" na strane 125](#page-124-0)
- ◆ ["Správa kontaktov" na strane 44](#page-43-0)
- $\rightarrow$  ["Nie je možné posielať alebo prijímať faxy" na strane 222](#page-221-0)

### **Faxy sa nedajú v určitom čase posielať**

Nastavte na ovládacom paneli správny dátum a čas.

#### **Súvisiace informácie**

- & ["Zasielanie čiernobielych faxov v určitom čase \(Odoslať fax neskôr\)" na strane 128](#page-127-0)
- $\blacktriangleright$  ["Zákl. nastavenia" na strane 47](#page-46-0)

### **Nie je možné prijímať faxy**

- ❏ Ak ste si predplatili službu presmerovania hovorov, tlačiareň nemusí byť schopná prijímať faxy.Kontaktujte poskytovateľa služby.
- ❏ Ak ste nepripojili telefón k tlačiarni, nastavte nastavenie **Režim príjmu** na ovládacom paneli na možnosť **Aut.**.
- ❏ Tlačiareň bude mať nedostatok pamäte a nebude môcť prijímať faxy za týchto podmienok.Informácie o odstránení chyby v dôsledku plnej pamäte si pozrite v časti Riešenie problémov.
	- ❏ Do schránky prijatých dokumentov a schránky dôverných správ možno uložiť celkovo najviac 200 prijatých dokumentov.
	- ❏ Pamäť tlačiarne je plná (100 %).
- ❏ Keď prijímate faxy pomocou funkcie subadresy, skontrolujte, či sú subadresa a heslo správne.Skontrolujte u odosielateľa, či súhlasí subadresa a heslo.
- ❏ Skontrolujte, či bolo faxové číslo odosielateľa zaregistrované v položke **Zoznam č. odmietnutí**.Faxy odoslané z čísiel, ktoré boli pridané do tohto zoznamu, sú blokované, ak je aktivovaná funkcia **Zoznam č. odmietnutí** v položke **Odmietnutie faxu**.
- ❏ Skontrolujte, či je faxové číslo odosielateľa zaregistrované v zozname kontaktov.Faxy odoslané z čísiel, ktoré neboli zaregistrované do tohto zoznamu, sú blokované, ak je aktivovaná funkcia **Nezaregistrované kontakty** v položke **Odmietnutie faxu**.
- ❏ Opýtajte sa odosielateľa, či je na jeho faxovom prístroji nastavená údajová hlavička.Faxy, ktoré neobsahujú údaje hlavičky, sú blokované, ak je aktivovaná funkcia **Zab. fax s práz. hlav.** v položke **Odmietnutie faxu**.

#### **Súvisiace informácie**

- $\blacktriangleright$  ["Nie je možné posielať alebo prijímať faxy" na strane 222](#page-221-0)
- & "Objaví sa chyba v dôsledku plnej pamäte" na strane 225
- & ["Prijímanie faxov z nástenky s funkciou subadresy \(SEP\) a heslom \(PWD\) \(Prijať na vyžiadanie\)" na strane 135](#page-134-0)

### **Na pamäťové zariadenie nie je možné uložiť prijaté faxy**

Skontrolujte, či je pamäťové zariadenie pripojené k tlačiarni, a potom skontrolujte položku **Nastavenia príjmu**.

### **Objaví sa chyba v dôsledku plnej pamäte**

❏ Ak bola tlačiareň nastavená na uloženie prijatých faxov do schránky prijatých správ alebo tajnej schránky, vymažte faxy, ktoré už máte v schránke prijatých správ alebo tajnej schránke.

- ❏ Ak bola tlačiareň nastavená na uloženie prijatých faxov do počítača, zapnite počítač, na ktorom je nastavené ukladanie faxov. Po uložení faxov do počítača sa tieto vymažú z pamäte tlačiarne.
- ❏ Ak bola tlačiareň nastavená na ukladanie prijatých faxov na pamäťovom zariadení, pripojte k tlačiarni dané zariadenie, na ktorom ste vytvorili priečinok na ukladanie faxov. Po uložení faxov na zariadenie sa tieto vymažú z pamäte tlačiarne. Uistite sa, že zariadenie má dostatok dostupnej pamäte a nie je chránené proti zápisu.
- ❏ Hoci je pamäť plná, môžete fax odoslať jedným z nasledujúcich spôsobov.
	- ❏ Odošlite fax pomocou funkcie **Priame odoslanie**, ak posielate čiernobiely fax.
	- ❏ Odošlite fax vytočením z externého telefónneho zariadenia.
	- ❏ Odošlite fax pomocou funkcie (**Zav. tel.**).
	- ❏ Odošlite fax rozdelením originálov do dvoch alebo viacerých a zašlite ich vo viacerých dávkach.
- ❏ Ak tlačiareň nemôže tlačiť prijatý fax z dôvodu chyby tlačiarne, ako napríklad uviaznutie papiera, môže nastať chyba plnej pamäte. Odstráňte problém tlačiarne, a potom požiadajte odosielateľa, aby fax zaslal znovu.

#### **Súvisiace informácie**

- & ["Zasielanie veľkého počtu strán v čiernobielom dokumente \(Priame odoslanie\)" na strane 127](#page-126-0)
- & ["Zasielanie faxov vytáčaním z externého telefónneho zariadenia" na strane 125](#page-124-0)
- $\rightarrow$  ["Ručné odosielanie faxov po potvrdení stavu príjemcu" na strane 124](#page-123-0)
- & ["Vybratie zaseknutého papiera" na strane 200](#page-199-0)

### **Kvalita odoslaného faxu je nízka**

- ❏ Vyčistite sklo skenera.
- ❏ Vyčistite podávač APD.
- ❏ Zmeňte na ovládacom paneli nastavenie **Typ or.**. Ak vaše originály obsahujú text aj fotografie, vyberte možnosť **Fotografia**.
- ❏ Zmeňte na ovládacom paneli nastavenie **Hustota**.
- ❏ Ak máte pochybnosti o možnostiach faoxvého prístroja príjemcu, aktivujte funkciu **Priame odoslanie**, prípadne vyberte možnosť **Dobrá** pre položku **Rozlíšenie**.

Ak vyberiete možnosť **Veľmi jemné** alebo **Ultrajemný** pre čiernobiely fax a zašlete fax bez použitia funkcie **Priame odoslanie**, tlačiareň automaticky zníži rozlíšenie.

❏ Zapnite na ovládacom paneli nastavenie **ECM**.

#### **Súvisiace informácie**

- $\blacktriangleright$  ["Nastavenia faxu" na strane 137](#page-136-0)
- & ["Čistenie súčasti Sklo skenera" na strane 181](#page-180-0)
- & ["Čistenie podávača APD" na strane 179](#page-178-0)

### **Faxy sa zasielajú v nesprávnej veľkosti**

❏ Pred zaslaním dokumentu formátu A3 sa spýtajte príjemcu, či jeho prístroj podporuje formát A3. Ak uvidíte v hlásení o prenose faxu text **OK (zmenšená veľkosť)**, prístroj prijímateľa nepodporuje formát A3.

- ❏ Pri zasielaní faxu pomocou sklo skenera umiestnite originál tak, aby bol správne v rohu zarovnaný s pôvodnou značkou. Na ovládacom paneli vyberte veľkosť originálu.
- ❏ Vyčistite sklo skenera a kryt dokumentov. Ak sú na skle prach alebo škvrny, tieto sa môžu nachádzať v oblasti skenovania, čo môže mať za následok nesprávnu polohu tlače alebo zmenšenie skenovaného obrázka.

#### **Súvisiace informácie**

- $\blacktriangleright$  ["Nastavenia faxu" na strane 137](#page-136-0)
- $\blacktriangleright$  ["Umiestnenie originálov" na strane 37](#page-36-0)
- & ["Čistenie súčasti Sklo skenera" na strane 181](#page-180-0)

### **Kvalita prijatého faxu je nízka**

- ❏ Zapnite na ovládacom paneli nastavenie **ECM**.
- ❏ Kontaktujte odosielateľa a požiadajte ho, aby poslal fax v režime s vyššou kvalitou.
- ❏ Znovu vytlačte prijatý fax. Pre opätovné vytlačenie faxu vyberte položku **Denník** z ponuky **Job/Status**.

#### **Súvisiace informácie**

& ["Kontrola histórie faxových úloh" na strane 148](#page-147-0)

### **Nie je možné prijímať faxy formátu A3**

- ❏ Skontrolujte, že nastavenie veľkosti papiera zdroja papiera, ktorý obsahuje papier formátu A3, bolo nastavené na A3, a že zdroj papiera je nastavený pre použitie s funkciou faxu. Vyberte položky **Nastav.** > **Všeobecné nastavenia >Nastavenia tlačiarne** > **Nastavenia zdroja papiera** > **Nastavenia autom. voľby** > **Fax**, a potom skontrolujte zapnuté zdroje papiera.
- ❏ Skontrolujte, či je vybraná možnosť A3 v položke **Prijať Veľkosť papiera**. Vyberte položky **Nastav.** > **Všeobecné nastavenia >Nastavenia faxu** > **Zákl. nastavenia** > **Prijať Veľkosť papiera** a potom skontrolujte, či je vybraná veľkosť A3.

### **Prijaté faxy sa nevytlačia**

- ❏ Ak v tlačiarni nastane chyba, ako napríklad uviaznutie papiera, tlačiareň nemôže tlačiť prijaté faxy. Skontrolujte tlačiareň.
- ❏ Ak bola tlačiareň nastavená na uloženie prijatých faxov do schránky prijatých dokumentov alebo dôvernej schránky, prijaté faxy sa automaticky nevytlačia. Skontrolujte položku **Nastavenia príjmu**.

#### **Súvisiace informácie**

- & ["Kontrola stavu tlačiarne" na strane 192](#page-191-0)
- & ["Vybratie zaseknutého papiera" na strane 200](#page-199-0)

### **Strany sú prázdne, prípadne je na druhej strane prijatých faxov vytlačené len malé množstvo textu**

Môžete tlačiť na jednu stranu pomocou funkcie **Po roz. ods. údaje o tlači** v položke **Nastavenia rozdelenia stránky**.

Vyberte možnosť **Odstrániť hornú časť** alebo **Odstrániť dolnú časť** v položke **Po roz. ods. údaje o tlači** a potom upravte hodnotu **Prah**. Zvyšovaním hraničnej hodnoty zväčšujete množstvo vymazaného. Vyššia hraničná hodnota vám dáva vyššiu možnosť tlače na jednu stranu.

## **Ostatné problémy s faxovaním**

Popisuje riešenie problémov týkajúcich sa faxovania.

#### *Poznámka:*

Ak je potrebné riešenie nasledujúcich problémov, pozrite si podrobnosti uvedené v dokumente Príručka správcu.

❏ Pripojenia — telefónna linka, externý telefón a ďalšie zariadenia

❏ *Nastavenia faxu* v ponuke *Nastav.* > *Všeobecné nastavenia*

### **Nie je možné uskutočniť hovory na pripojenom telefóne**

Pripojte telefón k portu EXT. na tlačiarni a zdvihnite slúchadlo. Ak oznamovací tón v slúchadle nepočuť, správne pripojte telefónny kábel.

### **Odkazovač nepreberá hovory**

Na ovládacom paneli nastavte nastavenie tlačiarne **Prevziať po zvonení** na počet vyšší ako je počet zazvonení pre záznamník.

### **Na prijatých faxoch sa nezobrazuje faxové číslo odosielateľa, alebo je toto číslo nesprávne**

Odosielateľ možno nemá nastavené údaje faxovej hlavičky, alebo ich má nastavené nesprávne. Opýtajte sa odosielateľa.

## **Iné problémy**

### **Slabý elektrický výboj pri kontakte s tlačiarňou**

Ak sú k počítaču pripojené viaceré periférne zariadenia, pri kontakte s tlačiarňou môžete cítiť slabý elektrický výboj. Nainštalujte uzemňovací vodič na počítači, ktorý je pripojený k tlačiarni.

#### **Riešenie problémov**

### **Hlučná prevádzka**

Ak sú prevádzkové zvuky príliš hlučné, zapnite režim **Tichý režim**. Povolenie tejto funkcie môže spomaliť tlač.

❏ Ovládací panel

Na domovskej obrazovke vyberte a potom povoľte možnosť **Tichý režim**.

❏ Windows ovládač tlačiarne

Povoľte položku **Tichý režim** na karte **Hlavný**.

❏ Mac OS ovládač tlačiarne

Vyberte položku **Systémové nastavenia** z ponuky > **Tlačiarne a skenery** (alebo **Tlač a skenovanie**, **Tlač a faxovanie**), a potom vyberte tlačiareň. Kliknite na položky **Možnosti a náplne** > **Možnosti** (alebo **Ovládač**). Vyberte možnosť **Zapnuté** pre nastavenie **Tichý režim**.

❏ Epson Scan 2

Kliknutím na tlačidlo otvorte okno **Konfigurácia**. Potom nastavte položku **Tichý režim** na karte **Skenovať**.

### **Nesprávny dátum a čas**

Nastavte na ovládacom paneli správny dátum a čas. Hodiny môžu ukazovať nesprávny čas po výpadku napájania následkom úderu blesku, alebo keď je napájanie dlhší čas vypnuté.

#### **Súvisiace informácie**

 $\blacktriangleright$   $Zákl. nastavenia"$  na strane 47

### **Pamäťové zariadenie nie je rozpoznané**

Povoľte pamäťové zariadenie v nastaveniach **Rozhanie pam. zariadenia** na ovládacom paneli.

#### **Súvisiace informácie**

& ["Nastavenia tlačiarne" na strane 49](#page-48-0)

### **Na pamäťové zariadenie nie je možné uložiť údaje**

- ❏ Skontrolujte, že pamäťové zariadenie nie je chránené proti zápisu.
- ❏ Skontrolujte, že pamäťové zariadenie má dostatok voľnej pamäte. Ak nie je dostupná pamäť dostatočná, nie je možné uložiť údaje.

#### **Súvisiace informácie**

◆ ["Technické údaje o externom zariadení USB" na strane 235](#page-234-0)

### **Zabudli ste heslo**

Ak zabudnete heslo správcu, obráťte sa na technickú podporu spoločnosti Epson.

#### **Súvisiace informácie**

 $\blacklozenge$  ["Kontaktovanie podpory spoločnosti Epson" na strane 258](#page-257-0)

### **Aplikácia je blokovaná bránou firewall (len pre systém Windows)**

Pridajte aplikáciu do programu výnimiek brány Firewall systému Windows v nastaveniach zabezpečenia cez **Ovládací panel**.

### **"ד sa zobrazuje na obrazovke výberu fotografie**

"x" sa zobrazuje na LCD obrazovke, keď obrazový súbor nie je výrobkom podporovaný.

#### **Súvisiace informácie**

& ["Špecifikácie podporovaných údajov" na strane 236](#page-235-0)

## **Technické údaje**

### **Technické údaje o tlačiarni**

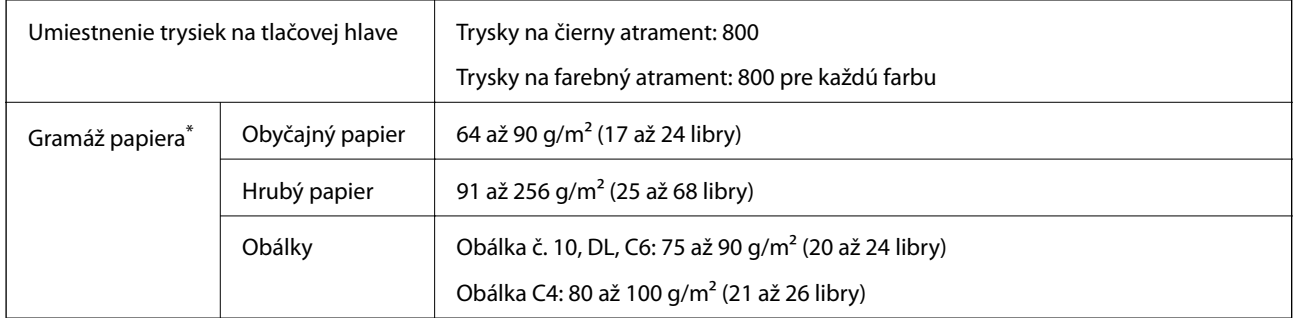

Hoci je hrúbka papiera v tomto rozsahu, papier sa nemusí podávať do tlačiarne, prípadne môže byť výsledná tlač horšej kvality. Závisí to od vlastností alebo kvality papiera.

### **Oblasť tlače**

### *Tlačitená oblasť pre samostatné hárky*

Kvalita tlače môže byť v tieňovaných oblastiach nižšia kvôli mechanizmu tlačiarne.

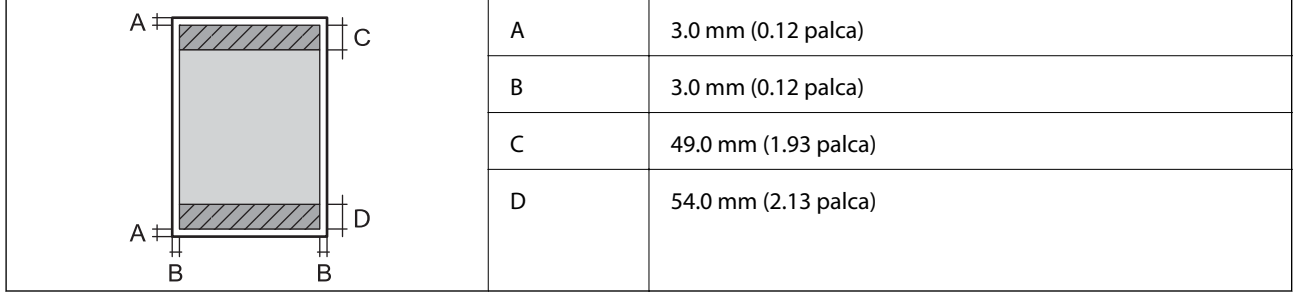

### *Tlačiteľná oblasť pre obálky*

Kvalita tlače môže byť v tieňovaných oblastiach nižšia kvôli mechanizmu tlačiarne.

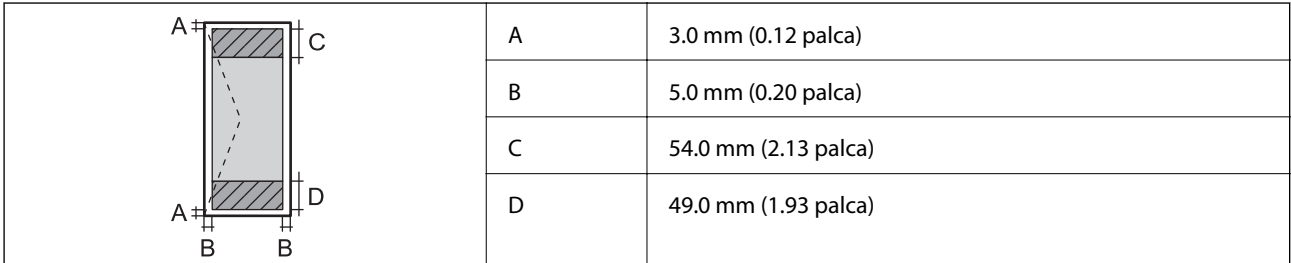

### **Technické údaje skenera**

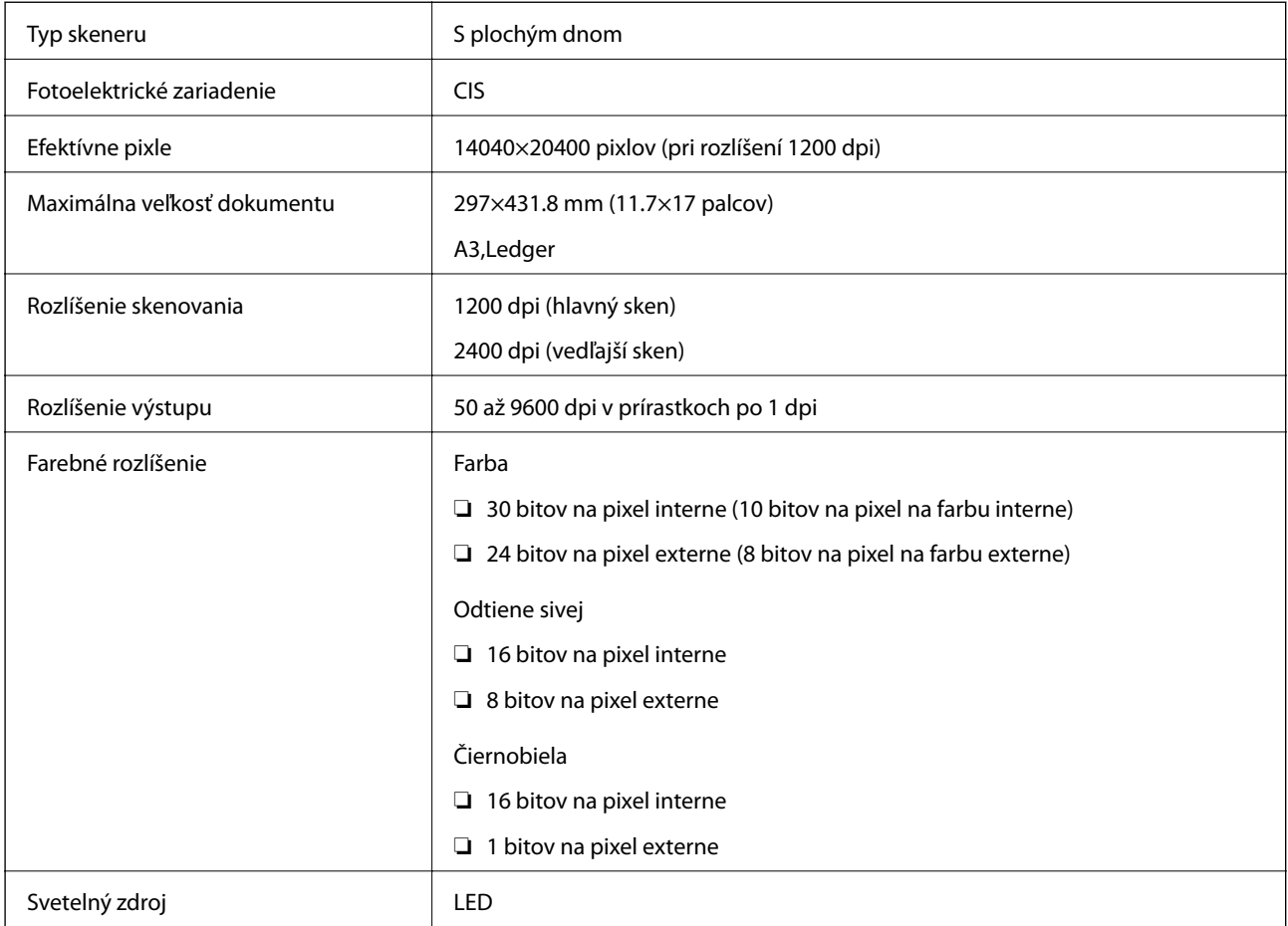

### **Technické údaje o rozhraní**

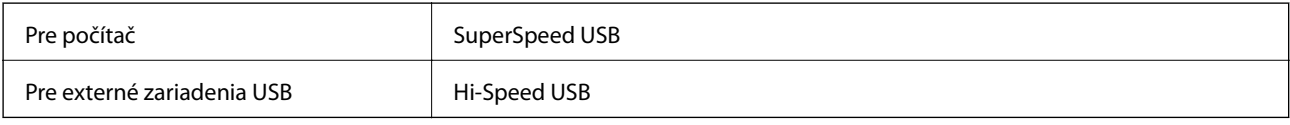

## **Špecifikácie faxu**

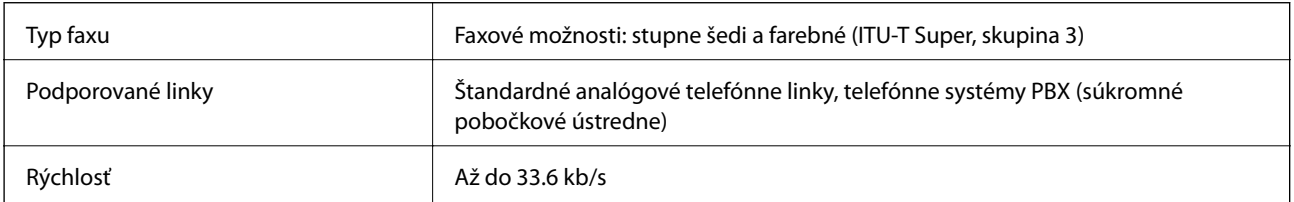

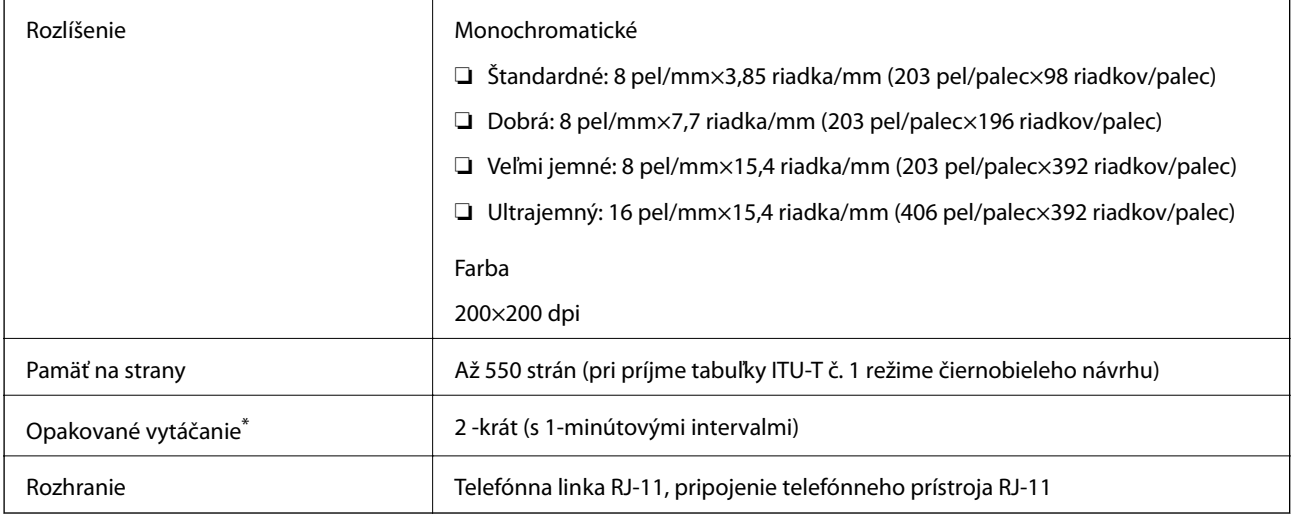

\* Údaje sa môžu v závislosti od krajiny a regiónu líšiť.

### **Zoznam funkcií siete**

#### **Funkcie siete a IPv4/IPv6**

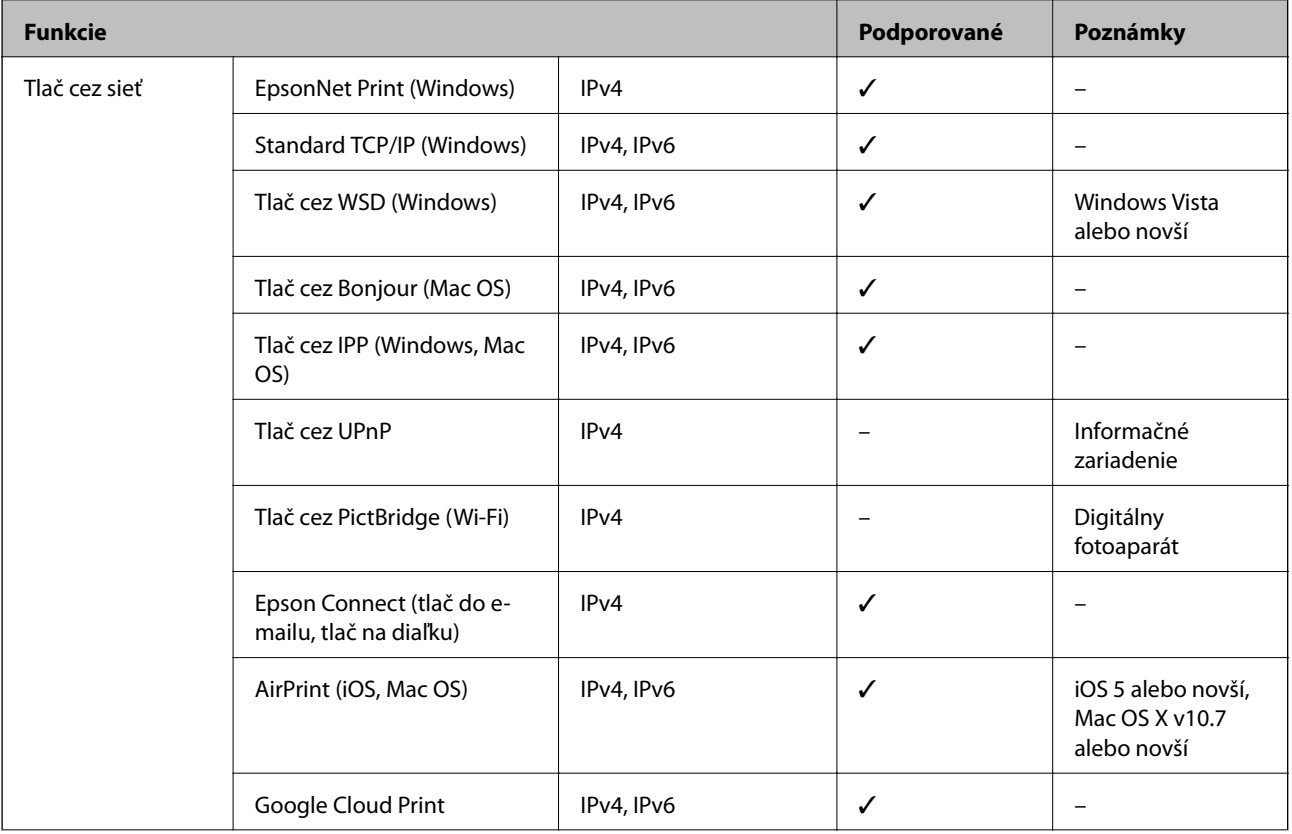

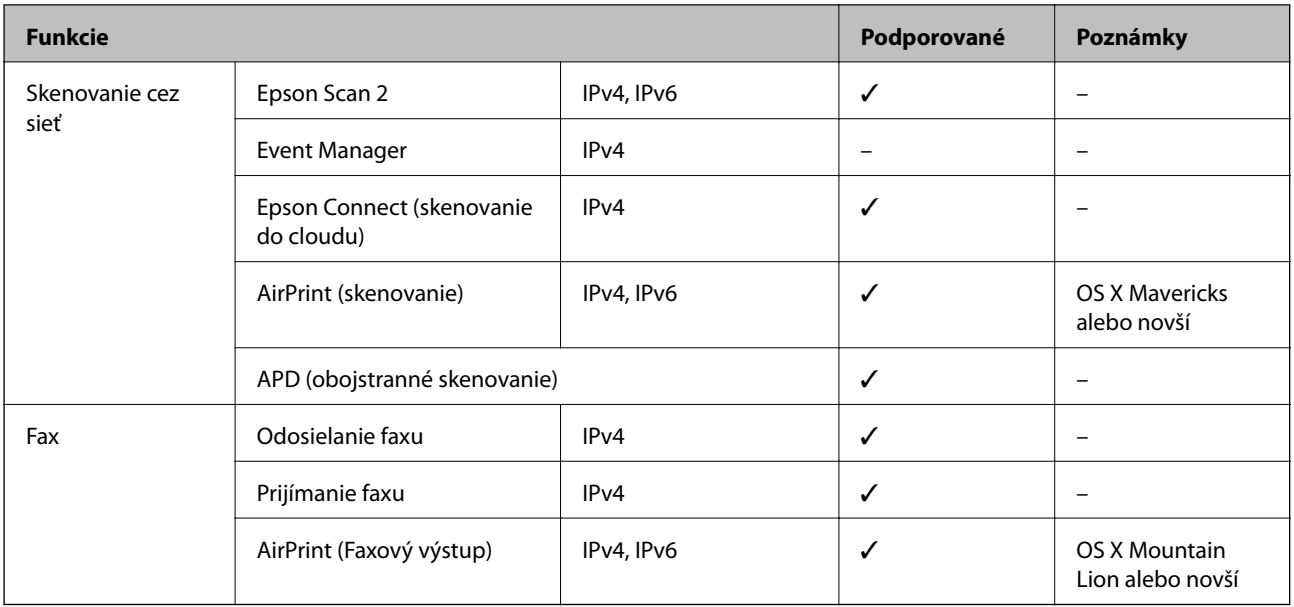

### **Parametre Wi-Fi**

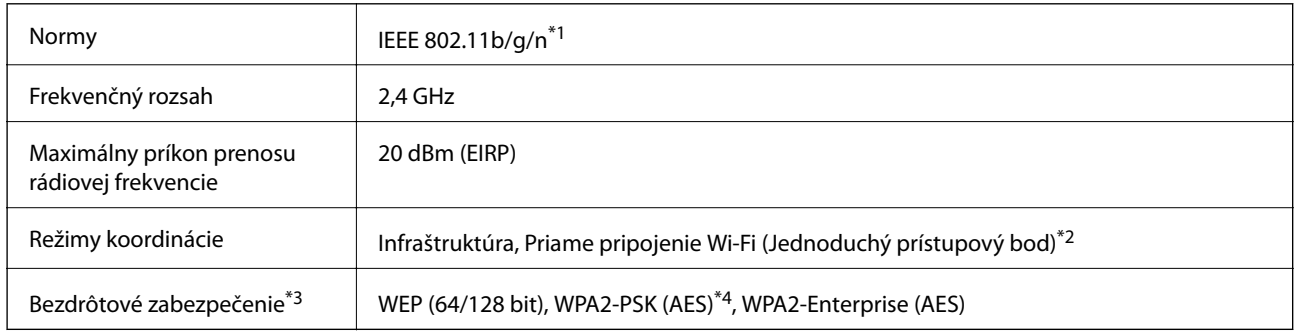

- \*1 IEEE 802.11n je k dispozícii len pre HT20.
- \*2 Nepodporované pre IEEE 802.11b.
- \*3 Režim Wi-Fi Direct podporuje len WPA2-PSK (AES).
- \*4 V súlade so štandardmi WPA2 s podporou zabezpečenia WPA/WPA2 Personal.

## **Technické parametre siete Ethernet**

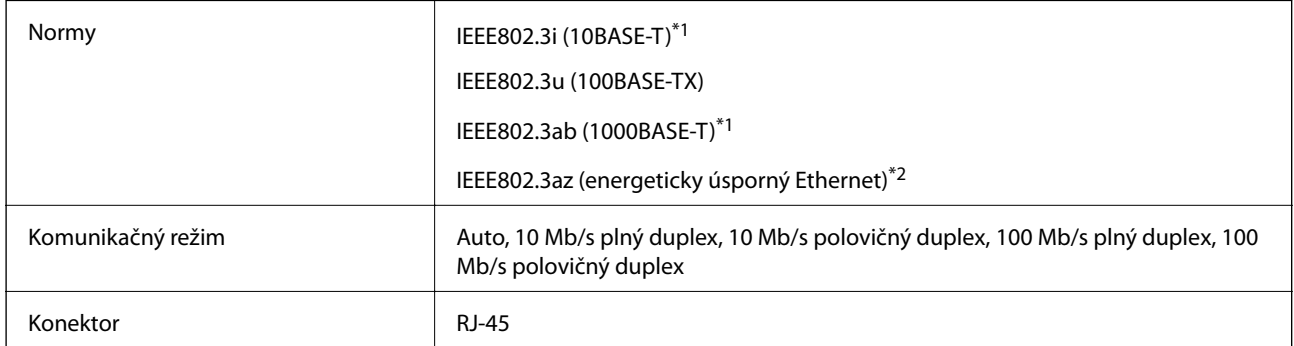

- <span id="page-234-0"></span>\*1 Na zabránenie nebezpečenstvu rušenia rádiovej komunikácie používajte kábel kategórie 5e alebo vyššej kategórie STP (tienená skrútená dvojlinka).
- \*2 Pripojené zariadenie musí vyhovovať štandardom IEEE802.3az.

### **Bezpečnostný protokol**

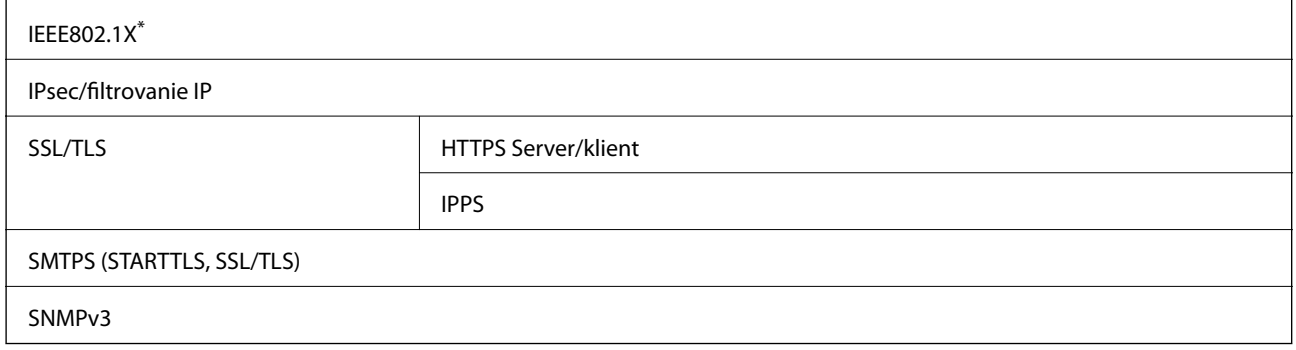

\* Musíte používať pripojovacie zariadenie, ktoré spĺňa normu IEEE802.1X.

### **Podporované služby tretích strán**

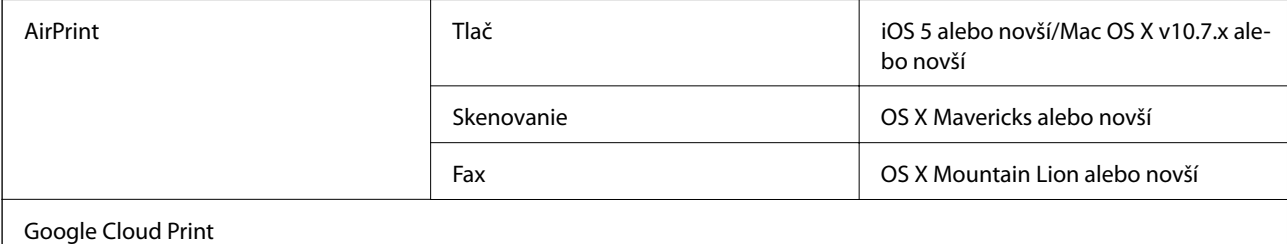

### **Technické údaje o externom zariadení USB**

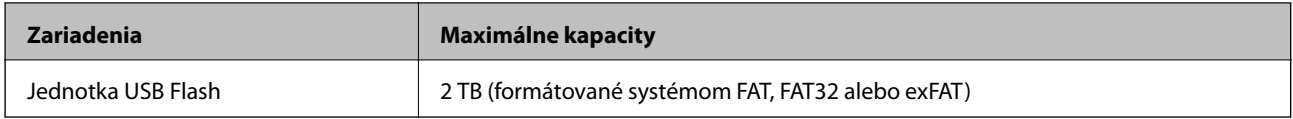

Nie je možné použiť nasledujúce zariadenia:

- ❏ Zariadenie, ktoré vyžaduje vyhradený ovládač
- ❏ Zariadenie s nastaveniami zabezpečenia (heslo, šifrovanie a pod.)

Spoločnosť Epson nemôže zaručiť úplnú funkčnosť externe pripojených zariadení.

### <span id="page-235-0"></span>**Špecifikácie podporovaných údajov**

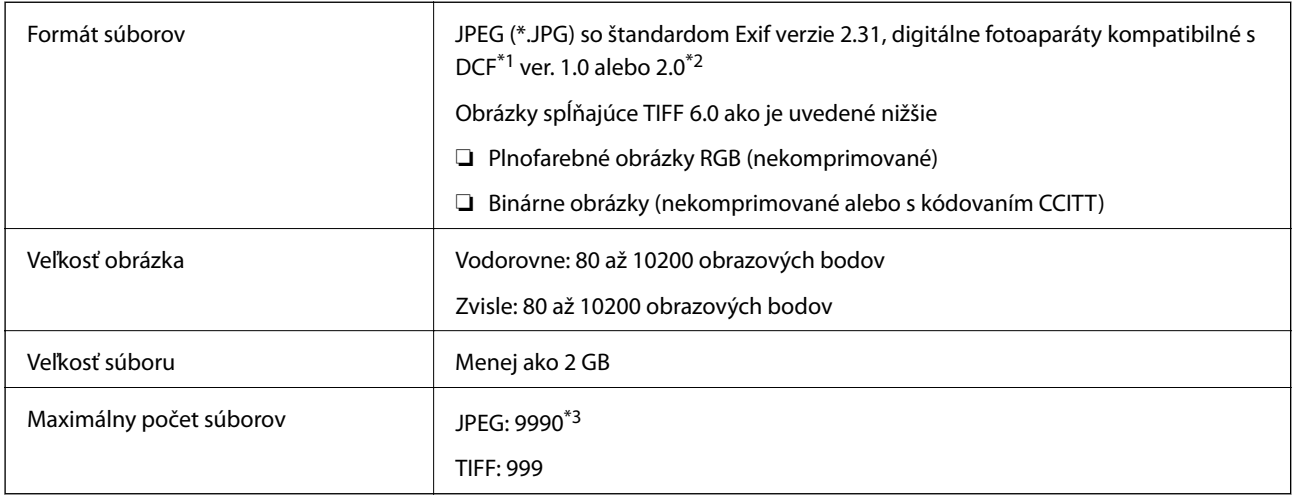

\*1 DCF (Design rule for Camera File system, Pravidlo vyhotovenia pre systém fotosúborov).

\*2 Nie sú podporované údaje fotografie, ktoré sú uložené v digitálnych fotoaparátoch so vstavanou pamäťou.

\*3 Naraz je možné zobraziť 999 súborov. (Ak počet súborov prekročí 999, súbory sa zobrazia v skupinách.)

#### *Poznámka:*

Ak je na LCD obrazovke zobrazené "ד, tlačiareň nemôže rozpoznať obrazový súbor. Ak v tej situácii vyberiete rozloženie viacerých obrázkov, vytlačia sa prázdne časti.

### **Rozmery**

#### **Len tlačiareň**

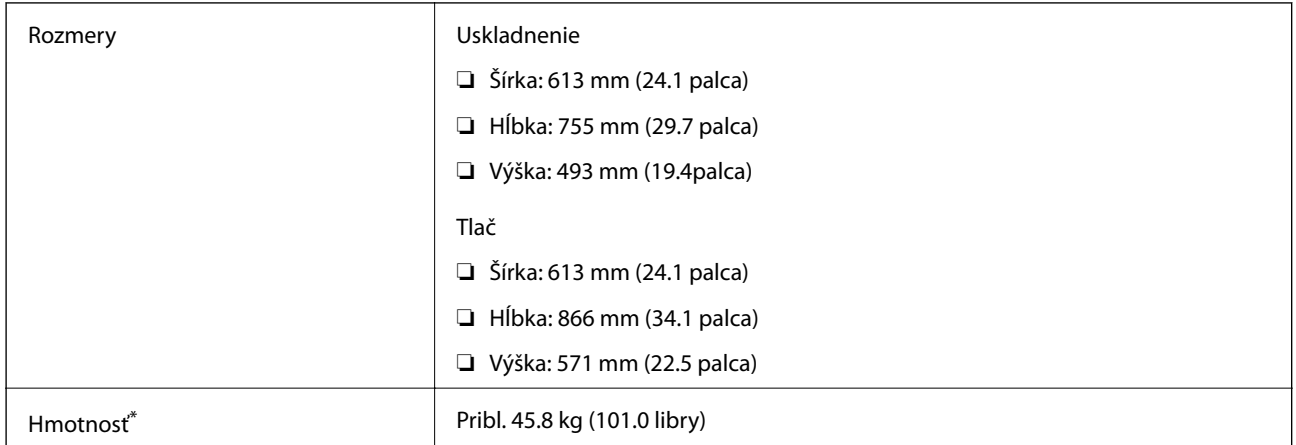

\* Bez zásobníkov na atrament a napájacej šnúry.

#### **Tlačiareň s príslušenstvom**

Toto sú rozmery tlačiarní s 3 voliteľnými jednotkami kaziet papiera a voliteľnou skrinkou.

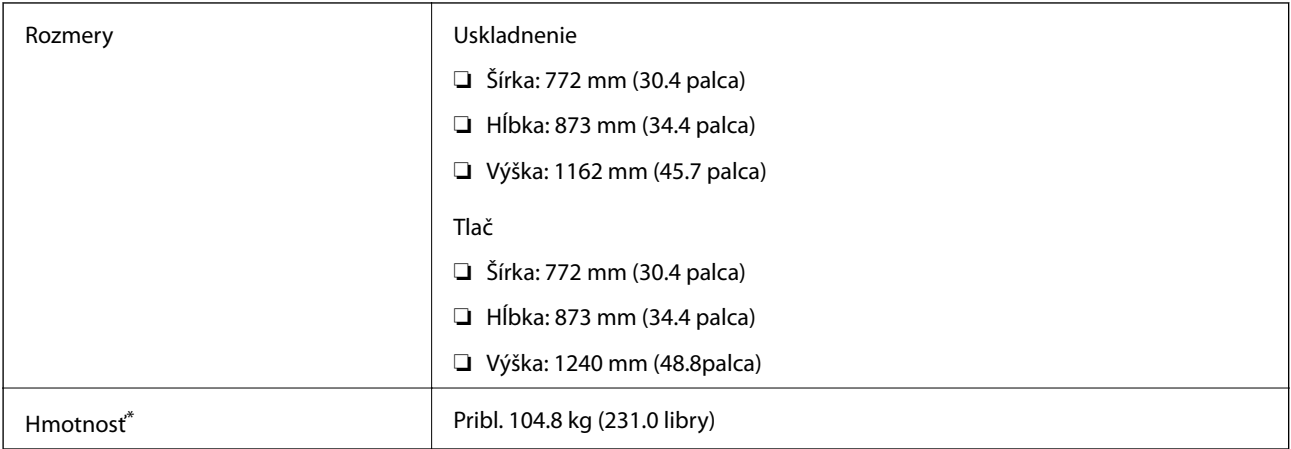

\* Bez zásobníkov na atrament a napájacej šnúry.

### **Elektrotechnické údaje**

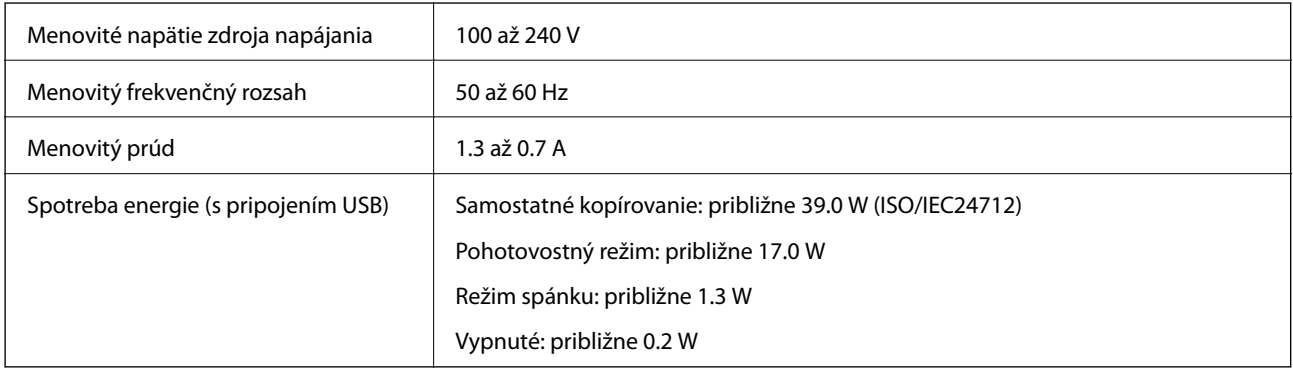

#### *Poznámka:*

- ❏ Napätie sa uvádza na štítku tlačiarne.
- ❏ Európski používatelia nájdu podrobnosti o spotrebe energie na nasledujúcej webovej lokalite. <http://www.epson.eu/energy-consumption>

### **Environmentálne technické údaje**

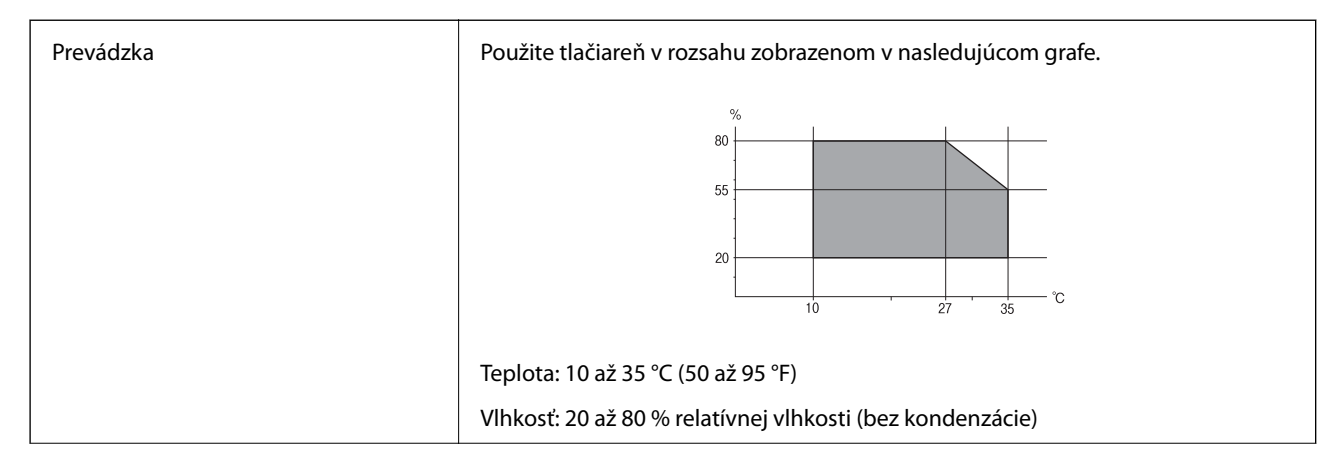

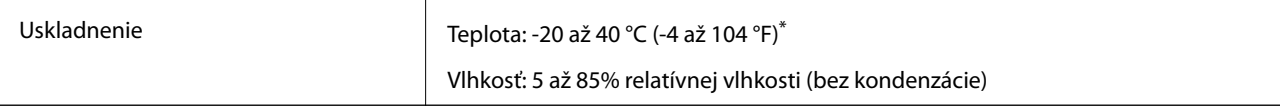

Skladovanie pri teplote 40 °C (104 °F) je možné jeden mesiac.

### **Environmentálne špecifikácie pre zásobníky atramentu**

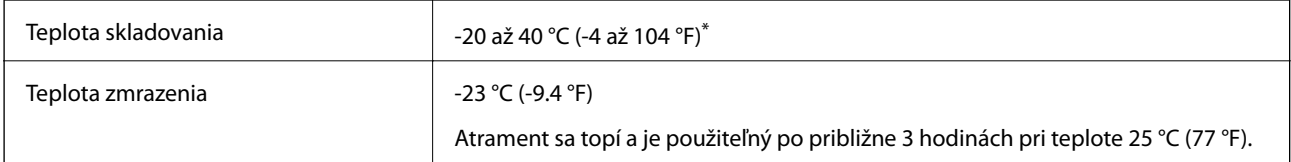

Skladovanie pri teplote 40 °C (104 °F) je možné jeden mesiac.

### **Miesto na inštaláciu a priestor**

Ak má byť zaistené bezpečné používanie, je potrebné umiestniť tlačiareň na mieste, ktoré spĺňa nasledujúce podmienky.

- ❏ Rovný a stabilný podklad, ktorý udrží hmotnosť tlačiarne
- ❏ Dobre vetrané miesto
- ❏ Miesta, kde nie sú blokované ani zakryté prieduchy a otvory na tlačiarni
- ❏ Miesta, kde je možné zaistiť elektrickú zásuvku
- ❏ Miesta, kde sa dá papier ľahko vkladať a vyťahovať
- ❏ Miesta, ktoré spĺňajú podmienky uvedené v časti "Špecifikácie prostredia" v tejto príručke

### c*Upozornenie:*

Neumiestňujte tlačiareň na nasledujúce miesta, inak môže dôjsť k poruche.

- ❏ Na priame slnečné svetlo
- ❏ Miesta s rýchlymi zmenami teploty a vlhkosti
- ❏ Miesta, kde hrozí požiar
- ❏ Miesta, kde sa nachádzajú škodlivé látky
- ❏ Miesta, kde hrozia nárazy alebo vibrácie
- ❏ V blízkosti televízora alebo rádia
- ❏ Blízko miesta, kde je nadmerné znečistenie alebo veľa prachu
- ❏ V blízkosti vody
- ❏ V blízkosti klimatizácie alebo vykurovacieho zariadenia
- ❏ V blízkosti zvlhčovača

Na prevenciu pred vytváraním statickej energie na miestach náchylných na vytváranie statickej elektriny používajte bežne dostupný antistatický materiál.

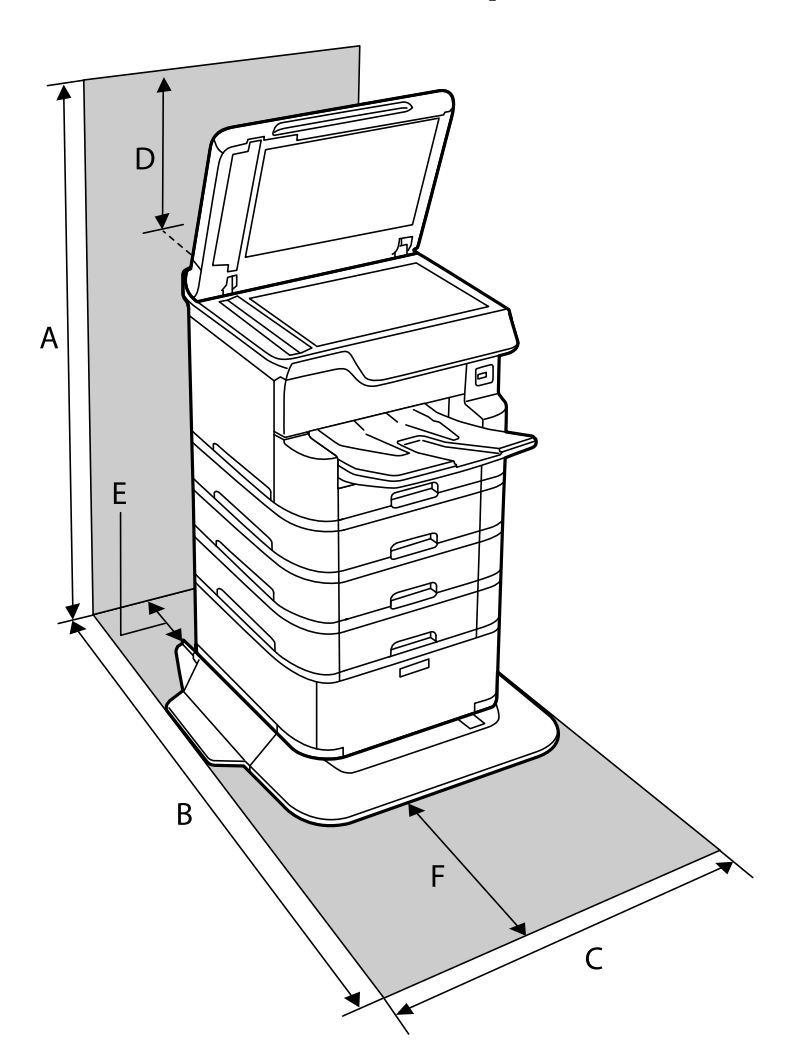

Zaistite dostatok miesta na inštaláciu a správne ovládanie tlačiarne.

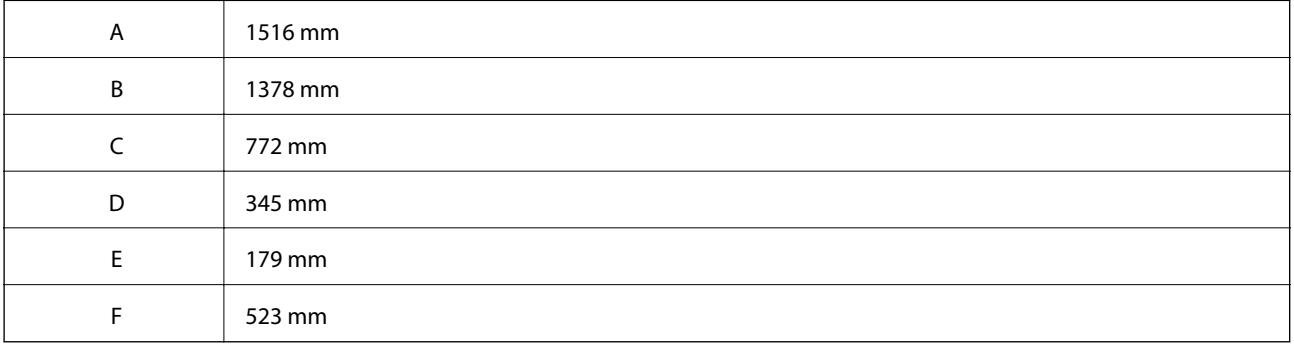

### **Systémové požiadavky**

- ❏ Windows 10 (32-bitový, 64-bitový)/Windows 8.1 (32-bitový, 64-bitový)/Windows 8 (32-bitový, 64-bitový)/ Windows 7 (32-bit, 64-bit)/Windows Vista (32-bitový, 64-bitový)/Windows XP SP3 alebo novší (32-bitový)/ Windows XP Professional x64 Edition SP2 alebo novší/Windows Server 2016/Windows Server 2012 R2/ Windows Server 2012/Windows Server 2008 R2/Windows Server 2008/Windows Server 2003 R2/Windows Server 2003 SP2 alebo novší
- ❏ macOS High Sierra/macOS Sierra/OS X El Capitan/OS X Yosemite/OS X Mavericks/OS X Mountain Lion/Mac OS X v10.7.x/Mac OS X v10.6.8

#### <span id="page-239-0"></span>*Poznámka:*

- ❏ Systém Mac OS nemusí podporovať niektoré aplikácie a funkcie.
- ❏ Nepodporuje sa súborový systém UNIX (UFS) pre systém (UFS) pre Mac OS.

## **Inštalácia voliteľných jednotiek**

### **Kód voliteľnej skrinky**

Nasledujúci kód je priradený voliteľnej skrinke. Optional Cabinet (C12C932891)

### **Montáž voliteľnej skrinky**

Skrinku je možné pripojiť k tlačiarni a voliteľným jednotkám kaziet papiera.

### !*Upozornenie:*

- ❏ Uistite sa, že pred začatím montáže tlačiareň vypnete, odpojíte napájací kábel a akékoľvek iné káble. V opačnom prípade sa môže napájací kábel v dôsledku požiaru alebo elektrického skratu poškodiť.
- ❏ Pred začatím montáže uzamknite kolieska skrinky. Ak by sa skrinka neočakávane pohla, mohli by ste sa zraniť.
- ❏ Pri dvíhaní tlačiarne umiestnite ruky do polohy vyobrazenej nižšie. Ak pri dvíhaní držíte tlačiareň v iných polohách, tlačiareň môže spadnúť alebo si môžete zachytiť prsty pri umiestňovaní tlačiarne.

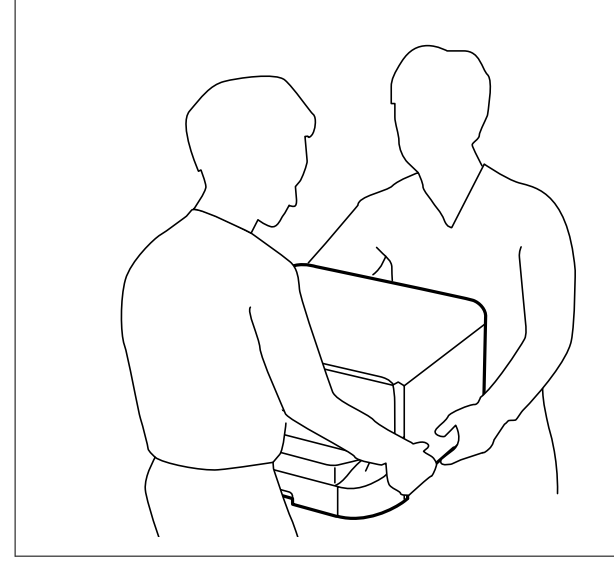

- 1. Vypnite tlačiareň stlačením tlačidla  $\mathcal{O}$ , a potom odpojte napájací kábel.
- 2. Odpojte všetky pripojené káble.

#### *Poznámka:*

Ak je namontovaná voliteľná jednotka kazety papiera, taktiež ju odinštalujte.

3. Odoberte výstupný zásobník.

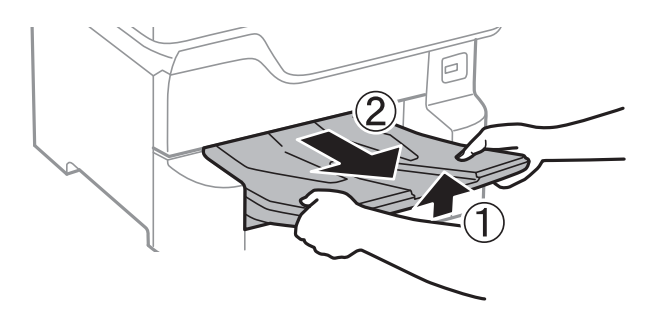

- 4. Vyberte skrinku zo škatule, a potom odstráňte všetok ochranný materiál.
- 5. Skontrolujte dodané položky.

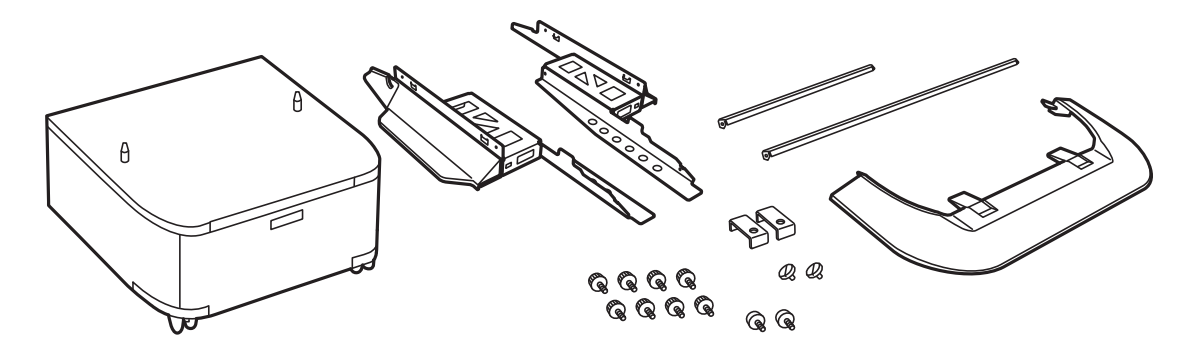

*Poznámka:* Tvar stojanov sa môže líšiť od vyobrazenia.

6. Vložte stojany do koliesok skrinky.

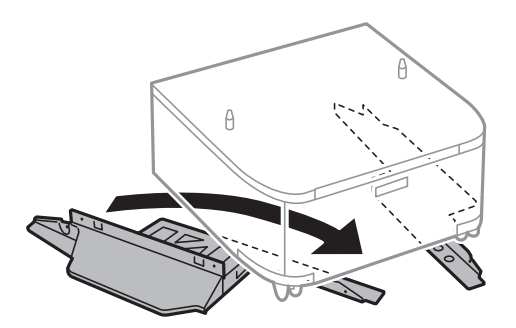

7. Stojany zaistite násadami a skrutkami.

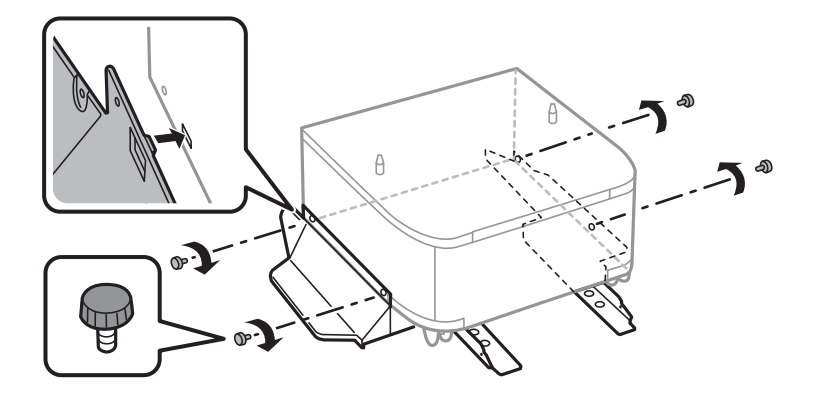

### c*Upozornenie:*

Obidva stojany musia byť bezpodmienečne pevne pripojené, pretože v opačnom prípade môže tlačiareň spadnúť.

8. Vystužené lišty zaistite násadami a skrutkami.

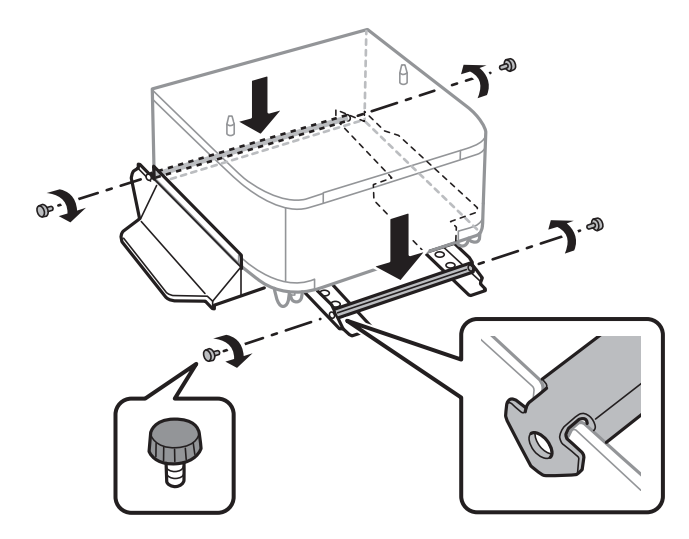

9. Umiestnite skrinku na rovný povrch a uzamknite kolieska vpredu.

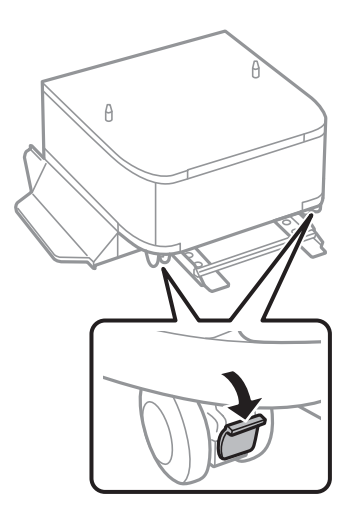

10. Uchyťte kryt k stojanom.

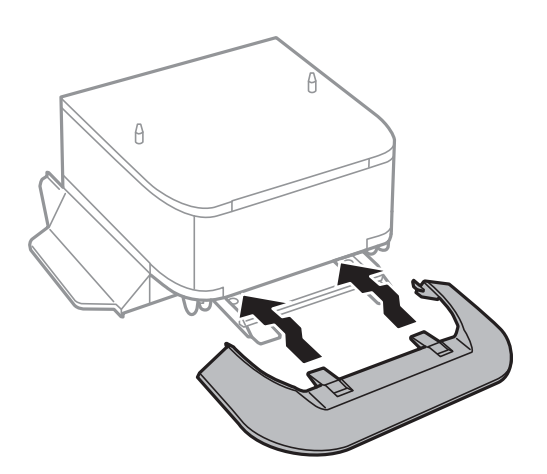

11. Vytiahnite súčasť zásobník papiera.

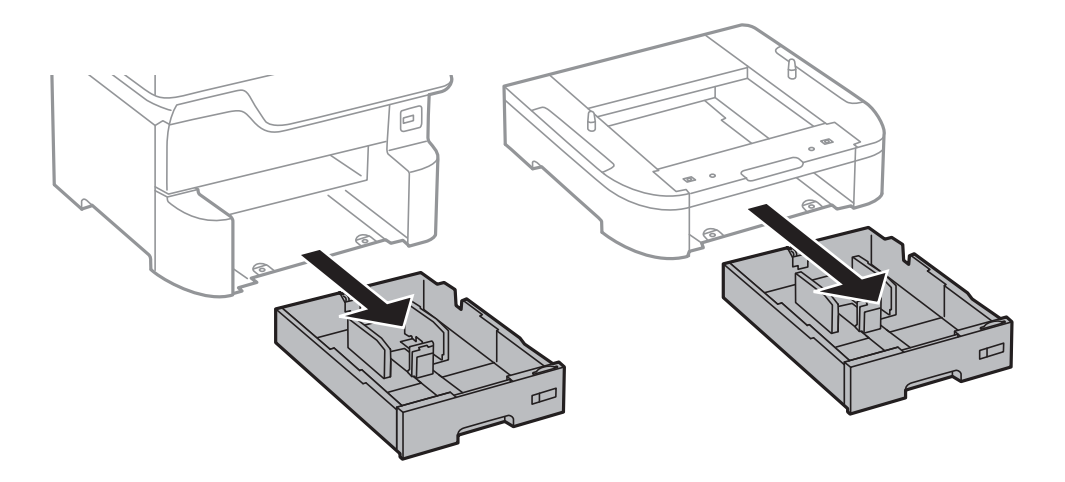

12. Jemne spusťte tlačiareň alebo voliteľnú jednotku kazety papiera na skrinku, pričom ich zarovnáte s rohmi, a potom ich zaistite skrutkami.

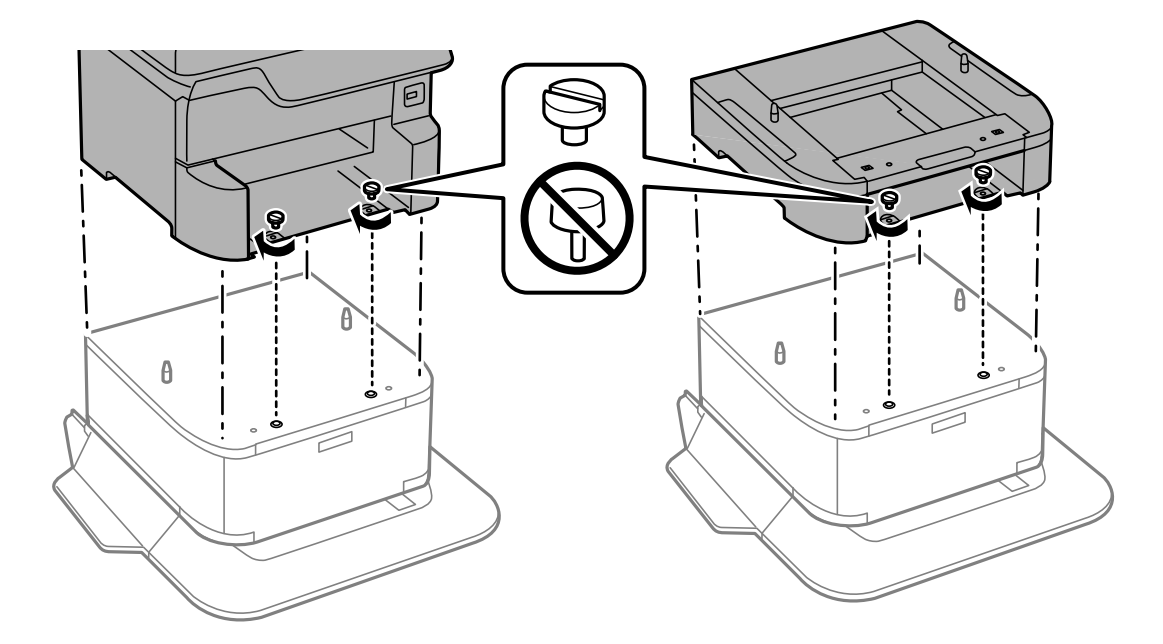

#### <span id="page-243-0"></span>*Poznámka:*

Po zostavení môžu byť niektoré skrutky prebytočné.

13. Zaistite tlačiareň alebo voliteľnú jednotku kazety papiera na zadnej strane pomocou násad a skrutiek.

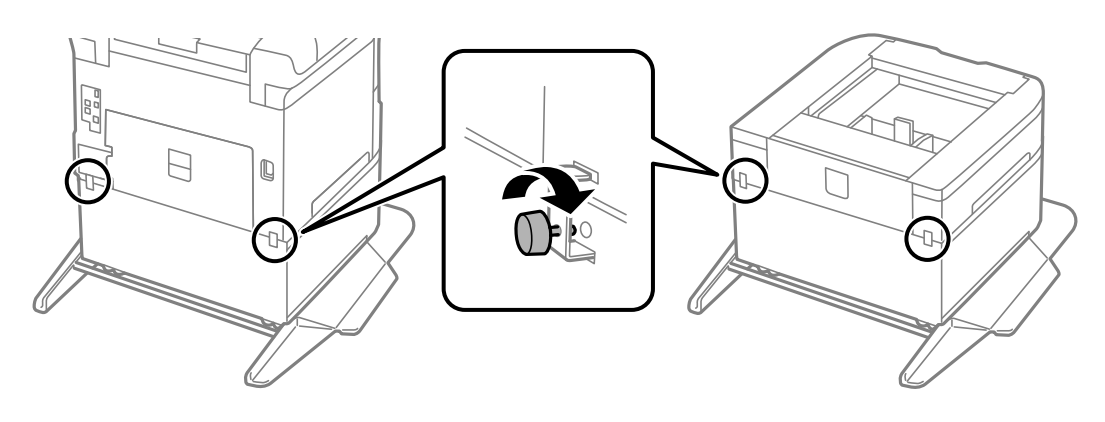

- 14. Vložte súčasť zásobník papiera.
- 15. Zasuňte výstupný zásobník.

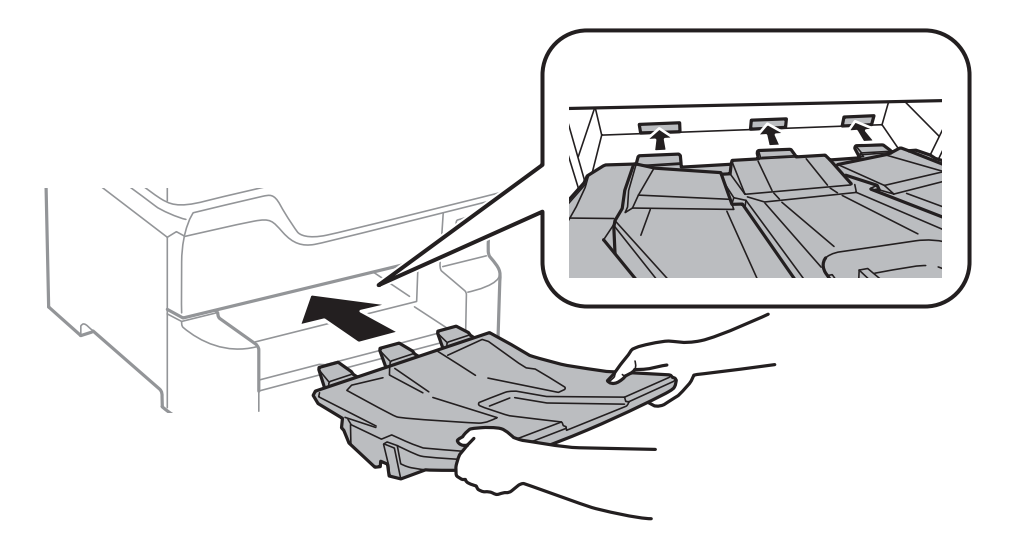

16. Pripojte káble a zapojte tlačiareň do siete.

#### *Poznámka:*

Pri demontáži skrinky vypnite tlačiareň, odpojte napájací kábel, odpojte všetky káble, a potom vykonajte postup montáže v obrátenom poradí.

#### **Súvisiace informácie**

 $\blacktriangleright$  ["Kód voliteľnej skrinky" na strane 240](#page-239-0)

### **Kód jednotky voliteľnej kazety papiera**

Nasledujúci kód je priradený jednotke voliteľnej kazety papiera.

Optional Cassette Unit (C12C932611)

### **Inštalácia voliteľných jednotiek kaziet papiera**

Môžete namontovať až 3 jednotky kazety papiera.

### !*Upozornenie:*

- ❏ Uistite sa, že pred začatím montáže tlačiareň vypnete, odpojíte napájací kábel a akékoľvek iné káble. V opačnom prípade sa môže napájací kábel v dôsledku požiaru alebo elektrického skratu poškodiť.
- ❏ Pri dvíhaní tlačiarne umiestnite ruky do polohy vyobrazenej nižšie. Ak pri dvíhaní držíte tlačiareň v iných polohách, tlačiareň môže spadnúť alebo si môžete zachytiť prsty pri umiestňovaní tlačiarne.

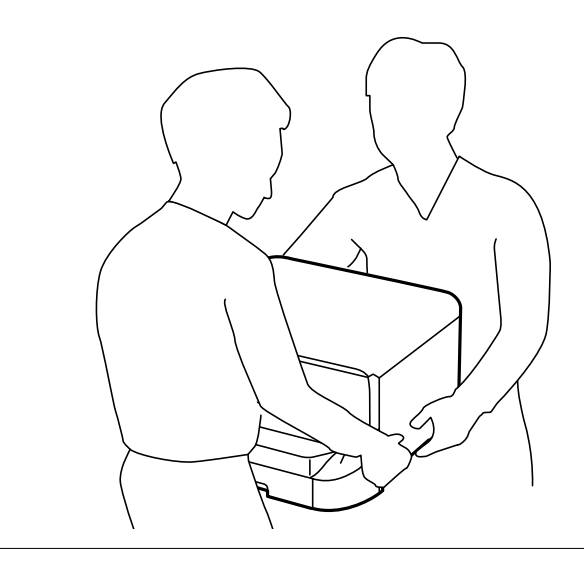

#### c*Upozornenie:*

Ak používate voliteľnú skrinku, namontujte ju vopred na dno jednotky kazety papiera.

- 1. Vypnite tlačiareň stlačením tlačidla  $\mathcal{O}$ , a potom odpojte napájací kábel.
- 2. Odpojte všetky pripojené káble.

#### *Poznámka:*

Ak sú namontované voliteľné jednotky kaziet papiera, taktiež ich odinštalujte.

3. Odoberte výstupný zásobník.

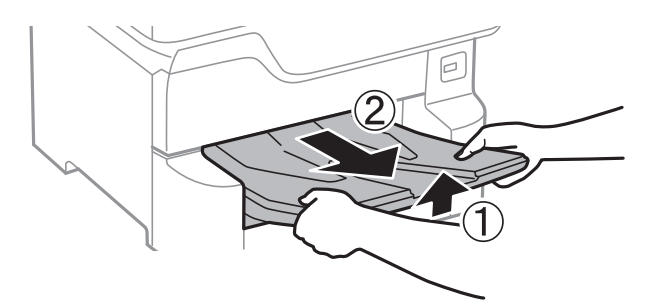

4. Vyberte voliteľnú kazetu papiera zo škatúľ a odstráňte všetok ochranný materiál.

5. Skontrolujte dodané položky.

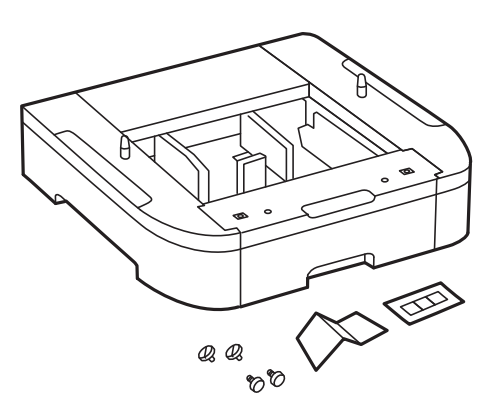

- 6. Položte voliteľné kazety papiera na miesto, kde chcete používať tlačiareň.
- 7. Vytiahnite súčasť zásobník papiera.

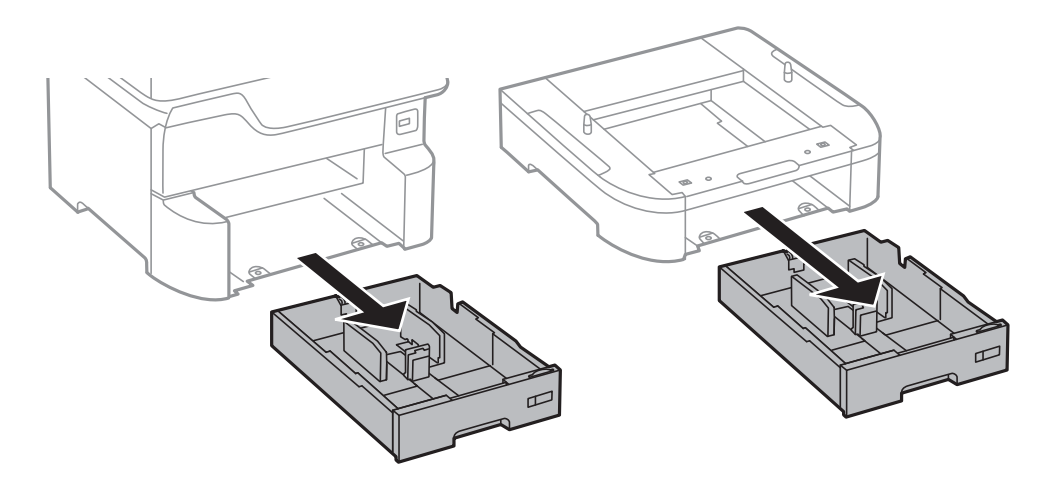

8. Ak používate viaceré voliteľné jednotky kaziet, všetky jednotky kaziet papiera uložte na seba, a potom ich zaistite skrutkami.

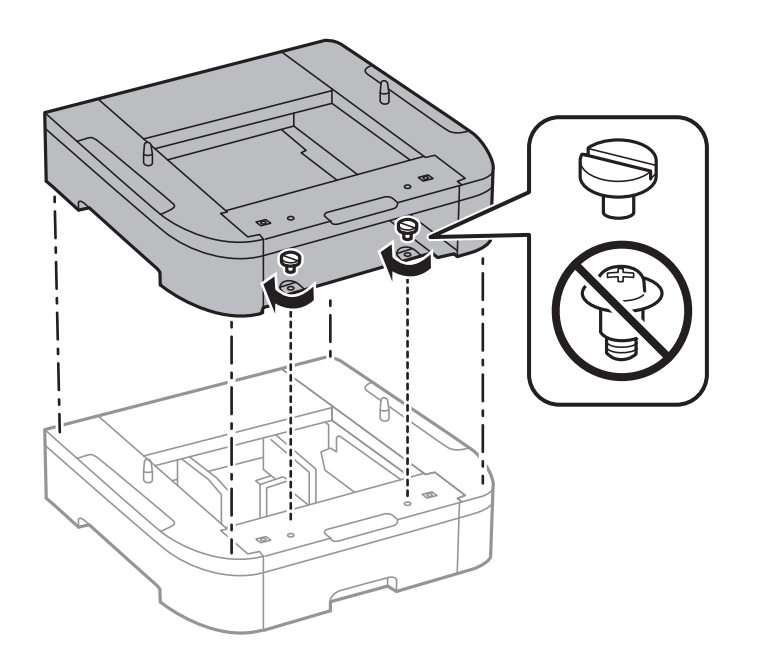

9. Tlačiareň jemne spustite na voliteľnú jednotku kazety papiera, pričom ju zarovnajte s rohmi a potom zaistite skrutkami.

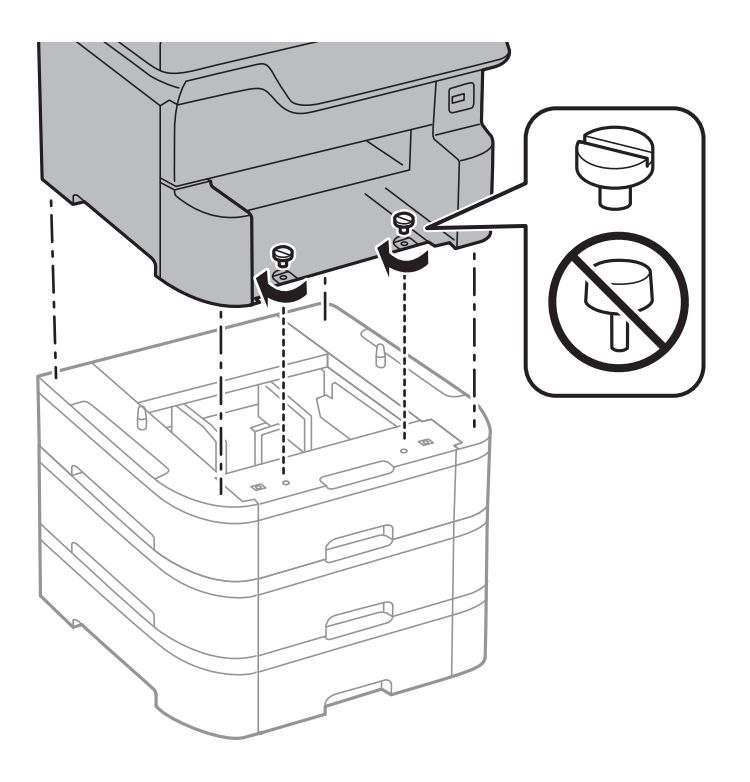

#### *Poznámka:*

Po zostavení môžu byť niektoré skrutky prebytočné.

10. Zaistite jednotku voliteľnej kazety papiera a tlačiareň na zadnej strane pomocou násad a skrutiek.

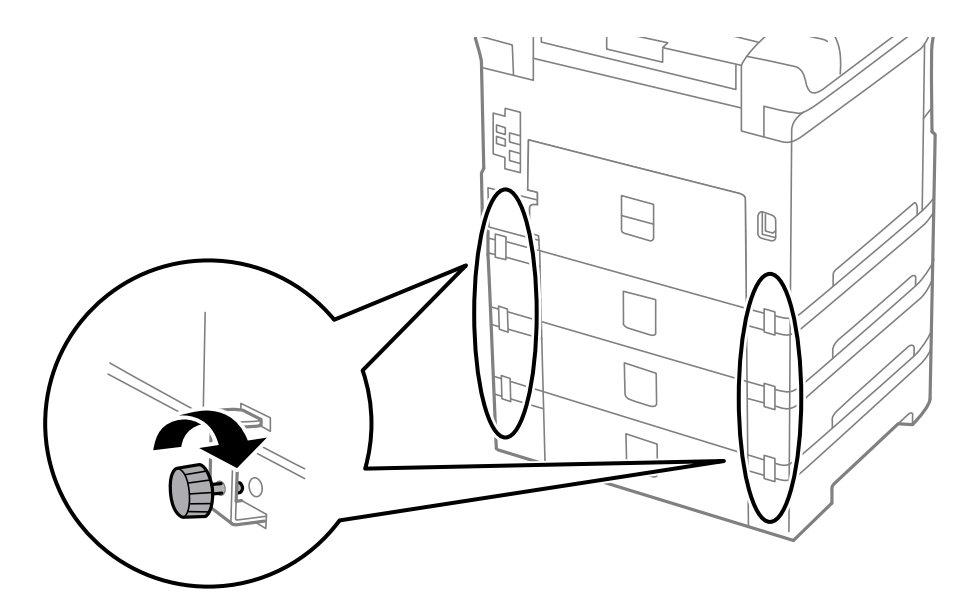

11. Vložte štítok zobrazujúci veľkosť papiera, ktorý sa má vkladať do kazety v držiaku.

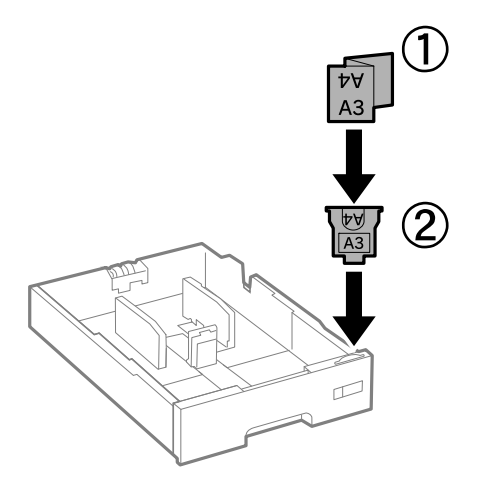

- 12. Vložte súčasť zásobník papiera.
- 13. Umiestnite nálepku označujúcu číslo kazety.

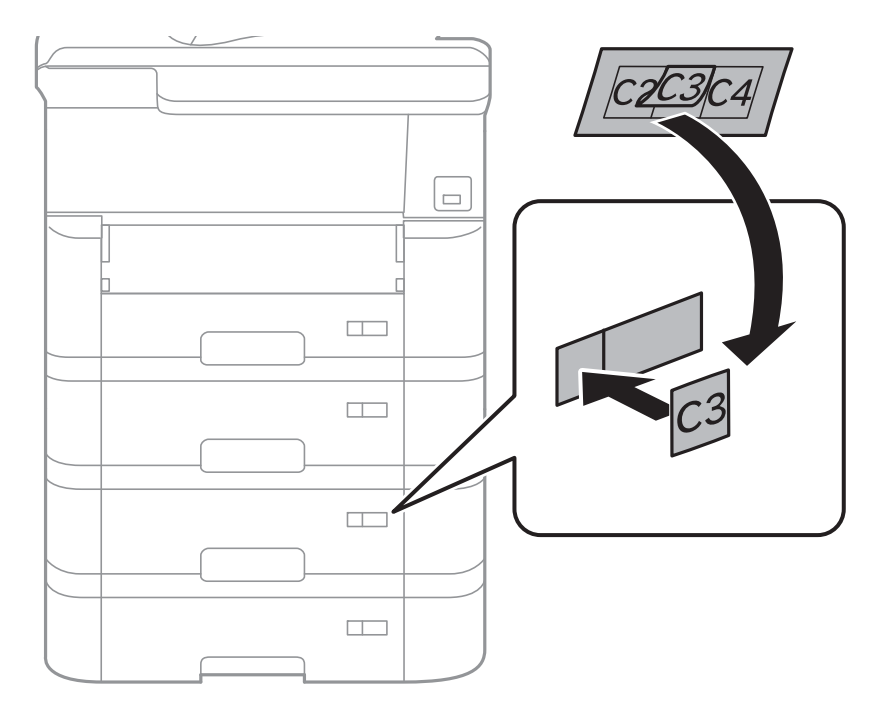

14. Zasuňte výstupný zásobník.

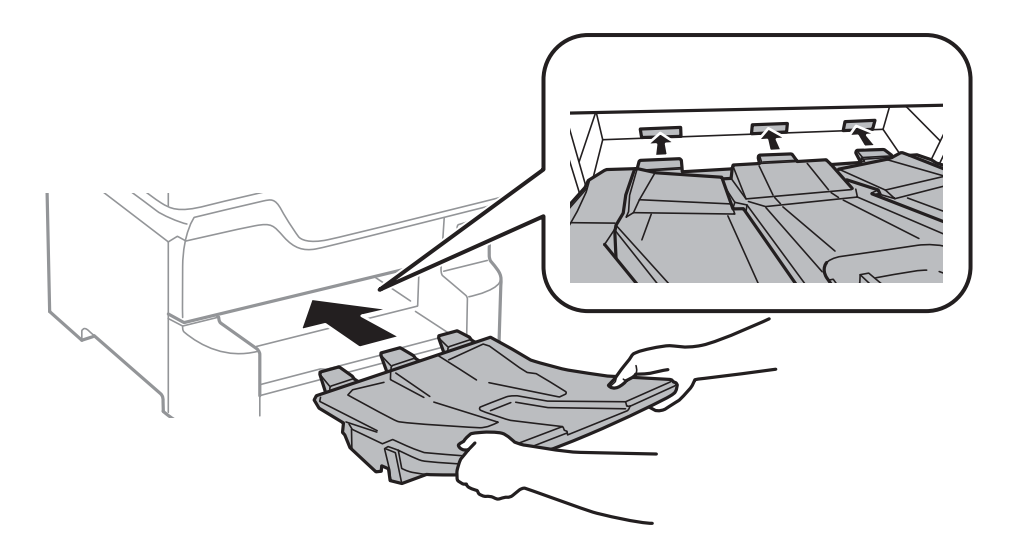

- 15. Znovu zapojte napájací kábel a všetky ostatné káble, a potom tlačiareň zapojte do elektrickej zásuvky.
- 16. Zapnite tlačiareň stlačením tlačidla $\mathcal{O}$ .
- 17. Stlačte tlačidlo a skontrolujte, či sa namontovaná voliteľná jednotka kazety zobrazuje na obrazovke **Nast. p.**.

#### *Poznámka:*

Pri demontáži voliteľnej jednotky kazety papiera vypnite tlačiareň, odpojte napájací kábel, odpojte všetky káble, a potom vykonajte postup montáže v obrátenom poradí.

Pokračujte nastavení ovládača tlačiarne.

#### **Súvisiace informácie**

- $\blacktriangleright$  ["Kód jednotky voliteľnej kazety papiera" na strane 244](#page-243-0)
- $\blacktriangleright$  ["Montáž voliteľnej skrinky" na strane 240](#page-239-0)

### **Nastavenie voliteľnej kazety papiera v ovládači tlačiarne**

Pre použitie namontovanej voliteľnej kazety papiera je nutné, aby ovládač tlačiarne získal potrebné informácie.

#### *Nastavenie voliteľnej kazety papiera v ovládači tlačiarne — Windows*

#### *Poznámka:* Prihláste sa do počítača ako správca.

- 1. Otvorte vo vlastnostiach tlačiarne kartu **Voliteľné nastavenia**.
	- ❏ Windows 10/Windows Server 2016

Pravým tlačidlom myši kliknite na tlačidlo Štart alebo ho podržte stlačené a vyberte položky **Ovládací panel** > **Zobraziť zariadenia a tlačiarne** v časti **Hardvér a zvuk**. Kliknite pravým tlačidlom myši na tlačiareň, alebo ho stlačte a držte, vyberte možnosť **Vlastnosti tlačiarne**, a potom kliknite na kartu **Voliteľné nastavenia**.

❏ Windows 8.1/Windows 8/Windows Server 2012 R2/Windows Server 2012

Vyberte položky **Pracovná plocha** > **Nastavenia** > **Ovládací panel** > **Zobraziť zariadenia a tlačiarne** v časti **Hardvér a zvuk**. Kliknite pravým tlačidlom myši na tlačiareň, alebo ho stlačte a držte, vyberte možnosť **Vlastnosti tlačiarne**, a potom kliknite na kartu **Voliteľné nastavenia**.

❏ Windows 7/Windows Server 2008 R2

Kliknite na tlačidlo Štart a vyberte položky **Ovládací panel** > **Zobraziť zariadenia a tlačiarne** v časti **Hardvér a zvuk**. Kliknite pravým tlačidlom myši na tlačiareň, vyberte možnosť **Vlastnosti tlačiarne**, a potom kliknite na kartu **Voliteľné nastavenia**.

❏ Windows Vista/Windows Server 2008

Kliknite na tlačidlo Štart a vyberte položky **Ovládací panel** > **Tlačiarne** v časti **Hardvér a zvuk**. Kliknite pravým tlačidlom myši na tlačiareň, vyberte možnosť **Vlastnosti**, a potom kliknite na kartu **Voliteľné nastavenia**.

❏ Windows XP/Windows Server 2003 R2/Windows Server 2003

Kliknite na tlačidlo Štart a vyberte položky **Ovládací panel** > **Tlačiarne a ostatný hardvér** > **Tlačiarne a faxy**. Kliknite pravým tlačidlom myši na tlačiareň, vyberte možnosť **Vlastnosti**, a potom kliknite na kartu **Voliteľné nastavenia**.

2. Vyberte možnosť **Získať z tlačiarne**, a potom kliknite na tlačidlo **Získať**.

Údaje o **Voliteľné zdroje papiera** sa zobrazujú v položke **Informácie o aktuálnej tlačiarni**.

3. Kliknite na položku **OK**.

### *Nastavenie voliteľnej jednotky kazety na papier v ovládači tlačiarne — Mac OS*

- 1. Vyberte položku **Systémové nastavenia** z ponuky > **Tlačiarne a skenery** (alebo **Tlač a skenovanie**, **Tlač a faxovanie**), a potom vyberte tlačiareň. Kliknite na položky **Možnosti a náplne** > **Možnosti** (alebo **Ovládač**).
- 2. Nastavte možnosť **Lower Cassette** podľa počtu kaziet papiera.
- 3. Kliknite na položku **OK**.

## **Informácie o súlade s nariadeniami**

### **Normy a schválenia pre európsky model**

Pre používateľov v Európe

Spoločnosť Seiko Epson Corporation vyhlasuje, že nasledujúci model rádiového zariadenia je v súlade so Smernicou 2014/53/EU. Celý text vyhlásenia o súlade pre EÚ je k dispozícii na nasledujúcej webovej stránke.

<http://www.epson.eu/conformity>

C523A

Určené na použitie len v nasledujúcich krajinách: Írsko, Spojené kráľovstvo, Rakúsko, Nemecko, Lichtenštajnsko, Švajčiarsko, Francúzsko, Belgicko, Luxembursko, Holandsko, Taliansko, Portugalsko, Španielsko, Dánsko, Fínsko, Nórsko, Švédsko, Island, Chorvátsko, Cyprus, Grécko, Slovinsko, Malta, Bulharsko, Česká republika, Estónsko, Maďarsko, Lotyšsko, Litva, Poľsko, Rumunsko a Slovensko.

Spoločnosť Epson nezodpovedá za nesplnenie požiadaviek ochrany v dôsledku neodporúčanej úpravy zariadení.

# $c\epsilon$

### **German Blue Angel**

Pozrite nasledujúcu webovú stránku a skontrolujte, či tlačiareň spĺňa normy pre službu German Blue Angel. <http://www.epson.de/blauerengel>

### **Obmedzenia kopírovania**

Dodržiavajte nasledujúce obmedzenia, aby sa zabezpečilo zodpovedné a zákonné používanie tlačiarne.

Zákon zakazuje kopírovanie nasledujúcich predmetov:

- ❏ Bankovky, mince, vládou emitované obchodovateľné cenné papiere, vládne dlhopisy a obecné cenné papiere
- ❏ Nepoužité známky, pohľadnice s predplateným poštovným a iné poštové predmety s vyznačeným platným poštovným
- ❏ Štátom vydané kolky a cenné papiere vydané podľa zákonného postupu

Pri kopírovaní nasledujúcich predmetov postupujte opatrne:

- ❏ Privátne obchodovateľné cenné papiere (listinné akcie, postupiteľné zmenky, šeky a pod.), mesačné permanentky, zľavnené lístky a pod.
- ❏ Cestovné pasy, vodičské preukazy, záruky spôsobilosti, diaľničné známky, stravné lístky, vstupenky a pod.

#### *Poznámka:*

Kopírovanie týchto materiálov môže zakazovať aj zákon.

Zodpovedné používanie materiálov chránených autorským právom:

Zariadenia možno zneužiť nedovoleným kopírovaním materiálov chránených autorským právom. Pokiaľ nekonáte na pokyn informovaného zástupcu, pri kopírovaní publikovaného materiálu buďte zodpovední a ohľaduplní a získajte povolenie držiteľa autorského práva.

## **Presúvanie a preprava tlačiarne**

### !*Upozornenie:*

- ❏ Tlačiareň zdvíhajte pri nesení v stabilnej polohe. Zdvíhanie tlačiarne v nestabilnej polohe môže zapríčiniť zranenie.
- ❏ Táto tlačiareň je ťažká, preto ju pri vybaľovaní a preprave vždy musia prenášať dvaja alebo viacerí ľudia.
- ❏ Pri dvíhaní tlačiarne umiestnite ruky do polohy vyobrazenej nižšie. Ak pri dvíhaní držíte tlačiareň v iných polohách, tlačiareň môže spadnúť alebo si môžete zachytiť prsty pri umiestňovaní tlačiarne.

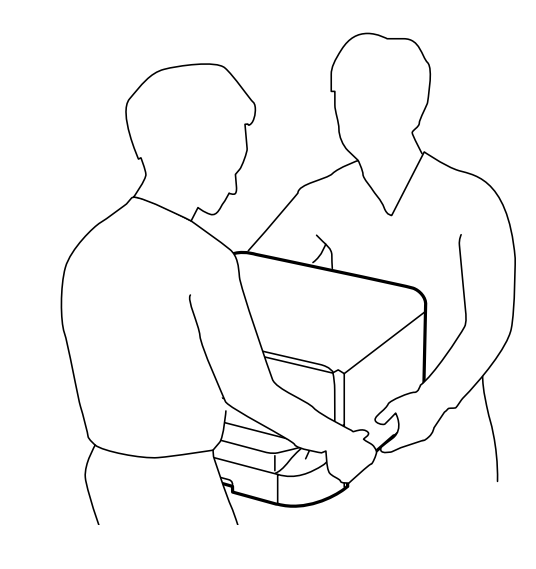

- ❏ Pri prenose tlačiarne ju nenakláňajte o viac ako 10 stupňov, inak môže spadnúť.
- ❏ Keď montujete tlačiareň na voliteľnú skrinku, uzamknite pred začatím montáže kolieska. Ak by sa skrinka neočakávane pohla, mohli by ste sa zraniť.

### **Príprava na presun tlačiarne**

- 1. Vypnite tlačiareň stlačením tlačidla  $\mathbf{\Theta}$ .
- 2. Kontrolka napájania musí zhasnúť, potom odpojte napájací kábel.

#### c*Upozornenie:*

Napájací kábel odpojte, keď kontrolka napájania zhasne. V opačnom prípade sa tlačová hlava nevráti do východiskovej polohy a atrament zoschne, čo znemožní tlač.

- 3. Odpojte všetky káble, ako sú napájací kábel a USB kábel.
- 4. Ak tlačiareň podporuje externé úložné zariadenia, uistite sa, že nie sú pripojené.
### 5. Odoberte výstupný zásobník.

### !*Upozornenie:*

Neumiestňujte odobratý výstupný zásobník na tlačiareň, pretože je nestabilný. Ak by výstupný zásobník počas presunu tlačiarne spadol, mohlo by dôjsť k úrazu.

- 6. Vyberte všetok papier z tlačiarne.
- 7. Uistite sa, či v tlačiarni nie sú žiadne originály.
- 8. Odložte si podperu papiera.

Tlačiareň je pripravená na premiestnenie.

### **Súvisiace informácie**

& ["Názvy dielov a funkcie" na strane 15](#page-14-0)

## **Pri presune tlačiarne na kolieskach**

Pred premiestnením tlačiarne odinštalujte stojany skrinky. Urobte kroky uvedené v časti Príprava na presun tlačiarne a potom vykonajte kroky znázornené na nasledujúcich obrázkoch.

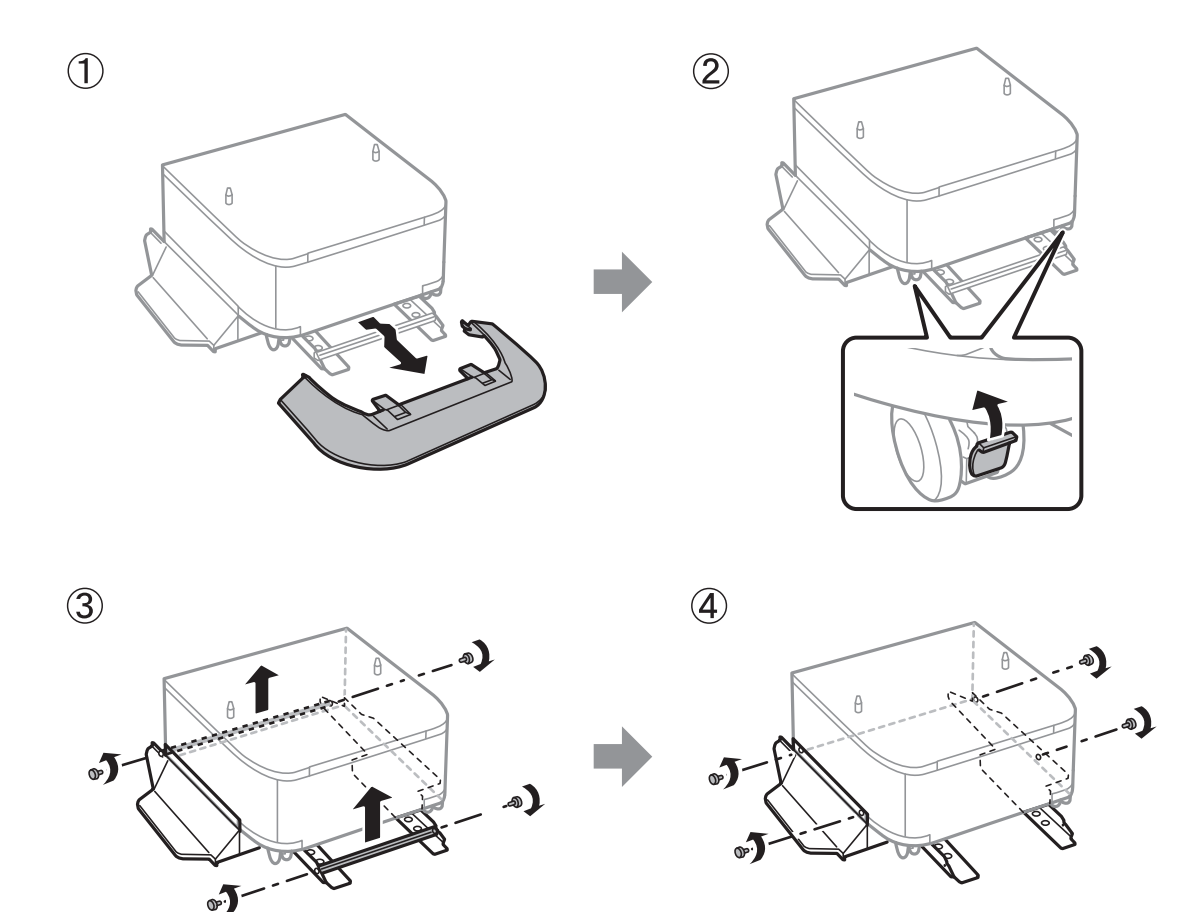

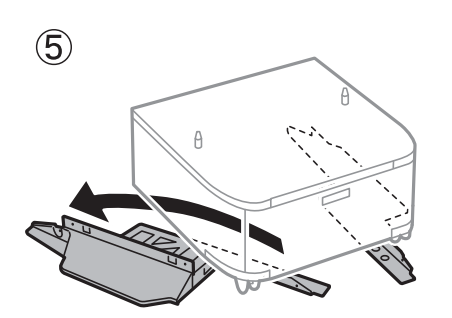

### **Súvisiace informácie**

& ["Príprava na presun tlačiarne" na strane 252](#page-251-0)

## **Pri presune tlačiarne s pripojenými voliteľnými jednotkami kazety na papier**

Urobte kroky uvedené v časti Príprava na presun tlačiarne a potom vytiahnite kazety na papier 1 až 4. Potom urobte kroky znázornené na nasledujúcich obrázkoch.

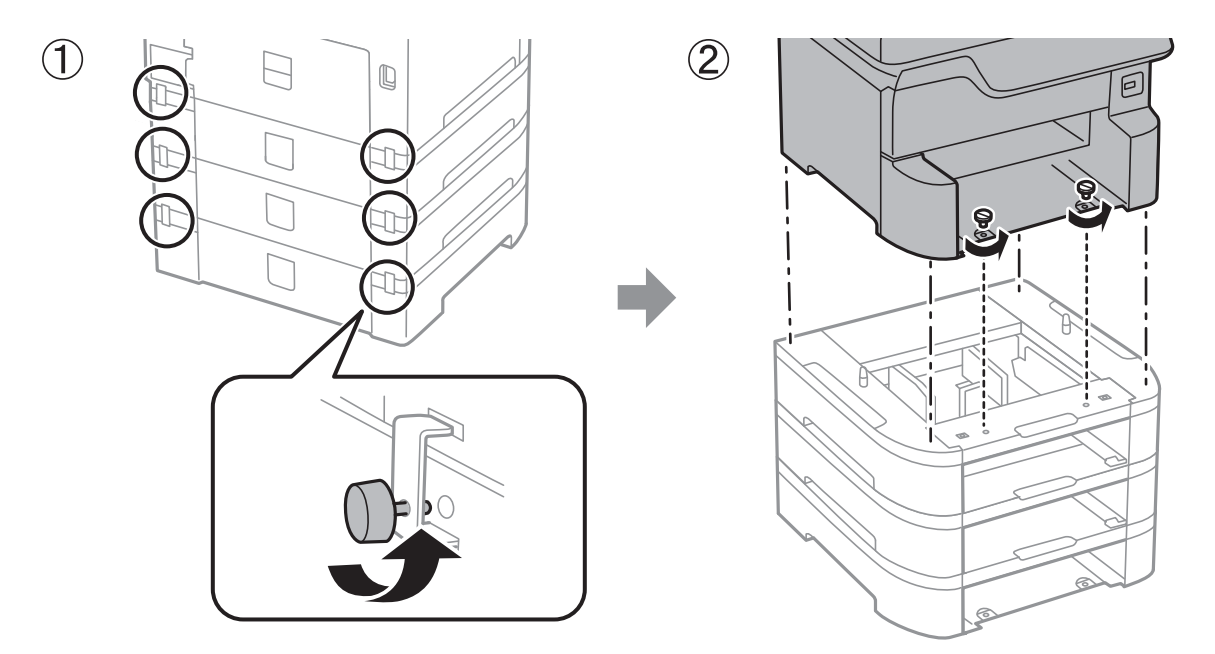

### **Súvisiace informácie**

& ["Príprava na presun tlačiarne" na strane 252](#page-251-0)

## **Preprava tlačiarne**

Ak potrebujete prepraviť tlačiareň kvôli presunu alebo oprave, postupujte podľa nižšie uvedených krokov na zbalenie tlačiarne.

### c*Upozornenie:*

- ❏ Pri skladovaní alebo preprave tlačiareň nenakláňajte ani ju neumiestňujte do zvislej alebo obrátenej polohy. V opačnom prípade môže dôjsť k úniku atramentu.
- ❏ Atramentové kazety nechajte nainštalované. Ak kazety vyberiete, tlačová hlava môže zaschnúť a je možné, že tlačiareň nebude môcť tlačiť.
- ❏ Skrinku údržby nechajte nainštalovanú. V opačnom prípade môže počas prepravy dôjsť k úniku atramentu.
- 1. Postupujte podľa krokov uvedených v časti Príprava tlačiarne na presun.
- 2. Odinštalujte skrinku tlačiarne a jednotky kaziet na papiera, ak sú nainštalované.

### *Poznámka:*

Pri odinštalovaní voliteľnej skrinky a jednotiek kazety na papier postupujte opačne ako pri inštalácii.

3. Tlačiareň zabaľte do ochranného obalu a vložte do originálnej škatule.

Ak pri ďalšej tlačí zistíte pokles kvality tlače, vyčistite a zarovnajte tlačovú hlavu.

### **Súvisiace informácie**

- $\rightarrow$  ["Príprava na presun tlačiarne" na strane 252](#page-251-0)
- & ["Montáž voliteľnej skrinky" na strane 240](#page-239-0)
- & ["Inštalácia voliteľných jednotiek kaziet papiera" na strane 245](#page-244-0)
- & ["Kontrola a čistenie tlačovej hlavy" na strane 175](#page-174-0)
- & ["Zarovnanie pravítkových čiar" na strane 176](#page-175-0)

# **Autorské práva**

Bez predchádzajúceho písomného súhlasu spoločnosti Seiko Epson Corporation nie je možné žiadnu časť tejto publikácie kopírovať, uchovávať v načítavacom systéme ani prenášať v akejkoľvek forme alebo akýmikoľvek prostriedkami, či už elektronickými, mechanickými, kopírovaním, zaznamenávaním alebo inak. V súvislosti s použitím tu obsiahnutých informácií sa neprijíma žiadna zodpovednosť za porušenie patentu. Žiadna zodpovednosť sa neprijíma ani za škody spôsobené použitím tu uvedených informácií. Informácie uvedené v tejto dokumentácii sú určené iba na použitie s týmto zariadením Epson. Spoločnosť Epson nie je zodpovedná za akékoľvek použitie týchto informácii pri aplikovaní na iných zariadeniach.

Spoločnosť Seiko Epson Corporation ani jej sesterské organizácie nepreberajú zodpovednosť voči kupcovi tohto produktu ani tretím stranám za poškodenia, straty, náklady alebo výdavky, ktoré kupcovi alebo tretím stranám vznikli pri nehode, nesprávnom používaní alebo zneužití tohto produktu alebo pri neoprávnených modifikáciách, opravách alebo zmenách tohto produktu, alebo (okrem USA) nedodržaní pokynov o prevádzke a údržbe od spoločnosti Seiko Epson Corporation.

Spoločnosť Seiko Epson Corporation ani jej sesterské organizácie nie sú zodpovedné za žiadne poškodenia alebo problémy vyplývajúce z použitia akéhokoľvek príslušenstva alebo akýchkoľvek spotrebných produktov, ako sú tie, ktoré sú určené ako originálne produkty Epson alebo schválené produkty Epson spoločnosťou Seiko Epson Corporation.

Spoločnosť Seiko Epson Corporation nenesie zodpovednosť za akékoľvek poškodenie zapríčinené elektromagnetickým rušením, ktoré sa vyskytuje pri používaní niektorých káblov rozhrania iných, ako sú tie, ktoré sú určené ako schválené produkty Epson spoločnosťou Seiko Epson Corporation.

© 2018 Seiko Epson Corporation

Obsah tejto príručky a technické údaje o tomto zariadení sa môžu zmeniť bez predchádzajúceho upozornenia.

# **Ochranné známky**

- ❏ EPSON® je registrovaná ochranná známka a EPSON EXCEED YOUR VISION alebo EXCEED YOUR VISION je ochranná známka spoločnosti Seiko Epson Corporation.
- ❏ PRINT Image Matching™ a logo PRINT Image Matching sú ochranné známky spoločnosti Seiko Epson Corporation.Copyright © 2001 Seiko Epson Corporation. All rights reserved.
- ❏ Epson Scan 2 software is based in part on the work of the Independent JPEG Group.

### ❏ libtiff

Copyright © 1988-1997 Sam Leffler

Copyright © 1991-1997 Silicon Graphics, Inc.

Permission to use, copy, modify, distribute, and sell this software and its documentation for any purpose is hereby granted without fee, provided that (i) the above copyright notices and this permission notice appear in all copies of the software and related documentation, and (ii) the names of Sam Leffler and Silicon Graphics may not be used in any advertising or publicity relating to the software without the specific, prior written permission of Sam Leffler and Silicon Graphics.

THE SOFTWARE IS PROVIDED "AS-IS" AND WITHOUT WARRANTY OF ANY KIND, EXPRESS, IMPLIED OR OTHERWISE, INCLUDING WITHOUT LIMITATION, ANY WARRANTY OF MERCHANTABILITY OR FITNESS FOR A PARTICULAR PURPOSE.

IN NO EVENT SHALL SAM LEFFLER OR SILICON GRAPHICS BE LIABLE FOR ANY SPECIAL, INCIDENTAL, INDIRECT OR CONSEQUENTIAL DAMAGES OF ANY KIND, OR ANY DAMAGES WHATSOEVER RESULTING FROM LOSS OF USE, DATA OR PROFITS, WHETHER OR NOT ADVISED OF THE POSSIBILITY OF DAMAGE, AND ON ANY THEORY OF LIABILITY, ARISING OUT OF OR IN CONNECTION WITH THE USE OR PERFORMANCE OF THIS SOFTWARE.

- ❏ Microsoft®, Windows®, and Windows Vista® are registered trademarks of Microsoft Corporation.
- ❏ Apple, Macintosh, macOS, OS X, Bonjour, ColorSync, Safari, AirPrint, the AirPrint Logo, iPad, iPhone, iPod touch, and iTunes are trademarks of Apple Inc., registered in the U.S. and other countries.
- ❏ Google Cloud Print, Chrome, Chrome OS, and Android are trademarks of Google Inc.
- ❏ microSDHC Logo is a trademark of SD-3C, LLC.

Poznámka: V produkte je vstavaná čítačka kariet microSDHC, ktorá sa nedá odstrániť.

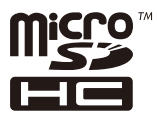

❏ Intel® is a registered trademark of Intel Corporation.

- ❏ The N-Mark is a trademark or registered trademark of NFC Forum, Inc. in the United States and in other countries.
- ❏ The SuperSpeed USB Trident Logo is a registered trademark of USB Implementers Forum, Inc.
- ❏ QR Code is a registered trademark of DENSO WAVE INCORPORATED in Japan and other countries.
- ❏ Všeobecné oznámenie: ďalšie názvy produktov, ktoré sa používajú v tomto dokumente, sú uvedené len z dôvodu identifikácie a môžu byť ochrannými známkami ich príslušných vlastníkov.Spoločnosť Epson odmieta akékoľvek práva na tieto známky.

## **Kde získať pomoc**

## **Webová stránka technickej podpory**

Ak potrebujete ďalšiu pomoc, navštívte nižšie uvedenú webovú stránku technickej podpory spoločnosti Epson. Vyberte príslušnú krajinu alebo oblasť a prejdite do sekcie podpory na príslušnej miestnej webovej lokalite spoločnosti Epson. Na stránke nájdete tiež najnovšie ovládače, odpovede na časté otázky, príručky a ďalšie užitočné položky na prevzatie.

<http://support.epson.net/>

### <http://www.epson.eu/Support> (Európa)

Ak vaše zariadenie od spoločnosti Epson nefunguje správne a problém nedokážete vyriešiť, požiadajte o pomoc oddelenie podpory spoločnosti Epson.

## **Kontaktovanie podpory spoločnosti Epson**

### **Pred kontaktovaním spoločnosti Epson**

Ak vaše zariadenie od spoločnosti Epson nefunguje správne a vzniknutý problém sa nedarí vyriešiť pomocou informácií o riešení problémov uvedených v príručkách k zariadeniu, požiadajte o pomoc oddelenie podpory spoločnosti Epson. Ak zákaznícka podpora pre vašu oblasť nie je uvedená nižšie, obráťte sa na dodávateľa, u ktorého ste si zariadenie zakúpili.

Pracovníci zákazníckej podpory spoločnosti Epson vám budú môcť poskytnúť pomoc oveľa rýchlejšie, ak im poskytnete nasledujúce informácie:

❏ Sériové číslo zariadenia

(Štítok so sériovým číslom sa zvyčajne nachádza na zadnej časti zariadenia.)

- ❏ Model zariadenia
- ❏ Verzia softvéru zariadenia

(Kliknite na tlačidlo **About**, **Informácia o verzií**, alebo podobné tlačidlo v softvérovom produkte.)

- ❏ Značka a model vášho počítača
- ❏ Názov a verzia operačného systému počítača
- ❏ Názvy a verzie softvérových aplikácií, ktoré zvyčajne používate s daným zariadením

### *Poznámka:*

V závislosti od zariadenia môžu byť údaje zoznamu volaní pre fax a sieťové nastavenia uložené v pamäti zariadenia. V dôsledku poruchy alebo opravy sa údaje alebo nastavenia môžu stratiť. Spoločnosť Epson nezodpovedá za stratu akýchkoľvek údajov ani za zálohovanie alebo obnovenie údajov alebo nastavení, a to ani počas záručného obdobia. Odporúčame, aby ste si svoje údaje zálohovali sami alebo si ich zaznamenali.

### **Pomoc pre používateľov v Európe**

Informácie o kontaktovaní zákazníckej podpory spoločnosti Epson nájdete v dokumente Paneurópska záruka.